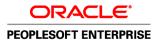

# PeopleSoft Enterprise Managing Items 9.1 PeopleBook

November 2009

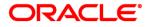

#### PeopleSoft Enterprise Managing Items 9.1 PeopleBook SKU fscm91pbr0

Copyright © 1992, 2009, Oracle and/or its affiliates. All rights reserved.

#### **Trademark Notice**

Oracle is a registered trademark of Oracle Corporation and/or its affiliates. Other names may be trademarks of their respective owners.

#### License Restrictions Warranty/Consequential Damages Disclaimer

This software and related documentation are provided under a license agreement containing restrictions on use and disclosure and are protected by intellectual property laws. Except as expressly permitted in your license agreement or allowed by law, you may not use, copy, reproduce, translate, broadcast, modify, license, transmit, distribute, exhibit, perform, publish or display any part, in any form, or by any means. Reverse engineering, disassembly, or decompilation of this software, unless required by law for interoperability, is prohibited.

#### Warranty Disclaimer

The information contained herein is subject to change without notice and is not warranted to be error-free. If you find any errors, please report them to us in writing.

#### **Restricted Rights Notice**

If this software or related documentation is delivered to the U.S. Government or anyone licensing it on behalf of the U.S. Government, the following notice is applicable:

#### U.S. GOVERNMENT RIGHTS

Programs, software, databases, and related documentation and technical data delivered to U.S. Government customers are "commercial computer software" or "commercial technical data" pursuant to the applicable Federal Acquisition Regulation and agency-specific supplemental regulations. As such, the use, duplication, disclosure, modification, and adaptation shall be subject to the restrictions and license terms set forth in the applicable Government contract, and, to the extent applicable by the terms of the Government contract, the additional rights set forth in FAR 52.227-19, Commercial Computer Software License (December 2007). Oracle USA, Inc., 500 Oracle Parkway, Redwood City, CA 94065.

#### **Hazardous Applications Notice**

This software is developed for general use in a variety of information management applications. It is not developed or intended for use in any inherently dangerous applications, including applications which may create a risk of personal injury. If you use this software in dangerous applications, then you shall be responsible to take all appropriate fail-safe, backup, redundancy and other measures to ensure the safe use of this software. Oracle Corporation and its affiliates disclaim any liability for any damages caused by use of this software in dangerous applications.

#### Third Party Content, Products, and Services Disclaimer

This software and documentation may provide access to or information on content, products and services from third parties. Oracle Corporation and its affiliates are not responsible for and expressly disclaim all warranties of any kind with respect to third party content, products and services. Oracle Corporation and its affiliates will not be responsible for any loss, costs, or damages incurred due to your access to or use of third party content, products or services.

# Contents

## Preface

| PeopleSoft Managing Items Preface             | xi   |
|-----------------------------------------------|------|
| PeopleSoft Products                           | xi   |
| Pages With Deferred Processing                | xii  |
| PeopleBooks and the Online PeopleSoft Library | xii  |
| Common Elements Used in This PeopleBook       | xiii |

# Chapter 1

| Getting Started with PeopleSoft Managing Items PeopleBook | 1 |
|-----------------------------------------------------------|---|
| Managing Items Overview                                   | 1 |
| Implementing Items for PeopleSoft                         | 1 |

| Working with Items       |                                                    | 3  |
|--------------------------|----------------------------------------------------|----|
| Accessing Item ID Nav    | vigational Features                                | 3  |
| Pages Used to Acce       | ess Item ID Navigational Features                  | 4  |
| Using Zero Fill Fur      | nctionality                                        | 4  |
| Entering New Item        | 1 IDs Quickly                                      | 4  |
| Increasing Search S      | Speed for Item and Product IDs                     | 5  |
| Managing Inventory by    | y Item Status                                      | 7  |
| Page Used to Mana        | age Inventory by Item Status                       | 8  |
| Defining Item Statu      | us                                                 | 8  |
| Updating Item State      | tus                                                | 12 |
| Defining Request P       | Parameters for the Change Item Status Process      | 13 |
| Inactivating Items       |                                                    | 14 |
| Using Item Prompting     |                                                    | 16 |
| Fulfilling Orders with S | Substitute Items                                   | 16 |
| Common Elements          | s Used in This Section                             | 17 |
| Pages Used to Fulfi      | ill Orders with Substitute Items                   | 17 |
| Creating Item Subs       | stitution Definitions                              | 18 |
| Viewing Substitution     | on Options from Item Availability Inquiries        | 19 |
| Viewing an Item's        | Substitution Definition at the SetID Level         | 19 |
| Viewing an Item's        | Substitution Definition at the Business Unit Level | 20 |

| Enabling Item Substitutions for an Order Line                               | 21   |
|-----------------------------------------------------------------------------|------|
| Using Item Substitutions During Picking                                     | . 22 |
| Using Universal Item Identifiers                                            | . 24 |
| Common Elements Used in This Section                                        | . 25 |
| Pages Used to Set Up Universal Item Identifiers                             | . 25 |
| Defining Universal Item ID Types                                            | . 26 |
| Designating Manufacturer Default Type Codes                                 | . 26 |
| Designating Preferred Manufacturers                                         | 27   |
| Defining Universal Item Identifiers                                         | 27   |
| Using Device Tracking                                                       | 28   |
| Pages Used for Device Tracking                                              | . 29 |
| Selecting Items for Device Tracking                                         | . 29 |
| Receiving Tracked Devices                                                   | . 30 |
| Accessing Tracked Device Distribution Information                           | . 30 |
| Defining Custom Item Attributes                                             | . 31 |
| Using Item Quantity UOM                                                     | 32   |
| Using Units of Measure                                                      | . 34 |
| Associating Items with UOMs                                                 | 38   |
| Establishing Quantity Precision and Rounding Rules for Items                | . 39 |
| Understanding Rules used when Rounding                                      | 39   |
| Understanding Rounding Exceptions                                           | . 41 |
| Setting Up Quantity Precision and Rounding Rules                            | 42   |
| Viewing Item Information                                                    | 42   |
| Pages Used to View Item information                                         | 43   |
| Viewing Item Information                                                    | . 45 |
| Using Enterprise Integration Points for Items                               | . 45 |
| Sending Outbound Data with the Item Master EIP                              | . 46 |
| Sending Item Information to PeopleSoft CRM                                  | . 56 |
| Receiving Inbound Data with the Item Master EIP and the Item Price List EIP | 62   |
| Changing the Item Type                                                      | . 62 |
| Pages Used to Change the Item Type                                          | . 64 |
| Using the Define Items Component to Change the Item Type                    | 65   |
| Using the Item Loader Process to Change the Item Type                       |      |
| Using the Item Type Errors page                                             | 68   |

| Defining Item Control Values                          | 79 |
|-------------------------------------------------------|----|
| Understanding Item Control Values                     | 79 |
| Setting Definitions for Item Control Values           |    |
| Pages Used to Set Definitions for Item Control Values | 80 |
| Defining Charge Codes                                 | 86 |
| Assigning Item Default Values                         | 86 |

| Assigning Items to Item Families           | 87 |
|--------------------------------------------|----|
| Assigning Items to Groups                  | 88 |
| Defining Item Numbering                    | 88 |
| Establishing Static Item Templates         | 88 |
| Grouping Items in Demand Priority Families | 89 |
| Defining Stocking Periods                  | 89 |
| Defining Utilization Types                 | 90 |
| Defining Utilization Groups                | 91 |

| Defining Items by SetID                               | . 93 |
|-------------------------------------------------------|------|
| Defining Items at the SetID Level                     | . 93 |
| Pages Used to Define Items at the SetID Level         | . 94 |
| Defining General Item Information                     | . 95 |
| Defining Additional Item Attributes                   | 100  |
| Defining Item Dimensions                              | 101  |
| Defining Material Usage Attributes                    | 101  |
| Establishing Item Tracking and Lot-Control Attributes | 103  |
| Establishing Item Shipping and Handling Attributes    | 107  |
| Defining Configuration Attributes for an Item         | 108  |
| Approving Item Definitions                            | 110  |
| Understanding how to Approve Item Definitions         | 110  |
| Page Used to Approve Item Definitions                 | 111  |
| Approving Item Definitions                            | 111  |
| Associating an Item with a UOM                        | 112  |
| Understanding how to Associate an Item with a UOM     | 112  |
| Pages Used to Associate an Item with a UOM            | 113  |
| Assigning a UOM to an Item                            | 113  |
| Assigning a GTIN to an Item and UOM Combination       | 115  |
| Copying Items                                         | 116  |
| Understanding How to Copy Items                       | 116  |
| Pages Used to Copy Items                              | 116  |
| Copying Item Information                              | 116  |
| Copying SetID Item Status to a Business Unit          | 118  |
| Substituting Items                                    | 118  |
| Understanding how to Substitute Items                 |      |
| Pages Used to Substitute Items                        | 119  |
| Establishing a Substitution Definition for an Item    | 119  |
| Copying an Item's Substitution Definition             | 121  |

| Defining Items by Business Unit                             | 23 |
|-------------------------------------------------------------|----|
| Defining Items at the Business Unit Level                   | 23 |
| Understanding how to Define Items by Business Unit 12       | 24 |
| Pages Used to Define Items for the Business Unit            | 24 |
| Defining Basic Business Unit Item Attributes 12             | 27 |
| Defining Item Cost Profiles                                 | 30 |
| Defining Item Usage Attributes                              | 32 |
| Defining Item Export Information                            | 33 |
| Defining Customer Ship To Attributes for VMI Items          | 33 |
| Defining Item Attributes for Shipping and Handling          | 34 |
| Associating an Item with Putaway and Picking Zones          | 36 |
| Defining Item Replenishment Attributes                      | 37 |
| Defining Item Information for Weight and Volume             | 39 |
| Defining Item Utilization Types 14                          | 40 |
| Defining Manufacturing Information for an Item 14           | 41 |
| Setting Up Item Replenishment Defaults 14                   | 48 |
| Specifying Planning Information for an Item                 | 51 |
| Defining Generation of Item Supply Information              | 54 |
| Defining Item Forecast Parameters 15                        | 57 |
| Defining Order Modifiers for Planning                       | 59 |
| Defining Business Unit Attributes for Configured Items 16   | 60 |
| Assigning Serial Numbers Automatically                      | 63 |
| Understanding how to Assign Serial Numbers Automatically 16 | 63 |
| Page Used to Assign Serial Numbers Automatically 16         | 63 |
| Defining Criteria to Automatically Generate Serial Numbers  | 63 |

| 165                             |
|---------------------------------|
| 165                             |
| 166                             |
| 167                             |
| 168                             |
| 169                             |
| 170                             |
| 170                             |
| 170                             |
| 171                             |
| 173                             |
| 1<br>1<br>1<br>1<br>1<br>1<br>1 |

### Contents

| Reviewing Errors                                                 | 173 |
|------------------------------------------------------------------|-----|
| Setting Up the Item Master EIP                                   | 174 |
| Loading Staged Item Data Using the Item Master EIP               | 175 |
| Page Used to Load Staged Item Data Using the Item Master EIP     | 175 |
| Running the Item Loader Process                                  | 175 |
| Sending Outbound Item Data with the Item Loader Process          | 179 |
| Editing Data Errors in the Item Loader Staging Tables            | 179 |
| Pages Used to Edit Data Errors in the Item Loader Staging Tables | 180 |
| Accessing the Error Details of Item Loader Data                  | 186 |
| Using the Excel-to-Component-Interface Utility                   | 187 |

| Using Configurable Item Templates to Create Items                       | 191   |
|-------------------------------------------------------------------------|-------|
| Understanding Configurable Item Templates                               | 191   |
| Setting Up Configurable Item Templates                                  |       |
| Creating Item Templates for Field Groups                                | 196   |
| Common Elements Used in the Field Groups Components                     |       |
| Pages Used to Create Item Templates for Field Groups                    | 197   |
| Creating Templates Using the Master Item Field Group                    | 206   |
| Creating Templates Using the Purchasing Item Attributes Field Group     | 208   |
| Creating Templates Using the Product Item Attributes Field Group        | 209   |
| Creating Templates Using the Manufacturer's Item Attributes Field Group | 210   |
| Creating Templates Using the Item Vendor Attributes Field Group         | 210   |
| Creating Templates Using the Business Unit Item Field Group             | 212   |
| Creating Templates Using the Inventory Management Field Group           | 213   |
| Creating Templates Using the Inventory Fulfillment Field Group          | 214   |
| Defining Item Templates for Value Groups                                | 215   |
| Common Elements Used in the Value Groups Components                     | 215   |
| Pages Used to Define Item Templates for Value Groups                    | 216   |
| Defining Templates Using the Master Item Value Group                    | 219   |
| Defining Templates Using the Purchasing Item Attributes Value Group     | 220   |
| Defining Templates Using the Product Item Attributes Value Group        | 221   |
| Defining Templates Using the Manufacturer's Item Attributes Value Group | 222   |
| Defining Templates Using the Item Vendor Value Group                    | . 223 |
| Defining Templates Using the Business Unit Item Value Group             | 224   |
| Defining Templates Using the Inventory Management Value Group           | 225   |
| Defining Templates Using the Inventory Fulfillment Value Group          | 226   |
| Creating Item Template Lists                                            | . 227 |
| Page Used to Create the Item Template List                              |       |
| Building the Template List                                              |       |
| Adding Items Using the Item Add Component                               | 229   |
| Pages Used to Add Items Using the Item Add Component                    | 230   |

| Using the Item Add-Master Item page                            | 230 |
|----------------------------------------------------------------|-----|
| Using the Item Add- Business Unit Item Page                    | 232 |
| Using Configurable Item Templates with the Item Loader Process | 233 |

| Using Item Catalog Maintenance                             |
|------------------------------------------------------------|
| Understanding Item Catalog Maintenance                     |
| Common Elements Used in This Chapter                       |
| Creating and Using Catalog Maintenance Templates           |
| Pages Used to Create and Use Catalog Maintenance Templates |
| Creating Catalog Maintenance Templates                     |
| Selecting and Viewing Catalog Maintenance Update Fields    |
| Assigning Role Users to Templates                          |
| Securing Item Data                                         |
| Extracting Item Data                                       |
| Pages Used to Extract Item Data                            |
| Extracting the Selected Data                               |
| Viewing Data Before Extraction                             |
| Filtering Items Before Extraction                          |
| Updating Staged Item Data                                  |
| Pages Used to Update Staged Item Data                      |
| Updating Item Records and Fields                           |
| Selecting Values for Associated Fields                     |
| Previewing Item Data Changes                               |
| Viewing Logs for Previous Catalog Maintenance Updates      |
| Selecting Subquery Criteria                                |

# Appendix A

| Delivered Workflow for PeopleSoft Managing Items | 255 |
|--------------------------------------------------|-----|
| Delivered Workflow for PeopleSoft Managing Items | 255 |
| Item Approval                                    | 255 |

## Appendix B

| PeopleSoft Item Reports                | 257 |
|----------------------------------------|-----|
| PeopleSoft Item Reports                | 257 |
| PeopleSoft Item Reports: A to Z        | 258 |
| Item Status Change Exception (INS4000) | 258 |
| Device Tracking Master List (INS9030)  | 258 |

| Basic Item Listing (INS9040) | <br>258 |
|------------------------------|---------|
|                              |         |

| Index |  | 259 |
|-------|--|-----|
|-------|--|-----|

# **PeopleSoft Managing Items Preface**

This preface discusses:

- PeopleSoft products.
- Pages with deferred processing.
- Common elements used in this PeopleBook.

**Note.** This PeopleBook documents only page elements that require additional explanation. If a page element is not documented with the process or task in which it is used, then it either requires no additional explanation or is documented with the common elements for the section, chapter, or PeopleBook.

# **PeopleSoft Products**

This PeopleBook refers to these products:

- Oracle's PeopleSoft Enterprise Inventory.
- Oracle's PeopleSoft Enterprise Cost Management.
- Oracle's PeopleSoft Enterprise Purchasing.
- Oracle's PeopleSoft Enterprise Applications Fundamentals.
- Oracle's PeopleSoft Enterprise PeopleTools.
- Oracle's PeopleSoft Enterprise CRM FieldService.
- Oracle's PeopleSoft Enterprise Call Center Applications.
- Oracle's PeopleSoft Enterprise Demand Planning.
- Oracle's PeopleSoft Enterprise Inventory Policy Planning.
- Oracle's PeopleSoft Enterprise Flow Production.
- Oracle's PeopleSoft Enterprise Manufacturing.
- Oracle's PeopleSoft Enterprise Product Configurator.
- Oracle's PeopleSoft Enterprise Supply Chain Management Integration.

# **Pages With Deferred Processing**

Several pages used to manage PeopleSoft items operate in deferred processing mode. Most fields on these pages are not updated or validated until you save the page or refresh it by clicking a button, link, or tab. This delayed processing has various implications for the field values on the page—for example, if a field contains a default value, any value you enter before the system updates the page overrides the default. Another implication is that the system updates quantity balances or totals only when you save or otherwise refresh the page.

## See Also

Enterprise PeopleTools 8.50 PeopleBook: PeopleSoft Application Designer

# **PeopleBooks and the Online PeopleSoft Library**

A companion PeopleBook called PeopleBooks and the Online PeopleSoft Library contains general information, including:

- Understanding the PeopleSoft online library and related documentation.
- How to send PeopleSoft documentation comments and suggestions to Oracle.
- How to access hosted PeopleBooks, downloadable HTML PeopleBooks, and downloadable PDF PeopleBooks as well as documentation updates.
- Understanding PeopleBook structure.
- Typographical conventions and visual cues used in PeopleBooks.
- ISO country codes and currency codes.
- PeopleBooks that are common across multiple applications.
- Common elements used in PeopleBooks.
- Navigating the PeopleBooks interface and searching the PeopleSoft online library.
- Displaying and printing screen shots and graphics in PeopleBooks.
- How to manage the PeopleSoft online library including full-text searching and configuring a reverse proxy server.
- Understanding documentation integration and how to integrate customized documentation into the library.
- Glossary of useful PeopleSoft terms that are used in PeopleBooks.

You can find this companion PeopleBook in your PeopleSoft online library.

# **Common Elements Used in This PeopleBook**

| Description                  | Free-flow text up to 30 characters.                                                                                                    |  |  |
|------------------------------|----------------------------------------------------------------------------------------------------|--|--|
| Effective Date               | Date on which a table row becomes effective; the date that an action begins. For example, if you want to close out a ledger on June 30, the effective date for the ledger closing would be July 1. This date also determines when you can view and change the information. Pages or panels and batch processes that use the information use the current row. |  |  |
|                              | See Enterprise PeopleTools 8.50 PeopleBook: Using PeopleSoft Applications                                                                                                    |  |  |
| Language or Language<br>Code | The language in which you want the field labels and report headings of the reports to print. The field values appear as you enter them.                                                                                                    |  |  |
|                              | Language also refers to the language spoken by an employee, applicant, or non-<br>employee.                                                                                                    |  |  |
| <b>Process Frequency</b>     | Designates the appropriate frequency in the Process Frequency group box:                                                                                                    |  |  |
| (group box)                  | <i>Once</i> executes the request the next time the batch process runs. After the batch process runs, the process frequency is automatically set to <i>Don't Run</i> .                                                                                                    |  |  |
|                              | Always executes the request every time the batch process runs.                                                                                                    |  |  |
|                              | Don't Run ignores the request when the batch process runs.                                                                                                    |  |  |
| Process Monitor              | This link takes you to the Process List page, where you can view the status of submitted process requests.                                                                                                    |  |  |
| Report ID                    | The report identifier.                                                                                                    |  |  |
| Report Manager               | This link takes you to the Report List page, where you can view report content, check the status of a report, and see content detail messages (which give you a description of the report and the distribution list).                                                                                                    |  |  |
| <b>Recipient's</b>           | Select to have a report print in the language defined for the recipient of the report.                                                                                                    |  |  |
| Request ID                   | A request identification that represents a set of selection criteria for a report or process.                                                                                                    |  |  |
| Run                          | Click this button to access the Process Scheduler request page, where you can specify the location where a process or job runs and the process output format.                                                                                                    |  |  |
|                              | See Enterprise PeopleTools 8.50 PeopleBook: PeopleSoft Process Scheduler                                                                                                    |  |  |

| Run Control ID    | Each run control you create receives a unique run control ID. When you select a process from a menu, a search dialog box appears, asking for a run control ID. If you are in Add mode, enter a new ID for the run control you are about to define. If you are in Update/Display mode, enter an existing run control ID or press Enter and select from the list of available run control IDs. |
|-------------------|----------------------------------------------------------------------------------------------------|
| Short Description | Free-flow text up to 15 characters.                                                                                                    |
| Specified         | Select to have a report print in the language that you specify in the Language field.                                                                                                    |
| Status            | the options in this field are <i>Active</i> or <i>Inactive</i> . By linking status and effective date, you can retain historical information and plan future implementation. For auditing purposes, PeopleSoft encourages inactivating data that is no longer in use instead of deleting it.                                                                                                 |
| User ID           | The system identifier for the individual who generates a transaction.                                                                                                    |

# Getting Started with PeopleSoft Managing Items PeopleBook

This chapter provides an overview of managing items and implementing items.

# **Managing Items Overview**

The PeopleSoft Enterprise Managing Items PeopleBook includes these topics:

- Working with items.
- Defining item control values.
- Defining items by setID.
- Defining items by business unit.
- Loading items.
- Using item catalog maintenance.
- Using group purchase organizations.
- Listing delivered workflow.
- Generating PeopleSoft item reports.

# Implementing Items for PeopleSoft

Implementing items does not require additional table-loading implementation steps; you define items when you set up applications such as PeopleSoft Manufacturing, PeopleSoft Inventory, PeopleSoft Purchasing, PeopleSoft Order Management, PeopleSoft eProcurement, and PeopleSoft Strategic Sourcing. In the planning phase of the implementation, take advantage of all PeopleSoft sources of information, including the installation guides, table-loading sequences, data models, and business process maps. A complete list of these resources appears in the preface in the PeopleSoft Enterprise Application Fundamentals PeopleBook, with information about where to find the most current version of each.

PeopleSoft also provides component interfaces to help you load data from the existing system into PeopleSoft tables. Use the Excel to Component Interface utility with the component interfaces to populate the tables.

This table lists all of the components that have component interfaces:

| Component                              | Component Interface | Reference                                                                                                    |
|----------------------------------------|---------------------|----------------------------------------------------------------------------------------------------|
| Master Item Load Component Integration | IN_MST_ITEM_XLS     | See PeopleSoft Enterprise Supply Chain<br>Management Integration 9.1 PeopleBook,<br>"Understanding PeopleSoft Supply Chain<br>Management Enterprise Integration<br>Points," PeopleSoft SCM Inbound EIPs. |
| Master Item Vendor Load Component      | IN_VND_ITEM_XLS     | See PeopleSoft Enterprise Supply Chain<br>Management Integration 9.1 PeopleBook,<br>"Understanding PeopleSoft Supply Chain<br>Management Enterprise Integration<br>Points," PeopleSoft SCM Inbound EIPs. |
| Item Groups                            | INV_ITEM_GROUPS_CI  | See <u>Chapter 3, "Defining Item Control</u><br><u>Values," Assigning Items to Groups, page</u><br><u>88.</u>                                                                                            |
| Stocking Periods                       | STOCK_PERIOD_CI     | See <u>Chapter 3, "Defining Item Control</u><br><u>Values," Defining Stocking Periods, page</u><br><u>89.</u>                                                                                            |
| Units of Measure                       | INV_ITEM_UOM        | See <u>Chapter 4, "Defining Items by SetID,"</u><br><u>Assigning a UOM to an Item, page 113.</u>                                                                                                    |
| Universal Item Identifier              | ITM_MFG_UPN_CI      | See <u>Chapter 2, "Working with Items,"</u><br>Defining Universal Item Identifiers, page<br>27.                                                                                                    |
| Automatic Serial Numbers               | AUTO_SERIAL_NUM_CI  | See <u>Chapter 5, "Defining Items by</u><br><u>Business Unit," Assigning Serial Numbers</u><br><u>Automatically, page 163.</u>                                                                           |

## Other Sources of Information

In the planning phase of the implementation, take advantage of all PeopleSoft sources of information, including the installation guides, table-loading sequences, data models, and business process maps. A complete list of these resources appears in the preface in the *PeopleSoft Enterprise Application Fundamentals PeopleBook* with information about where to find the most current version of each.

## See Also

*PeopleSoft Enterprise Application Fundamentals 9.1 PeopleBook*, "PeopleSoft Enterprise Application Fundamentals PeopleBook Preface"

Enterprise PeopleTools 8.50 PeopleBook: PeopleSoft Component Interfaces

# **Working with Items**

This chapter discusses how to:

- Access item ID navigational features.
- Manage inventory by item status.
- Use item prompting.
- Fulfill orders with substitute items.
- Use universal item identifiers.
- Use device tracking.
- Define custom item attributes.
- Use unit of measure (UOM) for item quantity.
- Establish quantity precision and rounding rules for items.
- View item information.
- Use enterprise integration points for items.
- Change the item type.

# **Accessing Item ID Navigational Features**

This section discusses how to:

- Use zero fill functionality.
- Enter new item IDs quickly.
- Increase search speed for item and product IDs.

| Page Name            | Definition Name  | Navigation                                                                                                    | Usage                                                                                                    |
|----------------------|------------------|----------------------------------------------------------------------------------------------------|----------------------------------------------------------------------------------------------------|
| Item Search Criteria | ITEM_SEARCH_SP   | Click the Item Search/Item<br>Links button next to any<br>editable Item ID or Product<br>ID field.<br>On the Transfer page, click<br>the Item Search or the<br>Product Search link. | Increase the search speed<br>for the item and product IDs<br>when you process inventory<br>movements, sales orders,<br>and material stock requests.                                                     |
| Item Vendor Priority | ITM_VNDR_PRTY_HC | Click the Item Vendor<br>Priority link for an item line<br>on the Item Search Criteria<br>page.                                                                                     | View a list of vendors that<br>are already established as<br>suppliers of the item that<br>you want to order. This<br>page can help you make<br>decisions about where to<br>place an order for an item. |

# Pages Used to Access Item ID Navigational Features

# **Using Zero Fill Functionality**

A zero fill feature is available for the item ID fields that appear in Update, Update/Display, and Correction item ID search boxes. When you enter item IDs in these search boxes, you can omit the leading zeros, and the system will add leading zeros before activating the page.

# **Entering New Item IDs Quickly**

To enter new items, use the page transfer options that are available from:

- Create/Update Stock Request (EZ\_ISSUE\_INV) component.
- Define Par Location (CART\_REPLEN\_OPT) component.
- Express Putaway (PUTAWAY\_ENTRY1\_INV) component.

Item Search/Item Links On each of these pages, you can click the Item Search/Item Links button next to the Item ID field to access a transfer page, which lists several item-related components: Define Item (INV\_ITEMS\_DEFIN1), Define Business Unit Item (GEN\_ATTRIB\_INV), Copy Item (ITEM\_COPY\_INV), Maintain Item (INV\_ITEMS\_DEFIN1), and Maintain Business Unit Item (GEN\_ATTRIB\_INV).

| Please select one of the following links:                                                                                                |
|----------------------------------------------------------------------------------------------------|
| Item Search                                                                                                    |
| <u>Define Item</u><br><u>Define Business Unit Item</u><br><u>Copy Item</u><br><u>Maintain Item</u><br><u>Maintain Business Unit Item</u> |
| Cancel                                                                                                    |

A sample transfer page

When you select an option from the transfer page, a new session is established in a second browser window. When you complete the selected task, save the session, close the second browser session, and return to the task in the first browser window.

For example, suppose that you're in the process of adding a new order by using the Create/Update Stock Request component and you come across an item ID that is not yet defined. Instead of canceling out of the order, click the Transfer button that is next to the Item ID field, and then click the Define Item link on the transfer page to define the item at the setID level. When you finish defining the item, save the component, close the browser window, and click the Define Business Unit Item link on the transfer page to define the item at the business unit level. Save the component, close the browser window, and resume the order entry task in the first browser window, which displays the Material Stock Request component.

## **Increasing Search Speed for Item and Product IDs**

Access the Item Search Criteria page (Click the Item Search/Item Links button next to any editable Item ID or Product ID field).

| Item Search Criteria |                      |                           |                      |                  |                     |
|----------------------|----------------------|---------------------------|----------------------|------------------|---------------------|
| Item ID:             |                      |                           |                      |                  |                     |
| Descriptio           | on: tent             |                           |                      |                  |                     |
| Item Grou            | ıp:                  | ۹,                        | Family:              | Q                |                     |
| Mfg ID:              |                      |                           |                      | Q                |                     |
| Mfg Itm ID           | ):                   |                           |                      | Q                |                     |
| Category:            |                      | Q                         |                      |                  |                     |
| Product IE           | D:                   | Q                         |                      |                  |                     |
| Prod Desc            | cr:                  |                           |                      |                  |                     |
| UPC Code             | :                    |                           |                      |                  |                     |
| UPN ID:              |                      | ۹,                        |                      |                  |                     |
| Search               | h                    |                           |                      |                  |                     |
| Search Re            | esults               |                           | Customize   Find   V | /iew All   🗖   🛗 | First 1-2 of 4 Last |
| Item Inform          | nation <u>P</u> rodu | ct Information            |                      |                  |                     |
| Select Ite           | em ID                | Description               | Item Group           | Family           | Category            |
| 10                   | 0032                 | 4 Season Convertible Tent | TENT                 | CAMPING          | CAMPING             |
| 10                   | 0033                 | Gamma3 Mountain Tent      | TENT                 | CAMPING          | CAMPING             |
| Return               |                      |                           |                      |                  |                     |

Item Search Criteria page

**Note.** If you access the page from the Item Search link, the page name is Item Search Criteria: Item Information. If you access the page from the Product Search link, the page name is Product Search Criteria: Item Information.

The Item Search Criteria component enables you to display a subset of items or products that meet specific search parameters. You must enter at least one search criterion. Wild cards are supported for all of the search parameters.

Item ID, Item Group,<br/>Family, Mfg ID<br/>(manufacturing ID), MfgEnter a specific value or a partial value plus an appropriate wild card.ItmID (manufacturers<br/>item ID) and Category,<br/>Product IDEnter a specific value or a partial value plus an appropriate wild card.

**Description, Prod Descr** Enter a complete or partial value. This field does not require wild cards and is not case-sensitive.

#### Search

Click to retrieve any items or products that meet the criteria. The results of the search appear on the Item Information and Product Information tabs.

When you select the check box that is next to an item or product that is listed on the tabs, the Item ID or the Product ID field on the original page is automatically populated.

Click the Return button to return to the previous page without making a selection.

#### See Also

Enterprise PeopleTools 8.50 PeopleBook: Using PeopleSoft Applications

# Managing Inventory by Item Status

This section discusses how to:

- Define item status.
- Update item status.
- Define request parameters for the Change Item Status process.
- Inactivate items.

The item status determines which item transactions are performed in PeopleSoft Supply Chain Management applications. By changing an item's status, you control, for example, whether items are included on sales orders, material stock requests, requisitions, and purchase orders. You also control whether an item is picked and shipped, used in production, or replenished. The item status that is defined at the business unit level determines which item transactions are permitted in PeopleSoft Inventory, PeopleSoft Manufacturing, and PeopleSoft Supply Planning. Valid item transactions in PeopleSoft Purchasing are determined by the item status at the setID level, except when the inventory business unit is referenced on requisitions or purchase orders.

| Page Name          | Definition Name | Navigation                                                   | Usage                                                                                                    |
|--------------------|-----------------|--------------------------------------------------------------|----------------------------------------------------------------------------------------------------|
| Change Item Status | RUN_INS4000     | Items, Define Items and<br>Attributes, Change Item<br>Status | Define request parameters<br>for the Change Item Status<br>process (INS4000). The<br>Change Item Status process<br>changes the current status of<br>item definitions to the<br>future status that is defined<br>for the items when the<br>scheduled date of the future<br>status is on or before the<br>date that the process is run.<br>The Change Item Status<br>process generates the<br>Change Item Status<br>Exceptions report, listing<br>the items that are scheduled<br>for inactivation that could<br>not be updated to Inactive<br>status. |

# Page Used to Manage Inventory by Item Status

# **Defining Item Status**

In PeopleSoft Inventory, an item definition at either the setID or the business unit level may have any of these statuses:

**Under Initialization** New item definitions are added to the system tables at the setID level with a status of Under Initialization. The item definition maintains this status until you manually change the current status to Pending Approval on the Define Item - General: Common page. No transactions are permitted while the item definition status is under initialization; however, you can add the item definition to the business unit level and modify the item attributes. After being approved at the setID level, any valid definition that is created at the business unit level while the item has a status of *Under Initialization* or *Pending Approval* is updated to *Active* status.

| Pending Approval | When you complete the item definition at the setID level, you must change the current status from <i>Under Initialization</i> to <i>Pending Approval</i> manually on the Define Item - General: Common page. In environments that do not require item approval processing, the item status is changed automatically from <i>Pending Approval</i> to <i>Active</i> when you save the item definition. In environments that process items by using manual approval, the item is available on the Item Approval page. In environments that process items by using workflow approval, setting the item status to <i>Pending Approval</i> triggers item approval workflow and makes the item available on the Item Approval page. If the item status is updated automatically from <i>Pending Approval</i> to <i>Active</i> when the Item Approval page is saved. When the system updates an item's status from <i>Pending Approval</i> to <i>Active</i> at the setID level, any valid definition that is created at the business unit level while the item status is <i>Under Initialization</i> or <i>Pending Approval</i> are also updated automatically to <i>Active</i> . No transactions are permitted while an item's status is <i>Pending Approval</i> . |
|------------------|----------------------------------------------------------------------------------------------------|
| Denied Approval  | If the environment uses item approval processing, you can change the status of an item from <i>Pending Approval</i> to <i>Denied Approval</i> on the Item Approval page. When an item definition is denied approval, the item's status at both the setID and the business unit levels is changed to <i>Denied Approval</i> , and no item transactions are permitted.                                                                                                    |
| Active           | When an item's definition is approved, the system changes the item's status to <i>Active</i> , meaning that it's available for all transactions across PeopleSoft Supply Chain Management applications. Items with an <i>Active</i> status that is defined at the business unit level are eligible for item transactions in PeopleSoft Inventory, Manufacturing, and Supply Planning. Items with an <i>Active</i> status that is defined at the set ID level are eligible for most transactions in PeopleSoft Purchasing; however, items that are included on purchase orders and requisitions that reference an inventory business unit must have an <i>Active</i> status at the business unit level.                                                                                                    |
|                  | You can change the status of an item with a <i>Hold,Discontinue</i> , or <i>Inactive</i> status back to <i>Active</i> at the setID level on the Define Item - General: Common page or at the business unit level on the Define Business Unit Item - General: Common page.                                                                                                    |
| Hold             | Items with a <i>Hold</i> status are restricted to warehouse movement, adjustment, return material authorization (RMA), return to vendor (RTV), receiving, and putaway transactions. You cannot place or fulfill material stock requests for items with a <i>Hold</i> status, nor can these items be used in planning, replenishment, production, purchase order, or requisition transactions. This status does not apply when you are creating orders in PeopleSoft Order Management.                                                                                                    |
|                  | You can change the status of an item with an <i>Active,Discontinue</i> , or <i>Inactive</i> status to <i>Hold</i> at the setID level on the Define Item - General: Common page or at the business unit level on the Define Business Unit Item - General: Common page.                                                                                                    |

| Inactive    | Items with <i>Inactive</i> status are restricted to warehouse movement transactions, adjustments, RMA and RTV transactions, and receiving transactions. You cannot place or fulfill orders for items with an <i>Inactive</i> status, nor can these items be used in planning, replenishment, production, purchase order, or requisition transactions. You can remove item records with an <i>Inactive</i> status from the system by using the Inventory Data Purge process (IN_PURGE).                                                                                                    |
|-------------|----------------------------------------------------------------------------------------------------|
|             | To change an item to <i>Inactive</i> status, enter a future status of <i>Inactive</i> and a future status date on the Define Business Unit Item - General: Common page for the business unit and item or on the Define Item - General: Common page, and run the Change Item Status process (INS4000). Items that are defined as manufactured items cannot be inactivated. If you use PeopleSoft Manufacturing, you cannot inactivate an item that is specified on a bill of material (BOM), whether it is defined as an assembly or as a component of an assembly. Nor can you inactivate an item if it has a routing definition, if it is defined in a production area, or if production IDs or schedules exist.                                                                                                    |
| Discontinue | The <i>Discontinue</i> item status enables you to use up (phase out) on-hand quantity of an item. For items with a <i>Discontinue</i> status, you can place and fulfill orders, and you can perform warehouse movement transactions, adjustments, receiving, and RMA and RTV transactions. However, these items cannot be used in planning, replenishment, production, purchase orders, or requisition transactions.                                                                                                    |
|             | If you generate plans by using PeopleSoft Supply Planning, the optimization<br>process begins driving the inventory level of the discontinued item to zero, or as<br>close to zero as possible on the future status date. The optimization process<br>satisfies demand for the item with whatever quantity is on hand and does not<br>create any new planned orders. This process determines a projected use-up date,<br>which theoretically is the quantity that is on hand when the discontinued item is<br>consumed. You can use the projected use-up date as the obsolete date for the<br>component of the BOM. If you do not modify the obsolete date for the<br>component, and if you use substitute items, one of the substitutes for the<br>discontinued item on the BOM substitution list can replace it on that particular<br>production order or schedule. If no substitute items are defined for the<br>discontinued item, the discontinued item is short. If you use PeopleSoft<br>Manufacturing, you can always add production IDs and production schedules<br>manually for a discontinued item if additional quantity on hand is required. |
|             | You can change the status of an item with an <i>Active,Hold</i> , or <i>Inactive</i> status to <i>Discontinue</i> at the setID level on the Define Item - General: Common page or at the business unit level on the Define Business Unit Item - General: Common page.                                                                                                    |

See Chapter 2, "Working with Items," Inactivating Items, page 14.

See Chapter 2, "Working with Items," Updating Item Status, page 12.

## Understanding Item Status Requirements by Transaction Type

Item definitions with a status of *Under Initialization, Pending Approval*, or *Denied Approval* cannot be used in a transaction within the PeopleSoft system. Only items with a status of *Active, Hold, Discontinue*, or *Inactive* are eligible for transactions and only *Active* items are eligible for all transactions. This list details item status requirements by type of transaction.

| Order Transactions                                                                                                    | Include all transactions that involve creating or modifying sales orders, material stock requests, or express issues. Only items with a status of <i>Active</i> or <i>Discontinue</i> are valid for these transactions, and only these items appear in the associated item prompts.                                                                                                    |
|----------------------------------------------------------------------------------------------------|----------------------------------------------------------------------------------------------------|
| Fulfillment Transactions                                                                                                 | Include all transactions that involve picking, packing, and shipping orders and material stock requests. Only items with a status of <i>Active</i> or <i>Discontinue</i> are valid for these transactions, and only these items appear in the associated item prompts.                                                                                                    |
| Warehouse Movement<br>Transactions                                                                                       | Include all transactions that involve material transfer from one storage location to another within a business unit. Items with a status of <i>Active, Hold, Discontinue,</i> and <i>Inactive</i> are valid for these transactions, and only these items appear in the associated item prompts.                                                                                                    |
| Adjustment<br>Transactions                                                                                               | Include all transactions in which the system's record of the quantity that is on hand for a given storage location is modified to reflect a physical count of the storage location's quantity or miscellaneous adjustments. Items with a status of <i>Active, Hold, Discontinue,</i> and <i>Inactive</i> are valid for these transactions, and only these items appear in the associated item prompts. |
| <b>RMA</b> (return material<br>authorizations) and <b>RTV</b><br><b>Transactions</b> (return-to-<br>vendor transactions) | Items with a status of <i>Active, Hold, Discontinue,</i> and <i>Inactive</i> are valid for return material authorizations and return-to-vendor transactions, and only these items appear in the associated item prompts.                                                                                                    |
| Planning Transactions                                                                                                    | Items with a status of <i>Active, Hold,</i> and <i>Discontinue</i> are valid for PeopleSoft<br>Supply Planning transactions, and only these items appear in the associated item<br>prompts. If the item status is <i>Discontinue</i> or if the demand is beyond the item's<br>future discontinue date, PeopleSoft Supply Planning does not create new planned<br>orders for the item.                  |
| Replenishment<br>Transactions                                                                                            | Only items with a status of <i>Active</i> are valid for replenishment transactions, and only these items appear in the associated item prompts.                                                                                                    |
| Manufacturing<br>Transactions                                                                                            | Items with a status of <i>Active, Hold,</i> and <i>Discontinue</i> are valid for manufacturing transactions (such as BOM and routing maintenance, production area and item maintenance, production ID and production schedule maintenance, picking transactions, and completions), and only these items appear in the associated item prompts.                                                         |
| Receiving Transactions                                                                                                   | Items with a status of <i>Active, Hold, Discontinue,</i> and <i>Inactive</i> are valid for receiving transactions, which include purchase order receiving, interunit transfer receiving, and RMA receiving. Only these items appear in the associated item prompts.                                                                                                    |
| Putaway Transactions                                                                                                    | Items with a status of <i>Active, Hold,</i> and <i>Discontinue</i> are valid for putaway transactions, and only these items appear in the associated item prompts.                                                                                                    |
| Purchase Orders and Requisitions                                                                                         | Items with a status of <i>Active</i> are valid for purchase orders and requisitions, and only these items appear in the associated item prompts.                                                                                                    |

This table summarizes the item status requirements for PeopleSoft Supply Chain Management transactions. The status can be *Active, Hold, Discontinue*, or *Inactive*. An X indicates that the item status is eligible for the transaction in the first column.

| Transactions                                                      | Active | Hold | Discontinue | Inactive |
|-------------------------------------------------------------------|--------|------|-------------|----------|
| All sales order, material stock request (MSR), and Express Issue. | Х      |      | Х           |          |
| Picking and shipping.                                             | Х      |      | Х           |          |
| Warehouse movements.                                              | Х      | Х    | Х           | Х        |
| Adjustments.                                                      | Х      | Х    | Х           | Х        |
| RMA and RTV.                                                      | Х      | Х    | Х           | Х        |
| Supply planning.                                                  | Х      | Х    | Х           |          |
| Replenishment.                                                    | Х      |      |             |          |
| Manufacturing.                                                    | Х      | Х    | Х           |          |
| Receiving.                                                        | X      | Х    | Х           | Х        |
| Putaway.                                                          | X      | Х    | Х           |          |
| Purchase order and requisitions.                                  | Х      |      |             |          |

# **Updating Item Status**

You can update an item's current status manually, or you can update it by scheduling a status change on a future date and running the Item Change Update process to apply the change on the appropriate date. The technique that you choose depends on the status change that you want to make and when you want to make it.

## New Items

New item definitions are added to the system tables in *Under Initialization* status. When you complete the item definition at the setID level, you must manually change the current status from *Under Initialization* to *Pending Approval* on the Define Item - General: Common page. In environments that do not require item approval processing, the item status automatically changes from *Pending Approval* to *Active* when you save the Define Item - General: Common page. In environments that use item approval processing, setting the item status to *Pending Approval* triggers item approval workflow, if it is set up, and makes the item available on the Item Approval page. If the item definition is approved, the item status is updated automatically from *Pending Approval* to *Active* when the Item Approval page is saved.

No transactions are permitted while the item definition has *Under Initialization* or *Pending Approval* status; however, you can add the item definition to the business unit level and modify the item attributes. After they are approved at the setID level, either automatically or manually on the Item Approval page, any valid business unit level definitions that are created while the item status is *Under Initialization* or *Pending Approval* are updated automatically to *Active* status.

## Approved Items

When an item definition is approved, either automatically or manually through the Item Approval page, you can manually change the item's current status to *Hold* or *Discontinue* or back to *Active* at the setID level on the Define Item - General: Common page or at the business unit level on the Define Business Unit Item - General: Common page. Manual changes to an item's current status that are made at the setID level do not affect the current status of item definitions at the business unit level. However, you can quickly copy the current status of the item at the setID level on the Define Item - General: Common page to any business units for which the item is defined; you do this by clicking the Copy button to access the Copy SetID to BU Item Status page.

## Items with Future Status Changes

You can enter a future status and date for an item at the setID or business unit level and run the Change Item Status process (INS4000) on or after the scheduled date to execute the status change. In addition to *Hold, Discontinue,* and *Active,* you can change an item's status to *Inactive* with this method.

You can change the future status of an item at the business unit level on the Define Business Unit Item - General: Common page or at the setID level on the Define Item - General: Common page. Future status changes to *Discontinue*, *Hold*, or *Active* items that are scheduled for the setID apply only to the item definition at the setID level unless you copy the status modifications to the business unit level.

## See Also

Chapter 2, "Working with Items," Inactivating Items, page 14

## **Defining Request Parameters for the Change Item Status Process**

Access the Change Item Status page (Items, Define Items and Attributes, Change Item Status).

All and Specific Run the Change Item Status process for all business units, or select a specific business unit.

When the process runs for a specific business unit, all items that are in the business unit and have a future status date that is before or equal to the process date are processed. In addition, all items that are at the setID level (for the setID that is associated with the business unit) and have a future status date that is before or equal to the process date are processed.

If you select all business units, all items that are in each defined business unit and have a future status date before or equal to the process date are processed. In addition, all items that are in each setID and have a future status date that is prior to or equal to the process date are processed.

The Change Item Status process updates the current status and current status date for each item that is processed.

A status change for an item at the setID level does not affect the status of an item that is defined in business units unless you explicitly update the future status of the item at the business unit level.

A status change for an item at the business unit level does not affect the status of the item that is defined at the setID level unless you explicitly update the future status of the item at the setID level.

**Note.** If all items that are scheduled for inactivation are successfully updated to *Inactive* status, the Change Item Status process generates a no exception report.

## **Inactivating Items**

You cannot directly update an item's current status to *Inactive*. Instead, enter a future status of *Inactive* with a corresponding effective date of the status change and run the Change Item Status process. The Change Item Status process ensures that items that are scheduled for inactivation meet system requirements for inactivation across PeopleSoft Supply Chain Management products.

If the item meets all requirements for inactivation, the Change Item Status process changes the current status to *Inactive*. Any items that are scheduled for inactivation that do not meet system requirements for inactivation are included on the Change Item Status Exception report.

You can change the future status of an item to *Inactive* at the business unit level on the Define Business Unit Item - General: Common page or at the setID level on the Define Item - General: Common page. To inactivate an item at the setID level, the Change Item Status process verifies that the item is defined as *Inactive* in all business units for which the item exists. If one business unit has the item with a status that is other than *Inactive*, the setID status change to *Inactive* does not take place. The Change Item Status exception report lists all the business units for which the status is not *Inactive*. You must explicitly change the business unit status to *Inactive* for these business units for the setID item status to be changed to *Inactive*. To inactivate the item only for a specific business unit, enter a future status of *Inactive* and a future status date on the Define Business Unit Item - General: Common page.

**Important!** Some items cannot be inactivated. If an item that is defined for a business unit is used in PeopleSoft Manufacturing on the Define Business Unit Item - General: Costing Page (Used for MFG option), it cannot be inactivated at the business unit or the setID level. If you set the future status of a used-formanufacturing item to *Inactive*, an error message appears.

## Requirements for SetID Item Inactivation

The Change Item Status process validates that the setID item is eligible for *Inactive* status. To be eligible for *Inactive* status, the status for the item in each referenced business unit must be *Inactive*.

## **Requirements for Business Unit Item Inactivation**

The Change Item Status process validates that the business unit item is eligible for *Inactive* status. For the business unit item to be eligible for *Inactive* status, these conditions must be met in each of the PeopleSoft Supply Chain Management applications that the system includes:

- PeopleSoft Inventory.
  - No non-shipped demand for the item exists in the inventory business unit.
  - No un-interfaced replenishment requests for the item exist in the inventory business unit.
  - No staged receipts or in-transit transactions exist for the item.
  - No par locations in the inventory business unit define the item as a stock item.
- PeopleSoft Purchasing (for purchased transactions that reference the inventory business unit of the item that is scheduled for inactivation).
  - No open requisitions exist for the item.
  - No open purchase orders exist for the item.
  - No contract lines reference the item.
  - No open RFQs (requests for quotes) exist for the item.
  - No incomplete PO Build (purchase order) records exist for the item.
  - No un-interfaced receipts exist for the item.
  - No planned orders that are not sourced exist for the item.
- PeopleSoft Order Management.

No open sales orders that are to be sourced from the inventory business unit include the item.

- PeopleSoft Manufacturing (for manufacturing transactions that reference the manufacturing business unit and the inventory business unit of the item that is scheduled for inactivation).
  - No BOMs exist for which the item is an assembly or a component of the assembly.
  - No routing definitions exist for the item.
  - No production areas have the item that you want to inactivate assigned to them.
  - No production IDs or production schedules exist for the item.

## See Also

Chapter 2, "Working with Items," Defining Item Status, page 8

# **Using Item Prompting**

To help keep large item masters manageable at the transaction level, PeopleSoft item prompts are designed to display only items that are valid for the transaction that you are performing. Items are filtered by status of the item at the business unit level. If the status of an item does not meet the status requirement of the transaction, the item is not included in the values that are accessed from the Item ID field on the transaction page.

## See Also

Chapter 2, "Working with Items," Defining Item Status, page 8

# **Fulfilling Orders with Substitute Items**

This section lists common elements and discusses how to:

- Create item substitution definitions.
- View substitution options from item available inquiries.
- View an item's substitution definition at the setID level.
- View an item's substitution definition at the business unit level.
- Enable item substitutions for an order line.
- Use item substitutions during picking.

When sufficient quantity of a requested item is unavailable, companies often fill the order by using an appropriate substitute item. PeopleSoft applications support this business practice when the order is entered and when the order is picked. If an item is unavailable, you can quickly access a list of appropriate substitutes at the time of order entry and suggest an alternative to the customer. Additionally, you can print a list of substitute items on the picking plan for orders that permit substitutions, enabling the picking staff to make substitutions as required.

## See Also

*PeopleSoft Enterprise Manufacturing 9.1 PeopleBook*, "Understanding PeopleSoft Manufacturing," Item Substitution

*PeopleSoft Enterprise Purchasing 9.1 PeopleBook*, "Using Purchase Order Sourcing," Manually Selecting Requisitions for Sourcing

*PeopleSoft Enterprise Order to Cash Common Information 9.1 PeopleBook*, "Setting Up Products," Establishing Product Alternates

## **Common Elements Used in This Section**

| Priority                          | The substitute item with the highest priority (the lowest number) is substituted first. Priority doesn't need to be sequential, though it must be greater than zero. PeopleSoft applications display, print, and suggest substitute options in priority order. |  |  |
|-----------------------------------|----------------------------------------------------------------------------------------------------|--|--|
| Start Date and End Date           | Indicate when the substitute item becomes or ceases to be a valid substitution option.                                                                                                    |  |  |
| <b>Sub Item</b> (substitute item) | The Item ID and item Description of the substitute item appear.                                                                                                    |  |  |

## Pages Used to Fulfill Orders with Substitute Items

| Page Name                                 | Definition Name    | Navigation                                                                                                    | Usage                                                                                                    |  |
|-------------------------------------------|--------------------|----------------------------------------------------------------------------------------------------|----------------------------------------------------------------------------------------------------|--|
| Substitute Items (setID<br>level)         | INV_SUB_ITEM_SEC   | Enter an item ID on the<br>Availability Inquiry<br>Selection page (Inventory,<br>Manage Inventory, Review<br>Inventory Balance Info,<br>Item/Product Availability)<br>and click the Item<br>Search/Item Links button<br>next to the Item ID field.<br>Then click the Substitute<br>Items link. | View an item's substitution<br>definition at the setID level<br>and, if appropriate, select an<br>alternate item.            |  |
| Substitute Items (business<br>unit level) | INV_BU_SUB_ITM_SEC | Enter an item ID on the<br>pages in the Material Stock<br>Request component or the<br>Express Issue page, and<br>click the Transfer button<br>next to the Item ID field. On<br>the Transfer page, click the<br>Substitute Items link.                                                          | View an item's substitution<br>definition at the business<br>unit level, and if<br>appropriate, select an<br>alternate item. |  |

# **Creating Item Substitution Definitions**

If you want to make item substitutions either at the time of order entry or as the order is physically picked, you must first create item substitution definitions. An item substitution definition specifies what items can replace the originally requested item.

To create an item substitution definition:

1. Define substitute items at the setID level.

When you define an item at the setID level, you can also define appropriate substitutions for the item on the Define Item - Substitutes page. For each substitute item, define:

- The substitute item's priority relative to other substitute options.
- A start and end date specifying when the substitution is valid.
- A conversion rate in the standard UOM specifying how many substitute items are required to replace the originally requested item.
- The transaction areas for which the substitute item is valid: shipments, manufacturing, or procurement.

Implementation tip: Use the Substitute Item page to create the broadest substitution definition that is possible, and then restrict the definition at the business unit. The substitution definition that is established for the setID can be modified to meet the requirements of the business unit on the Define Business Unit Item - Substitutes page. However, you cannot add substitute items to the substitution definition at the business unit level unless they were previously defined for the setID. At the business unit level, you can only remove substitute items from the substitution definition or modify their attributes. Any items that are included in the substitution definition at the setID level that are not defined for the business unit are automatically excluded from the substitution definition at the business unit level.

You can copy the item substitution definition at the setID level to the business unit level. For established business units, you can copy the item substitution definition from the setID to existing business units by using the Copy to Business Unit link on the Substitute Item page. Only substitution definitions for items that are defined in the business unit are copied. You can use the Copy Substitutes option on the Item Copy page to copy items within a setID.

2. (Optional) Modify the item substitution definition for the business unit.

Use the Define Business Unit Item - Substitutes page to modify the substitution definition that is created for the setID to meet the needs of a given business unit. For example, if a business units no longer stocks an item that is defined as a valid substitute, then you can delete the item from the substitution definition at the business unit level. If an item can be used as a substitute for shipments in one business unit but not in another, the Use for Shipments option can be changed accordingly. You can copy the substitution definition for an item at the set ID level to the business unit by using the Copy to Business Unit link on the Define Item - Substitutes page or the Copy SetID Substitutes link on the Define Business Unit Item -Substitutes page.

## Viewing Substitution Options from Item Availability Inquiries

When viewing item availability, you can quickly check availability for any substitutes that are defined for an item. In PeopleSoft Order Management, you can view possible item substitutions for an order line to help you decide whether to permit item substitutions during fulfillment processing. In PeopleSoft Inventory, you can view and select valid item substitutions when creating material stock requests and express issues.

The ability to view substitution options is provided on the Availability Inquiry Selection page, the Express Issue page, and all pages that are in the Material Stock Request component. To view an item's substitution definition from these pages, enter an item ID and click the Transfer button that is next to the Item ID field. On the Transfer page, click the Substitute Items link to access the Substitute Items page. Depending on the point of access, you view the item's substitution definition at either the setID or business unit level.

## Viewing an Item's Substitution Definition at the SetID Level

Access the Substitute Items page (Enter an item ID on the Availability Inquiry Selection page (Inventory, Manage Inventory, Review Inventory Balance Info, Item/Product Availability) and click the Item Search/Item Links button next to the Item ID field. Then click the Substitute Items link).

| Substitute Items                                               |                  |          |             |                                                         |                          |                    |               |  |
|----------------------------------------------------------------|------------------|----------|-------------|---------------------------------------------------------|--------------------------|--------------------|---------------|--|
| SetID: SHARE Item ID: 10032 Stand<br>4 Season Convertible Tent |                  |          |             | Standard U                                              | dard Unit of Measure: EA |                    |               |  |
| Substitute                                                     | ltem/Usage       |          |             | Customize   Find   View All   🖾   🛗 First 🗹 1 of 1 🗅 La |                          |                    | 1 of 1 🕨 Last |  |
| Substitute I                                                   | tem <u>U</u> sag | e 💷      |             |                                                         |                          |                    |               |  |
| Select                                                         | Priority         | Sub Item | Description | Start Date                                              | End Date                 | Conversion<br>Rate | Std UOM       |  |
|                                                                | 1                | 10033    |             | 07/31/2009                                              | 12/31/2099               | 1.0000000          |               |  |
|                                                                |                  |          |             |                                                         |                          |                    |               |  |
| Return                                                         |                  |          |             |                                                         |                          |                    |               |  |

Substitute Items page (SetID)

The Substitute Items page shares the same object name as the Copy Set ID Substitute Items page.

Click the Return button to close the page without selecting a substitution.

Select the check box on the row of a substitute item if you want to populate the Item ID field on the previous page with the substitute item's item ID.

| <b>Conversion Rate</b> | Specifies the factor to convert the transaction quantity to the items standard |
|------------------------|--------------------------------------------------------------------------------|
|                        | UOM.                                                                           |

Note. The conversion rate can be different at the setID, business unit, and BOM levels.

| Use for Shipments     | Indicates whether the substitute item is valid for picking for sales orders and material stock requests.                                                                                                    |
|-----------------------|----------------------------------------------------------------------------------------------------|
| Use for Manufacturing | Indicates whether the substitute item can be used for substitutions on BOMs or production picking plans.                                                                                                    |
| Use for Procurement   | Indicates whether the substitute item can be used for substitutions during online sourcing in PeopleSoft Purchasing. This value is not copied to the business unit because PeopleSoft Purchasing uses only the substitution definition from the setID level. |

## See Also

Chapter 4, "Defining Items by SetID," Substituting Items, page 118

*PeopleSoft Enterprise Manufacturing 9.1 PeopleBook*, "Understanding PeopleSoft Manufacturing," Item Substitution

*PeopleSoft Enterprise Purchasing 9.1 PeopleBook*, "Using Purchase Order Sourcing," Pages Used to Manually Select Requisitions for Sourcing

## Viewing an Item's Substitution Definition at the Business Unit Level

Access the Substitute Items page (Enter an item ID on the pages in the Material Stock Request component or the Express Issue page, and click the Transfer button next to the Item ID field. On the Transfer page, click the Substitute Items link).

| s      | Substitute Items  |                        |          |             |                         |                 |         |  |  |
|--------|-------------------|------------------------|----------|-------------|-------------------------|-----------------|---------|--|--|
|        | Unit:<br>Item ID: | US01<br>10032<br>4 Sea | -        |             | Std UOM:                | EA              |         |  |  |
|        | Substit           | ute Items              |          |             | Customize   Find   Viev | v All 🚺 🚺 First | Last    |  |  |
|        | Select            | Priority               | Sub Item | Description |                         | Conversion Rate | Std UOM |  |  |
|        |                   |                        |          |             |                         | 1.0000000       |         |  |  |
| Return |                   |                        |          |             |                         | <u>.</u>        |         |  |  |

Substitute Items page (business unit)

Click the Return button to close the page without selecting a substitution.

Select the check box on the row of a substitute item if you want to populate the Item ID field on the previous page with the substitute item's item ID.

**Note.** The Substitute Items link is not available for a vendor return-request type on the Express Issue page. Substitutions are not permitted for vendor returns.

For each substitution option, the system displays this information:

**Conversion Rate** Specifies the factor to convert the transaction quantity to the item's standard UOM.

Note. The conversion rate can be different at the setID, business unit, and BOM levels.

## **Enabling Item Substitutions for an Order Line**

For eligible order lines, item substitutions can be made during order fulfillment and recorded on the Picking Feedback page. An order line is eligible for item substitution only if these conditions are met:

• The Allow Item Substitutes option for the order line is selected.

You can make substitutions only at the time of picking for order lines that permit substitution. To enable substitutions on a sales order, select the Allow Item Substitutes option on the Sold-To Data page, which is used as a default in sales orders in PeopleSoft Order Management. You can change this setting until a substitution is recorded for the order line on the Picking Feedback page or until the order line is shipped. After the order line is added to a pick batch ID and before the order line is shipped, you must duplicate any changes that you made to the Allow Item Substitutes setting on the sales order pages on the Maintain Stock Request page in PeopleSoft Inventory. Changes that are made to order line attributes in PeopleSoft Order Management after the order line appears on a pick plan are not replicated automatically.

For stock requests that are created by using the Material Stock Request component, the Express Issue pages, or the PO Sourcing process, the Allow Item Substitutes setting appears by default from the Fulfillment Item Setup page, if defined, or the Fulfillment Setup page. The Allow Item Substitutes setting on stock requests that is created by the Par Location Replenishment process (INPGCDMD) and through planning messages has a default of disabled—substitutions are not allowed. You can override the Allow Item Substitutes setting for all non-sales order stock requests on the Create/Update Stock Request page until the order line is shipped.

• The order line does not represent a return-to-vendor transaction, a backorder, a configured item, or a component of a kit.

Even for order lines that allow substitutions, substitutions are not permitted during picking for order lines representing configured items, items that are components of kits, and return-to-vendor transactions. In addition, you cannot make substitutions for any order lines for which backorders have been created by the Reserve Materials process (IPLDMND) or as a result of short shipments.

• A valid substitution definition is in effect at the business unit for the requested item on the order line.

An item substitution must be defined at the business unit level for the item on the order line. The picking plan that includes the order line must be generated between the start and end date that is defined for the substitute item that you select to fulfill the order line. Additionally, the substitute item must be valid for shipments; the Use for Shipments option must be selected on the item substitution definition.

• The full quantity on the order line is substituted.

On the Picking Feedback page, you must report picking enough quantity of the substitute item to completely fulfill the order line. You cannot partially fulfill an order line by using the requested item and complete the order by using a substitute item. The picked quantity must equal the requested quantity.

• The order line that is lot allocated is de-allocated prior to substitution.

Before you can record a substitution on the Picking Feedback page for an order line that is lot-allocated, you must first deallocate the lot. You can deallocate the lot from the sales order pages in PeopleSoft Order Management or from the Lot Allocation page in PeopleSoft Inventory.

• The order line that is associated with a shipping container or shipping serial ID is dissociated prior to substitution.

Before you can record a substitution on the Picking Feedback page for an order line that is assigned to a shipping container or shipping serial ID, you must dissociate the order line from the shipping container or shipping serial ID. In bar code environments, you can do this on the Ship Containers/Serials page using transaction 0624 or 0625 for shipping containers and transaction 0632 or 0633 for shipping serial IDs. You can also dissociate an order line from a shipping container by using the Packing Session component. Likewise, you can dissociate an order line from a shipping serial ID by deleting all shipping serial IDs for the order line on the Shipping/Issues - Ship Serial page.

## See Also

*PeopleSoft Enterprise Inventory 9.1 PeopleBook*, "Changing, Canceling, and Holding Orders," Changing Information on an Order

## **Using Item Substitutions During Picking**

For order lines that allow substitutions, you can enable the picking staff to make substitution decisions when an order is physically picked from inventory storage locations. You can generate pick plans that include substitution options for each order line that permits substitutions whenever the original item is in short supply. Even if the original item is available at the time of picking, the person who is picking the order can choose to pick any of the item's predefined substitute items and record the substitution on the Picking Feedback page. With this method of substitution, you can complete fulfillment of orders that would otherwise be delayed or backordered.

If you choose to print substitutes, the Picking Plan process (INS6000) validates that each order line allows substitutions. If the Allow Item Substitute option is selected for the order line and not enough of the originally requested item is available to fulfill the order, the picking plan lists, in priority order, all of the valid substitute items that can be used to fulfill the order line. For each order line, substitute items are printed on the pick plan only if these conditions are met:

- The order line permits substitutions—that is, the Allow Item Substitutes option is selected.
- A substitution definition for the requested item is in effect for the item at the business unit level—that is, the date that the Picking Plan process is run is between the start and end dates that are specified on the item substitution definition.
- The order line does not represent a return-to-vendor transaction or a backorder.
- The item that is on the order line is not a configured item or a component of a kit.

- The item substitution definition specifies that the substitution is valid for shipments—that is, the Use for Shipments option is selected for the item substitution definition.
- Insufficient quantity of the originally requested item is available to fulfill the order line.
- Sufficient quantity of the substitute item is available to completely fulfill the order line.
- The order line is not lot allocated.
- The order line is not associated with a shipping container or shipping serial ID.

Printing substitutions on the picking plan are not required for making substitutions during order fulfillment. The Picking Plan process does not actually make any substitutions; it lists valid substitution options for each order line. Even if the original item is unavailable, the Picking Plan process assigns the order line to the pick batch ID without allocating the stock in the storage location—a method that is functionally similar to creating a pull picking plan. This design enables you to select a substitute item on the Picking Feedback page without having to add an order line manually to the pick batch ID. Substitutions are made on the Picking Feedback page when you record the substitute item that you chose to replace the originally requested item.

See PeopleSoft Enterprise Manufacturing 9.1 PeopleBook, "Issuing Material to Production."

To use an item substitution during picking:

1. Select the Allow Item Substitutes option for the order line.

For sales orders, select the Allow Item Substitutes option on the Sales Order pages in PeopleSoft Order Management. For stock requests that are created by using the Create/Update Stock Request pages, the Express Issue page, or the PO Sourcing process, the Allow Item Substitutes setting will be supplied by default from the Fulfillment Item Setup Page, if defined, or the Setup Fulfillment - Fulfillment Setup page. The Allow Item Substitutes setting on stock requests that is created by the Par Location Replenishment process (INPGCDMD) and through planning messages has a default setting of disabled substitutions are not allowed. You can override the Allow Item Substitutes setting for all stock requests that are not sales orders on the Create/Update Stock Request page until the order line is shipped.

2. (Optional) Print substitution options on the picking plan.

To list item substitutes for order lines on the picking plan, select the Print Substitutes option on the Additional Options page, accessed from the Picking Plan report page. When you select this option, the picking plan lists the valid substitute items for each order line, plus the available quantity and storage location information (including lot and serial ID).

Printing substitute items on the pick plan is not a requirement for making an item substitution during fulfillment. For order lines that allow substitutions, you can record picking a valid substitute item for the order line on the Picking Feedback page without printing substitutes on the picking plan.

3. Pick a valid substitute item, if needed.

If a substitution is required for an item on the pick plan, you can physically pick one of the valid substitutes that are defined for the item. You must pick enough quantity of the substitute item to completely fulfill the requested quantity on the order line.

4. Record the substitution on the Picking Feedback page.

If you make an item substitution during picking, you must record the substitution on the Picking Feedback page. From the Picking Feedback page, you can access the Select Substitute Item page, where you can select the substitute item that you picked in place of the originally requested item. The quantity picked that you record must equal the quantity that is requested on the order line.

#### See Also

Chapter 2, "Working with Items," Enabling Item Substitutions for an Order Line, page 21

# **Using Universal Item Identifiers**

To define universal item identifiers, universal item ID types, and manufacturers, use the Universal Item Identifier (ITM\_MFG\_UPN), Universal Item ID Type Code (UPN\_TYPE\_CD), and Manufacturer (MANUFACTURER) components. Use the ITM\_MFG\_UPN\_CI and the IN\_EIP\_ITEM\_MFG\_CI component interfaces to load data into the tables for this component.

This section lists common elements and discusses how to:

- Define universal item ID types.
- Designate manufacturer default type codes.
- Designate preferred manufacturers.
- Define universal item identifiers.

The universal item ID feature enables you to maintain and store Universal Product Numbers (UPN), Global Trade Item Numbers (GTIN), Global Location Numbers (GLN), and other industry item identifiers on the PeopleSoft system.

For example, GTIN and GLN data can be registered with the Uniform Council Code (UCC). GTIN and GLN data is maintained in a global registry that is supported by the UCCNet. The UCCNet support feature enables you to publish data to the global registry by going through a non-PeopleSoft partner, which makes the data available to the customer.

To use universal item identifiers, complete these steps:

- Define universal item ID types on the Universal Item ID Type Code page, and indicate whether it represents a GTIN.
- Assign a default universal item ID on the Manufacturers page, and indicate whether the manufacturer is locally owned.
- Designate a preferred manufacturer for each item that needs a universal item identifier on the Manufacturers Item page.
- Define universal item identifiers for the setID-item ID-manufacturer-UOM combination on the Universal Item Identifiers page.
- Alternatively, you may enter a locally owned GTIN for the item-UOM combination on the Assigning a UOM to an Item page.
- Associate a GLN with a customer on the Additional General Information page.
- Designate vendors that are ready to use UPNs on the Vendor Information Additional Procurement Options page.

### See Also

Chapter 2, "Working with Items," Using Universal Item Identifiers, page 24

PeopleSoft Enterprise Order to Cash Common Information 9.1 PeopleBook, "Maintaining General Customer Information," Entering Optional Customer Data

PeopleSoft Enterprise Source-to-Settle Common Information 9.1 PeopleBook, "Maintaining Vendor Information"

## **Common Elements Used in This Section**

| GLN               | An identifying code that represents a business entity or manufacturer.                                                                    |
|-------------------|----------------------------------------------------------------------------------------------------|
| GTIN              | A 14-digit code that encapsulates a 13-digit European Article Number (EAN) and a 12-digit universal product code (UPC-12).                |
| UPN               | The identifier (field name UPN_ID) that is assigned to a unique combination of setID, identifier type, manufacturer ID, item ID, and UOM. |
| Universal Item ID | Distinguishes among different item standards, such as UPN, HI, UCC/EAN, and GTIN.                                                         |

### Pages Used to Set Up Universal Item Identifiers

| Page Name               | Definition Name | Navigation                                                                                                    | Usage                                                                                                    |
|-------------------------|-----------------|----------------------------------------------------------------------------------------------------|----------------------------------------------------------------------------------------------------|
| Universal Item ID Types | UPN_TYPE_CD     | Items, Define Controls,<br>Universal Item ID Types                                                                                                  | Define universal item ID<br>types at the setID level, and<br>determine whether the ID<br>represents a GTIN.                                                                                                    |
| Manufacturer            | MANUFACTURER    | Items, Define Controls,<br>Manufacturers<br>Set Up Financials/Supply<br>Chain, Product Related,<br>Procurement Options,<br>Purchasing, Manufacturer | Designate manufacture<br>default type codes by<br>selecting a default universal<br>item ID for a manufacturer,<br>and determine whether the<br>manufacturer is locally<br>owned. A manufacturer ID<br>may be used to represent an<br>EAN.UCC company prefix. |
| Manufacturer's Item     | ITM_MFG_SP      | Items, Define Items and<br>Attributes, Define Item,<br>General: Common<br>Select the Manufacturer<br>link.                                          | Designate preferred<br>manufacturers by defining<br>information about the item's<br>manufacturer and access the<br>Universal Item Identifiers<br>page and the Item<br>Manufacturer GPO page.                                                                 |

| Page Name                  | Definition Name | Navigation                                                                                                    | Usage                                                                                                    |
|----------------------------|-----------------|----------------------------------------------------------------------------------------------------|----------------------------------------------------------------------------------------------------|
| Universal Item Identifiers | ITM_MFG_UPN     | Items, Define Items and<br>Attributes, Universal Item<br>Identifiers<br>Items, Define Items and<br>Attributes, Define Item,<br>General: Common. Select<br>the Manufacturer link, then<br>select the Universal Item<br>Identifiers link. | Define universal item<br>identifiers by assigning<br>them by item ID,<br>manufacturer ID, and UOM.<br>Before you can access this<br>page, you must select and<br>save a preferred (default)<br>manufacturer on the<br>Manufacturer's Item page. |

## **Defining Universal Item ID Types**

Access the Universal Item ID Types page (Items, Define Controls, Universal Item ID Types).

You must define an identifier type for each setID for which you are using item identifiers. The codes should correspond to the standards of universal item numbers that are used by the customer, or the manufacturers of items that you want to procure.

To define universal item ID types for setIDs:

- 1. Select a setID for which you want to assign a universal item ID type.
- 2. Enter a code of four characters or fewer for the identifier type.
- 3. Click Add.
- 4. Enter a long description (required) and a short description.
- 5. Select the Global Trade Item Number check box if the ID type is to be used for GTINs.

If this check box is selected, the ID type will appear as the UPN type code on the Item Default Values page, and will be available on the Universal Item Identifiers page. Only one Universal Item ID Type can have this box selected for each setID.

6. Save the changes.

### **Designating Manufacturer Default Type Codes**

Access the Manufacturer page (Items, Define Controls, Manufacturers).

Use the Manufacturers (IN\_EIP\_ITEM\_MFG\_GBL) component to define manufacturers, designate a universal item identifier-type code as the default for a manufacturer, and indicate whether the manufacturer is locally owned. Use the Manufacturers (IN\_EIP\_ITEM\_MFG\_CI) component interface to load data into the tables for this component.

To designate a universal item identifier type code as the default for a manufacturer and indicate whether the manufacturer is locally owned:

1. Select the universal item ID type for the manufacturer in the Default Universal Item ID field.

The selection appears on the Universal Item Identifiers page.

2. Select the Locally Owned check box to indicate that the manufacturer is locally owned.

This selection appears on the Universal Item Identifiers page. More than one manufacturer ID can be locally owned.

3. Save the changes.

### **Designating Preferred Manufacturers**

Access the Manufacturer's Item page (Items, Define Items and Attributes, Define Item, General: Common. Select the Manufacturer link).

You must designate a preferred manufacturer before assigning a universal item identifier to an item IDmanufacturer ID-UOM combination, even if only one manufacturer exists on the Manufacturer's Item page. Each manufacturers' item ID appear by default.

To designate a preferred manufacturer:

1. Select the check box in the appropriate row designating the preferred manufacturer.

Only one manufacturer can be selected as the preferred manufacturer for the item.

2. Click OK.

The PeopleSoft system displays the Define Item - General: Common page.

3. Save the changes.

**Note.** You should assign only one manufacturer to an item ID if you want to track manufacturers in PeopleSoft Inventory. That is, items that are similar but made by different manufacturers should have separate item IDs.

### **Defining Universal Item Identifiers**

Access the Universal Item Identifiers page (Items, Define Items and Attributes, Universal Item Identifiers).

To define universal item identifiers for an item, use the Universal Item Identifier (IN\_MFG\_UPN\_GBL) component. Use the Universal Item Identifier (IN\_MFG\_UPN\_CI) component interface to load data into the tables for this component.

To define universal item identifiers:

- 1. Select the Sel (select) check box in the row that is next to the manufacturer for which you want to assign a universal item identifier.
- 2. Click the Universal Item Identifiers link.

The PeopleSoft system displays the Universal Item Identifiers page.

3. Select a universal item ID type and a UOM, and enter an identifier.

The default universal item ID-type code comes from the Manufacturer page.

4. Save the changes.

# **Using Device Tracking**

This section discusses how to:

- Select items for device tracking.
- Receive tracked devices.
- Access tracked device distribution information.

You can use device tracking with PeopleSoft Purchasing to view device tracked items throughout the procurement cycle. You can track both inventory and non-inventory items by selecting them in the item master. At the time of receipt, you can also track items that are ordered by description only.

An item that is designated for device tracking must be lot controlled, serialized, or both. If you select an item for tracking that is neither serialized nor lot controlled, you receive an error message. You can disable device tracking for an item in the item master at any time. The device tracking option appears for users during the procurement process.

You can use device tracking to:

- View and override information that is used to put items into PeopleSoft Inventory storage locations.
- Review tracking information during the procurement process.

Two reports are provided specifically for tracked devices. One displays tracked devices from the item master; the other displays tracked items that are received.

#### **Reviewing Tracked Item Information**

If an item is selected for device tracking, the Device Tracking check box is selected; otherwise, the check box is deselected. The Device Tracking check box appears on these pages:

- Line Details (REQ\_LINE\_DETAILS).
- Line Details (PO\_LINE\_DTLS).
- Item Details (CNTRCT\_ITM\_DTL\_SEC, CNTRCT\_RLS\_ITM\_SEC).
- Receiving (RECV\_WPO).
- Request for Quotes (RFQ\_HDR).
- Line Details (REQ\_INQ\_LINE).
- Receipts (RECV\_INQ).
- Request for Quotes (RFQ\_HDR).
- Device Tracking Inquiry (RECV\_INQ\_DEVICE).

**Note.** You can select or deselect the tracking option only on the Define Item - Inventory: Tracking/Description page.

### **Displaying Device Tracking Information on Reports**

You can produce these reports with device tracking information displayed:

| Document                    | Process Name                              | Usage                                                                                                    |
|-----------------------------|-------------------------------------------|----------------------------------------------------------------------------------------------------|
| Device Tracking Master List | IN Device Tracking Item List<br>(INS9030) | Displays device-tracked items,<br>filtered according to the parameters<br>that are selected.<br>See <u>Appendix B, "PeopleSoft Item</u><br><u>Reports," page 257.</u> |
| P/O Receipt Device Tracking | Device Tracking Receipts<br>(PORC930)     | Displays device-tracked items that are received.                                                                                                    |

## Pages Used for Device Tracking

| Page Name                                       | Definition Name            | Navigation                                   | Usage                                                                                                    |
|-------------------------------------------------|----------------------------|----------------------------------------------|----------------------------------------------------------------------------------------------------|
| Define Item - Inventory<br>Tracking/Description |                            |                                              | Select an item for device<br>tracking and establish or<br>maintain item descriptions<br>and lot-control attributes. |
| Receiving                                       | RECV_WPO                   | Purchasing, Receipts,<br>Add/Update Receipts | Create receipts for non-PO and PO line items.                                                                       |
| Device Tracking                                 | e Tracking RECV_WPO_DEVICE |                                              | Review distribution<br>information for a tracked<br>device and assign serial IDs<br>or lot IDs.                     |

## **Selecting Items for Device Tracking**

Access the Define Item - Inventory: Tracking/Description page (Items, Define Items and Attributes, Define Item, Inventory) for the item that you want to track.

- 1. Select the Device Tracking check box.
- 2. Save the changes.

Note. You can only select items for tracking that are lot-controlled, serial-controlled, or both.

## **Receiving Tracked Devices**

Access the Receiving page (Purchasing, Receipts, Add/Update Receipts).

| Serial                     | Indicates whether the receipt line is serial controlled. The check box is selected<br>and unavailable for serialized items. If you are receiving a description-only PO<br>line (no item ID) and the Device Track check box is selected, you can select the<br>serial option. (You can also select this check box if the item is ordered using the<br>description only and the line is asset related.) For serial-controlled items, you<br>must enter the serial ID at the time of receipt or putaway or during any inventory<br>movement transaction. |
|----------------------------|----------------------------------------------------------------------------------------------------|
| Note. Do not select the Se | erial check box for items that are only lot-controlled.                                                                                                    |
| Device Track               | Indicates whether a receipt line is device tracked. The default value is selected<br>and unavailable for device-tracked items unless they are description-only (no<br>item ID). The field is available for items that are description-only. Select to<br>device track items that are description-only.                                                                                                    |

# **DT Details** Click to access the Device Tracking page.

### **Accessing Tracked Device Distribution Information**

Access the Device Tracking page (On the Receiving page, click the DT Details button in an item row).

| Click the Insert Non-Serial Row button to split out the quantities to different lots |
|--------------------------------------------------------------------------------------|
| or putaway locations. This generates another putaway row for the same inventory      |
| business unit. You must reduce the earlier putaway quantities for this unit if you   |
| split a putaway. The total putaway quantity for this unit must match the total       |
| quantity that you accept.                                                            |

202

Click the Cancel Row button to cancel the selected row of the distribution line.

### Distribution Information

|          | Click the Assign Serial IDs button to access the Generate Serial Number page,<br>where you can assign serial ID numbers to the selected receipt items. This page is<br>accessible only if the related item is serial-controlled. |
|----------|----------------------------------------------------------------------------------------------------|
| <u>a</u> | Click the Lot ID button to access the Generate Lot Numbers page, where you can assign a lot ID to a lot-controlled item. This page is accessible only if the related item is lot-controlled.                                     |

**Note.** Do not generate lot IDs for device-tracked items. Instead, enter the vendor-assigned lot ID in the Lot/Batch field or the Vendor Lot field.

| Sel (select)                             | Select to work with a particular line item.                                                                                                    |
|------------------------------------------|----------------------------------------------------------------------------------------------------|
| <b>Dist Seq</b> (distribution sequence)  | Identifies the putaway row number that is associated with the specific distribution line.                                                                                                    |
| <b>IN Unit</b> (inventory business unit) | Identifies the inventory business unit for the distribution. For non-PO receipts, this value is supplied by default from the ship-to location. For PO receipts, this value appears by default from the PO distribution.                                                                                                    |
| Status                                   | The status of the receipt line.                                                                                                    |
| Serial/Component                         | Enter a serial ID. This field is available if the Serial Control check box is selected<br>on the Define Item - Inventory: Tracking/Description page, or for items that are<br>ordered by description if the Device Track and Serial check boxes are selected on<br>the Receiving page.                                                                                                    |
| Lot/Batch                                | Enter a lot ID. This field is available if the Lot Control check box is selected on<br>the Define Item - Inventory: Tracking/Description page, or if the Device Track<br>check box is selected for description-only items on the Receiving page. The<br>value that you enter becomes the default for the Vendor Lot field.                                                                                                    |
| Vendor Lot                               | Enter a vendor-assigned lot ID. This field is available only if the Lot Control check box is selected on the Define Item - Inventory: Tracking/Description page.                                                                                                    |
| <b>Expire Dte</b> (expire date)          | Enter the expiration date for the lot ID. This field is left blank if the item is a non-inventory receipt line (subcontract, expense only, or an asset-only interface receipt). The date here is unavailable for change if the item's lot ID is assigned an expiration date. If the item's lot ID does not have an assigned expiration date, the item's shelf life value (if greater than zero) is added to the receipt date to calculate the expiration date. This expiration date value is available for override. If no shelf life value is entered for the item, you are required to enter one. |

## **Defining Custom Item Attributes**

To capture item attributes that are specific to the business, the PeopleSoft system provides generic numeric and alphanumeric item attribute fields at both the setID and business unit level. By using PeopleSoft Application Designer, you can modify the field labels to represent their functions in the system.

As with other item attributes, custom attributes that you enter at the setID level automatically change to the business unit, where they can be modified. Custom attributes are updated by the Item Loader processes and you can copy them by using the Item Copy page. Custom item attributes are included on the Basic Item Listing Report and in the Item Master outbound EIPs (enterprise integration point). You can add these fields to existing reports or to custom reports.

For the set ID, define custom item attributes on the Define Item - Custom: Character page and the Define Item - Custom: Numeric page. The values that you define automatically change to the business unit level. You can modify these attributes on the Define Business Unit Item - Custom: Character page and Define Business Unit Item - Custom: Numeric page.

### See Also

Enterprise PeopleTools 8.50 PeopleBook: PeopleSoft Application Designer

# **Using Item Quantity UOM**

All PeopleSoft applications use UOM to quantify resources. In PeopleSoft Inventory, UOMs enable you to quantify and track inventory items. Suppose that you stock items in boxes of 12 and in cases of 60, the boxes and the cases are prepackaged, and you do not enable the warehouse personnel to break the packaging. You can stock item quantities in both these units of measure and track them as they move through the warehouse.

You can use different UOMs to conduct different types of transactions. For example, you might order an item by the case but store it in the warehouse and ship it to customers either by the box or as individual entities. You can track all of these transactions in the system by setting up quantity units of measure for ordering, stocking, and shipping, in addition to the required standard UOM. To facilitate processing, the PeopleSoft system maintains conversion rates between the standard UOM and the various other UOMs.

### Standard UOM

The standard UOM represents the most common UOM for an item and should be the item's smallest valid unit of measure. The standard UOM must be valid for ordering, stocking, and shipping. Because PeopleSoft Inventory maintains item quantity on hand and costs in the standard UOM and uses this unit in quantity-on-hand and costing calculations, you cannot change the standard UOM after you perform transactions involving the item.

When you define an item's standard UOM on the Define Item - General: Common page, PeopleSoft Inventory automatically assigns a conversion rate of 1.000 for stocking, shipping, and ordering transactions. While you can modify conversion rates for the other UOMs that are defined for the item, you cannot override this base conversion rate.

### Standard Pack Unit of Measure

Define a standard pack UOM if you consistently stock or ship items in packages of a specific size and type. For example, if you always ship pens in boxes of 12, you can define a box as having 12 each (the standard UOM), and then define the standard pack UOM as a box. You define the standard pack UOM on the Define Business Unit Item - Inventory: Shipping/Handling page.

PeopleSoft Inventory uses the standard pack UOM to determine how many labels to generate when printing shipping-carton and production-completion labels. Suppose that you are shipping 10 boxes of the pens and you want to print one label per box. If you use the standard UOM (eaches), the label process prints 120 labels (one per pen); if you use the standard pack UOM (boxes), the process prints 10 labels (one per box).

### Stocking UOM

The stocking UOM describes how you store quantities of an item in the warehouse. You can use the stocking UOM for a variety of transactions, including putaway, transfers, container management, adjustments, picking, and ordering.

When you assign UOMs to an item on the Units of Measure page, indicate whether each UOM is valid for ordering, shipping, or stocking transactions. If more than one UOM is valid for stocking, specify which of these should be the default stocking UOM. The PeopleSoft system automatically selects the standard UOM as the default stocking UOM, but you can change this value to any valid stocking UOM. The one exception is serial-controlled items, for which the only valid stocking UOM is the standard UOM. Each item can have only one default stocking UOM.

The Purchasing Receiving pages, the InterUnit and RMA Receiving pages, the Manual Staging page, and the Express Putaway page automatically use an item's default stocking UOM, but you can override the default and enter any valid stocking UOM for the item.

**Note.** Manufacturing Completions processes put stock away into PeopleSoft Inventory in the standard UOM only.

You can maintain multiple stocking UOMs for an item, but because you must identify the UOM for every transaction using the item, doing so requires that you track each UOM physically. To simplify warehouse operations, store the item in one UOM.

For example, suppose that Item A has a standard UOM of each (EA) and two stocking UOMs: each and case (CS). Assume that one CS equals 12 EA. To transfer all of Item A from one storage location to another, create two transactions—one to transfer the quantity that is stocked in EA and the second to transfer the quantity that is stocked in CS. If the picking plan calls for two cases of Item A to be picked, and you have 12 EA and one CS, create two picking feedback transactions—one to pick 12 EA and the second to pick one CS.

If, however, you define one stocking UOM for Item A, create only a single transaction for either of these material movements. You can still have an ordering UOM of CS, allowing you to order two CS. The difference is that you can enter a single picking feedback transaction by using the ordering UOM of CS. The system automatically converts to the single stocking UOM to find the correct quantity to fill the picking request.

### Ordering UOM

Define an ordering UOM if you order quantities in a UOM that is other than the standard UOM. You can use the ordering UOM to create material stock requests, sales orders, and purchasing requisitions.

You cannot change the ordering UOM for an item if an open order containing the item exists in PeopleSoft Inventory.

### Shipping UOM

Define a shipping UOM if you ship quantities in a UOM that is other than the standard UOM. Use the shipping UOM on the Packing Session pages and on the Shipping/Issues component.

You cannot change the shipping UOM for an item if an open order containing the item exists in PeopleSoft Inventory.

### **Rules for Deleting UOMs**

Whenever you attempt to delete a UOM on the Units of Measure page in the Set Up Financials/Supply Chain - Common Definitions menu, PeopleSoft Inventory checks for these situations. If any of the conditions are not met, the system issues an error message and cancels the deletion.

• All UOMs: No item uses this UOM as a default stocking UOM.

- Stocking UOM: No quantity on hand or negative quantity exists in any storage location (the PHYSICAL\_INV table) and no quantity exists in the putaway staging tables (STAGED\_INF\_INV and STAGED\_ITEM\_INV).
- Ordering UOM: No data exists in the ordering tables (DEMAND\_INF\_INV and DEMAND\_INV) and no undepleted data exists in the Shipping Interface table (SHIP\_INF\_INV).
- Shipping UOM: No undepleted data exists in the Shipping Interface table (SHIP\_INF\_INV).

## **Using Units of Measure**

This table illustrates which units of measure are used by PeopleSoft Inventory transaction pages.

| Page                         | Valid Unit of Measure |
|------------------------------|-----------------------|
| Material Stock Request.      | Ordering              |
| Picking Feedback.            | Stocking              |
| Shipping/Issues.             | Shipping              |
| InterUnit and RMA Receiving. | Stocking              |
| Express Putaway.             | Stocking              |
| Stockroom Feedback.          | Stocking              |
| Adjustments.                 | Stocking              |
| Transfers.                   | Stocking              |
| Container Management.        | Stocking              |
| Packing.                     | Shipping              |
| Physical Accounting.         | Stocking              |

### Using UOMs with Electronic Data Collection Systems

The UOM Conversion Flag (unit of measure conversion flag), available on the Installation Options -Inventory page, the Inventory Options page, and the Define Item - Inventory: Shipping/Handling page, enables you to indicate how the electronic data collection system should handle UOMs. The option that you select on Installation Options page is used as the default option at the setID level and can be overridden on Inventory Options; the selection that you make on Inventory Options is used as the default option at the business unit level and can be overridden on the Define Business Unit Item - Inventory: Shipping/Handling page. The electronic data collection transactions that run in the background use the settings on this final page.

You can set the conversion flag to process transactions in one of three ways:

• If you select *Convert to Standard UOM* (convert to the standard unit of measure), the system converts the UOM on incoming transactions to the item's standard UOM.

This enables you to stock all of the inventory in the standard UOM and perform material movement transactions by using any valid UOM for the item.

- If you select *Convert to Default Stock UOM* (convert to the default stocking unit of measure), the system converts the UOM on incoming transactions to the default stocking UOM.
- If you select *Use Entered UOM*, the system processes transactions by using whatever UOM the user enters.

These transactions do not use the conversion flag in the standard manner:

• The shipping container and shipping serial transactions accept only the shipping UOM.

After verifying that the entered UOM is valid for shipping, the system processes the transaction by using that UOM.

• The interunit and purchase order receiving transactions use a receiving UOM rather than a putaway UOM and therefore accept any valid UOM for the item.

For these transactions, the system receives the item in the entered UOM, then stocks it in the default stocking UOM.

• Both the PeopleSoft Inventory and the Production Management picking feedback transactions take the original stocking UOM into account.

If the original stocking UOM is identified on the incoming transaction, the system automatically converts the picking UOM to the original stocking UOM; if the original stocking UOM is not identified, the system selects the conversion flag and uses it accordingly.

• The shipping notification transaction both picks and ships stock.

When picking, the system selects the conversion flag to determine which UOM to use; when shipping, it uses only the ordering UOM.

This table shows which UOMs are valid for each transaction type and each setting of the conversion flag.

| Transaction                  | Use the Entered UOM         | Convert to the Standard<br>UOM | Convert to Default<br>Stocking UOM |  |
|------------------------------|-----------------------------|--------------------------------|------------------------------------|--|
| Picking.                     | Stocking.                   | Any valid UOM for the item.    | Any valid UOM for the item.        |  |
| Shipping Containers.         | Shipping.                   | Shipping.                      | Shipping.                          |  |
| Putaway.                     | Stocking.                   | Any valid UOM for the item.    | Any valid UOM for the item.        |  |
| Transfers.                   | Stocking.                   | Any valid UOM for the item.    | Any valid UOM for the item.        |  |
| Adjustments.                 | Stocking.                   | Any valid UOM for the item.    | Any valid UOM for the item.        |  |
| Interunit Receipts.          | Any valid UOM for the item. | Any valid UOM for the item.    | Any valid UOM for the item.        |  |
| Shipping Notification.       | Stocking.                   | Any valid UOM for the item.    | Any valid UOM for the item.        |  |
| Purchase Order<br>Receiving. | Any valid UOM for the item. | Any valid UOM for the item.    | Any valid UOM for the item.        |  |
| Kit Issues/Returns.          | Standard.                   | Any valid UOM for the item.    | Any valid UOM for the item.        |  |
| Completions.                 | Standard.                   | Any valid UOM for the item.    | Any valid UOM for the item.        |  |
| Production Picking.          | Stocking.                   | Any valid UOM for the item.    | Any valid UOM for the item.        |  |

#### Examples: How to Use UOMs

These examples illustrate the concepts that are discussed in Understanding Item Unit of Measure. These examples do not encompass all possibilities for each transaction; they are designed to display how the different UOMs for an item can be used in PeopleSoft Inventory.

### Using a Single Stocking UOM with Multiple Ordering and Shipping UOMs

For this example, assume that item MOD900 (a modem) has these UOMs and conversion rates:

| ИОМ         | Standard UOM | Vendor UOM | Stocking UOM | Ordering UOM | Shipping UOM |
|-------------|--------------|------------|--------------|--------------|--------------|
| Each (EA)   | 1 EA         |            | 1 EA         |              | 1 EA         |
| Case (CS)   |              | 100 EA     |              | 25 EA        | 25 EA        |
| Pallet (PL) |              |            |              |              | 100 EA       |

#### **Receiving Transaction**

You receive 10 CS of MOD900 using the vendor UOM of CS. This is different from the shipping UOM of CS: the vendor UOM of CS is 100 EA and the shipping UOM of CS is 25 EA.

### **Putaway Transaction**

You put away 1,000 EA of MOD900 in Bin A using the standard UOM, the only valid stocking UOM for this item.

If you use an electronic data collection system, and you have selected the UOM Conversion Flag to convert the entered UOM to the standard UOM, you can also put away 40 CS or 10 PL. In either case, the system converts this quantity to the standard UOM of EA.

#### **Transfer Transaction**

You then transfer 50 EA of MOD900 from Bin A to Bin C using the stocking UOM.

If you use an electronic data collection system, and you select the UOM Conversion Flag to convert the entered UOM to the standard UOM, you can also transfer 2 CS or 0.5 PL from Bin A to Bin C. In either case, the system converts the quantity to the standard UOM of EA.

#### Material Stock Request Transaction

You enter a customer sales order for 8 CS of MOD900. You can also enter the quantity in the standard UOM (200 EA)—the system automatically converts this quantity to the ordering UOM (CS, in this example).

### **Picking Transaction**

You pick 8 CS of MOD900 from Bin A. The Picking Feedback transaction automatically converts the 8 CS to a quantity of 200 EA. You can pick using the stocking, ordering, or standard UOM.

If you use an electronic data collection system and you have selected the UOM Conversion Flag to convert the entered UOM to the standard UOM, you can also pick in CS and the system automatically converts the quantity to EA.

### Shipping/Issues Transaction

You ship 8 CS of MOD900 to the customer. You can also choose to ship 2 PL.

If you use the shipping containers electronic data transaction, you can ship in EA, CS, or PL, as these are all valid shipping UOMs for the item.

### Using Multiple Stocking UOMs

For this example, assume that item COT100 (a cotton ball) has these UOMs and conversion rates:

| Unit of Measure | Standard UOM | Stocking UOM |
|-----------------|--------------|--------------|
| Each (EA)       | 1 EA         | 1 EA         |
| Box (BX)        |              | 100 EA       |
| Case (CS)       |              | 550 EA       |

In the hospital supply room, you issue cotton balls by the box of 100 cotton balls and by the case of 550 cotton balls. Boxes are issued to nurses' stations and cases are issued to departments.

The cotton balls are stocked separately in boxes of 100 or in cases of 550. You receive a shipment of cotton balls and put away 5 BX and 10 CS.

Someone comes to the supply room and requests 5 BX of cotton balls for the nurse's station in the department. When you issue the 5 BX, you are left with no boxes and 10 cases of COT100.

Someone else requests 2 boxes of COT100; you tell them you are out until the next shipment. You would not issue 100 EA out of a CS because you do not want to break the case.

Another department requests 3 cases of cotton balls. When you give them the 3 CS, you are left with no BX and 7 CS.

## Associating Items with UOMs

You set up relationships between items and UOMs at both the setID level and the business unit level.

To associate items with UOMs:

1. Establish UOMs for the setID.

Define UOMs on the Units of Measure page, which you access from the Set Up Financials/Supply Chain - Common Definitions menu. All UOMs must be defined here before they are available anywhere else in the system.

2. Define the standard UOM for each item within the setID.

Using the Define Item - General: Common page, assign each item a standard UOM that reflects the item's most common UOM.

*Warning!* To minimize rounding discrepancies when using multiple UOMs, use the smallest valid unit of measure for the item as the standard UOM.

3. Define additional UOMs for each item within the setID.

Using the Units of Measure page, which you access from the Define Items menu, define valid UOMs for ordering, stocking, and shipping each item. As part of this definition, identify the default stocking UOM, specify conversion rates between the standard UOM and the additional UOMs, and set up quantity precision rules for use in system calculations.

For each UOM, define corresponding stocking and shipping parameters on the UOM Weight/Volume page. To access this page, click the UOM Weight/Volume link on the Units of Measure page, which you access from the Define Items menu.

4. Define any UOM attributes that vary according to business unit.

Define a standard pack UOM on the Define Item - Inventory: Shipping/Handling page. This is the only UOM that you define at the business unit level rather than at the setID level.

If stocking, ordering, and shipping UOMs and their corresponding stocking and shipping parameters differ according to the business unit, define this information on the Define Business Unit Item - Inventory: Weight/Volume page.

#### See Also

Chapter 2, "Working with Items," Establishing Quantity Precision and Rounding Rules for Items, page 39

# **Establishing Quantity Precision and Rounding Rules for Items**

This section provides a overviews of rules used when rounding and rounding exceptions and discusses how to set up quantity precision and rounding rules.

## **Understanding Rules used when Rounding**

This section discusses:

- Quantity Precision Rules.
- Rounding Rules.
- Automatic UOM Rounding.

### **Quantity Precision Rules**

Quantity precision rules enable you to indicate whether entered and calculated quantities for an item-UOM combination should be expressed as whole numbers or decimals. If you specify a whole number as the quantity precision, all quantities involving the item-UOM combination are stored in the database and appear on pages and reports as whole numbers. Zeros still appear in the decimal places, however, so that you see *5.0000* rather than *5*. If you specify a decimal quantity precision, quantities are stored and appear as decimals that are carried out to four places.

Quantity precision is set at the inventory setID and item-UOM levels and is defined on the Units of Measure page, which you access from the Define Items menu.

Whenever you enter a quantity for an item-UOM combination, the PeopleSoft system verifies whether the entry conforms to the quantity precision rules that you specify. If you enter a decimal value for a combination requiring whole numbers, an error message appears. For example, if the EA UOM is defined for whole numbers, you cannot enter a quantity of 1.5 EA.

You can always change a whole number precision to a decimal precision, but you cannot always change a decimal precision to a whole number precision. After you complete certain transactions involving the item— any putaway operation, any order placed against the item, or any adjustment—you cannot make this change.

See Chapter 2, "Working with Items," Setting Up Quantity Precision and Rounding Rules, page 42.

### **Rounding Rules**

Whenever you define a whole number as the quantity precision on the Unit of Measure page, you associate a rounding rule with that item-UOM combination. Rounding rules enable you to determine the direction in which fractional quantities are rounded so that calculations involving the item result in whole numbers. You have two options:

• Natural round

Fractional values that are greater than or equal to 0.5 are rounded up to the nearest integer, and fractional values that are less than 0.5 are rounded down to the nearest integer.

Round up

Fractional values are rounded up to the nearest integer.

To change the rounding rules for an item at any time, return to the Unit of Measure page and select a different option.

**Note.** Calculations that are performed by using the natural round option can produce rounded quantities of 0. For example, the calculated quantity 0.2500 rounds down to 0 rather than up to 1. When establishing the rounding rules, select the round up option to ensure that the system never rounds to 0.

See Chapter 2, "Working with Items," Understanding Rounding Exceptions, page 41.

### Automatic UOM Rounding

The Automatic UOM Round option on the Business Unit Related - Inventory Definition page enables you to indicate whether entered fractional quantities should be rounded automatically during UOM conversions. Whenever a PeopleSoft application performs a UOM conversion, it uses the specified rounding rule in conjunction with the automatic rounding option that you select here to determine how to process these quantities.

Depending on how you set the automatic rounding flag, the PeopleSoft system handles automatic rounding in one of three ways:

• Generates a warning message.

The system suggests a new quantity to replace the entered quantity. If you accept the suggested value, processing continues; if you reject it, the system displays an error message and stops processing the transaction.

**Note.** Because batch processes do not produce online messages, the system treats this option differently when running in batch: it creates a hard-error warning and stops conversion processing.

• Generates an error message.

The system displays an error message and stops conversion processing. You must enter a different quantity before processing can resume.

• Performs automatic rounding without generating a message.

The system automatically replaces the entered quantity with the new value.

**Note.** A UOM conversion that necessitates changing a quantity that is already stored in the database always results in an error, no matter which automatic rounding option you select.

This example illustrates the principles that are behind automatic rounding. Suppose that you maintain item A in two different UOMs: the standard UOM is each (EA) and the stocking UOM is cases (CS). Assume that cases can exist in fractional quantities but EA must be whole numbers, you have selected the natural round rule, and the conversion factor is 6 EA to 1 CS. Suppose that you enter an order for 0.3331 CS of the item. Because PeopleSoft Inventory conducts transactions in the standard UOM, the request for 0.3331 CS is converted to 2 EA (rounded according to the rules that you specify). To maintain data integrity within the system, the originally entered quantity must be revalidated. When the rounded quantity of eaches is reconverted to cases, the resulting value requires the original quantity to be changed from 0.3331 CS to 0.3333 CS.

## **Understanding Rounding Exceptions**

Certain situations exist in both PeopleSoft Purchasing and PeopleSoft Manufacturing in which rounding differs from the standard functionality.

### PeopleSoft Purchasing

If the installation includes PeopleSoft Purchasing, you can override the defined quantity precision rules on the Vendor's UOM & Pricing Info page.

If you specify a whole number quantity precision, the Build Inv Demand from Stage (build inventory demand from stage) process (PO\_REQINVS) automatically rounds to whole numbers after calculating the transfer yield (defined on the Define Business Unit Item - Planning: Order Modifiers page). If a rounding error occurs, the process stops the creation of inventory demand and creates a purchase order instead.

During purchase order sourcing, the system applies to the largest distribution any differences that are from rounding. Rounding differences are usually small enough that updating the source documents (requisitions and planned purchase orders, for example) to reflect these discrepancies is not necessary.

### PeopleSoft Manufacturing

PeopleSoft Manufacturing does not use the standard rounding rules in three types of transactions:

- Quantity per assembly.
- Cost Rollup process.
- Component demand.

#### See Also

*PeopleSoft Enterprise Purchasing 9.1 PeopleBook*, "Using Purchase Order Sourcing," Building Inventory Demand Transactions

*PeopleSoft Enterprise Purchasing 9.1 PeopleBook*, "Using Purchase Order Sourcing," Understanding the Purchase Order Sourcing Business Process

PeopleSoft Enterprise Manufacturing 9.1 PeopleBook, "Understanding PeopleSoft Manufacturing," Rounding Rules in Manufacturing

## **Setting Up Quantity Precision and Rounding Rules**

When you establish items and UOMs for the business, define quantity precision and rounding rules for use in system transactions and calculations. These rules govern the manner in which PeopleSoft applications process entered and calculated quantities.

To set up quantity precision and rounding rules:

1. Define quantity precision and rounding rules for the setID.

On the Units of Measure page, which you access from the Define Items menu, specify whether quantities for each item-UOM combination should be expressed as whole numbers or as decimals.

If you specify a whole-number quantity precision, select a rounding rule (either round up or natural round) to indicate how calculated quantities should be rounded so that they result in whole numbers.

2. Define automatic rounding rules for UOM conversions.

On the Business Unit Related - Inventory Definition page, select an automatic rounding option to indicate whether the system should generate warning messages, generate error messages, or round quantities automatically during UOM conversions.

### See Also

Chapter 2, "Working with Items," Establishing Quantity Precision and Rounding Rules for Items, page 39

# **Viewing Item Information**

This section describes how to view item information.

| Page Name                                               | Definition Name   | Navigation                                                                                                    | Usage                                                                                                    |
|---------------------------------------------------------|-------------------|----------------------------------------------------------------------------------------------------|----------------------------------------------------------------------------------------------------|
| Item Brand Names (inquiry)                              | BRND_NAME_INQ_INV | Items, Review Item<br>Information, Item Brand<br>Names                                                                     | View brand names that are<br>associated with an item and<br>the periods for which the<br>brand names are valid. |
| Items - General: Common<br>(inquiry)                    | NV_ITEMS_DEFINI   | Items, Review Item<br>Information, Items, General<br>Items, Define Items and<br>Attributes, Define Item,<br>General        | View the item attributes that<br>are defined on the Define<br>Item - General: Common<br>page.                   |
| Items - General:<br>Classifications                     | INV_ITEMS_DEFIN4  | Items, Review Item<br>Information, Items, General<br>Items, Define Items and<br>Attributes, Define Item,<br>General        | View the item attributes that<br>are defined on the Define<br>Item - General:<br>Classifications page.          |
| Items - General:<br>Dimensions (inquiry)                | INV_ITEMS_DEFIN3  | Items, Review Item<br>Information, Items, General<br>Items, Define Items and<br>Attributes, Define Item,<br>General        | View the item attributes that<br>are defined on the Define<br>Item - General: Dimensions<br>page.               |
| Items - General: Usage<br>(inquiry)                     | INV_ITEMS_DEFIN8  | Items, Review Item<br>Information, Items, General<br>Items, Define Items and<br>Attributes, Define Item,<br>General        | View the item attributes that<br>are defined on the Define<br>Item - General: Usage page.                       |
| Items - Inventory:<br>Tracking/Description<br>(inquiry) | INV_ITEMS_DEFIN2  | Items, Review Item<br>Information, Items,<br>Inventory<br>Items, Define Items and<br>Attributes, Define Item,<br>Inventory | View the item attributes that<br>are defined on the Define<br>Item - Inventory:<br>Tracking/Description page.   |
| Items - Inventory:<br>Shipping/Handling (inquiry)       | INV_ITEMS_DEFIN5  | Items, Review Item<br>Information, Items,<br>Inventory<br>Items, Define Items and<br>Attributes, Define Item,<br>Inventory | View the item attributes that<br>are defined on the Define<br>Item - Inventory:<br>Shipping/Handling page.      |

# Pages Used to View Item information

| Page Name                              | Definition Name   | Navigation                                                                                                    | Usage                                                                                                    |
|----------------------------------------|-------------------|----------------------------------------------------------------------------------------------------|----------------------------------------------------------------------------------------------------|
| Items - Substitutes (inquiry)          | INV_ITEMS_DEFIN7  | Items, Review Item<br>Information, Items,<br>Substitutes<br>Items, Define Items and<br>Attributes, Define Item,<br>Substitutes     | Use the page to view the<br>item attributes that are<br>defined on the Define Item -<br>Substitutes page.                   |
| Items - Configuration<br>(inquiry)     | INV_ITEMS_DEFIN6  | Items, Review Item<br>Information, Items,<br>Configuration<br>Items, Define Items and<br>Attributes, Define Item,<br>Configuration | Use the page to view the<br>item attributes that are<br>defined on the Define Item -<br>Configuration page.                 |
| Items - Custom: Character<br>(inquiry) | INV_ITEMS_DEFIN9  | Items, Review Item<br>Information, Items, Custom<br>Items, Define Items and<br>Attributes, Define Item,<br>Custom                  | View the item attributes that<br>are defined on the Define<br>Item - Custom: Character<br>page.                             |
| Define Item - Custom:<br>Numeric       | INV_ITEMS_DEFIN10 | Items, Review Item<br>Information, Items, Custom<br>Items, Define Items and<br>Attributes, Define Item,<br>Custom                  | View the item attributes that<br>are defined on the Define<br>Item - Custom: Numeric<br>page.                               |
| Items - Audit (inquiry)                | INV_ITEM_HDR_INQ  | Items, Review Item<br>Information, Items, Audit<br>Items, Define Items and<br>Attributes, Define Item,<br>Audit                    | View information about<br>when the item was defined<br>for the setID and when the<br>setID definition was last<br>modified. |
| Catalog - Catalog Inquiry              | CATALOG_INQUIRY   | Items, Review Item<br>Information, Catalog,<br>Catalog Inquiry                                                                     | View item information in the purchasing catalogs.                                                                           |
| Item Category Detail<br>(inquiry)      | ITM_CAT_DETAIL    | Select an item and click the<br>Item Details link on the<br>Catalog - Catalog Inquiry<br>page.                                     | View details about a<br>selected item, including<br>availability, standard<br>pricing, and lead time.                       |
| Item Vendor Priority<br>(inquiry)      | ITM_CAT_VNDR      | Click the Item Vendor link<br>on the Catalog - Catalog<br>Inquiry page.                                                            | View vendor information such as status and priority.                                                                        |
| Substitute Items (inquiry)             | ITM_SUB_PNL       | Click the Substitute Items<br>link on the Catalog -<br>Catalog Inquiry page.                                                       | View substitutes that are established for an item.                                                                          |

| Page Name                              | Definition Name    | Navigation                                                                                              | Usage                                                                                                    |
|----------------------------------------|--------------------|----------------------------------------------------------------------------------------------------|----------------------------------------------------------------------------------------------------|
| Default Putaway Locations<br>(inquiry) | DEFALT_LOC_INQ_INV | Inventory, Maintain Storage<br>Locations, Review Default<br>Putaway Loc                                 | View all of the default<br>putaway locations for items<br>that are defined by using the<br>Default Putaway Locations<br>page. |
| Fixed Picking Locations<br>(inquiry)   | FIXED_LOC_BIN_INQ  | Inventory, Maintain Storage<br>Locations, Review Fixed<br>Picking Locations, Fixed<br>Picking Locations | View all of the fixed<br>picking locations that are<br>defined for an item by using<br>the Fixed Picking Locations<br>page.   |

### **Viewing Item Information**

Access the Items - Audit page (Items, Review Item Information, Items, Audit).

**Note.** When the item's setID definition record is approved, the fields that are in the Last Item Approval Change group box are not updated. When the item definition is approved, the item status is set to *Active*. This group box does not reflect post-approval status updates such as *Hold, Inactive,* or *Discontinue*.

| Approval Date    | Indicates the date that the status in the Item Status Approval field was implemented (that is, the date that the item's setID definition was set to <i>Under Initialization, Pending Approval, Denied Approval, or Approved).</i>                                                                                                    |
|------------------|----------------------------------------------------------------------------------------------------|
| Approval User ID | Indicates the ID of the user who triggered the status change that is reflected in the Item Status Approval field. For example, for an enterprise that requires manual approval, this field indicates the ID of the person who approved or denied the item definition on the Item Approval page. For an enterprise that automatically approves item definitions, this field indicates the ID of the person who changes the item status from <i>Under Initialization</i> to <i>Pending Approval</i> on the Define Item – General: Common page. |

#### See Also

Chapter 2, "Working with Items," Managing Inventory by Item Status, page 7

# **Using Enterprise Integration Points for Items**

This section discusses how to:

- Send outbound data with the Item Master EIP.
- Send item information to PeopleSoft CRM.
- Receive inbound data with the Item Master EIP and the Item Price List EIP.

PeopleSoft applications provide the following enterprise integration points (EIPs)—the Item Price List EIP, the Item Master EIPs, and the CRM Item Sync EIPs—that enable you to synchronize item data with thirdparty systems. With the Item Price List EIP, you can receive item price list data that is published by thirdparty sources or load this information from a flat file. With the CRM Item Sync EIPs, you can send item records to PeopleSoft CRM.

#### See Also

Chapter 2, "Working with Items," Sending Item Information to PeopleSoft CRM, page 56

Chapter 6, "Loading Items," page 165

https://support.oracle.com/CSP/ui/flash.html

*PeopleSoft Enterprise Supply Chain Management Integration 9.1 PeopleBook*, "Understanding PeopleSoft Supply Chain Management Enterprise Integration Points"

## Sending Outbound Data with the Item Master EIP

With the Item Master EIPs, you can send and receive complete item records.

The Item Master EIP includes four XML-based service operations defined in PeopleSoft Integration Broker: ITEM\_SYNC, ITEM\_SYNC\_EFF, ITEM\_FULLSYNC, and ITEM\_FULLSYNC\_EFF. Activate the ITEM\_SYNC service operation to send incremental updates automatically as item information is updated online or by using the Change Item Status process (INS4000), Item Loader process (IN\_ITMLOAD), or Publish Outbound Message process. Activate the ITEM\_FULLSYNC service operation to perform full data replication by scheduling a batch process using the Full Data Publish utility. This process generates an outbound transaction containing item information.

If you are sending item data to a third-party system that cannot process effective-dated rows, activate the \_EFF version of either the ITEM\_SYNC or ITEM\_FULLSYNC service operations. When you send item updates by using the \_EFF service operations, future-dated segments of the data are removed from the outbound transaction and sent when the effective date equals the current date.

When you activate the ITEM\_SYNC or ITEMSYNC\_EFF service operations, outbound item information is generated from these 11 points within the PeopleSoft system as approved items are being maintained:

- 1. Define Item component.
- 2. Purchasing Attributes component.
- 3. Approve Item component.
- 4. Purchasing Attributes component.
- 5. Units of Measure component.
- 6. Universal Item Identifiers.
- 7. Copy Item component.
- 8. Revision Maintenance component.
- 9. BOM Mass Maintenance by MMC.

- 10. BOM Mass Maintenance by ECO.
- 11. Item Loader process (IN\_ITMLOAD).
- 12. Item Add component.

**Note.** To send the outbound data for BOM Mass Maintenance by MMC or by ECO, run both the ENPMMAIN COBOL process and the Publish Outbound Message (Item Revision option) process. To send the data for Revision Maintenance, run the Publish Outbound Message (Item Revision option) process.

See *PeopleSoft Enterprise Supply Chain Management Integration 9.1 PeopleBook*, "Understanding PeopleSoft Supply Chain Management Enterprise Integration Points," PeopleSoft SCM Outbound EIPs.

See *PeopleSoft Enterprise Supply Chain Management Integration 9.1 PeopleBook*, "Understanding Warehouse Management Systems."

#### Message Structure

Each service operation uses a message to define the fields and records to be used in the EIP. The structure of the item messages is:

| Segment                      | Parent                    | Valid Relationships                                                                                    |
|------------------------------|---------------------------|----------------------------------------------------------------------------------------------------|
| Item Master.                 | None.                     |                                                                                                    |
| Item Detail.                 | Item Master.              | 1:1 on effective-dated messages or<br>both 1:1 and 1:many on messages<br>that are not effective-dated. |
| Item UOM.                    | Item Master.              | 1:1 or 1:many.                                                                                         |
| Item Purchasing Attributes.  | Item Master.              | 1:0 or 1:1.                                                                                            |
| Item Bus Unit Attributes.    | Item Master.              | 1:0, 1:1, or 1:many.                                                                                   |
| Item Bus Unit Weight/Volume. | Item Bus Unit Attributes. | 1:0 or 1:1, or 1:many.                                                                                 |
| Item Revision.               | Item Bus Unit Attributes. | 1:0, 1:1, or 1:many.                                                                                   |
| Item Category.               | Item Master.              | 1:0, 1:1, or 1:many.                                                                                   |
| Item Manufacturer.           | Item Master.              | 1:0, 1:1, or 1:many.                                                                                   |
| Universal Item Identifier.   | Item Master.              | 1:0, 1:1, or 1:many.                                                                                   |

### Message Segments

The segments that are delivered in each of the item messages vary depending on the source of the message. The tables that are provided under each of the data sources display the segments that are delivered based on the function that is being performed.

• The parent segment of the message is always included on the EIP transaction.

If the parent segment does not have a PSCAMA record, or if it does have a PSCAMA record with a blank audit action code, then no modifications are made to the parent segment. In this case, the parent is included only for reference purposes.

• The EIP transaction is published if any fields for a source record are altered on any of the pages that are listed.

The audit action code on the PSCAMA record is set to the appropriate code based on the action that is being performed (add, change, or delete). Because all fields of the source record are not sent on the EIP transaction, cases may exist in which transactions are published even though none of the fields have been modified. The logic that determines whether to publish a transaction only checks that the source record has been altered. It does not check field by field to determine whether the altered fields are on the message used by the EIP transaction.

- Because the logic that publishes the transaction does not check field by field to determine whether a specific field has been altered, all fields that are on a message segment are published if any field that is on the source record is altered.
- The item EIP transactions are published only for an item that has an Approved status.

#### Define Item

The component sends out various segments of a message depending on the function that is being performed.

| Segment     | Audit Action | Comments and Data Rules |
|-------------|--------------|-------------------------|
| Item Master | А            | Always published.       |
| Item Detail | А            | Always published.       |
| Item UOM    | А            | Always published.       |

• Add mode with a status of *Approved*:

• Update or Correction mode with an item that is saved with a new Approved status.

Because an item EIP transaction is never published until it is approved, all message segments for the item are used when approved:

| Segment                    | Audit Action | Comments and Data Rules      |
|----------------------------|--------------|------------------------------|
| Item Master                | А            | Always published.            |
| Item Detail                | А            | Always published.            |
| Item UOM                   | А            | Always published.            |
| Item Purchasing Attributes | А            | Published only if any exist. |
| Item Bus Unit Attributes   | А            | Published only if any exist. |
| Item Bus Unit Wgt/Vol      | А            | Published only if any exist. |
| Item Revision              | А            | Published only if any exist. |
| Item Category              | А            | Published only if any exist. |
| Item Manufacturer          | А            | Published only if any exist. |
| Universal Item Identifier  | А            | Published only if any exist. |

• Update or Correction mode with a previously approved item:

| Segment     | Audit Action   | Comments and Data Rules                                                               |
|-------------|----------------|---------------------------------------------------------------------------------------|
| Item Master | C or space     | Always published.                                                                     |
| Item Detail | C, D, or space | Published only if a field from the<br>Inventory Item table (ITEM_INV)<br>is modified. |

### Item UOM Page

The Item UOM page provides these message segments:

| Segment                   | Audit Action | Comments and Data Rules                                 |
|---------------------------|--------------|---------------------------------------------------------|
| Item Master               | Space        | Always published.                                       |
| Item UOM                  | A, C, or D   | Always published.                                       |
| Item Manufacturer         | Space        | Published only if GTINs are added, changed, or deleted. |
| Universal Item Identifier | A, C, or D   | Published only if GTINs are added, changed, or deleted. |

### Universal Item Identifiers Page

The Universal Item Identifiers page provides these message segments:

| Segment                   | Audit Action | Comments and Data Rules                                 |
|---------------------------|--------------|---------------------------------------------------------|
| Item Master               | Space        | Always published.                                       |
| Item Manufacturer         | Space        | Published only if GTINs are added, changed, or deleted. |
| Universal Item Identifier | A, C, or D   | Published only if GTINs are added, changed, or deleted. |

### Purchasing Attributes Page

The Purchasing Attributes page provides these message segments:

| Segment                    | Audit Action | Comments and Data Rules |
|----------------------------|--------------|-------------------------|
| Item Master                | Space        | Always published.       |
| Item Purchasing Attributes | A or C       | Always published.       |

### Define Business Unit Item Page

You can use Add or Update mode.

• Add mode: When the page is saved in Add mode, all message segments for the Item EIP are published with an Audit Action Code of *A*.

Interfacing systems that are only taking a transaction when the item is added to the business unit use this message to build all information for the item.

Interfacing systems that take transactions before a business unit is established update their item structures with the business unit level information:

| Segment                    | Audit Action | Comments and Data Rules                                                                                                    |
|----------------------------|--------------|----------------------------------------------------------------------------------------------------|
| Item Master                | А            | Always published.                                                                                                    |
| Item Detail                | А            | Always published.                                                                                                    |
| Item UOM                   | А            | Always published.                                                                                                    |
| Item Purchasing Attributes | А            | Published only if it exists.                                                                                                    |
| Item Bus Unit Attributes   | Α            | Only the business unit that is<br>being added is published. In this<br>situation, the relationship between<br>the Item Master segment and the<br>Item Bus Unit Attributes segment<br>is always a one-to-one<br>relationship. |
| Item Bus Unit Wgt/Vol      | А            | Published only if any exist.                                                                                                    |

• Update mode:

| Segment                  | Audit Action | Comments and Data Rules                                                                                                    |
|--------------------------|--------------|----------------------------------------------------------------------------------------------------|
| Item Master              | Space        | Always published.                                                                                                    |
| Item Bus Unit Attributes | C or space   | Only the business unit that is<br>being changed is published. In this<br>situation, the relationship between<br>the Item Master segment and the<br>Item Bus Unit Attributes segment<br>is always a one-to-one<br>relationship. |
| Item Bus Unit Wgt/Vol    | A, C, or D   | Only published if the<br>BU_ITEMS_WTVOL is<br>modified.                                                                                                    |

### Item Approval Page

Because the item EIP is never published until an item is approved, all segments for the item are published when it is approved:

| Segment                    | Audit Action | Comments and Data Rules      |
|----------------------------|--------------|------------------------------|
| Item Master                | А            | Always published.            |
| Item Detail                | А            | Always published.            |
| Item UOM                   | А            | Always published.            |
| Item Purchasing Attributes | А            | Published only if any exist. |
| Item Bus Unit Attributes   | А            | Published only if any exist. |
| Item Bus Unit Wgt/Vol      | А            | Published only if any exist. |
| Item Revision              | А            | Published only if any exist. |
| Item Category              | А            | Published only if any exist. |
| Item Manufacturer          | А            | Published only if any exist. |
| Universal Item Identifier  | А            | Published only if any exist. |

### Item Copy Page

The Item Copy page provides these message segments:

| Segment     | Audit Action | Comments and Data Rules                   |
|-------------|--------------|-------------------------------------------|
| Item Master | A or space   | Always published.                         |
| Item Detail | А            | Published only if this segment is copied. |
| Item UOM    | А            | Published only if this segment is copied. |

| Segment                    | Audit Action | Comments and Data Rules                   |
|----------------------------|--------------|-------------------------------------------|
| Item Purchasing Attributes | А            | Published only if this segment is copied. |
| Item Bus Unit Attributes   | А            | Published only if this segment is copied. |
| Item Bus Unit Wgt/Vol      | A            | Published only if this segment is copied. |
| Item Category              | А            | Published only if any exist.              |

#### **REV Maintenance**

The REV Maintenance page provides these message segments:

| Segment                  | Audit Action | Comments and Data Rules |
|--------------------------|--------------|-------------------------|
| Item Master              | Space        | Always published.       |
| Item Bus Unit Attributes | Space        | Always published.       |
| Item Bus Unit Wgt/Vol    | A, C, or D   | Always published.       |

### BOM Mass Maintenance by MMC and BOM Mass Maintenance by ECO

The BOM Mass Maintenance pages provide these message segments:

| Segment                  | Audit Action | Comments and Data Rules |
|--------------------------|--------------|-------------------------|
| Item Master              | Space        | Always published.       |
| Item Bus Unit Attributes | Space        | Always published.       |
| Item Bus Unit Wgt/Vol    | A, C, or D   | Always published.       |

#### Item Loader Process

The Item Loader process provides different message segments depending on the action that is being taken with the item.

| Segment                    | Audit Action | Comments and Data Rules      |
|----------------------------|--------------|------------------------------|
| Item Master                | А            | Always published.            |
| Item Detail                | А            | Always published.            |
| Item UOM                   | А            | Always published.            |
| Item Purchasing Attributes | А            | Published only if it exists. |
| Item Bus Unit Attributes   | А            | Published only if it exists. |
| Item Bus Unit Wgt/Vol      | А            | Published only if it exists. |
| Item Revision              | А            | Published only if it exists. |
| Item Category              | А            | Published only if it exists. |
| Item Manufacturer          | А            | Published only if it exists. |
| Universal Item Identifier  | А            | Published only if it exists. |

When updating an existing item that has reached an *Approved* status:

| Segment                    | Audit Action   | Comments and Data Rules                       |
|----------------------------|----------------|-----------------------------------------------|
| Item Master                | C or space     | Always published.                             |
| Item Detail                | C or space     | Published only if altered on inbound message. |
| Item UOM                   | A, C, or space | Published only if altered on inbound message. |
| Item Purchasing Attributes | C or space     | Published only if altered on inbound message. |
| Item Bus Unit Attributes   | A, C, or space | Published only if altered on inbound message. |

| Segment                   | Audit Action   | Comments and Data Rules                       |
|---------------------------|----------------|-----------------------------------------------|
| Item Bus Unit Wgt/Vol     | A, C, or space | Published only if altered on inbound message. |
| Item Revision             | A, C, or space | Published only if altered on inbound message. |
| Item Category             | A, C, or space | Published only if altered on inbound message. |
| Item Manufacturer         | A, C, or space | Published only if altered on inbound message. |
| Universal Item Identifier | A, C, or space | Published only if altered on inbound message. |

### Full Data Publish

This function is used to copy all items in the database to an interfacing system, or if chunking is being used, to copy all items for a specific chunking value. In this case, all data is published with an audit action code of A:

| Segment                    | Audit Action | Comments and Data Rules      |
|----------------------------|--------------|------------------------------|
| Item Master                | А            | Always published.            |
| Item Detail                | А            | Always published.            |
| Item UOM                   | А            | Always published.            |
| Item Purchasing Attributes | А            | Published only if it exists. |
| Item Bus Unit Attributes   | А            | Published only if it exists. |
| Item Bus Unit Wgt/Vol      | А            | Published only if it exists. |
| Item Revision              | А            | Published only if it exists. |
| Item Category              | А            | Published only if it exists. |

| Segment                   | Audit Action | Comments and Data Rules      |
|---------------------------|--------------|------------------------------|
| Item Manufacturer         | А            | Published only if it exists. |
| Universal Item Identifier | А            | Published only if it exists. |

## Sending Item Information to PeopleSoft CRM

If you are integrating with PeopleSoft CRM, you can use the CRM Item Sync EIPs to synchronize item data in the CRM and PeopleSoft Inventory systems. The CRM Item Sync EIPs are two service operations defined in PeopleSoft Integration Broker, ITEM\_CRM\_FULLSYNC\_EFF and ITEM\_CRM\_SYNC\_EFF. Use the ITEM\_CRM\_FULLSYNC\_EFF service operation to send a list of all items in the PeopleSoft Inventory Item Master table to CRM. The PeopleSoft CRM FieldService and Call Center applications use this item information for initial population of their Item Master tables. Use the ITEM\_CRM\_SYNC\_EFF service operation to send incremental updates automatically as item information is modified online or by the Item Loader process (IN\_ITMLOAD). When you use the ITEM\_CRM\_SYNC\_EFF service operation, you must also activate the internal ITEM\_CRM\_SYNC service operation. This service operation does not send data to the PeopleSoft CRM system, but it is essential for ITEM\_CRM\_SYNC\_EFF to work properly.

When you activate the ITEM\_CRM\_SYNC and ITEM\_CRM\_SYNC\_EFF service operations, outbound item information is generated from these five points within the PeopleSoft system as approved items are being maintained:

- Define Item component.
- Approve Item component.
- Units of Measure component.
- Copy Item component.
- Item Loader process (IN\_ITMLOAD).
- Item Add component.

See *PeopleSoft Enterprise Supply Chain Management Integration 9.1 PeopleBook*, "Understanding PeopleSoft Supply Chain Management Enterprise Integration Points," PeopleSoft SCM Outbound EIPs.

See PeopleSoft Enterprise CRM Integrated FieldService PeopleBook

See PeopleSoft Enterprise CRM Call Center Applications PeopleBook

### Setting Up the CRM Item Sync EIPs

PeopleSoft delivers the service operations in PeopleSoft Integration Broker with a default status of *Inactive*. You must activate each service operation before attempting to send or receive data from a third-party source or another PeopleSoft system, such as CRM. To set up this service operation:

1. Setup within the PeopleSoft Inventory application:

There are no setup steps within PeopleSoft Inventory.

2. Setup within PeopleSoft Integration Broker and Enterprise Components:

Use the information in the following table and refer to the setup instruction in the PeopleSoft Supply Chain Management Integrations 9.1 PeopleBook, "Implementing Integrations" chapter, Setting Up Service Operations section.

| Service Operation         | Direction and Type       | Handlers       | Chunkin<br>g<br>Available<br>? | Integrates<br>With |
|---------------------------|--------------------------|----------------|--------------------------------|--------------------|
| ITEM_CRM_FULLSYNC_E<br>FF | Outbound<br>Asynchronous |                | No                             | CRM                |
| ITEM_CRM_SYNC_EFF         | Outbound<br>Asynchronous |                | No                             | CRM                |
| ITEM_CRM_SYNC             | Local<br>Asynchronous    | ItemCRMSyncEff | No                             | CRM                |

See *PeopleSoft Enterprise Supply Chain Management Integration 9.1 PeopleBook*, "Implementing Integrations," Setting Up Service Operations.

See Enterprise PeopleTools 8.50 PeopleBook: Integration Broker

### Message Structure

Each service operation uses a message to define the fields and records to be used in the EIP. The structure of this item messages is:

| Segment         | Parent      | Valid Relationships                                                                                    |
|-----------------|-------------|----------------------------------------------------------------------------------------------------|
| Item Master     | (None)      |                                                                                                    |
| Item Detail     | Item Master | 1:1 on effective-dated messages or<br>both 1:1 and 1:many on messages<br>that are not effective-dated. |
| Item Substitute | Item Master | 1:0, 1:1, or 1:many.                                                                                   |
| Item UOM        | Item Master | 1:1 or 1:many.                                                                                         |
| UOM Type        | Item UOM    | 1:1 or 1:many.                                                                                         |

### Message Segments

The segments that are delivered in each of these item messages varies depending on the source of the message. The tables that are provided under each of the data sources that are listed display the segments that are delivered based on the function that is being performed.

• The parent segment of the message is always included on the EIP transaction.

If the parent segment does not have a PSCAMA record, or if it does have a PSCAMA record with a blank audit action code, then no modifications were made to the parent segment. In this case, the parent is included only for reference purposes.

• The EIP transaction is published if any fields for a source record are altered on any of the pages that are listed.

The audit action code on the PSCAMA record is set to the appropriate code based on the action that is being performed. Because all fields on the source records are not sent on the transaction, cases might exist where data is published even though none of the fields have been modified. The logic that determines whether to publish an EIP transaction only checks that the source record has been altered. It does not check field by field to determine whether the altered fields are on the message used by the EIP transaction.

- Because the logic that publishes the transaction does not check field by field to determine whether a specific field has been altered, all fields that are on a message segment are published if any field on the source record is altered.
- The item EIP transactions are published only for an item that has an Approved status.

#### Define Item

The Define Item component sends out various segments of the item message depending on the function that is being performed.

| Segment         | Audit Action | Comments and Data Rules      |
|-----------------|--------------|------------------------------|
| Item Master     | А            | Always published.            |
| Item Detail     | А            | Always published.            |
| Item UOM        | А            | Always published.            |
| UOM Type        | А            | Always published.            |
| Item Substitute | А            | Published only if any exist. |

• Add mode with a status of *Approved*:

• Update or Correction mode with an item that is saved with a new *Approved* status. Because an item EIP transaction is never published until it is approved, all message segments for the item are used when approved:

| Segment         | Audit Action | Comments and Data Rules      |
|-----------------|--------------|------------------------------|
| Item Master     | А            | Always published.            |
| Item Detail     | А            | Always published.            |
| Item UOM        | А            | Always published.            |
| UOM Type        | А            | Always published.            |
| Item Substitute | А            | Published only if any exist. |

• Update or Correction mode with an item that was previously approved:

| Segment         | Audit Action   | Comments and Data Rules                                                                         |
|-----------------|----------------|-------------------------------------------------------------------------------------------------|
| Item Master     | C or space     | Always published.                                                                               |
| Item Detail     | C, D, or space | Published only if a field from the<br>Inventory Item table (ITEM_INV)<br>is modified.           |
| Item Substitute | C, D           | Published only if a field from the<br>Item Substitute table<br>(SUBSTITUTE_ITM) is<br>modified. |

#### Item UOM Page

The Item UOM page provides these message segments:

| Segment     | Audit Action | Comments and Data Rules |
|-------------|--------------|-------------------------|
| Item Master | Space        | Always published.       |
| Item UOM    | A, C, or D   | Always published.       |
| UOM Type    | A, C, or D   | Always published.       |

#### Item Approval Page

Because an item EIP transaction is never published until it is approved, all message segments for the item are used when approved:

| Segment         | Audit Action | Comments and Data Rules      |
|-----------------|--------------|------------------------------|
| Item Master     | А            | Always published.            |
| Item Detail     | А            | Always published.            |
| Item UOM        | А            | Always published.            |
| UOM Туре        | А            | Always published.            |
| Item Substitute | А            | Published only if any exist. |

#### Item Copy Page

The Item Copy page provides these message segments:

| Segment         | Audit Action | Comments and Data Rules                   |
|-----------------|--------------|-------------------------------------------|
| Item Master     | A or space   | Always published.                         |
| Item Detail     | А            | Published only if this segment is copied. |
| Item UOM        | А            | Published only if this segment is copied. |
| UOM Type        | А            | Published only if this segment is copied. |
| Item Substitute | А            | Published only if any exist.              |

#### Item Loader Process

The Item Loader process provides different message segments depending on the action that is being taken with the item:

When adding a new item in an Approved status:

| Segment     | Audit Action | Comments and Data Rules |
|-------------|--------------|-------------------------|
| Item Master | А            | Always published.       |
| Item Detail | А            | Always published.       |
| Item UOM    | А            | Always published.       |
| UOM Туре    | А            | Always published.       |

When updating an existing item that has reached an *Approved* status:

| Segment     | Audit Action   | Comments and Data Rules                       |
|-------------|----------------|-----------------------------------------------|
| Item Master | C or space     | Always published.                             |
| Item Detail | C or space     | Published only if altered on inbound message. |
| Item UOM    | A, C, or space | Published only if altered on inbound message. |

#### Full Data Publish

This function is used to copy all items in the database to an interfacing system, or if chunking is being used, to copy all items for a specific chunking value. In this case, all transactions are published with an audit action code of *A*:

| Segment     | Audit Action | Comments and Data Rules |
|-------------|--------------|-------------------------|
| Item Master | А            | Always published.       |
| Item Detail | А            | Always published.       |
| Item UOM    | А            | Always published.       |
| UOM Туре    | А            | Always published.       |

# Receiving Inbound Data with the Item Master EIP and the Item Price List EIP

You can receive inbound item data by using any of the Item Master EIPs that are listed in the previous section. With the Item Price List EIP, you can receive item price list data that is sent by third-party sources using the ITEM\_PRICELIST\_LOAD service operation. The ITEM\_PRICELIST\_LOAD service operation supports requirements of the X.12 832 - Price/Sales transaction set.

Item records that are created from EIPs or flat files are inserted into the item loader staging tables for inbound processing. The Item Loader process validates the staged data, and if no errors are found, updates the database. You can correct any errors that are flagged by the Item Loader process by using the Data Definition Maintenance component.

#### See Also

*PeopleSoft Enterprise Supply Chain Management Integration 9.1 PeopleBook*, "Understanding PeopleSoft Supply Chain Management Enterprise Integration Points"

# Changing the Item Type

After you have used an item ID in the PeopleSoft system, you may want to change the item from an inventory item type to a non-inventory item type or conversely, change from a non-inventory to an inventory item type. Business conditions often change. It might be more cost-effective to just expense an item that has previously been tracked in inventory. Likewise, an item that was once considered an expense (non-inventory) item may need to be kept and tracked in PeopleSoft Inventory.

An item is defined as an inventory item by the value of Y (yes) in the INVENTORY\_ITEM field of the MASTER\_ITEM\_TBL record. The item is defined as a non-inventory item when the value is N (no). You can change the inventory item type setting of an item ID by:

- Selecting or deselecting the Inventory Item check box on the online Define Item General: Common page. This method is best for changing a few items.
- Using the Item Loader process to change the value in the INVENTORY\_ITEM field of the selected items. This method is best for changing many items at one time.

An inventory item can be physically stocked and tracked in one or more PeopleSoft Inventory business units and used on material stock requests (MSR) within the Inventory business units. A non-inventory item is not used within the PeopleSoft Inventory business units and cannot be added to an MSR. Both item types can be:

- Added to sales orders in PeopleSoft Order Management.
- · Added to requisitions and purchase orders in PeopleSoft Purchasing.
- Added to work orders and job templates in PeopleSoft Maintenance Management.
- Defined on a Bill of Materials (BOM) in PeopleSoft Manufacturing.
- Used in forecasts at both the family and group level in PeopleSoft Supply Planning.

#### Restrictions to Changing the Item Type

You cannot change the item type of the item until all transactions against the item are complete. You need to shut down your business against this item, make the type change, and then resume business as usual. PeopleSoft provides you with a page that lists all the transactions that need to be resolved before the item type change can be made. The Item Type Errors page includes links to the appropriate PeopleSoft pages where you can make the necessary changes to complete or cancel transactions.

To change the item type, the item ID cannot be used:

- On an open material stock request (MSR) in PeopleSoft Inventory, including interunit transfers. You must cancel the MSR or complete the shipment and place the order in the *Depleted* fulfillment state.
- On an open or pending sales order in PeopleSoft Order Management. Any sales orders with a product ID that is associated with the item ID must be closed or canceled.
- On an open work order in PeopleSoft Maintenance Management.
- On a putaway transaction in the putaway staging interface table (STAGED\_INF\_INV) in PeopleSoft Inventory.
- On an open receipt, requisition, purchase order, purchase order contract, RFQ (request for quote), or RTV (return to vendor) transaction in PeopleSoft Purchasing.
- On an eProcurement requisition or in the PV\_CP\_LOAD table in PeopleSoft eProcurement.
- On a BOM. routing, or production ID in PeopleSoft Manufacturing.
- On a task, routing or production operation as a subcontracted item within PeopleSoft Manufacturing.
- In a material storage location (MSL) in a PeopleSoft Inventory business unit. The item quantity must not be a positive quantity or a negative quantity (if you have enabled the negative inventory feature). All the MSLs must be adjusted to zero quantity for this item ID.
- On a counting event in PeopleSoft Inventory.
- On an RMA (return material authorization).
- On any pending inbound transactions located in the staging tables. This includes data from EIPs, transaction pages, and any system generated transactions.
- On an India tax calculation transaction, such as a shipping excise invoice.
- As a vendor managed inventory (VMI) item in PeopleSoft Inventory.
- Used in a par location in PeopleSoft Inventory.
- As a substitute item for another item ID.

#### Additional Changes

In addition to the changes highlighted in the Item Type Errors page, there are other changes you must make, including:

• *Source Codes:* When changing an inventory item type, the source code must change as well. Non-Inventory items can only have source codes of Expense or Planning. Inventory items can not use the Expense or Planning source codes.

• *Product IDs:* When changing an item that already exists as a product ID in PeopleSoft Order Management from an inventory to a non-inventory item type, the product now needs a default cost element on the product definition, whereas this is not required for products associated with inventory items.

# Pages Used to Change the Item Type

| Page Name                        | Definition Name    | Navigation                                                                          | Usage                                                                                                    |
|----------------------------------|--------------------|-------------------------------------------------------------------------------------|----------------------------------------------------------------------------------------------------|
| Define Item - General:<br>Common | INV_ITEMS_DEFIN1   | Items, Define Items and<br>Attributes, Define Item,<br>General                      | Define or change general<br>item information at the<br>setID level, including the<br>inventory item type. Select<br>the Inventory Item check<br>box to change this item ID<br>to an inventory item type.<br>Deselect the Inventory Item<br>check box to change this<br>item ID to a non-inventory<br>item type.       |
| Catalog Maintenance<br>Template  | ITM_MASS_TMPLT     | SCM Integrations, Setup,<br>Catalog Maintenance<br>Template                         | Create catalog maintenance<br>templates that serve as<br>guides to the fields and<br>records that can be updated<br>by the assigned role users.                                                                                                    |
| Catalog Maintenance<br>Extract   | PO_EXPORT_CRITERIA | SCM Integrations, Process<br>Transactions, Items,<br>Catalog Maintenance<br>Extract | Select the item record to<br>download and run the<br>extract process to move data<br>from the item master tables<br>to the item staging tables.                                                                                                    |
| Catalog Maintenance<br>Update    | PO_MASS_UPDATE     | SCM Integrations, Process<br>Transactions, Items,<br>Catalog Maintenance<br>Update  | Select item data records and<br>fields that you want to<br>update. Specify the values<br>with which you want to<br>update the item data. After<br>you save the information<br>that you enter in this<br>component, you can return<br>and carry out the same item<br>data changes by selecting<br>the same control ID. |
| Item Loader                      | RUN_IN_ITMLOAD     | SCM Integrations, Process<br>Transactions, Items, Item<br>Loader                    | Run the Item Loader<br>process to validate data in<br>the Item Loader staging<br>tables and update the<br>PeopleSoft master data<br>tables.                                                                                                    |

| Page Name                               | Definition Name   | Navigation                                                                                                    | Usage                                                                                                    |
|-----------------------------------------|-------------------|----------------------------------------------------------------------------------------------------|----------------------------------------------------------------------------------------------------|
| Data Definition<br>Maintenance - Errors | IN_EIP_ITEM_MAINT | SCM Integrations,<br>Transaction Error Handling,<br>Maintain Data Definitions.<br>Select the ITEM transaction<br>type, and click the Search<br>button. Click the Show<br>Detail Entry button for the<br>desired row to view the<br>error.                                                                                                    | Access the error details of<br>Item Loader data. Use the<br>Item Type Errors link to<br>access the Item Type Errors<br>page.                                                                                                    |
| Item Type Errors                        | IN_ITEMTYPE_SEC   | <ul> <li>For an existing item ID, select or deselect the Inventory Item check box on the Define Item - General: Common page and save the page.</li> <li>SCM Integrations, Transaction Error Handling, Maintain Data Definitions. Select the Transaction Type of ITEM and click the Search button. Click the Show Detail Entry icon and then select the Item Type Errors link.</li> </ul> | Displays any transactions<br>that prevent an item ID<br>from changing the item type<br>and provides links to other<br>PeopleSoft page to resolve<br>the transactions. This page<br>only displays if there are<br>transactions preventing the<br>item type change. |

# Using the Define Items Component to Change the Item Type

Access the Define Item - General: Common page (Items, Define Items and Attributes, Define Item, General).

| General <u>Inventory</u>              | Substitutes Configuration Custom Audit                                        |
|---------------------------------------|-------------------------------------------------------------------------------|
| Common <u>Classifica</u>              | tions Dimensions Usage                                                        |
| SetID:                                | SHARE Item ID: LT5000                                                         |
| *Description:                         | Standard Wheel Subassembly Item Type                                          |
| Item Status                           | Inventory Item                                                                |
| Current Status Date:                  | 05/05/2000 *Current Status: Active                                            |
| Future Status Date:                   | Future Status: Copy Item Status Consigned Purchase                            |
| *Standard UOM:                        | EA Each Default Category: CYCLING Categories                                  |
| *Physical Nature:                     | Goods 🗸                                                                       |
| Item Group:                           | WHEELS Wheels                                                                 |
| Family:                               |                                                                               |
| Demand Priority:                      |                                                                               |
| Cost Profile Group:                   | 1001 Make Items                                                               |
| Promise Option:                       | ✓                                                                             |
| Item Image Manufac<br>Return to Items | turers Purchasing Item Attributes Units Of Measure                            |
| Save Return                           | to Search 😢 Notify 🕞 Add 🖉 Update/Display 😥 Include History 🕼 Correct History |
|                                       | stitutes   Configuration   Custom   Audit                                     |

#### The Define Item - General: Common page

Use this page to change the item type for one item ID at a time.

| Inventory Item            | Select this check box to change this item ID to an inventory item type (a value of <i>Y</i> in the INVENTORY_ITEM field in the MASTER_ITEM_TBL record). Deselect this check box to change this item ID to a non-inventory item type (a value of <i>N</i> ). |
|---------------------------|----------------------------------------------------------------------------------------------------|
| Non-Owned Item            | A non-inventory item cannot be non-owned.                                                                                                    |
| <b>Consigned Purchase</b> | A non-inventory item cannot be consigned.                                                                                                    |

Once you have changed the item type from *inventory* to *non-inventory* and clicked the Save button:

- A warning message is displayed if there are cost profiles that exist for any business unit that is using this particular setID. If you click the OK button to continue past this warning, then the cost profiles are deleted, the cost element is set to blank on the BU\_ITEMS\_INV record, and the source code is changed to expense.
- The Item Type Errors tab is displayed within this Define Items component. This tab only displays if there are outstanding transactions or stocked inventory quantities that prevent the system from changing the item type. The data on this tab can be downloaded to a Microsoft Excel spreadsheet for further analysis.

| Warning Iterr | n Cost Prof | les will be deleted and Source Code will be changed to Expense. (15500,96)                                                                                                    |
|---------------|-------------|----------------------------------------------------------------------------------------------------|
|               | -           | n inventory to non-inventory, the business unit attributes will be affected. In each business unit that is affected by this<br>ifiles will be deleted and the Source Code will be changed to Expense. |
| OK            | Cancel      |                                                                                                    |

Warning message issued concerning cost profiles and source code

| General Inventory Substitutes Configuration Custom Audit Item Type Errors                       |               |                |              |  |  |  |
|-------------------------------------------------------------------------------------------------|---------------|----------------|--------------|--|--|--|
| The Item Type cannot be changed at this time because it is being used on the following objects: |               |                |              |  |  |  |
| SetID SHARE Item ID LT5000                                                                      |               |                |              |  |  |  |
| Message / Error Log Customize   Find   View All   💷   🛗 First 🚺 1-5 of 89 🕨                     |               |                |              |  |  |  |
| General Orders Locations Purchasing BOM                                                         | Routing Type  | PID/Task EIP D |              |  |  |  |
| Туре                                                                                            | Business Unit | Order No       | View Details |  |  |  |
| 1 Found on a Bill of Material                                                                   | GBR03         |                | View Details |  |  |  |

The Define Items component displaying the seventh tab, Item Type Errors (partial page shot)

# Using the Item Loader Process to Change the Item Type

The Item Loader process can be used to change the inventory item type. This method is especially useful when you want to change a large group of items at the same time. To use the Item Loader to changed the item type:

- 1. Use the Catalog Maintenance Template component to create a template that defines which records and fields can be extracted from the item master tables and updated. Define the INVENTORY\_ITEM field in the MASTER\_ITEM\_TBL record.
- 2. Run the Catalog Maintenance Extract (PO\_EXPORT\_CRITERIA) process. This process enables you to download items from the MASTER\_ITEM\_TBL record to the corresponding Item Loader staging table, MASTER\_ITEM\_EC. If there is already data in the ITM\_LOAD\_MST\_EC or MASTER\_ITEM\_EC records for this item, then the item type cannot be changed since there are other pending changes to this item ID.
- 3. Run the Catalog Maintenance Update (PO\_MASS\_UPDATE) process to update the value of the field INVENTORY\_ITEM in the staging table, MASTER\_ITEM\_EC.
- 4. Run the Item Loader (IN\_ITMLOAD) process to validate and make the change. If the change is not allowed then error messages appear in the item loader error table (ITEMLOAD\_ERR). Records with invalid data remain in the Item Loader staging tables with an *Error* status. You can edit them online by using the Data Definition Maintenance component which contains a link to the Item Type Errors page where you can view the outstanding transactions that prevent the item type change. After correcting the data errors, you can rerun the Item Loader process to populate the master data tables with the corrected item records.

#### See Also

Chapter 8, "Using Item Catalog Maintenance," page 235

Chapter 6, "Loading Items," Running the Item Loader Process, page 175

Chapter 6, "Loading Items," Editing Data Errors in the Item Loader Staging Tables, page 179

# Using the Item Type Errors page

Access the Item Type Errors page (For an existing item ID, select or deselect the Inventory Item check box on the Define Item - General: Common and save the page).

This page only displays if there are transactions that prevent the item ID from changing item types.

#### General

Select the General tab of the Item Type Errors page.

| SetID SHARE Item ID 10000 |                                               |                        |                             |                            |  |  |
|---------------------------|-----------------------------------------------|------------------------|-----------------------------|----------------------------|--|--|
| Me                        | ssage / Error Log                             | <u>Custo</u>           | omize   Find   View 100   🗖 | 📗 First 🚺 1-5 of 379 🕨 Las |  |  |
| G                         | eneral Orders Locations <u>P</u> urchasing BO | M <u>R</u> outing Type | PID/Task EIP                |                            |  |  |
|                           | Туре                                          | Business Unit          | Order No                    | View Details               |  |  |
| 1                         | Found on an open Stock Request                | US010                  | MSR0000017                  | View Details               |  |  |
| 2                         | Staged for Putaway                            | US010                  |                             | View Details               |  |  |
| 3                         | Non-zero Quantity in Locations                | US010                  |                             | View Details               |  |  |
| 4                         | Non-zero Quantity in Locations                | GBR02                  |                             | View Details               |  |  |
| 5                         | Non-zero Quantity in Locations                | FRA05                  |                             | View Details               |  |  |
|                           |                                               |                        |                             |                            |  |  |

#### The General tab of the Item Type Errors page

Type Describes the problem with the item ID that prevents the change in inventory item type. **Business Unit** 

| Order No     | Displays the order number within the inventory business unit. This could be a sales order or materials stock request.                                                                                                    |
|--------------|----------------------------------------------------------------------------------------------------|
| View Details | Click to access the Cancel/Hold Stock Requests page for material stock requests<br>or the Order Entry Form for sales orders. These pages enable you to cancel the<br>order.                                                                                                    |
|              | It the item is currently or scheduled to be a substitute for another inventory item<br>at the business unit level, then you cannot change it to be a non-inventory item.<br>Click the link to access the Define Business Unit Item component for the item<br>using the substitute where you can remove your item from the substitute list. |

#### Orders

Select the Orders tab of the Item Type Errors page.

| SetID SHARE Item ID 10000 |                               |                              |                 |                     |                                     |            |                |   |
|---------------------------|-------------------------------|------------------------------|-----------------|---------------------|-------------------------------------|------------|----------------|---|
| Message / Error Log       |                               |                              |                 |                     |                                     |            |                |   |
|                           | neral Orders<br>Business Unit | Locations P<br>Demand Source | Source Bus Unit | <u>Routing Type</u> | D/Task <u>E</u> IP<br>Order<br>Line | Work Order | Demand Line No |   |
| 1                         | US010                         | IN                           | US010           | MSR0000017          | 1                                   | 1          |                | 1 |
| 2                         | US010                         |                              | US001           |                     |                                     |            |                |   |
| 3                         | US010                         |                              |                 |                     |                                     |            |                |   |
| 4                         | GBR02                         |                              |                 |                     |                                     |            |                |   |
| 5                         | FRA05                         |                              |                 |                     |                                     |            |                |   |

The Orders tab of the Item Type Errors page

Each order that is inserted into the demand table (IN\_DEMAND) is identified by eight fields that make up its demand key: inventory business unit, demand source, source business unit, order number, order line, schedule line number, demand line number and item ID. This tab displays seven of these fields. The item ID is defined at the Define Items component level.

**Business Unit** Displays the inventory business unit.

| <b>Demand Source</b>             | Displays the PeopleSoft application that originally created the order; including:                                                                                                    |
|----------------------------------|----------------------------------------------------------------------------------------------------|
|                                  | • <i>IN</i> : Demand originating in a PeopleSoft Inventory business unit.                                                                                                    |
|                                  | • <i>OM</i> : Demand originating as a sales order in a PeopleSoft Order Management business unit.                                                                                                    |
|                                  | • <i>PL</i> : Demand created by the Apply Planning Updates process for new planned messages originating from PeopleSoft Supply Planning.                                                                                                    |
|                                  | • <i>PR</i> : Demand created from requisitions in the PeopleSoft Purchasing sourcing processes.                                                                                                    |
|                                  | • <i>RT</i> : Demand to return stock to a vendor. This demand source is based on a return-to-vendor request created using the Express Issue component.                                                                                                    |
|                                  | • <i>WM</i> : Demand created by a work order from a PeopleSoft Maintenance Management business unit.                                                                                                    |
| Source Bus Unit                  | Displays the business unit that created the order.                                                                                                    |
| RMA Number                       | For return materials authorization (RMA) transactions, this column displays the unique identification number for this RMA. Click the link to access the RMA Form page.                                                                                                    |
| Excise Document<br>Number Series | For shipping excise invoices, this column displays the excise document number series used to create a unique excise invoice number for this transaction.                                                                                                    |
| Excise Invoice Number            | Displays the excise invoice number assigned to this shipping excise invoice.<br>India tax processing treats inventory items differently than non-inventory items,<br>so you cannot change the item type if it is currently being processed through the<br>India tax process. Click the link to access the Shipping Excise Invoice page. |

#### Locations

Select the Locations tab of the Item Type Errors page.

| The Item Type cannot be changed at this time because it is being used on the following objects: |                  |                 |                 |                                                                                               |                               |                           |                 |  |  |  |
|-------------------------------------------------------------------------------------------------|------------------|-----------------|-----------------|-----------------------------------------------------------------------------------------------|-------------------------------|---------------------------|-----------------|--|--|--|
| SetID SHARE Item ID 10000                                                                       |                  |                 |                 |                                                                                               |                               |                           |                 |  |  |  |
| Me                                                                                              | ssage / Error Lo | og              |                 | <u>Customiz</u>                                                                               | <u>ze   Find   View 100  </u> | 🔁   🛗 🛛 First 🖾 1-5 of 37 | 9 🕨 <u>Last</u> |  |  |  |
| Ge                                                                                              | eneral Orders    | s Locations     | Purchasing BOM  | Routing Type                                                                                  | <u>P</u> ID/Task <u>E</u> IP  |                           |                 |  |  |  |
|                                                                                                 | Storage Area     | Storage Level 1 | Storage Level 2 | Storage Level 3                                                                               | Storage Level 4               | Par Location ID           |                 |  |  |  |
| 1                                                                                               |                  |                 |                 |                                                                                               |                               |                           |                 |  |  |  |
| 2                                                                                               |                  |                 |                 |                                                                                               |                               |                           |                 |  |  |  |
| 3                                                                                               | AREA2            | 1               | 4               |                                                                                               |                               |                           |                 |  |  |  |
| 4                                                                                               | AREA2            | 1               | 3               |                                                                                               |                               |                           |                 |  |  |  |
| 5                                                                                               | AREA2            | 1               | 1               |                                                                                               |                               |                           |                 |  |  |  |
|                                                                                                 |                  |                 |                 |                                                                                               |                               |                           |                 |  |  |  |
| <b>.</b>                                                                                        | Save 🔯 Retu      | ırn to Search 🔛 | Notify          | 📲 Save 🔯 Return to Search 🔛 Notify 📮 Add 🖉 Update/Display 📴 Include History 📝 Correct History |                               |                           |                 |  |  |  |

The Locations tab of the Item Type Errors page

This tab displays the material storage locations (MSL) within the inventory business unit that still contain stock of this item ID. All the MSLs must be adjusted to zero quantity. The MSL must not contain a positive quantity or a negative quantity (if you have enabled the negative inventory feature). Click the link to access the Adjustments page where you can create an adhoc adjustment to bring the quantity to zero in each MSL.

# Par Location IDDisplays the par location using the item ID. The item cannot be changed from an<br/>inventory item to a non-inventory item if it is currently defined as a stock item on<br/>the par definition (CART\_TEMPL\_INV) table. Click the link to access the Par<br/>Location Definition component.

#### Purchasing

Select the Purchasing tab of the Item Type Errors page.

| General Inventory Substitutes Configuration Custom Audit Item Type Errors                                       |                        |                                   |                       |                     |                     |  |  |
|----------------------------------------------------------------------------------------------------|------------------------|-----------------------------------|-----------------------|---------------------|---------------------|--|--|
| SetID SHARE Item ID 10000 Message / Error Log Customize   Find   View 100   Im   Im Strict IM 1-5 of 379 D Last |                        |                                   |                       |                     |                     |  |  |
| General Orders                                                                                                  | Locations Pure         | chasing BOM                       | Routing Type          |                     | Order 💷             |  |  |
| PO Number                                                                                                    | Receipt Number         | Requisition ID                    | RFQ ID                | Return To Vendor ID | Buying Agreement ID |  |  |
| 1                                                                                                    |                        |                                   |                       |                     |                     |  |  |
| 2 000000026                                                                                                    | 000000017              |                                   |                       |                     |                     |  |  |
| 3                                                                                                    |                        |                                   |                       |                     |                     |  |  |
| 4                                                                                                    |                        |                                   |                       |                     |                     |  |  |
| 5                                                                                                    |                        |                                   |                       |                     |                     |  |  |
| 🔚 Save 🔯 Return                                                                                                 |                        |                                   |                       |                     |                     |  |  |
| General   Inventory   Sub                                                                                       | ostitutes   Configurat | ion   <u>Custom</u>   <u>Audi</u> | it   Item Type Errors | 3                   |                     |  |  |

The Purchasing tab of the Item Type Errors page

From PeopleSoft Purchasing, this tab displays any purchase orders, receipts, requisitions, RFQ (request for quotes), return to vendor transactions, or buying agreements that contain the item ID you want to change.

| PO Number           | Click the link to access the Maintain Purchase Order - Purchase Order page. |
|---------------------|-----------------------------------------------------------------------------|
| Receipt Number      | Click the link to access the Maintain Receipts - Receiving page.            |
| Requisition ID      | Click the link to access the Maintain Requisitions - Requisition page.      |
| RFQ ID              | Click the link to access the Request Quotes page.                           |
| Return To Vendor ID | Click the link to access the RTV page where you can cancel the RTV.         |

#### BOM

Select the BOM tab of the Item Type Errors page.

| Gene  | General Inventory Substitutes Configuration Custom Audit Item Type Errors                       |                                     |                                                               |  |  |  |  |  |
|-------|-------------------------------------------------------------------------------------------------|-------------------------------------|---------------------------------------------------------------|--|--|--|--|--|
| The   | The Item Type cannot be changed at this time because it is being used on the following objects: |                                     |                                                               |  |  |  |  |  |
| Setl  | SetID SHARE Item ID LT5000                                                                      |                                     |                                                               |  |  |  |  |  |
| Me    | ssage / Error Log                                                                               | <u>Cı</u>                           | istomize   Find   View All   🖾   🛗 🛛 First 🗹 1-5 of 89 🕨 Last |  |  |  |  |  |
| Ge    | eneral Orders Locations <u>P</u>                                                                | Purchasing BOM <u>R</u> outing Type | PID/Task EIP 🕨 💷                                              |  |  |  |  |  |
|       | BOM State                                                                                       | ВОМ Туре                            | BOM Code                                                      |  |  |  |  |  |
| 1     | PR                                                                                              | PR                                  | 1                                                             |  |  |  |  |  |
| 2     | PR                                                                                              | RW                                  | 1                                                             |  |  |  |  |  |
| 3     | PR                                                                                              | PR                                  | 1                                                             |  |  |  |  |  |
| 4     | PR                                                                                              | RW                                  | 1                                                             |  |  |  |  |  |
| 5     |                                                                                                 |                                     |                                                               |  |  |  |  |  |
|       |                                                                                                 |                                     |                                                               |  |  |  |  |  |
|       | Save 🛛 🔄 Return to Search 📄 📔 1                                                                 | Notify Add 📃                        | Update/Display 🏹 Include History                              |  |  |  |  |  |
| Gener | al   Inventory   Substitutes   Configu                                                          | ration   Custom   Audit   Item Type | Errors                                                        |  |  |  |  |  |

The BOM tab of the Item Type Errors page

From PeopleSoft Manufacturing, this tab displays bill of materials (BOM) information that contains the item ID you want to change. The item type cannot be changed if the item ID is on a BOM.

| BOM State | Displays the nature of BOM. Values are:                                                                     |  |  |  |  |
|-----------|----------------------------------------------------------------------------------------------------|--|--|--|--|
|           | • Engineering: Select to view EBOMs.                                                                        |  |  |  |  |
|           | • <i>Manufacturing:</i> Select to view MBOMs.                                                               |  |  |  |  |
| ВОМ Туре  | Displays the type of BOM. Values are:                                                                       |  |  |  |  |
|           | • <i>Production:</i> Manufacturing BOMs used in manufacturing assemblies or end items.                      |  |  |  |  |
|           | • <i>Rework:</i> Rework BOMs used in a standard rework process that involves adding components.             |  |  |  |  |
| BOM Code  | Displays the BOM priority code used to manufacture the item. Click the link to access the Delete BOMs page. |  |  |  |  |

# Routing Type

Select the Routing Type tab of the Item Type Errors page.

| General Inventory Substitutes Configuration Custom Audit Item Type Errors                       |                                                                   |                                                              |  |  |  |  |  |
|-------------------------------------------------------------------------------------------------|-------------------------------------------------------------------|--------------------------------------------------------------|--|--|--|--|--|
| The Item Type cannot be changed at this time because it is being used on the following objects: |                                                                   |                                                              |  |  |  |  |  |
| SetID SHARE                                                                                     | SetID SHARE Item ID LT5000                                        |                                                              |  |  |  |  |  |
| Message / Error Log                                                                             |                                                                   | Customize   Find   View All   🖾   🛗 First 🗹 1-5 of 89 🕨 Last |  |  |  |  |  |
| General Orders L                                                                                | ocations <u>P</u> urchasing BOM Routin                            | ng Type PID/Task EIP 🕨 💷                                     |  |  |  |  |  |
| Routing State                                                                                   | Routing Type                                                      | Routing Code                                                 |  |  |  |  |  |
| 1                                                                                               |                                                                   |                                                              |  |  |  |  |  |
| 2                                                                                               |                                                                   |                                                              |  |  |  |  |  |
| 3                                                                                               |                                                                   |                                                              |  |  |  |  |  |
| 4                                                                                               |                                                                   |                                                              |  |  |  |  |  |
| 5 PR                                                                                            | RW                                                                | 1                                                            |  |  |  |  |  |
|                                                                                                 |                                                                   |                                                              |  |  |  |  |  |
| 🔚 Save 🔯 Return to S                                                                            | earch 💽 Notify                                                    | Update/Display                                               |  |  |  |  |  |
| <u>General</u>   <u>Inventory</u>   <u>Substitu</u>                                             | utes   <u>Configuration</u>   <u>Custom</u>   <u>Audit</u>   Item | Type Errors                                                  |  |  |  |  |  |

The Routing Type tab of the Item Type Errors page

From PeopleSoft Manufacturing, this tab displays routing information that contains the item ID you want to change.

| <b>Routing State</b> | Displays the nature of routing. Values are:                                                                                    |
|----------------------|----------------------------------------------------------------------------------------------------|
|                      | • Engineering                                                                                                    |
|                      | • Manufacturing                                                                                                    |
| Routing Type         | Displays the type of routing. Options are:                                                                                     |
|                      | • <i>Production:</i> Used for standard manufacturing processes.                                                                |
|                      | • <i>Rework:</i> Used for standard rework processes.                                                                           |
|                      | • <i>Teardown:</i> Used for breaking down an assembly into its component parts and returning the components back to inventory. |
| Routing Code         | Displays the unique numeric identifier of the routing. Click the link to access the Define Routings page.                      |

#### PID/Task

Select the PID/Task tab of the Item Type Errors page.

| <u>G</u> eneral <u>Inventory</u> <u>Substitutes</u> <u>C</u> onfiguration Cu                    | Istom Audit Item Type Errors                                 |  |  |  |
|-------------------------------------------------------------------------------------------------|--------------------------------------------------------------|--|--|--|
| The Item Type cannot be changed at this time because it is being used on the following objects: |                                                              |  |  |  |
| SetID SHARE Item ID LT5000                                                                      |                                                              |  |  |  |
| Message / Error Log                                                                             | Customize   Find   View All   🗖   🛗 First 🚺 1-5 of 89 🕨 Last |  |  |  |
| General Orders Locations Purchasing BOM E                                                       | outing Type PID/Task EIP 🕑 📼                                 |  |  |  |
| Production ID                                                                                   | Task Code                                                    |  |  |  |
| 1                                                                                               |                                                              |  |  |  |
| 2                                                                                               |                                                              |  |  |  |
| 3                                                                                               |                                                              |  |  |  |
| 4                                                                                               |                                                              |  |  |  |
| 5                                                                                               |                                                              |  |  |  |
|                                                                                                 |                                                              |  |  |  |
| 🔚 Save 🔯 Return to Search 📔 Notify                                                              | Add 🖉 Update/Display 📝 Include History 📝 Correct History     |  |  |  |
| General   Inventory   Substitutes   Configuration   Custom   Audit                              | Item Type Errors                                             |  |  |  |

The PID/Task tab of the Item Type Errors page

From PeopleSoft Manufacturing, this tab displays production IDs (PIDs) that contains the item ID you want to change.

| Production ID | Click the link to access the Update Operation List component for this production ID where you can delete operations using this item ID. |
|---------------|----------------------------------------------------------------------------------------------------|
| Task Code     | Displays a unique identifier for the specified task. Click the link to access the Define Task - Definition page.                        |

#### EIP

Select the EIP tab of the Item Type Errors page.

| General Inventory          | Substitutes Configuration Custom Audit Item Type Errors                   |        |
|----------------------------|---------------------------------------------------------------------------|--------|
| The Item Type cannot be    | e changed at this time because it is being used on the following objects: |        |
| SetID SHARE                | Item ID LT5000                                                            |        |
| Message / Error Log        | Customize   Find   View All   🗖   🛗 First 🗹 1-5 of 89 🕨                   | Last   |
| General Orders             | Locations Purchasing BOM Routing Type PID/Task EIP D                      |        |
| EIP Control ID             |                                                                           |        |
| 1                          |                                                                           |        |
| 2                          |                                                                           |        |
| 3                          |                                                                           |        |
| 4                          |                                                                           |        |
| 5                          |                                                                           |        |
|                            |                                                                           |        |
| 📳 Save 🔯 Return to         | o Search 📔 Notify 📃 Add 🖉 Update/Display 🕑 Include History 📝 Correct Hi   | istory |
| General   Inventory   Subs | titutes   Configuration   Custom   Audit   Item Type Errors               |        |

The EIP tab of the Item Type Errors page

Before changing the item type of an item, check your organization's use of enterprise integration points (EIPs) to sent data into the PeopleSoft Inventory system. If the item ID has been changed from inventory to non-inventory and then the item ID is used on a message transaction loading to an Inventory business unit, the transaction will fail. Use the Data Def Maint (data definition maintenance) component or the Transaction Maintenance component to review incoming messages. Delete lines in the message that refer to the item that has now become a non-Inventory item. Click the link on the EIP Control ID to access the Transaction Maintenance component.

#### Work Order

Select the Work Order tab of the Item Type Errors page.

| loogge / |                        |                     | 0                      |                       | The Mark                     |                            |
|----------|------------------------|---------------------|------------------------|-----------------------|------------------------------|----------------------------|
| _        | Error Log              |                     |                        | Customize   Find   \  | <u>/iew All</u>   🛄   🛗 Firs | t 🖾 1-5 of 89 본 <u>L</u> a |
| Orders   | s Locations <u>P</u> u | urchasing BOM [     | Routing Type Y PID/Tas | k <u>E</u> IP Work Or | der 💷                        |                            |
| Work O   | rder ID Task Num       | nber Requirement Li | ne Number Project      | tion ID Template      | : ID                         |                            |
| 1        |                        |                     |                        |                       |                              |                            |
| 2        |                        |                     |                        |                       |                              |                            |
| 3        |                        |                     |                        |                       |                              |                            |
| 4        |                        |                     |                        |                       |                              |                            |
|          |                        |                     |                        |                       |                              |                            |
|          |                        |                     |                        |                       |                              |                            |

The Work Order tab of the Item Type Errors page

From PeopleSoft Maintenance Management, this tab displays work order information that contains the item ID you want to change. The inventory item type cannot be changed if there are open tasks that contain this item (both requirements and scheduled).

| Work Order ID              | Displays the unique number identifying the work order. Click the link to access<br>the Work Order page where you can alter the task lines containing this item ID. |
|----------------------------|----------------------------------------------------------------------------------------------------|
| Task Number                | Identifies the task associated with the work order ID.                                                                                                    |
| Requirement Line<br>Number | Displays the line number of the inventory parts requirement for a work order.                                                                                      |
| Projection ID              | Displays the unique number used to identify the preventive maintenance projection using this item ID.                                                              |
| Template ID                | Displays the identification number for the work order template.                                                                                                    |

# **Chapter 3**

# **Defining Item Control Values**

This chapter provides an overview of item control values and discusses how to set definitions for item control values.

# **Understanding Item Control Values**

With PeopleSoft Inventory, you can organize and group inventory items according to many different characteristics, or *attributes*. To set up item attributes, use the components in the Define Controls menu. When defined, these attributes become selection options and are used as the default values on pages that are used for defining new items.

# **Setting Definitions for Item Control Values**

To define item family routings or item group routings, use the Item Family Routing Assignment component or the Item Group Routing Assignment component.

This section discusses how to:

- Define charge codes.
- Assign item default values.
- Assign items to item families.
- Assign items to groups.
- Define item numbering.
- Establish static item templates.
- Group items in demand priority families.
- Define stocking periods.
- Define utilization types.
- Define utilization groups.

# Pages Used to Set Definitions for Item Control Values

| Page Name             | Definition Name   | Navigation                                       | Usage                                                                                                    |
|-----------------------|-------------------|--------------------------------------------------|----------------------------------------------------------------------------------------------------|
| Brand Names           | BRAND_NAMES_INV   | Items, Define Controls,<br>Brand Names           | To associate inventory<br>items with brand names that<br>are valid over specific time<br>periods, use the Brand<br>Names<br>(PROD_BRAND_NAME_<br>GBL) component. Brand<br>names that are defined on<br>this page are informational<br>only and are not used by<br>PeopleSoft Inventory.<br><b>Note.</b> If you select the Item<br>Approval Required option<br>on the Installation Options -<br>Overall/GL (installation<br>options - overall/general<br>ledger) page, items must be<br>approved before you can<br>assign brand names. |
| Charge Codes          | CHARGE_CODE_INV   | Items, Define Controls,<br>Charge Codes          | Define charge codes that<br>define how items should be<br>charged when consumed<br>from a par location.                                                                                                    |
| Grades                | PRODUCT_GRADE_INV | Items, Define Controls,<br>Grades                | To define internal rating<br>levels for items and lots, use<br>the Grades<br>(PRODUCT_GRADE_INV<br>_GBL) component. The<br>information defined on this<br>page is used on the Define<br>Item - General:<br>Classifications page, the<br>Static Item Templates page,<br>and the Lot Control<br>Information page.                                                                                                    |
| Hazard/Disposal Codes | HAZARD_TYPE_INV   | Items, Define Controls,<br>Hazard/Disposal Codes | To define hazard codes, use<br>the Hazard/Disposal Codes<br>component<br>(INV_HAZ_TYPES_GBL).<br>Define codes for any special<br>handling instructions. The<br>information that is defined<br>in this page is used on the<br>Static Item Templates page<br>and the Define Item -<br>General: Classifications<br>page.                                                                                                    |

| Page Name                                            | Definition Name   | Navigation                                                               | Usage                                                                                                    |
|------------------------------------------------------|-------------------|--------------------------------------------------------------------------|----------------------------------------------------------------------------------------------------|
| Item Attributes Group                                | EN_CHGOVER_GRP    | Items, Define Controls,<br>Item Attributes Group                         | If you use PeopleSoft<br>Supply Planning, use the<br>Item Attributes Group<br>(EN_CHGOVER_GRP_GB<br>L) component to set up<br>attribute groups. Items that<br>belong to specific attribute<br>groups can be assigned to<br>specific resources (for<br>example, crews, machines,<br>and tools).                                                  |
|                                                      |                   |                                                                          | <b>Note.</b> If you are using<br>PeopleSoft Supply<br>Planning, you must define<br>item attribute groups to<br>assign resource changeover<br>penalties on the Crews -<br>Changeover page, the<br>Machines - Changeover<br>page, or the Tools -<br>Changeover page in the<br>PeopleSoft Manufacturing<br>application.                            |
| Item Default Values                                  | INV_ITEM_DEFAULTS | Items, Define Controls,<br>Item Default Values                           | Define item default values<br>to establish item attributes<br>that are automatically<br>assigned to each new item.<br>All inventory items in the<br>setID can share these<br>attributes.                                                                                                    |
| Item Families                                        | PROD_FAMILY_INV   | Items, Define Controls,<br>Item Families                                 | Establish item family options.                                                                                                    |
| Family Rtg Assignment<br>(family routing assignment) | EN_RTG_FAMILY     | Items, Define Controls,<br>Item Family Routing,<br>Family Rtg Assignment | Assign items to item<br>families by using the Item<br>Family Routing<br>(EN_RTG_FAMILY_GBL)<br>component. If you are using<br>PeopleSoft Manufacturing,<br>you can define a routing for<br>each item that you<br>manufacture. To reference<br>another item's routing, use<br>the Define Business Unit<br>Item - Manufacturing:<br>General page. |
| Item Groups                                          | INV_ITEM_GROUP    | Items, Define Controls,<br>Item Groups                                   | Assign items to item groups<br>to group similar items<br>together.                                                                                                    |

| Page Name                                          | Definition Name    | Navigation                                                                                                    | Usage                                                                                                    |
|----------------------------------------------------|--------------------|----------------------------------------------------------------------------------------------------|----------------------------------------------------------------------------------------------------|
| Group Rtg Assignment<br>(group routing assignment) | EN_RTG_GROUP       | Items, Define Controls,<br>Item Group Routing, Group<br>Rtg Assignment                                                                              | Use the Item Group Routing<br>(EN_RTG_GROUP_GBL)<br>component to assign items<br>to item groups. If you are<br>using PeopleSoft<br>Manufacturing, you can<br>define a routing for each<br>item that you manufacture.                                                                                                    |
| Item Number Control                                | ITEM_NBR_CONTROL   | Items, Define Controls,<br>Item Number Control                                                                                                    | Define item numbering to<br>determine whether new<br>inventory items are<br>sequentially numbered or<br>manually numbered.                                                                                                    |
| Static Item Templates                              | INV_ITEM_TEMPLATES | Items, Define Controls,<br>Static Item Templates                                                                                                    | Establish static item<br>templates to create various<br>sets of item attribute<br>defaults, which are used<br>when defining new items.                                                                                                    |
| Item Types                                         | INV_ITEM_TYPES     | Items, Define Controls,<br>Item Types                                                                                                    | To group inventory items<br>by function, use the Item<br>Types<br>(INV_ITEM_TYPES_GBL<br>) component. For example,<br>you can group expense,<br>service, or inventory items.<br>The information that is<br>defined on this page is used<br>on the Define Item -<br>General: Classifications<br>page and the Defining<br>Purchasing Item Categories<br>page. |
| Manufacturers                                      | MANUFACTURER       | Items, Define Controls,<br>Manufacturers<br>Set Up Financials/Supply<br>Chain, Product Related,<br>Procurement Options,<br>Purchasing, Manufacturer | Select a default universal<br>item ID for a manufacturer,<br>and determine whether the<br>manufacturer is locally<br>owned.<br>See <u>Chapter 2, "Working</u><br>with Items," Using<br><u>Universal Item Identifiers,</u><br>page 24.                                                                                                    |

| Page Name                                                    | Definition Name  | Navigation                                        | Usage                                                                                                    |
|--------------------------------------------------------------|------------------|---------------------------------------------------|----------------------------------------------------------------------------------------------------|
| MSDS Identifiers (material<br>safety data sheet identifiers) | MSDS_ID_INV      | Items, Define Controls,<br>MSDS Identifiers       | To create IDs for items that<br>require a material safety<br>data sheet (MSDS), use the<br>MSDS Identifiers<br>(ITEM_MSDS_ID_GBL)<br>component. PeopleSoft<br>Inventory does not provide<br>standard MSDS documents.<br>Instead, you define an<br>informational code to be<br>used when processing items<br>in the system. The<br>information that is defined<br>here is used on the Define<br>Item - Inventory:<br>Shipping/Handling page.                       |
| Packing Codes                                                | PACKING_CODE_INV | Items, Define Controls,<br>Packing Codes          | To create informational<br>codes for items that require<br>special packing routines,<br>use the Packing Codes<br>component<br>(PACKING_CODE_GBL).<br>The information that is<br>defined on this page is used<br>on the Define Item -<br>Inventory:<br>Shipping/Handling page, on<br>the Define Business Unit<br>Item - Inventory:<br>Weight/Volume page, in the<br>Packing Session component<br>(PACK_EST_SHIP_GBL),<br>and on the Static Item<br>Templates page. |
| Demand Priority Family                                       | PL_PRIO_FAMILY   | Items, Define Controls,<br>Demand Priority Family | Group items in demand<br>priority families by setting<br>up demand priority groups<br>that you can then associate<br>with an item.                                                                                                    |
| Potency Codes                                                | POTENCY_CODE_INV | Items, Define Controls,<br>Potency Codes          | To create informational<br>codes to specify an item's<br>potency, use the Potency<br>Codes<br>(POTENCY_CODE_INV_<br>GBL) component. The<br>information that is defined<br>on this page is used on the<br>Define Item - General:<br>Classifications page.                                                                                                    |

| Page Name             | Definition Name  | Navigation                                              | Usage                                                                                                    |
|-----------------------|------------------|---------------------------------------------------------|----------------------------------------------------------------------------------------------------|
| Replenishment Classes | INV_REPLEN_CLASS | Items, Define Controls,<br>Replenishment Classes        | To create groupings for<br>items that are subject to<br>automated periodic<br>replenishment within a<br>business unit, use the<br>Replenishment Classes<br>(REPLENISH_CLASS_GB<br>L) component. The<br>information that is defined<br>on this page is used on the<br>Define Business Unit Item -<br>Inventory: Replenishment<br>page, the Replenishment<br>Parameters page, and the<br>Replenishment Options<br>page.                                                                                          |
| Stock Types           | INV_STOCK_TYPE   | Items, Define Controls,<br>Stock Types                  | To create ownership<br>information codes for items<br>that are leased or consigned,<br>use the Stock Types<br>(INV_STOCK_TYPE_GBL<br>) component. A stock type<br>must be assigned during<br>putaway of non-owned<br>items. The information that<br>is defined on this page is<br>used on the Define Item -<br>General: Classifications<br>page, the Static Item<br>Templates page, the Define<br>Item - Inventory:<br>Shipping/Handling page,<br>the Manual Staging page,<br>and the Express Putaway<br>page. |
| Stocking Periods      | STOCK_PERIOD_INV | Items, Define Items and<br>Attributes, Stocking Periods | Define stocking periods by<br>setting up time-phased<br>safety stock and excess<br>stock levels for PeopleSoft<br>Supply Planning. You can<br>also populate this page by<br>either uploading data from a<br>third-party forecasting<br>system or using PeopleSoft<br>Inventory Planning and<br>Demand Planning.                                                                                                    |

| Page Name               | Definition Name   | Navigation                                                                      | Usage                                                                                                    |
|-------------------------|-------------------|---------------------------------------------------------------------------------|----------------------------------------------------------------------------------------------------|
| Storage Rules           | STOR_INSTRUCT_INV | Set Up Financials/Supply<br>Chain, Product Related,<br>Inventory, Storage Rules | To define special storage<br>requirements for items, use<br>the Storage Rules<br>(STOR_INSTRUCTION_G<br>BL) component. The<br>information that is defined<br>on this page is used on the<br>Define Item - Inventory:<br>Shipping/Handling page,<br>the Static Item Templates<br>page, and the Putaway<br>Detail page.                                                                                                    |
| Universal Item ID Types | UPN_TYPE_CD       | Items, Define Controls,<br>Universal Item ID Types                              | Define universal item ID<br>types at the setID level, and<br>determine whether the ID<br>represents a GTIN.<br>See <u>Chapter 2, "Working</u><br>with Items," Using<br>Universal Item Identifiers,<br>page 24.                                                                                                    |
| Utilization Types       | UTIL_TYPE_INV     | Items, Define Controls,<br>Utilization Types                                    | Define utilization types<br>define the ABC<br>classifications to use in the<br>environment. For example,<br>you may decide to classify<br>items as <i>A</i> , <i>B</i> , and <i>C</i> , or<br><i>High, Medium</i> , and <i>Low</i> .<br>The Utilization Type<br>Calculation process assigns<br>utilization types to<br>individual items by business<br>unit and utilization group.<br><b>Note.</b> On the Perform<br>Physical Accounting pages,<br>utilization types are selected<br>in alphabetical order. |

| Page Name                                         | Definition Name | Navigation                                         | Usage                                                                                                    |
|---------------------------------------------------|-----------------|----------------------------------------------------|----------------------------------------------------------------------------------------------------|
| Util Group Inv (utilization<br>group - inventory) | UTIL_GROUP_INV  | Items, Define Item<br>Controls, Utilization Groups | Define utilization groups for<br>each ABC utilization<br>grouping that you want to<br>maintain in the system. For<br>example, establish<br>utilization groups for cycle<br>counting, planning, material<br>handling, or performance<br>reporting. Each utilization<br>group can use different<br>parameters to assign items<br>to a specific utilization type.<br>For example, the inventory<br>control supervisor may<br>consider an item to be a <i>C</i><br>item because it is a slow<br>mover, but the purchasing<br>department may consider<br>that same item to be a <i>B</i><br>item because of its lead<br>time. |

# **Defining Charge Codes**

To define charge codes, use the Charge Codes component (CHARGE\_CODE\_INV\_GBL).

Access the Charge Codes page (Items, Define Controls, Charge Codes).

The information that is defined on this page is used on the Define Par Location - Line page, the Consumer Usage page, and Consumer Usage Entry page. You can also capture the charge code during material usage tracking and pass it to a third-party billing system.

#### See Also

PeopleSoft Enterprise Inventory 9.1 PeopleBook, "Managing Par Inventory"

# **Assigning Item Default Values**

To assign item default values, use the Item Defaults (ITEM\_DEFAULTS\_GBL) component.

Access the Item Default Values page (Items, Define Controls, Item Default Values).

Note. Modification of the item default values do not change existing item data.

**Item Tracking** Select a value to define the type of stocking control that is most commonly used by items in this setID.

| Lot            | Select when inventory items are either produced or otherwise grouped in distinct<br>and identifiable subsections, often referred to as <i>lots</i> . Lots often represent<br>production runs. Default values for items that are not lot-controlled are defined<br>on the Installation Options - Inventory page.                                                                                               |  |
|----------------|----------------------------------------------------------------------------------------------------|--|
| Serial         | Select when each inventory item in stock is managed in units of one. Default values for items that are not serial-controlled are defined on the Installation Options - Inventory page.                                                                                                    |  |
| Ship Serial    | Select when serial tracking is required only at the time of shipment. Ship-serial items can be moved throughout the inventory business unit without serial control, which simplifies transaction processing and entry. Serial numbers are then assigned at the time of shipment to provide serial tracking on products that are shipped to customers, internal locations, and other inventory business units. |  |
| Non-Owned Item | Select if the majority of the items are maintained in inventory but not owned by the business unit.                                                                                                    |  |
| Create Product | Select when a product ID is to be created the majority of the time. The product ID will be created when you save the Define Item component.                                                                                                    |  |
| Item Type      | Select an item type if the majority of the items will use the same value.                                                                                                    |  |
| Costing Group  | Select a cost profile group if the majority of the items will use the same value.                                                                                                    |  |
| Category Code  | Select a category code if the majority of the items will use the same value.                                                                                                    |  |
| Cost Element   | Select a cost element if the majority of the items will use the same value.                                                                                                    |  |
| UPN Type Code  | Select a universal item ID type code to be used for entering a global trade item number within a setID.                                                                                                    |  |
|                | This value also determines which universal item identifier represents GTIN data<br>when you are publishing to the UCCNet, and the GTIN to use when you are<br>generating RFID tags.                                                                                                    |  |

#### See Also

PeopleSoft Enterprise Inventory 9.1 PeopleBook, "Preparing to Implement PeopleSoft Inventory" PeopleSoft Enterprise Inventory 9.1 PeopleBook, "Managing Consigned Purchases Inventory"

# Assigning Items to Item Families

To create item families, use the Item Families (INV\_PROD\_FAMILIES\_GBL) component.

Access the Item Families page (Items, Define Controls, Item Families).

In PeopleSoft Inventory, you can categorize items by groups and families. No formal relationship exists between item groups and item families, but you can use an item family to further classify an item group. For example, you can define the hardware group as consisting of families of printers and monitors.

The information that is defined on this page is used on the Define Item - General: Common page when you are setting up cycle counting events on the Event Creation Process page, as an alternate search key for item ID, and as a selection criteria when you are running the Inventory Value report, the Cost Profiles report, the Basic Item Listing report, and the Stock Status report.

When you associate an item with a family on the Family Rtg Assignment page or with a group on the Group Rtg Assignment page, you can also associate it with a reference routing item ID. Floor stock, expensed items, and planning items, however, cannot be specified as a reference routing. When this information is defined, you can set up master routings by item family or by item group on the Define Business Unit Item - Manufacturing: General page.

#### See Also

PeopleSoft Enterprise Manufacturing 9.1 PeopleBook, "Structuring Routings"

# **Assigning Items to Groups**

To create item groups, use the Item Groups (INV\_ITEM\_GROUPS\_GBL) component.

Access the Item Groups page (Items, Define Controls, Item Groups).

The information that is defined on this page is used on the Define Item - General: Common page as an alternate search key for item ID when you are defining transaction accounting rules and as a selection criterion when you are running the Inventory Value report, the Cost Profiles report, the Basic Item Listing report, and the Stock Status report. In manufacturing environments, item group information can also be specified on the Group Rtg Assignment page.

# **Defining Item Numbering**

To enable automatic numbering, use the Item Number Control (INV\_ITEM\_CONTROL\_GBL) component.

Access the Item Number Control page (Items, Define Controls, Item Number Control).

If you enable automatic numbering, you can still manually enter item IDs when adding new items. To do so, enter an item ID number and override the value of *NEXT*. The *NEXT* value tells PeopleSoft Inventory to create the item ID with the next unique sequential number.

**Note.** If you do not select the Auto Number Items check box, you must manually enter an ID when defining new inventory items.

# **Establishing Static Item Templates**

To create static item templates, use the Static Item Templates (ITEM\_TEMPLATE\_GBL) component.

Access the Static Item Templates page (Items, Define Controls, Static Item Templates).

| Static Item 1    | <b>Femplates</b>    |                |               |                  |                        |          |
|------------------|---------------------|----------------|---------------|------------------|------------------------|----------|
| SetID: SHARE     | Template ID: SM     |                |               |                  |                        |          |
| Template Details |                     |                |               | <u>Find</u>   Vi | iew All 🛛 First 🚺 1 of | 1 🗈 Last |
| *Effective Date: | 01/01/1985 🛐        | *Status:       | Active 🗸      |                  |                        | + -      |
| *Description:    | Small Item Template |                |               |                  |                        |          |
| Grade:           | STD 🔍               | Stock Type:    | STD 🔍         | Packing Code:    | STD 🔍                  |          |
| Storage Rule:    | STD 🔍               | Hazard CD:     | STD 🔍         | Ship Via:        | COMMON                 |          |
| Item Size:       | SMALL               |                |               |                  |                        |          |
| Height:          |                     |                |               |                  |                        |          |
| Width:           |                     |                |               |                  |                        |          |
| Length:          |                     | Dimension UOM: | IN 🔍 Inches   |                  |                        |          |
| Volume:          |                     | Volume UOM:    | CUI 🔍 Cu Incl | n                |                        |          |
| Weight:          |                     | Weight UOM:    | OZA 🔍 Ounce   |                  |                        |          |

Static Item Templates page

Use the static item template to automatically populate a new item with the item attributes defined on the static item template. After entering the required information on the Define Item - General pages, you can select the template ID on the Define Item - General: Classifications page to populate these item attributes in the rest of the component. You can override these default values. Static item template modifications do not change existing item data.

Static item templates provide a few item attributes for new items with limited needs. For a more robust item template, use the configurable item templates. For configurable item templates, see the "Using Configurable Item Templates to Create Items" chapter of this PeopleBook.

See Chapter 7, "Using Configurable Item Templates to Create Items," page 191.

# **Grouping Items in Demand Priority Families**

Access the Demand Priority Family page (Items, Define Controls, Demand Priority Family).

After you define the demand priority family, you can use it to group like items for independent demand prioritization purposes. You assign the demand priority family to each item using the Define Item - General: Common page. After you assign a demand priority family to a group of items, you can set demand priorities by family priority grouping using the Demand Prioritization page in PeopleSoft Supply Planning.

# **Defining Stocking Periods**

To create stocking periods, use the Stocking Periods (STOCK\_PERIOD\_GBL) component.

Access the Stocking Periods page (Items, Define Items and Attributes, Stocking Periods).

**Note.** The information on this page supersedes any stocking level information that you enter when you set up item attributes at the business unit level.

| Multiple                              | Displays the stock-keeping unit of measure for the item.                                                                                                    |  |  |
|---------------------------------------|----------------------------------------------------------------------------------------------------|--|--|
| Start Date and End Date               | Enter the dates that determine the period for which the corresponding safety stock and excess stock is established within PeopleSoft Supply Planning.                                                                            |  |  |
| Safety                                | Enter the preferred level to which you want to increase stock when you pass the Safe Limit (safety stock level). For example, if stock falls below 45, then you might want to create enough supply to bring the level up to 100. |  |  |
| Safe Limit                            | Enter the lowest quantity that stock should not surpass. This is the safety stock.                                                                                                    |  |  |
| Excess                                | Enter the preferred level to which you want to decrease stock when you pass the Ex. Limit (excess stock limit). For example, if stock goes above 10,000, you can bring it down to 7,500.                                         |  |  |
| <b>Ex. Limit</b> (excess stock limit) | Enter the highest quantity that stock should not surpass.                                                                                                    |  |  |

Stock limits must always be equal to or less than the preferred stocking levels. In addition, safety stock levels must be less than or equal to excess stocking levels.

**Note.** If you use PeopleSoft Supply Planning, the quantities that you enter on this page should be in multiples of the quantity that is defined in the Order Multiple fields on the Define Business Unit Item - Planning: Order Modifiers page.

If you use PeopleSoft Demand Planning or Inventory Policy Planning, you can populate this page using a two-step process:

- 1. Create a flat file by running the Inventory Policy Export process in PeopleSoft Inventory Policy Planning.
- 2. Upload the file using the Forecast/Replenishment process in PeopleSoft Demand Planning.

If you use PeopleSoft Inventory, you can upload forecast data from a third-party forecast planning application.

#### See Also

*PeopleSoft Enterprise Inventory 9.1 PeopleBook*, "Replenishing Inventory," Integrating With a Third-Party Forecast Planning Application

# **Defining Utilization Types**

To create utilization types, use the Utilization Types (INV\_UTILIZ\_TYPES\_GBL) component.

Access the Utilization Types page (Items, Define Controls, Utilization Types).

Create utilization types to define the ABC classifications to be used in the environment. Utilization types can be used to classify inventory items for numerous reasons including cycle counting, planning, material handling, or performance reporting. Utilization types that are assigned to an item ID can be viewed on the Define Business Unit Item - Inventory: Utilization Types page.

# **Defining Utilization Groups**

To create utilization groups, use the Utilization Groups (INV\_UTILIZ\_GROUPS\_GBL) component.

Access the Util Group Inv page (Items, Define Item Controls, Utilization Groups).

| For Cycle Count   | Select to make this the default utilization group for cycle counting. Anytime that you change the default, the system updates the Counting Event Utilization Types table (COUNT_UTIL_INV).                                                                                                    |  |  |
|-------------------|----------------------------------------------------------------------------------------------------|--|--|
|                   | <b>Note.</b> If you use the Due to Count cycle-counting method, you must define a default cycle count group; otherwise, you receive an error message on the Counting Event - Utilization Types page.                                                                                                    |  |  |
| For Planning      | Select to make this the default utilization group for inventory planning. You can override this default on the Define Business Unit Item - Inventory: Utilization Types page.                                                                                                    |  |  |
| Build Group Items | Click to add all items that meet the criteria that is defined in the Utilization<br>Group Details group box to this utilization group. This link adds the appropriate<br>items to the Business Unit Item Utilization Code table (BU_ITEM_UTIL_CD).<br>If you click the link for an existing utilization group, the system replaces all<br>items with items that meet the criteria that is specified here. |  |  |

# **Chapter 4**

# **Defining Items by SetID**

This chapter discusses how to:

- Define items at the setID level.
- Approve item definitions.
- Associate an item with a unit of measure (UOM).
- Copy items.
- Substitute items.

# **Defining Items at the SetID Level**

Before processing an inventory item in a PeopleSoft application, you must define the item within the system. Items are defined at the setID level first; then they are defined at the business unit level.

To establish an item ID and the corresponding attributes for a setID, use the Define Item (ITEM\_DEFIN) component. You can either define new item attributes or modify item-attribute default or template information, which you set up by using the pages that are accessed from the Define Controls menu.

Use the Define Item component to establish lot-controlled or serial-controlled components.

This diagram illustrates how the PeopleSoft application handled serial processing prior to release 8.8:

|                            | Inventory | Shop Floor | Shipment                      |
|----------------------------|-----------|------------|-------------------------------|
| Serial in Inventory        |           |            | $\rightarrow$                 |
| Serial on Shipment         |           |            | $\rightarrow \Longrightarrow$ |
| Serial in Production (8.8) |           |            | $\Rightarrow \longrightarrow$ |

How the PeopleSoft applications handled serial processing prior to Release 8.8

This section discusses how to:

• Define general item information.

- Define additional item attributes.
- Define item dimensions.
- Define material usage attributes.
- Establish item tracking and lot-control attributes.
- Establish item shipping and handling attributes.
- Define configuration attributes for an item.

# Pages Used to Define Items at the SetID Level

| Page Name                                 | Definition Name    | Navigation                                                                                                    | Usage                                                                  |  |
|-------------------------------------------|--------------------|----------------------------------------------------------------------------------------------------|------------------------------------------------------------------------|--|
| Define Item - General:<br>Common          | INV_ITEMS_DEFIN1   | Items, Review Item<br>Information, Items, General<br>Items, Define Items and<br>Attributes, Define Item,<br>General                                      | Define general item<br>information at the setID<br>level.              |  |
| Define Item - Item Image                  | INV_ITEM_IMAGE_SEC | Click the Item Image link<br>on the Define Item -<br>General: Common page.                                                                               | Maintain an image of an item.                                          |  |
| Define Item -<br>Manufacturer's Item      | ITM_MFG_SP         | Click the Manufacturers<br>link on the Define Item -<br>General: Common page.                                                                            | Define information about the item's manufacturer.                      |  |
| Define Item - General:<br>Classifications | INV_ITEMS_DEFIN4   | Items, Review Item<br>Information, Items,<br>General: Classifications<br>Items, Define Items and<br>Attributes, Define Item,<br>General: Classifications | Define additional item attributes.                                     |  |
| Define Item - General:<br>Dimensions      | INV_ITEMS_DEFIN3   | Items, Review Item<br>Information, Items,<br>General: Dimensions<br>Items, Define Items and<br>Attributes, Define Item,<br>General: Dimensions           | Define item dimensions<br>such as weight, volume,<br>size and color.   |  |
| Define Item - General:<br>Usage           | INV_ITEMS_DEFIN8   | Items, Review Item<br>Information, Items,<br>General: Usage<br>Items, Define Items and<br>Attributes, Define Item,<br>General: Usage                     | Define material usage<br>attributes for an item at the<br>setID level. |  |

| Page Name                                        | Definition Name   | Navigation                                                                             | Usage                                                                                                    |
|--------------------------------------------------|-------------------|----------------------------------------------------------------------------------------|----------------------------------------------------------------------------------------------------|
| Define Item - Inventory:<br>Tracking/Description | INV_ITEMS_DEFIN2  | Items, Review Item<br>Information, Items,<br>Inventory                                 | Establish tracking item and lot-control attributes.                                                           |
|                                                  |                   | Items, Define Items and<br>Attributes, Define Item,<br>Inventory                       |                                                                                                    |
| Define Item - Inventory:<br>Shipping/Handling    | INV_ITEMS_DEFIN5  | Items, Review Item<br>Information, Items,<br>Inventory:<br>Shipping/Handling           | Establish item shipping and handling attributes.                                                              |
|                                                  |                   | Items, Define Items and<br>Attributes, Define Item,<br>Inventory:<br>Shipping/Handling |                                                                                                    |
| Define Item - Substitutes                        | INV_ITEMS_DEFIN7  | Items, Review Item<br>Information, Items,                                              | Establish or maintain substitute items.                                                                       |
|                                                  |                   | Substitutes<br>Items, Define Items and<br>Attributes, Define Item,<br>Substitutes      | See <u>Chapter 4, "Defining</u><br><u>Items by SetID,"</u><br><u>Substituting Items, page 118</u><br><u>-</u> |
| Define Item - Configuration                      | INV_ITEMS_DEFIN6  | Items, Review Item<br>Information, Items,<br>Configuration                             | Define configuration<br>attributes for an item if you<br>are using PeopleSoft                                 |
|                                                  |                   | Items, Define Items and<br>Attributes, Define Item,<br>Configuration                   | Product Configurator.                                                                                         |
| Define Item - Custom:<br>Character               | INV_ITEMS_DEFIN9  | Items, Review Item<br>Information, Items, Custom                                       | Define alphanumeric field<br>values at the setID level for                                                    |
|                                                  |                   | Items, Define Items and<br>Attributes, Define Item,<br>Custom                          | item attributes that are<br>unique to the enterprise.                                                         |
| Define Item - Custom:<br>Numeric                 | INV_ITEMS_DEFIN10 | Items, Review Item<br>Information, Items, Custom                                       | Define numeric field values<br>at the setID level for item                                                    |
|                                                  |                   | Items, Define Items and<br>Attributes, Define Item,<br>Custom                          | attributes that are unique to the enterprise.                                                                 |

# **Defining General Item Information**

Access the Define Item - General: Common page (Items, Define Items and Attributes, Define Item, General).

| General Inventory Substitutes Configuration Custom Audit             |                                                       |                           |  |
|----------------------------------------------------------------------|-------------------------------------------------------|---------------------------|--|
| Common <u>Classifica</u>                                             | tions <u>Dimensions</u> <u>Usage</u>                  |                           |  |
| SetID:                                                               | SHARE Item ID: LT5000                                 |                           |  |
| *Description:                                                        | Standard Wheel Subassembly                            | Item Type                 |  |
| Item Status                                                          |                                                       | Inventory Item            |  |
| Current Status Date:                                                 | 05/05/2000 *Current Status: Active                    | Non-Owned Item            |  |
| Future Status Date:                                                  | Future Status: Copy Item Status                       | Consigned Purchase        |  |
| *Standard UOM:                                                       | EA Each Default Category: CYCLING Categorie           | <u>15</u>                 |  |
| *Physical Nature:                                                    | Goods                                                 |                           |  |
| Item Group:                                                          | WHEELS Wheels                                         |                           |  |
| Family:                                                              |                                                       |                           |  |
| Demand Priority:                                                     |                                                       |                           |  |
| Cost Profile Group:                                                  | 1001 Make Items                                       |                           |  |
| Promise Option:                                                      | ▼                                                     |                           |  |
| Item Image Manufacturers Purchasing Item Attributes Units Of Measure |                                                       |                           |  |
| 🔚 Save 🔯 Return                                                      | to Search 😰 Notify 📮 Add 🖉 Update/Display 💱 Include H | listory 📝 Correct History |  |
| General   <u>Inventory</u>   <u>Sub</u>                              | stitutes   Configuration   Custom   Audit             |                           |  |

Define Item - General: Common page

| Item ID                              | Item IDs cannot have embedded spaces or special characters. If you use<br>automatic numbering for items, leave the item ID as <i>NEXT</i> , to assign the next<br>sequential number, or enter an item ID manually. PeopleSoft Inventory uses the<br>item ID as its primary search key for the item master file.       |  |  |
|--------------------------------------|----------------------------------------------------------------------------------------------------|--|--|
| Current Status Date                  | If you modify the item status, the current status date is automatically updated to reflect the date of the change.                                                                                                    |  |  |
| Current Status                       | Select a value: Under Initialization, Pending Approval, Denied Approval, Active, Hold, Discontinue, or Inactive.                                                                                                    |  |  |
|                                      | However, you can select only a subset of these status values. If the item is <i>Under Initialization</i> , you can set the Current Status field to <i>Pending Approval</i> . After the item definition is approved, either automatically or manually, you can set the status to <i>Hold</i> or <i>Discontinue</i> .   |  |  |
| Future Status Date and Future Status | Enter a date and a status that the Change Item Status (RUN_INS4000) process implements.                                                                                                    |  |  |
|                                      | <b>Note.</b> You cannot select a future status of <i>Inactive</i> for certain items. If an item is defined for a business unit and used in PeopleSoft Manufacturing on the Define Business Unit Item - General: Costing page (Used for MFG option), it cannot be inactivated at the business unit or the setID level. |  |  |
| Copy Item Status                     | Click to access the Copy SetID to BU Item Status page, where you can copy the item status for the setID to any of the business units for which the item is defined.                                                                                                    |  |  |

| Inventory Item     | Select this check box to define this item ID as an inventory item type. An inventory item can be physically stocked in a PeopleSoft Inventory business uni and used on a material stock request.                                                                                                    |  |
|--------------------|----------------------------------------------------------------------------------------------------|--|
|                    | Deselect this check box to define this item ID to a non-inventory item type. You cannot create transactions in PeopleSoft Inventory for non-inventory items. The attributes that you enter for a non-inventory item at the business unit level are to support PeopleSoft Order Management, Purchasing, Maintenance Management, Manufacturing and PeopleSoft Supply Planning.                                                                                                    |  |
|                    | Both inventory and non-inventory items can be:                                                                                                    |  |
|                    | Added to sales orders in PeopleSoft Order Management.                                                                                                    |  |
|                    | • Added to requisitions and purchase orders in PeopleSoft Purchasing.                                                                                                    |  |
|                    | <ul> <li>Added to work orders and job templates in PeopleSoft Maintenance<br/>Management.</li> </ul>                                                                                                    |  |
|                    | • Defined on a Bill of Materials (BOM) in PeopleSoft Manufacturing.                                                                                                    |  |
|                    | • Used in forecasts at both the family and group level in PeopleSoft Supply Planning.                                                                                                    |  |
|                    | After you have used an item ID in the PeopleSoft system, you may want to<br>change the item from an inventory item type to a non-inventory item type or<br>conversely, change from a non-inventory to an inventory item type. There are<br>certain restrictions to changing the inventory item type once you have used the<br>item ID on transactions in the PeopleSoft system. For more information, see the<br>"Working with Items" chapter, "Changing the Item Type" section of this<br>PeopleBook. |  |
|                    | See Chapter 2, "Working with Items," Changing the Item Type, page 62.                                                                                                    |  |
| Non-Owned Item     | This selection can be overridden on the Define Business Unit Item - General:<br>Common page. PeopleSoft Inventory does not create accounting entries for non-<br>owned item transactions. To identify the owner of the stock, you must also<br>indicate the stock type on the Define Item - General: Classifications page. You<br>can change the selection at the time of putaway by using the Manual Staging<br>page or the Express Putaway page.                                                     |  |
| Consigned Purchase | This option is available if the item is non-owned. The selection that you make is supplied by default at the business unit level, and you cannot override it on the Define Business Unit Item - General: Common page.                                                                                                    |  |

| Standard UOM          | Select the standard UOM for this item ID. PeopleSoft Inventory maintains the quantity on hand for an item and its cost in the standard UOM. It is recommended that you select the smallest valid UOM for the item. Keep in mind the following points when selecting a standard UOM:                                                                                       |  |
|-----------------------|----------------------------------------------------------------------------------------------------|--|
|                       | • The UOMs that you establish on the Units of Measure page under the Common Definitions menu are available for selection (Set Up Financials/Supply Chain, Common Definitions, Units of Measure, Units of Measure ).                                                                                                    |  |
|                       | • The measurement that you select must be valid for stocking, shipping, and ordering on the item's Units of Measure page (Items, Define Items and Attributes, Units of Measure).                                                                                                    |  |
|                       | • Because of the quantity-on-hand and the costing calculations, you cannot<br>change this selection for an item after the first transaction in PeopleSoft<br>Inventory. These transactions include setting up an item vendor relationship<br>on the Purchasing Attributes - Item Vendor page (Items, Define Items and<br>Attributes, Purchasing Attributes, Item Vendor). |  |
|                       | <b>Warning!</b> To minimize rounding discrepancies when using multiple UOMs, use the smallest valid UOM for the item as the standard UOM, and use <i>whole number</i> as the quantity precision on the item's Unit of Measure page.                                                                                                    |  |
| Default Category      | You must select a value if you have PeopleSoft Purchasing installed to categorize the item appropriately for the purchasing catalogs.                                                                                                    |  |
| Physical Nature       | Select the option of <i>Goods</i> or <i>Services</i> , which classifies the item for intransit reporting requirements between countries.                                                                                                    |  |
| Item Group and Family | These are categorizations for reporting or alternate search keys. Item groups can<br>be used when you are defining transaction accounting rules, and item families<br>can be used during cycle counting.                                                                                                    |  |
| Demand Priority       | If you are using PeopleSoft Supply Planning, this option enables you to group<br>like items to establish a common priority for all items within a single group. The<br>demand priorities can then be established for both planning applications. You<br>define demand priority families by using the Demand Priority Family page.                                         |  |
| Cost Profile Group    | Assigning an item to a cost profile group determines the books that the item uses<br>when accounting for the item. When you add this item to a business unit, the<br>Define Business Unit Item - General: Costing page uses this field to determine<br>the cost profile of the item within each book that the business unit uses.                                         |  |
|                       | Be aware of these conditions:                                                                                                    |  |
|                       | If the item is not serial controlled, the cost profile group that you assign to the item cannot be associated with any profiles that have serial ID as the deplete cost method or the cost flow.                                                                                                    |  |
|                       | If the item is not lot controlled, the cost profile group that you assign to the item cannot be associated with any profiles that have lot ID as the deplete cost method or the cost flow.                                                                                                    |  |

| <b>Promise Option</b>         | (Optional) Select a value:                                                                                                    |  |  |
|-------------------------------|----------------------------------------------------------------------------------------------------|--|--|
|                               | <i>Perform ATP Reservations</i> (perform available-to-promise reservations): Select this option to enable customer service representatives who are using PeopleSoft Order Management to promise the item at the time of order, or to enable the Reserve Materials process (IN_FUL_RSV) in PeopleSoft Inventory to promise demand for the item based on anticipated supply. |  |  |
|                               | <b>Important!</b> To ensure accurate validation, you must complete item definition at the setID and business unit levels and specify non-soft-reservations processing for the item before you select the <i>Perform ATP Reservations</i> value. For step-by-step procedures for setting up ATP-reserved items, see Understanding ATP-Reservations.                         |  |  |
| Create Product                | Select if the enterprise uses product IDs, and you want the system to create a product ID when you save the item definition.                                                                                                    |  |  |
| Use Item ID                   | Select to use the item ID as the product ID in PeopleSoft Order Management.                                                                                                    |  |  |
| Product ID                    | If you do not select the Use Item ID option, you can enter a value in this field if you set up automatic numbering for products, you can enter a value of <i>NEX</i> .                                                                                                    |  |  |
|                               | These options are available only if PeopleSoft Order Management is installed and you are in Add mode or if you are updating an item that has a status of <i>Under Initialization</i> .                                                                                                    |  |  |
| Item Image                    | Click to access the Item Image page, where you can add, remove, or view a picture of the item.                                                                                                    |  |  |
| Manufacturers                 | Click to access the Manufacturer's Item page, where you can define information about the items' manufacturer.                                                                                                    |  |  |
| Purchasing Item<br>Attributes | Click to access the Purchasing Attributes (ITM_TBL_PUR) component, where you can specify purchasing information for the item. You can access the Purchasing Attributes component only after the item is initially saved.                                                                                                    |  |  |
| Units of Measure              | Click to access the Units of Measure (INV_ITEM_UOM) component, where you can assign additional UOMs to the item. You can access the Unit of Measure component only after the item is initially saved.                                                                                                    |  |  |

Chapter 3, "Defining Item Control Values," Defining Item Numbering, page 88

Chapter 2, "Working with Items," Designating Preferred Manufacturers, page 27

Chapter 2, "Working with Items," Managing Inventory by Item Status, page 7

Chapter 2, "Working with Items," Updating Item Status, page 12

PeopleSoft Enterprise Inventory 9.1 PeopleBook, "Receiving and Putting Away Stock"

*PeopleSoft Enterprise Inventory 9.1 PeopleBook*, "Promising and Reserving Inventory," Understanding Reservations for Different Types of Items

*PeopleSoft Enterprise Purchasing 9.1 PeopleBook*, "Defining Purchasing Item Information," Defining Purchasing Item Attributes

### **Defining Additional Item Attributes**

Access the Define Item - General: Classifications page (Items, Define Items and Attributes, Define Item, General: Classifications).

| Template ID                                                                   | Select a value to use default values from a static item template that you define on<br>the Static Item Templates page. Selecting a value causes all of the template<br>values to be supplied as this item's values, but you can override any attributes.                   |  |
|-------------------------------------------------------------------------------|----------------------------------------------------------------------------------------------------|--|
| Grade                                                                         | The value in this field is the default on the Lot Control Information page when you create new lots. This field is informational only.                                                                                                    |  |
| Item Type                                                                     | Select a value to define the functional group for this item. You can use this information as a search key for reports and inquiries. Establish item types on the Item Types page, which you access from the Define Controls menu.                                          |  |
| <b>Potency Code</b> and <b>UPC</b><br><b>Code</b> (universal product<br>code) | These fields are informational only.                                                                                                    |  |
| Stock Type                                                                    | If the item is non-owned, select a value to identify the type of stock and the stock<br>owner. The stock type is supplied to the business unit level and can be modified<br>on the Define Business Unit Item - Inventory: Shipping/Handling page.                          |  |
| Commodity Code                                                                | Select a value to use on bills of lading to group and identify products that are<br>being shipped for freight rating and insurance purposes. Establish commodity<br>codes, also known as freight classes, on the Commodity Code page under the<br>Common Definitions menu. |  |
| EU Commodity Code                                                             | PeopleSoft Inventory uses this code for Intrastat Reporting purposes.                                                                                                    |  |

*PeopleSoft Enterprise Global Options and Reports 9.1 PeopleBook*, "Setting Up and Running Intrastat Reports"

### **Defining Item Dimensions**

Access the Define Item - General: Dimensions page (Items, Define Items and Attributes, Define Item, General: Dimensions).

| Length, Height, Width,<br>Dimension UOM   | The system uses dimension information on the Alternate Plan page for putaway<br>and capacity checking if you enable capacity checking by volume for the<br>business unit and storage locations.                                                                                                    |  |
|-------------------------------------------|----------------------------------------------------------------------------------------------------|--|
| Weight, Weight UOM,<br>Volume, Volume UOM | Indicate weight and volume values that the system uses when creating bills of lading, creating delivery IDs in delivery management, and load planning. The system uses these values if shipping and packing weights and volumes are not defined on the Define Business Unit Item - Inventory: Weight/Volume page. The system also uses weight and volume for capacity checking when you enable capacity checking for the business unit and storage locations. Base the weight and volume that you enter on the item's standard UOM. |  |
|                                           | <b>Note.</b> When you change the weight and volume, recalculate capacity for the storage locations where you track capacity. For each item storage location, select the Calc capacity at save time (calculate capacity at save time) option on the Volume/Weight Capacity Checking page.                                                                                                    |  |

Item Size and Item Color These fields are informational only.

#### See Also

PeopleSoft Enterprise Inventory 9.1 PeopleBook, "Structuring Inventory," Checking Storage Location Capacity

### **Defining Material Usage Attributes**

Access the Define Item - General: Usage page (Items, Define Items and Attributes, Define Item, General: Usage).

| General <u>Inventory</u>                                                                                                    | Substitutes Config | uration Cus <u>t</u> om | Audit                                             |                          |          |
|----------------------------------------------------------------------------------------------------|--------------------|-------------------------|---------------------------------------------------|--------------------------|----------|
| Common         Classifications         Dimensions         Usage           SetID:         SHARE         Item ID:         LT5000         Standard Unit of Measure:         EA           Standard Wheel Subassembly         Standard Wheel Subassembly         Standard Wheel Subassembly         Standard Wheel Subassembly |                    |                         |                                                   | EA                       |          |
| *Usage Tracking:                                                                                                    | None 🗸             | Recon                   | cile                                              |                          |          |
| Item Details                                                                                                    |                    |                         | Fir                                               | nd View All First 🚺 1 of | 1 🕨 Last |
| *Effective Date:                                                                                                    | 04/15/2000 🛐       |                         |                                                   |                          | + -      |
| Charge Markup %:<br>Charge Markup Amt:<br>Charge Code:                                                                                                    |                    | Ser                     | rency Code:<br>vice Price:<br>vice Exchange Amoun | t:                       |          |
| Reusable                                                                                                    | Disposable         | Recyclable              |                                                   |                          |          |
| General   Inventory   Substitutes   Configuration   Custom   Audit                                                                                                    |                    |                         |                                                   |                          |          |

#### Define Item - General: Usage page

**Note.** The values that you enter on this page become default values on the Define Business Unit Item - General: Usage page.

| Usage Tracking | Select a method to track the item for billing or costing purposes.                                                                                                    |  |  |
|----------------|----------------------------------------------------------------------------------------------------|--|--|
|                | <b>Note.</b> The process for collecting this information and communicating it to the third-party billing system is the same for each value. The difference is in the methodology that the third-party system uses when billing the consumer.                                                                                                    |  |  |
|                | Values are:                                                                                                    |  |  |
|                | <i>Billing:</i> Tracks the usage of the item for billing. This method compiles consumer usage information to bill the consumer directly for items that are used.                                                                                                    |  |  |
|                | <i>Costing:</i> Tracks the usage of the item for cost accounting. This method compiles the consumer usage information to set the cost of a procedure accurately. After the cost is set, you can determine the charge for that procedure. Over time, monitor procedure costs to ensure that the procedure price remains competitive and covers actual costs.                                                                                                    |  |  |
| Reconcile      | Select to include the item in the material usage reconciliation of its par location.<br>You can reconcile only items that are tracked for billing or costing. You must set<br>up reconciled items that are replenished to their par location (the Not<br>Replenished check box is deselected on the Define Par Location Groups page and<br>Define Par Location - Line page) with a replenishment control selection of <i>Par</i> or<br><i>Min/Max</i> on the Define Par Location - Line page. |  |  |

| Charge Markup %<br>(charge markup<br>percentage) and Charge<br>Markup Amt (charge<br>markup amount) | Enter the markup percentage and flat markup on the item. The system applies the markup to the cost of the item.                                      |
|----------------------------------------------------------------------------------------------------|----------------------------------------------------------------------------------------------------|
| Charge Code                                                                                         | The charge code is for informational purposes only. Use this code to assist in consumer billing. Set up this internal code on the Charge Codes page. |
| Currency Code                                                                                       | Enter the currency code that represents the values in the Service Price and Service Exchange Amount fields.                                          |
| Service Price and Service<br>Exchange Amount                                                        | Enter the service part price and the part exchange price. These values are used with PeopleSoft Customer Relations Management.                       |
| Reusable, Disposable,<br>Recyclable,<br>Consumable,<br>Returnable, or<br>Serviceable                | Select for reporting and inquiry purposes only.                                                                                                    |

*PeopleSoft Enterprise Inventory 9.1 PeopleBook*, "Tracking Material Usage," Reconciling Material Usage with Receipts

### **Establishing Item Tracking and Lot-Control Attributes**

Access the Define Item - Inventory: Tracking/Description page (Items, Define Items and Attributes, Define Item, Inventory).

| General Inventor                     | y <u>S</u> ubstitute   | es <u>C</u> onfiguration                | Cus <u>t</u> om <u>A</u> udit                                                             |
|--------------------------------------|------------------------|-----------------------------------------|-------------------------------------------------------------------------------------------|
| Tracking/Description<br>SetID: SHARE | Shipping/H<br>Item ID: | landling<br>LT5000<br>Standard Wheel Su | Standard Unit of Measure: EA                                                              |
| Item Tracking                        |                        |                                         |                                                                                           |
| ✓ Lot Control Staged Date            | Control                | Serial Control Serial in Production     | <ul> <li>☐ Shipping Serial Control Trace Usage: Lot</li> <li>☑ Device Tracking</li> </ul> |
| Item Details                         |                        |                                         | <u>Find</u> View All First 🚺 1 of 1 🖸 Last                                                |
| *Effective Date:                     | 04/15/2000             | 31                                      | + -                                                                                       |
| Long Description:                    |                        |                                         | <u>رم</u><br>الا                                                                          |
| Shelf Life (Days):                   | 0                      | ot Control                              |                                                                                           |
| chon Lite (Euje).                    | Av                     | ailability Lead Time (Da                | ays): 0 Retest Lead Time (Days): 0                                                        |
|                                      | Lo                     | t Status:                               | Open 💌                                                                                    |
|                                      |                        |                                         |                                                                                           |
| 📳 Save 🔯 Retur                       | n to Search            | Notify                                  | 🕞 Add 🖉 Update/Display 📝 Include History 📝 Correct History                                |
| General   Inventory   Su             | ibstitutes   Con       | figuration   Custom   Au                | ldit                                                                                      |

Define Item - Inventory: Tracking/Description page

The values for Lot Control, Serial Control, and Ship Serial Control are entered as default values from the Item Default Values page.

*Warning!* After lot, serial, ship-serial, and stage-date control flags are set and you begin to put stock away, these fields are unavailable for entry—you cannot modify them.

| Lot Control    | Select to indicate that a quantity of inventory items is produced as a group or<br>otherwise collected into an identifiable unit. Lots often represent production runs.<br>For lot-controlled items, the lot ID is entered at the time of receipt and putaway<br>and for inventory movement transactions. A default filler value for lot ID is<br>entered on the Installation Options - Inventory page and is used by items that are<br>not lot controlled.                    |
|----------------|----------------------------------------------------------------------------------------------------|
| Serial Control | Select to indicate that a unique identifier is assigned to each item that is in stock. The system manages serial-controlled inventory items in units of one, based on the standard UOM. For serial-controlled items, enter the serial ID at the time of receipt and putaway and for all inventory movement transactions. A default filler value for serial number is entered on the Installation Options - Inventory page and is used by items that are not serial controlled. |

| Shipping Serial Control | Select to indicate that serial tracking is required only at the time of shipment.<br>You move ship-serial items through the warehouse without entering serial<br>information into the system, which simplifies transaction processing and entry.<br>You assign serial numbers when the item is shipped, which provides serial<br>tracking on products that are shipped to customers, internal locations, and other<br>inventory business units.                                                                                                    |
|-------------------------|----------------------------------------------------------------------------------------------------|
| Trace Usage             | Select the Serial value to track the components of this assembly.                                                                                                    |
|                         | If existing inventory transactions have occurred, you will receive a warning message that future genealogy tracking will be affected but the change will be allowed.                                                                                                    |
|                         | This option is used for component items and enables you to associate the component's serial ID or lot ID with a higher-level assembly item whose Serial in Production option is equal to <i>Yes</i> .                                                                                                    |
|                         | Values are:                                                                                                    |
|                         | <i>Serial:</i> Select to enable this component's serial ID to be tracked in a higher level assembly whose Serial in Production option is selected. If the component's Lot Control option is selected, then both the serial ID and lot ID will be tracked.                                                                                                    |
|                         | <i>Lot:</i> Select to enable this component's lot ID to be tracked in a higher level assembly whose serial in production option is <i>Yes</i> .                                                                                                    |
|                         | None: Select if you do not want to track this item.                                                                                                    |
|                         | Similar to serial in production, trace usage can be used in conjunction with the<br>Serial Control option. If the Serial Control option is selected, then the serial ID<br>will be identified in inventory, and this serial ID remains with the item<br>throughout the entire manufacturing process. If Serial Control is deselected, then<br>serial ID will not be identified in inventory, but a serial ID will be specified when<br>the item is associated with a serial assembly. This allows tracking the genealogy<br>without requiring the need to track the serial ID in inventory.                                                                                                    |
|                         | <b>Important!</b> The source code for serial-controlled items must be Make or Buy.                                                                                                    |
|                         | See <i>PeopleSoft Enterprise Manufacturing 9.1 PeopleBook</i> , "Understanding PeopleSoft Manufacturing."                                                                                                    |
| Staged Date Control     | Select to indicate that the system tracks an item by the date that it is staged into<br>inventory. This check box is available when you select the Staged Date Control<br>check box on the Installation Options - Inventory page. If it is selected, it is used<br>as a default for the setID/item, but you can override it. If the item is not tracked<br>by its staging date, the staged date fields do not appear on any of the item<br>transaction pages. The stage date is used as the default for the business unit-item<br>level, which is the level that the system uses to determine staged-dated tracking.<br>For stage date-controlled items, you must enter the stage date at the time of<br>receipt and putaway and for all inventory movement transactions. |

| Serial in Production                                            | Select this option if you want to track the key serial and lot components that<br>make up this assembly item. You will assign a serial ID to the item during the<br>manufacturing process. You will also identify serial and lot components that are<br>used to produce this item.                                                                                                    |
|-----------------------------------------------------------------|----------------------------------------------------------------------------------------------------|
|                                                                 | This field can be used with and without the serial control option. If you do select<br>serial control, then you will enter the serial ID for all material movement<br>transactions. If you do not select the serial control option, then the system tracks<br>the serial ID during the production process. This means that you assign a serial<br>ID to the item during production and associate serial and lot components with<br>this serial assembly. During completions, you will complete the serial ID to<br>inventory. |
|                                                                 | Note. If you select serial in production and not serial control, during subsequent inventory movements of this item, you will not need to enter the serial ID.                                                                                                    |
| Device Tracking                                                 | Select to provide PeopleSoft Purchasing with item visibility throughout the procurement cycle.                                                                                                    |
| Shelf Life (Days)                                               | Enter the number of days that the item can remain in inventory before it is no longer usable.                                                                                                    |
| Availability Lead Time<br>(Days) and Retest Lead<br>Time (Days) | Enter values for lot-controlled items. The availability lead time is the number of days between the lot's creation date and the date that it becomes available; the retest lead time is the number of days between a lot's creation date and the date that it needs to be retested.                                                                                                    |
| Lot Status                                                      | Select a default value to assign to newly created lots for lot-controlled items. You can update lot status at any time on the Lot Control Information page. Values are:                                                                                                    |
|                                                                 | Hold: Prevents material transactions for the item-lot combination temporarily.                                                                                                    |
|                                                                 | <i>Open:</i> Enables regular processing of the lot. You cannot change an <i>Open</i> lot status if quantity for the item-lot combination is allocated to a demand line.                                                                                                    |
|                                                                 | Rejected: Prevents material transactions for the item-lot combination.                                                                                                    |
|                                                                 | <i>Restricted:</i> Provides a warning message when you use the lot in an inventory transaction.                                                                                                    |
|                                                                 | <b>Note.</b> Because hold, rejected, and restricted lots are not available for picking plans or for lot allocations, their available quantity is <i>0</i> . You can, however, use restricted lots in picking transactions on the Picking Feedback page.                                                                                                    |

**Note.** The shelf life, availability lead time, and retest lead time are default values for the business unit level. You can modify these values on the Define Business Unit Item - Inventory: Shipping/Handling page.

PeopleSoft Enterprise Inventory 9.1 PeopleBook, "Managing Item Lots"

PeopleSoft Enterprise Inventory 9.1 PeopleBook, "Preparing to Implement PeopleSoft Inventory"

PeopleSoft Enterprise Inventory 9.1 PeopleBook, "Managing Inventory Status"

*PeopleSoft Enterprise Manufacturing 9.1 PeopleBook*, "Understanding PeopleSoft Manufacturing," Serial Genealogy

### **Establishing Item Shipping and Handling Attributes**

Access the Define Item - Inventory: Shipping/Handling page (Items, Define Items and Attributes, Define Item, Inventory: Shipping/Handling).

| Storage Rule                            | Select a rule that will appear on both the Putaway Plan and on the Review Plan.                                                                                                    |
|-----------------------------------------|----------------------------------------------------------------------------------------------------|
| MSDS ID (material safety data sheet ID) | Select the appropriate ID, for informational purposes, if the item requires one.<br>Establish MSDS IDs on the MSDS Identifiers page.                                                                                                    |
| Storage Temp, Storage<br>Humidity       | These fields are informational only.                                                                                                    |
| Max Capacity<br>(maximum capacity)      | Enter the maximum capacity at which this inventory item can be stored in a designated material storage bin. Track maximum capacity when storage locations in an inventory business unit are assigned exclusively to particular inventory items. This field reflects the standard UOM and is informational only. |
| Packing Code                            | Select a value. Establish packing codes on the Packing Codes page, which you access from the Define Controls menu.                                                                                                    |

| Ship Via                | Select a shipping code. Establish shipping codes on the Ship Via Codes page under the Common Definitions menu.                                                                                                    |
|-------------------------|----------------------------------------------------------------------------------------------------|
|                         | The value that you select appears by default for the business unit; you can modify<br>it on the Define Business Unit Item - Inventory: Shipping/Handling page. The<br>ship via value for the item at the business unit level appears by default on the<br>order line when you enter a request for this item by using the Create/Update<br>Stock Request (EZ_ISSUE_INV_GBL) component.         |
|                         | The default hierarchy for the ship via value depends on the type of order that you create.                                                                                                    |
|                         | The hierarchy for an outbound sales order is:                                                                                                    |
|                         | 1. Load ID (if assigned).                                                                                                    |
|                         | 2. Inventory item ID.                                                                                                    |
|                         | 3. Contract.                                                                                                    |
|                         | 4. Ship to customer.                                                                                                    |
|                         | 5. Order group.                                                                                                    |
|                         | The hierarchy for an outbound material stock request is:                                                                                                    |
|                         | 1. Load ID (if assigned).                                                                                                    |
|                         | 2. Inventory item ID.                                                                                                    |
|                         | 3. Customer.                                                                                                    |
|                         | The hierarchy for an Interunit transfer is:                                                                                                    |
|                         | 1. Transfer attributes by item.                                                                                                    |
|                         | 2. Transfer attributes by business unit.                                                                                                    |
|                         | The hierarchy for an inbound purchase order is:                                                                                                    |
|                         | 1. Vendor.                                                                                                    |
|                         | 2. Business unit options.                                                                                                    |
| Tariff Cd (tariff code) | Select the harmonized tariff code for the item. Establish harmonized tariff codes on the Harmonized Tariff Code page under the Common Definitions menu.                                                                                                    |
|                         | Various documents that accompany shipments across international borders<br>require harmonized tariff codes. Customs officials use these codes to determine<br>duty on shipped commodities. The system uses this information on export bills of<br>lading for export sales orders that are defined in PeopleSoft Order Management<br>or export intercompany transfers in PeopleSoft Inventory. |

# **Defining Configuration Attributes for an Item**

Access the Define Item - Configuration page (Items, Define Items and Attributes, Define Item, Configuration).

| <u>G</u> eneral      | Inventory                    | Substitutes              | Configuration              | Cus <u>t</u> om <u>A</u> | udit             |                       |             |
|----------------------|------------------------------|--------------------------|----------------------------|--------------------------|------------------|-----------------------|-------------|
| SetID:               | SHARE                        | Item ID:                 | LT5000<br>Standard Wheel   | Subassembly              | S                | tandard Unit of Measu | ure: EA     |
| Configura            | tion                         |                          |                            | cabacconnon,             |                  |                       |             |
| Distri               | bution Config                | uration                  |                            |                          |                  |                       |             |
|                      | Distribut                    | ion Model:               |                            |                          |                  |                       |             |
| Produ                | iction Config                | uration                  |                            |                          |                  |                       |             |
|                      | Producti                     | on Model:                |                            |                          |                  |                       |             |
| Config               | guration Code                | e Generation             |                            |                          |                  |                       |             |
|                      | Templa                       | te:                      | Ţ                          |                          |                  |                       |             |
| Defau                | It Configured                | Lot                      |                            |                          |                  |                       |             |
| Config               | guration Cost                | ting                     |                            |                          |                  |                       |             |
|                      |                              |                          |                            |                          |                  |                       |             |
| Save                 | 🔯 Return to                  | Search                   | Notify                     | Add                      | 题 Update/Display | Dinclude History      | Correct His |
| <u>General   Inv</u> | <u>ventory</u>   <u>Subs</u> | <u>titutes</u>   Configu | ration   <u>Custom</u>   / | Audit                    |                  |                       |             |

Define Item - Configuration page

| Distribution<br>Configuration    | Select to enable distribution configuration processing, which enables the system to capture dynamic option and pricing information.                                                                                                    |
|----------------------------------|----------------------------------------------------------------------------------------------------|
| Distribution Model               | If you select Distribution Configuration, the system uses the model to select the configuration rules that are used to configure this item.                                                                                                    |
| Production<br>Configuration      | Select to enable production configuration processing, which enables the system to:                                                                                                    |
|                                  | • Perform routing operations and component generation for manufacturing configured items.                                                                                                    |
|                                  | • Generate a production cost if the item's cost is determined by the configuration.                                                                                                    |
| Production Model                 | If you select Production Configuration, the system uses the model to select the configuration rules that are used to configure this item.                                                                                                    |
| Configuration Code<br>Generation | Select to indicate that the configuration template will be used to generate a configuration code. This option is valid only for lot controlled items that have distribution configuration.                                                                                               |
| Template                         | Select a template for configuration code generation. The system creates configuration codes based on the template that you select. You cannot change an item to use configuration codes if system activity exists for the item (such as inventory balances, customer orders, and so on). |

| Default Configured Lot | Select to indicate that the default value is the last lot with the same configuration code (during receipts and issues). This check box is available when you select Configuration Code Generation.                                                                                  |
|------------------------|----------------------------------------------------------------------------------------------------|
| Configuration Costing  | Select to generate costs for each unique configuration code during production<br>order creation. Also, you can recalculate the cost of a configured item to reflect<br>cost changes in standard items. This check box is available when you select<br>Configuration Code Generation. |

*PeopleSoft Enterprise Product Configurator 9.1 PeopleBook*, "Working With Configuration Codes," Setting Up Automatic Configuration Code Generation

*PeopleSoft Enterprise Product Configurator 9.1 PeopleBook*, "Using PeopleSoft Enterprise Product Configurator," Establishing Configured Production Costs

# **Approving Item Definitions**

This section discusses how to approve item definitions.

### Understanding how to Approve Item Definitions

For maximum control over the item master, the system enables you to require that authorized staff members approve item definitions before the items become available for transactions.

To set up and use manual item approval processing:

- 1. Select the Item Approval Required option on the Installation Options Overall/GL page.
- 2. Specify an item approval method:
  - Manual: Authorized staff can approve or deny item definitions for a setID on the Item Approval page.
  - Workflow: You must establish item approval as a business process in PeopleSoft Workflow.
- 3. Change the current status of the item from *Under Initialization to Pending Approval* on the Define Item General: Common page when you add item definitions at the setID level.

Changing the status makes the item definition available for approval on the Item Approval page or triggers the item approval workflow.

4. The system sends a worklist entry for each item definition with an item status of *Pending Approval* to an authorized staff member.

The worklist entry for item approval transfers the authorized staff member to the Item Approval page.

5. The authorized person approves or denies the item definition on the Item Approval page.

Until an authorized person approves an item definition on the Item Approval page, you can't modify the item definition at the setID level. However, for items with a *Pending Approval* status, you can define purchasing information by using the Purchasing Attributes component and define item attributes at the business unit level by using the Define Business Unit Item (GEN\_ATTRIB\_INV\_GBL) component.

Before an item is approved, the only valid statuses on the Define Item - General: Common page are: *Under Initialization* and *Pending Approval*. In environments that don't require item approval processing, items with a *Pending Approval* status are updated to *Active* status.

In item-approval environments, the current item status is updated from *Pending Approval* to *Active* when an authorized person approves the item definition on the Item Approval page. After the person approves the item, you cannot change the item's approval status, and approved items are no longer available on the Item Approval page. Also, *Under Initialization, Pending Approval*, and *Denied Approval* are no longer valid item statuses on the Define Item - General: Common page. You can select only the *Active, Hold*, or *Discontinue* statuses.

#### The Effects of Status Change on the Item

Status changes at the setID level affect the status at the business unit level:

- If the item has a status of *Under Initialization* at the setID level, the definition for the item at the business unit level can have only the status of *Under Initialization*.
- If the status of the item at the setID level changes from *Under Initialization* to *Pending Approval*, all of the definitions for the item at the business unit level are updated to *Pending Approval* status.
- If the status of the item at the setID level changes from *Pending Approval* to *Active*, all the definitions for the item at the business unit level are updated to *Active* status.
- If you change the status of the item at the setID level back to *Under Initialization*, then all the definitions for the item at the business unit level are updated to *Under Initialization*.

#### See Also

Appendix A, "Delivered Workflow for PeopleSoft Managing Items," page 255

Chapter 2, "Working with Items," Managing Inventory by Item Status, page 7

### Page Used to Approve Item Definitions

| Page Name     | Definition Name   | Navigation                                                            | Usage                                                              |
|---------------|-------------------|-----------------------------------------------------------------------|--------------------------------------------------------------------|
| Item Approval | INV_ITEM_APPROVAL | Items, Define Items and<br>Attributes, Approve Item,<br>Item Approval | Approve item definitions<br>that you create at the setID<br>level. |

### Approving Item Definitions

Access the Item Approval page (Items, Define Items and Attributes, Approve Item, Item Approval).

To approve items, use the Item Approval (ITEM\_APPROVAL) component.

| Item Definition<br>Approved | Select a value:<br><i>Approved:</i> Approves the item when you save the page. This is the status default value.                                                                                                    |
|-----------------------------|----------------------------------------------------------------------------------------------------|
|                             | <i>Denied:</i> Denies the item so that it is not available for transactions, but you can view it by using the Review Item Information menu.                                                                                                    |
|                             | <b>Note.</b> For items with a status of <i>Denied</i> or <i>Pending Approval</i> , you can change the status back to <i>Under Init</i> (under initialization). When you do, the status of the item definition at the setID and business unit levels changes back to <i>Under Initialization</i> . |

# Associating an Item with a UOM

This section discusses how to:

- Assign a UOM to an item.
- Assign a global trade item number (GTIN) to an item and UOM combination.

### Understanding how to Associate an Item with a UOM

When you create an item in the Define Item component, you define a standard UOM (unit of measure) for the item. Depending upon the business needs, you may want to define additional units of measure for transactions involving this item. For example, if you order an item by the case but ship it in individual units, you will want two additional UOMs: a shipping UOM (each) and an ordering UOM (case).

When multiple UOMs apply to a given item, PeopleSoft applications maintain conversion rates to facilitate processing.

#### See Also

Chapter 2, "Working with Items," Using Item Quantity UOM, page 32

| Page Name                 | Definition Name | Navigation                                                                  | Usage                                                                                                    |
|---------------------------|-----------------|-----------------------------------------------------------------------------|----------------------------------------------------------------------------------------------------|
| Units of Measure          | INV_ITEM_UOM    | Items, Define Items and<br>Attributes, Units of<br>Measure                  | Assign a UOM to an item.<br>For each item-UOM<br>combination that you<br>define, specify quantity<br>precision and rounding rules<br>for use in system<br>calculation. |
| UOM Weight/Volume         | INV_ITEM_WTVOL  | Click the UOM<br>Weight/Volume link on the<br>Units of Measure page.        | Assign default packing<br>codes and stocking and<br>shipping physical<br>measurements to an item-<br>UOM combination.                                                  |
| Global Trade Item Numbers | ITM_MFG_GTIN_SP | Click the Global Trade Item<br>Number link on the Units of<br>Measure page. | Assign a GTIN to an item<br>and UOM combination<br>using a locally owned<br>EAN/UCC Company Prefix<br>(manufacturer).                                                  |
|                           |                 |                                                                             | See <u>Chapter 2, "Working</u><br>with Items," Defining<br><u>Universal Item ID Types,</u><br>page 26.                                                                 |

### Pages Used to Associate an Item with a UOM

### Assigning a UOM to an Item

Access the Units of Measure page (Items, Define Items and Attributes, Units of Measure).

To define the available units of measure for an item, use the Units of Measure (INV\_ITEM\_UOM) component. Use the Units of Measure (INV\_ITEM\_UOM\_CI) component interface to load data into the tables for this component.

| Units of Meas               | sure      |                  |              |                         |                                       |        |      |
|-----------------------------|-----------|------------------|--------------|-------------------------|---------------------------------------|--------|------|
| SetID: S                    | HARE      | Item ID:         | LT500        | 0                       |                                       |        |      |
|                             |           |                  | Stand        | ard Wheel Subassembly   |                                       |        |      |
| Convert To                  |           |                  |              |                         |                                       |        |      |
| Standard Unit of Me         | asure:    | EA               | Each         |                         |                                       |        |      |
| Convert From                |           |                  |              |                         | Find View All First 🔳                 | 1 of 1 | Last |
| *Unit of Measure:           | EA        | Each             |              | Unit of Measure Type    |                                       |        | + -  |
| *Conversion Rate:           |           | 1.000000         | 00           | Unit of Measure<br>Type | Find View All First 🕻 1-3 of 3 🗖 Last |        |      |
| *Quantity Precision:        | Whol      | e Nbr            | ~            | Ordering 🖌              | + -                                   |        |      |
| Default Stocking            | g UOM     | Default F        | Req UOM      | Shipping 👻              | <b>+ -</b>                            | V      |      |
| Rounding Rule Natural Round |           | O Round U        | p            | Stocking 😽              | + -                                   |        |      |
| UOM Weight/Volum            | <u>1e</u> | <u>Global Tr</u> | ade Item Nui | nber                    |                                       |        | -    |

Units of Measure page

| Conversion Rate                                                      | Enter conversion rates that conform to the quantity precision rule for an item-<br>UOM combination. For example, if an item's standard UOM is defined as a<br>whole number, you cannot enter a conversion rate that contains a decimal value. |  |  |
|----------------------------------------------------------------------|----------------------------------------------------------------------------------------------------|--|--|
| Quantity Precision                                                   | The rule that is to be used for this item-UOM combination.                                                                                                    |  |  |
|                                                                      | <b>Note.</b> Because serial-controlled items are by definition whole numbers, they can have only whole number quantity precision.                                                                                                    |  |  |
| <b>Default Stocking UOM</b><br>(default stocking unit of<br>measure) | Select this check box to define one unit of measure as the default stocking UOM.<br>The default stocking UOM is used as a default on the PO Receiving, Inspection,<br>Express Putaway, Manual Staging, and RMA & InterUnit Receiving pages.   |  |  |
|                                                                      | If the item is a serial controlled item, the default stocking UOM is defined as the standard UOM from the Define Item - General: Common page (Items, Define Items and Attributes, Define Item, General) and you cannot change it.             |  |  |
|                                                                      | In PeopleSoft Inventory, the Default Stocking UOM can be used within the default hierarchy for:                                                                                                    |  |  |
|                                                                      | • The Create/Update Stock Request component if it is also defined as an ordering UOM type.                                                                                                    |  |  |
|                                                                      | • The Express Issue page if it is also defined as a shipping UOM type.                                                                                                    |  |  |
|                                                                      | • The Define Par Location - Line page and the Maintain Par Locations component if it is also defined as an ordering UOM type.                                                                                                    |  |  |
|                                                                      | For more information on the default hierarchies, see the individual component.                                                                                                    |  |  |

|                      | <b>Default Req UOM</b><br>(default requisition unit of<br>measure) | Select to indicate that the UOM should be displayed by default for the requester.<br>If not selected, the item vendor UOM (Items, Define Items and Attributes,<br>Purchasing Attributes, Item Vendor) or the standard UOM (Items, Define Items<br>and Attributes, Define Item, General) is displayed by default for the requester. |
|----------------------|--------------------------------------------------------------------|----------------------------------------------------------------------------------------------------|
|                      |                                                                    | In PeopleSoft Inventory, the Default Req UOM can be used within the default hierarchy for:                                                                                                    |
|                      |                                                                    | • The Create/Update Stock Request component if it is also defined as an ordering UOM type.                                                                                                    |
|                      |                                                                    | • The Express Issue page if it is also defined as a shipping UOM type.                                                                                                    |
|                      |                                                                    | • The Define Par Location - Line page and the Maintain Par Locations component if it is also defined as an ordering UOM type.                                                                                                    |
| Unit of Measure Type |                                                                    | Indicate which transactions use the selected UOM. You must select at least one of these UOM types for each item:                                                                                                    |
|                      |                                                                    | <i>Ordering:</i> The UOM is used for stock requests. The ordering UOM is also used by PeopleSoft Order Management.                                                                                                    |
|                      |                                                                    | Shipping: The UOM is used for express issue and shipping/issues transactions.                                                                                                    |
|                      |                                                                    | <i>Stocking:</i> The UOM is used for any putaway or receiving transaction. This UOM can also be used for numerous other transactions, including transfers, container management, adjustments, picking, and physical accounting.                                                                                                    |
|                      |                                                                    |                                                                                                    |

Chapter 2, "Working with Items," Using Item Quantity UOM, page 32

Chapter 2, "Working with Items," Establishing Quantity Precision and Rounding Rules for Items, page 39

### Assigning a GTIN to an Item and UOM Combination

Access the Global Trade Item Numbers page (Click the Global Trade Item Number link on the Units of Measure page).

To access this page, a universal item ID type of GTIN must be defined.

- 1. Select the locally owned manufacturer code.
- 2. Enter the GTIN for the unit of measure.

The GTIN must be 8, 12, 13, or 14 numeric digits. Only one GTIN can be assigned, using a locally owned manufacturer, for each item-UOM combination.

3. Click the OK button.

The PeopleSoft application displays the Units of Measure page.

4. Save the changes.

Chapter 2, "Working with Items," Using Universal Item Identifiers, page 24

# **Copying Items**

This section discusses how to:

- Copy item information.
- Copy setID item status to a business unit.

### **Understanding How to Copy Items**

To maximize consistency and efficiency in the item definition process, PeopleSoft Inventory enables you to copy item definitions from the setID level to the business unit level and between business units by using the Copy Item page. You can also copy the item status from the setID to any of the business units where you define the item, or you can copy the substitution definition to the business unit level.

| Page Name                            | Definition Name   | Navigation                                                                        | Usage                                                                                                    |
|--------------------------------------|-------------------|-----------------------------------------------------------------------------------|----------------------------------------------------------------------------------------------------|
| Copy Item                            | ITEM_COPY_INV     | Items, Define Items and<br>Attributes, Copy Item                                  | Copy item information<br>within the same setID, copy<br>item attributes within the<br>same business unit, and<br>copy item attributes<br>between business units. |
| Copy SetID to BU Item<br>Status      | INV_ITM_STATUS_SP | Click the Copy Item Status<br>link on the Define Item -<br>General: Common page.  | Copy the item status that<br>you modify for the setID to<br>any of the business units<br>where the item is defined.                                              |
| Copy SetID to BU<br>Substitute Items | INV_SETID_BU_SP   | Click the Copy to Business<br>Unit link on the Define Item<br>- Substitutes page. | Copy the substitution<br>definition of an item at the<br>setID level to the business<br>unit level.                                                              |

### Pages Used to Copy Items

### **Copying Item Information**

Access the Copy Item page (Items, Define Items and Attributes, Copy Item).

| Copy Item         |                  |                                    |                     |                |                     |
|-------------------|------------------|------------------------------------|---------------------|----------------|---------------------|
| Select Copy Optio | n                |                                    |                     |                |                     |
| Copy Item Wi      | thin SetID       | Copy Busines                       | s Unit Attributes   | Create Product | Copy Substitutes    |
| Copy Attribut     | es Within Unit   | *Business Unit Se                  | election: Inventory | ~              | Copy VAT Attributes |
| Copy Attribut     | es Across Unit   |                                    |                     |                |                     |
| SetID:            | SHARE 🧠          |                                    | Target Eff Date:    | 07/31/2009 🛐   |                     |
| Source Unit:      |                  |                                    |                     |                |                     |
| Source Item ID:   | 10002            | Q,,,,,,,,,,,,,,,,,,,,,,,,,,,,,,,,, | Target Item ID:     | NEXT           |                     |
| Description:      | Long Sleeve T-Sh | nirt, Mens                         |                     |                |                     |
| Product ID:       |                  |                                    |                     |                |                     |
|                   |                  |                                    |                     |                |                     |

Copy Item page

| Copy Item Within SetID           | If you select this option, you can also copy the purchasing and inventory business<br>unit attributes that are established for the item by selecting the Copy Business<br>Unit Attributes option.                                                                                                    |  |
|----------------------------------|----------------------------------------------------------------------------------------------------|--|
| Copy Business Unit<br>Attributes | The Inventory Business Units and the Purchasing Business Units group boxes at<br>the bottom of the page display the business units that have established the item<br>ID. By default, all business units are selected. Clear those business units with<br>attributes that you do not want to copy to the target item. When you are copying<br>from inventory business units, planning attributes at the business unit level are<br>copied along with weight and volume attributes and configuration attributes.<br>Values that are calculated through the replenishment process are not copied.<br>However, other replenishment attributes (set up attributes, for example) are<br>copied. |  |
|                                  | When you are copying items within the same business unit, the VMI customer ship to attributes are copied. If the business unit that is being copied to is a VMI business unit, only inventory items can be copied.                                                                                                    |  |
|                                  | <b>Note.</b> If you copy items between business units with different currencies, you must change all cost and price fields for the item manually.                                                                                                    |  |
| Source Item ID                   | If the item that is being copied still has a status of <i>Under Initialization</i> , then the target item is also placed in <i>Under Initialization</i> status. If the item that is being copied has a status of <i>Approved</i> , <i>Hold</i> , <i>Discontinue</i> , or <i>Inactive</i> , and item approval is not required, then the item is placed in <i>Active</i> status. If item approval is required, the item is placed in <i>Under Initialization</i> status.                                                                                                    |  |

PeopleSoft Enterprise Inventory 9.1 PeopleBook, "Using Vendor Managed Inventory," Setting Up Vendor Managed Inventory

### **Copying SetID Item Status to a Business Unit**

All business units for which the item is defined appear. For each business unit, the system also displays the current status date, current item status, future status date, and future item status.

To copy the item status definition from the setID to a business unit, select the business unit's row, and then click OK. The setID's item status definition replaces the item status definition at the business unit level.

## **Substituting Items**

This section discusses how to:

- Establish a substitution definition for an item.
- Copy an item's substitution definition.

### Understanding how to Substitute Items

A substitution definition for an item must be established for a setID on the Define Item - Substitutes page before it can be modified for the business unit on the Define Business Unit Item - Substitutes page. You cannot add substitute items to substitution definitions at the business unit level unless they are defined for the setID. At the business unit level, you can only remove substitute items from the substitution definition or modify their attributes.

Substitute items must be unique for the item. You can't enter the same item twice with different dates. For example, Substitute A with effective dates from January 1, 1999 to February 1, 1999 and Substitute A with effective dates from February 1, 2000 to August 30, 2000 cannot be substitutes for the same item. In this case, you need to define a different substitute for the second set of effective dates.

If you use PeopleSoft Manufacturing, you must maintain substitute item data at the business unit level and at the BOM level for all component items for which substitutions are allowed. You can also use substitute items in conjunction with discontinued items. As you phase out one item and drive its current quantity on hand to 0, you can define its replacement component as a substitute. In this way, when no quantity is on hand to meet demand of the phased-out item, the substitute is recommended instead. A substitute item cannot be a phantom or a component of a phantom. In addition, where substitutes exist, the item cannot be changed to a phantom.

| Page Name                                  | Definition Name    | Navigation                                                                                                    | Usage                                                                                                    |
|--------------------------------------------|--------------------|----------------------------------------------------------------------------------------------------|----------------------------------------------------------------------------------------------------|
| Define Item - Substitutes                  | INV_ITEMS_DEFIN7   | Items, Review Item<br>Information, Items,<br>Substitutes<br>Items, Define Items and<br>Attributes, Define Item,<br>Substitutes | Establish a substitution<br>definition for an item. An<br>item substitution definition<br>specifies alternate items that<br>may be used in PeopleSoft<br>Inventory, Purchasing, or<br>Manufacturing when<br>sufficient quantity of the<br>requested item is<br>unavailable. |
| Copy SetID to BU<br>Substitute Items       | INV_SETID_BU_SP    | Click the Copy to Business<br>Unit link on the Define Item<br>- Substitutes page.                                              | Copy an item's substitution<br>definition at the setID level<br>to the business unit level.                                                                                                    |
| Business Unit Substitute<br>Items          | INV_SUB_ATTRIB_SEC | Click the View Current<br>button on the Copy SetID to<br>BU Substitute Items page.                                             | View the business unit's<br>current substitution<br>definition for an item before<br>copying the item's<br>substitution definition from<br>the setID.                                                                                                    |
| Define Business Unit Item -<br>Substitutes | SUBS_ATTRIB_INV    | Items, Define Items and<br>Attributes, Define Business<br>Unit Item, Substitutes                                               | Modify the substitution<br>definition that is established<br>for the item at the setID<br>level to meet the<br>requirements of the business<br>unit.                                                                                                    |
| Copy Set ID Substitute<br>Items            | INV_SUB_ITEM_SEC   | Click the Copy SetID<br>Substitutes link on the<br>Define Business Unit Item -<br>Substitutes page.                            | View and copy (if<br>available) the substitution<br>definition for the item at the<br>setID level.                                                                                                    |

### Pages Used to Substitute Items

# Establishing a Substitution Definition for an Item

Access the Define Item - Substitutes page (Items, Define Items and Attributes, Define Item, Substitutes).

| <u>G</u> eneral                     | Inventory                                   | Substitute   | s <u>C</u> onfiguration     | Custom <u>A</u> udit |            |                 |                        |                                  |          |      |
|-------------------------------------|---------------------------------------------|--------------|-----------------------------|----------------------|------------|-----------------|------------------------|----------------------------------|----------|------|
| SetID:                              | SHARE                                       | Item ID      | : 10032<br>4 Season Convert | ible Tent            | Standard U | nit of Measure: | EA                     |                                  |          |      |
| Substitute                          | item Details<br><sup>iem <u>U</u>sage</sup> |              |                             |                      |            |                 | <u>Customize   Fin</u> | d   View All   🛺   🛗 🛛 First 🗹 1 | l of 1 Ď | Last |
| *Priority                           | *Sub Item                                   |              | escription                  |                      | Start Date | *End Date       | Conversion<br>Rate     | Standard Unit of Measure         |          |      |
| 1                                   | 10033                                       | (            | Gamma3 Mountain Tent        |                      | 07/31/2009 | 12/31/2099 🛐    | 1.00000000             | EA                               | +        | -    |
| <u>Copy to Busi</u><br>Return to De |                                             | d Attributes | 2                           |                      |            |                 |                        |                                  |          |      |

#### Define Item – Substitutes page

#### Substitute Item

| Priority                 | The substitute item with the highest priority (the lowest number) is substituted first. Priority doesn't need to be sequential, though it must be greater than zero. PeopleSoft applications display, print, and suggest substitute options in priority order. |
|--------------------------|----------------------------------------------------------------------------------------------------|
| Start Date, and End Date | e Determines the date range for substitution validity. The current date appears by default as the start date, and December 31, 2099 appears as the default end date. You can change both dates.                                                                |
| Conversion Rate          | Indicates the quantity of the substitute item that is required to replace the original item. The default value is <i>1</i> , but you can modify the value as necessary. Conversion rates are calculated by using the standard UOM.                             |
| Copy to Business Unit    | After you finish defining substitution options for the item, click this link to access the Copy SetID to BU Substitute Items page, where you can copy the setID's substitution definition to selected business units.                                          |
| Usage                    |                                                                                                    |
| Use for Shipments        | Indicates whether the substitute item is valid for material stock requests and sales orders during the picking process.                                                                                                    |
| Use for Manufacturing    | Indicates whether the substitute item can be used for substitutions on BOMs or production picking plans.                                                                                                    |

| Use for Procurement | Indicates whether the substitute item can be used during online sourcing in PeopleSoft Purchasing. |
|---------------------|----------------------------------------------------------------------------------------------------|
|                     | <b>Note.</b> PeopleSoft Purchasing uses the substitution definition from only the setID level.     |

*PeopleSoft Enterprise Manufacturing 9.1 PeopleBook*, "Understanding PeopleSoft Manufacturing," Item Substitution

### **Copying an Item's Substitution Definition**

To copy the substitution definition for the item from the setID to a business unit, select the business unit's row, and then click OK. If a substitution definition for the item exists for the business unit, the system replaces it with the setID's substitution definition for the item.

### **Chapter 5**

# **Defining Items by Business Unit**

This chapter discusses how to:

- Define items at the business unit level.
- Assign serial numbers automatically.

# **Defining Items at the Business Unit Level**

Before processing an inventory item in a PeopleSoft application, you must define the item within the system. Items are defined at the setID level first; then they are defined at the business unit level.

This section discusses how to:

- Define basic attributes for a business unit.
- Define item cost profiles.
- Define item usage attributes.
- Define item export information.
- Define customer ship to attributes for vendor managed inventory (VMI).
- Define shipping and handling item attributes.
- Associate an item with putaway and picking zones.
- Define item replenishment attributes.
- Define item weight and volume information.
- Define item utilization types.
- Define manufacturing information for an item.
- Set up item replenishment defaults.
- Specify planning information for an item.
- Define generation of item supply information.
- Define item forecast parameters.
- Define planning order modifiers.

• Define business unit attributes for configured items.

### Understanding how to Define Items by Business Unit

To specify item attributes at the business unit level, use the Define Business Unit Item (ITEM\_ATTRIBUTE) component. Inventory items are defined at the setID level and can be shared among all of the business units. However, some item information (such as rules for replenishment, planning, and physical accounting) may vary depending on which business unit the item is in. These are the types of item attributes to define at the business unit level.

**Note.** For non-inventory items, the only field values that you can override at the business unit level are Source Code (on the Define Business Unit Item - Manufacturing: General page), Explode Demand for Consumption, and Forecast Fulfillment Size (on the Define Business Unit Item - Planning: Forecast/Incremental page).

### Pages Used to Define Items for the Business Unit

| Page Name                                                     | Definition Name  | Navigation                                                                                                    | Usage                                                                                                    |
|---------------------------------------------------------------|------------------|----------------------------------------------------------------------------------------------------|----------------------------------------------------------------------------------------------------|
| Define Business Unit Item -<br>General: Common                | GEN_ATTRIB_INV   | Items, Define Items and<br>Attributes, Define Business<br>Unit Item, General                                           | Define basic business unit<br>item attributes such as the<br>item's cost element and<br>current purchase cost, at the<br>business unit level.     |
| Define Business Unit Item -<br>General: Costing               | CM_ITEM_METHOD   | Items, Define Items and<br>Attributes, Define Business<br>Unit Item, General<br>Select the Costing link.               | Define item cost profiles of<br>an item that is being added<br>to a business unit in each of<br>the books that the business<br>unit uses.         |
| Define Business Unit Item -<br>General: Usage                 | MATRL_USG_ATTRIB | Items, Define Items and<br>Attributes, Define Business<br>Unit Item, General<br>Select the Usage link.                 | Define item usage attributes<br>for an item at the business<br>unit level.                                                                        |
| Define Business Unit Item -<br>General: Export<br>Information | GEN_ATTRIB_EXP   | Items, Define Items and<br>Attributes, Define Business<br>Unit Item, General<br>Select the Export<br>Information link. | Define item export<br>information by specifying<br>values that are used in<br>export documentation that is<br>generated for the business<br>unit. |

| Page Name                                                      | Definition Name   | Navigation                                                                                                    | Usage                                                                                                    |
|----------------------------------------------------------------|-------------------|----------------------------------------------------------------------------------------------------|----------------------------------------------------------------------------------------------------|
| VMI Item Ship To<br>Customers                                  | IN_VMI_BU_ITEMS   | Items, Define Items and<br>Attributes, Define Business<br>Unit Item, General<br>Select the VMI Item Ship<br>To Customers link.                                     | Define customer ship to<br>attributes for VMI items by<br>selecting the ship to<br>customers that are vendor<br>managed by your<br>organization for this item.<br>See <i>PeopleSoft Enterprise</i><br><i>Inventory 9.1 PeopleBook</i> ,<br>"Using Vendor Managed<br>Inventory." |
| Define Business Unit Item -<br>Inventory:<br>Shipping/Handling | OVRD_ATTRIB_INV   | Items, Define Items and<br>Attributes, Define Business<br>Unit Item, Inventory                                                                                     | Define item attributes for<br>shipping and handling for<br>the business unit.                                                                                                    |
| Item Zone Assignments                                          | ZONE_ATTRIB_INV   | Click the Assign Item to<br>Zones link on the Define<br>Business Unit Item -<br>Inventory:<br>Shipping/Handling page                                               | Associate an item with<br>putaway and picking zones<br>in the business unit. Zone<br>assignment is optional;<br>however, it enables much<br>tighter control over the<br>putaway and picking<br>operations.                                                                      |
| Define Business Unit Item -<br>Inventory: Replenishment        | REPLEN_ATTRIB_INV | Items, Define Items and<br>Attributes, Define Business<br>Unit Item, Inventory:<br>Replenishment<br>Inventory, Replenish<br>Inventory, Setup Item<br>Replenishment | Define item replenishment<br>attributes for use in the<br>automated replenishment<br>routines of a particular<br>business unit.                                                                                                    |
| Define Business Unit Item -<br>Inventory: Weight/Volume        | WTVOL_ATTRIB_INV  | Items, Define Items and<br>Attributes, Define Business<br>Unit Item, Inventory:<br>Weight/Volume                                                                   | Define item information for<br>weight and volume at the<br>business unit level.                                                                                                    |
| Define Business Unit Item -<br>Inventory: Utilization Types    | COUNT_ATTRIB_INV  | Items, Define Items and<br>Attributes, Define Business<br>Unit Item, Inventory:<br>Utilization Types                                                               | Define item types and<br>groups for an item at the<br>business unit level.                                                                                                    |
| Define Business Unit Item -<br>Manufacturing: General          | MFG_ATTRIB        | Items, Define Items and<br>Attributes, Define Business<br>Unit Item, Manufacturing                                                                                 | Define manufacturing<br>information for an item by<br>determining default<br>production and bill of<br>material (BOM)<br>information if the<br>installation includes<br>PeopleSoft Manufacturing.                                                                               |

| Page Name                                                          | Definition Name | Navigation                                                                                               | Usage                                                                                                    |
|--------------------------------------------------------------------|-----------------|----------------------------------------------------------------------------------------------------|----------------------------------------------------------------------------------------------------|
| Define Business Unit Item -<br>Manufacturing: WIP<br>Replenishment | MFG_ATTRIB2     | Items, Define Items and<br>Attributes, Define Business<br>Unit Item, Manufacturing:<br>WIP Replenishment | Set up item replenishment<br>defaults, if you use<br>PeopleSoft Manufacturing.<br>This is required for<br>PeopleSoft Flow<br>Production. Also, set up<br>default values if you use<br>replenishment as the<br>component issue method<br>and you don't use<br>PeopleSoft Flow<br>Production.                                                                                                    |
| Define Business Unit Item -<br>Planning: General                   | PL_ATTRIB_INV   | Items, Define Items and<br>Attributes, Define Business<br>Unit Item, Planning                            | Specify Planning information for an item.                                                                                                    |
| Define Business Unit Item -<br>Planning: Fences                    | PL_ATTRIB_INV2  | Items, Define Items and<br>Attributes, Define Business<br>Unit Item, Planning: Fences                    | Define how to generate item<br>supply by determining the<br>planning time, planning<br>message parameters, safety<br>stock and excess stock<br>parameters, and other<br>general information<br>regarding how you generate<br>supply for inventory items.                                                                                                    |
| Define Business Unit Item -<br>Planning: Forecast                  | PL_ATTRIB_INV3  | Items, Define Items and<br>Attributes, Define Business<br>Unit Item, Planning:<br>Forecast               | Define forecast parameters<br>by determining the<br>parameters to control<br>forecast consumption and<br>incremental material supply<br>and consumption.                                                                                                    |
| Define Business Unit Item -<br>Planning: Order Modifiers           | PL_ATTRIB_INV4  | Items, Define Items and<br>Attributes, Define Business<br>Unit Item, Planning: Order<br>Modifiers        | Define order modifiers for<br>planning by determining<br>planned transfer, purchase,<br>and order quantity default<br>values for a manufactured<br>item. PeopleSoft Supply<br>Planning use these values<br>when creating planning<br>models. When planning<br>transfers between business<br>units, purchases from<br>suppliers, or the production<br>of items using PeopleSoft<br>Manufacturing, consider<br>defining modifiers to set up<br>guidelines when creating<br>planned supply in<br>PeopleSoft Supply<br>Planning. |

| Page Name                                        | Definition Name    | Navigation                                                                         | Usage                                                                                                    |
|--------------------------------------------------|--------------------|------------------------------------------------------------------------------------|----------------------------------------------------------------------------------------------------|
| Define Business Unit Item -<br>Configuration     | CONFIG_ATTR_PNL    | Items, Define Items and<br>Attributes, Define Business<br>Unit Item, Configuration | Define business unit<br>attributes for configured<br>items if you use PeopleSoft<br>Product Configurator.                                                                                                    |
| Define Business Unit Item -<br>Custom: Character | ITEM_ATTR_CHAR_PNL | Items, Define Items and<br>Attributes, Define Business<br>Unit Item, Custom        | Define alphanumeric field<br>values at the business unit<br>level for item attributes that<br>are unique to the enterprise.<br>Values that you define for<br>the setID on the Define Item<br>- Custom: Character page<br>appear by default on this<br>page, but you can modify<br>them for the business unit. |
| Define Business Unit Item -<br>Custom: Numeric   | ITEM_ATTR_NUMB_PNL | Items, Define Items and<br>Attributes, Define Business<br>Unit Item, Custom        | Define numeric field values<br>at the business unit level for<br>item attributes that are<br>unique to the enterprise.<br>Values that you define for<br>the set ID on the Define<br>Item - Custom: Numeric<br>page appear by default on<br>this page, but you can<br>modify them for the<br>business unit.    |
| Business Unit Item Links                         | INV_BU_ITEM_LINKS  | Items, Define Items and<br>Attributes, Business Unit<br>Item Links                 | Access all the pages that are<br>related to the business<br>process of defining an item<br>for a business unit.                                                                                                    |

# **Defining Basic Business Unit Item Attributes**

Access the Define Business Unit Item - General: Common page (Items, Define Items and Attributes, Define Business Unit Item, General).

| General Inventory Substitutes                                                         | Manufacturing Planning                                                 | <u>C</u> onfiguration C | us <u>t</u> om                                 |                                  |
|---------------------------------------------------------------------------------------|------------------------------------------------------------------------|-------------------------|------------------------------------------------|----------------------------------|
| 5                                                                                     | ormation<br>.T5000<br>Standard Wheel Subassembly                       | Standard                | Unit of Measure:                               | EA                               |
| Item Status       Current Status Date:       04/27/2000       Future Status Date:     | *Current Status:<br>Future Status:                                     | Active                  | <b>v</b>                                       |                                  |
| Default Cost Element: 100<br>Standard Cost Group:<br>Default Actual Cost:             | aterial - General<br>Current Purchase Cost:<br>Average Purchase Price: | 0.0000                  | ✓ In<br>Avg Material Cost:<br>Last Price Paid: | ventory Item<br>0.0000<br>0.0000 |
| Non-Owned Non-Owned Item Consigned Purchase                                           | Vendor ID:<br>Vendor Location:                                         |                         |                                                |                                  |
| Related Links                                                                         |                                                                        |                         |                                                |                                  |
| General   Inventory   Substitutes   Manufacturing   Planning   Configuration   Custom |                                                                        |                         |                                                |                                  |

Define Business Unit Item - General: Common page

| Current Status Date,<br>Current Status, Future<br>Status Date, and Future<br>Status | See <u>Chapter 4, "Defining Items by SetID," Defining General Item Information, page 95.</u>                                                                                                    |
|-------------------------------------------------------------------------------------|----------------------------------------------------------------------------------------------------|
| Cost Element                                                                        | Select the default material cost element for all receipts. The system requires this value for average-costed, actual-costed, and standard-costed items. You define cost elements on the Cost Elements page.                                                                                                    |
| Inventory Item                                                                      | Appears by default from item definition at the setID level and cannot be overridden.                                                                                                    |
| Standard Cost Group                                                                 | Select a cost group code to select a set of items to roll up or update. You can also<br>compare cost versions and report inventory value by cost group code. Establish<br>cost group codes on the Cost Groups page, which you access from the Set Up<br>Financials/Supply Chain - Product Related - Cost Accounting - Standard Cost<br>Groups menu item.                                                    |
| Current Purchase Cost                                                               | Enter a value for the system to use to determine the material cost of purchased items and the lower-level material cost of a manufactured item when the cost type that you are rolling uses current costs. This value is per the standard UOM. This value is stored in the CURRENT_COST field of the BU_ITEMS_INV record. In addition, this value can be updated by the Update Default Actual Cost process. |

| Avg Matl Cost (average material cost) | This average material cost is automatically updated when a purchase receipt is<br>put away. The current value is stored in the AVERAGE_COST_MAT field of<br>the BU_ITEMS_INV record. This cost reflects the vendor's price of the item.<br>This average cost calculation includes only the material portion of the purchase<br>order cost; it does not include landed costs, voucher updates, or cost adjustments.                                                                                                    |  |
|---------------------------------------|----------------------------------------------------------------------------------------------------|--|
| Default Actual Cost                   | Enter a value for actual-costed items that can be used by various processes and reports if the item does not yet have an actual cost generated from the receipt and putaway processes. This value is stored in the DFLT_ACTUAL_COST field of the BU_ITEMS_INV record. In addition, this value can be updated by the Update Default Actual Cost process. The value in this field is used in these processes and reports:                                                                                                    |  |
|                                       | • INPOPOST (Stock Quantity Update process). This field value is used if the item is included in an inventory count prior to an actual cost being generated from receipt of the item.                                                                                                    |  |
|                                       | • RUN_IN_FULFILL_DPL (Deplete On Hand Quantity process). This field value is used to determine the transfer cost of an interunit transfer when the Transfer Pricing Definition component uses the default actual cost option.                                                                                                    |  |
|                                       | • INS5050 (Reconciliation Report).                                                                                                    |  |
|                                       | • INS5200 (Slow Moving Inventory).                                                                                                    |  |
|                                       | • INS9080 (Forecasting Download).                                                                                                    |  |
|                                       | • INPBPROC (Confirmations).                                                                                                    |  |
|                                       | • INPOPROC, INPOTEST (Stock Qty Update).                                                                                                    |  |
|                                       | • INPQEOQC (Replenishment Parameters).                                                                                                    |  |
|                                       | • INPVVALD (Inventory Adjustments).                                                                                                    |  |
|                                       | <b>Note.</b> You must enter a default actual cost if an average-costed book is defined for the business unit.                                                                                                    |  |
| Average Purchase Price                | The system updates this value when items are received and put away into an owned storage location, when the item is consigned, or when cost adjustments are applied using the Adjust Average Cost page. The only items that do not have this field updated are noncosted items or items for which all of the books are defined as standard costed. The average purchase price includes both the material and the landed costs of the item plus any cost adjustments. This value is stored in the AVERAGE_COST field of the BU_ITEMS_INV record. |  |
| Last Price Paid                       | The system updates this value when stock is put away from purchase receipts. It includes only the material cost of the received item.                                                                                                    |  |

| Non-Owned Item                | When you are adding an item to a VMI business unit, the item must be an inventory item, and it must be owned and non-consigned.                                                                                                    |  |
|-------------------------------|----------------------------------------------------------------------------------------------------|--|
|                               | See <u>Chapter 4, "Defining Items by SetID," Defining General Item Information, page 95.</u>                                                                                                    |  |
|                               | See <i>PeopleSoft Enterprise Inventory 9.1 PeopleBook</i> , "Using Vendor Managed Inventory."                                                                                                    |  |
| Consigned Purchase            | If the item is non-owned, indicate whether it is also consigned in this business<br>unit. Although consigned items are physically stocked in the business unit, they<br>are owned by the vendors and are therefore not counted as part of the business<br>unit's total stock owned. They are, however, eligible for all inventory<br>transactions.                          |  |
|                               | <b>Note.</b> The item's designation as non-owned or consigned appears by default from the Define Item - General: Common page, but you can override it. All transactions within PeopleSoft Inventory use the designation for the business unit rather than the designation that is assigned at the setID level.                                                              |  |
| Vendor ID, Vendor<br>Location | If the item is consigned, you must indicate which vendor supplies the item by<br>entering values. The item can be supplied to this business unit as a consigned<br>item only by the vendor that you assign here. (Other vendors can supply the ite<br>as owned.) PeopleSoft Payables extracts this information for the creation of ar<br>invoice when the item is consumed. |  |
|                               | <b>Note.</b> Consignment vendors must be established on the Procurement Options page (available from the Vendor Information - Location page, which you access from the Vendor Setup/Maintenance menu) before they are available for selection here.                                                                                                    |  |

*PeopleSoft Enterprise Cost Management 9.1 PeopleBook*, "Structuring Your Cost Management System," Setting Up the Cost Structure

PeopleSoft Enterprise Inventory 9.1 PeopleBook, "Receiving and Putting Away Stock"

PeopleSoft Enterprise Inventory 9.1 PeopleBook, "Managing Consigned Purchases Inventory"

*PeopleSoft Enterprise Inventory 9.1 PeopleBook*, "Managing Consigned Purchases Inventory," Setting up the System for Consigned Purchases in Inventory Management

### **Defining Item Cost Profiles**

Access the Define Business Unit Item - General: Costing page (Items, Define Items and Attributes, Define Business Unit Item, General. Select the Costing link).

| General Inventory Substitutes                                        | Manufacturing Plann                                      | ing <u>C</u> onfiguration Cus <u>t</u> om |                       |
|----------------------------------------------------------------------|----------------------------------------------------------|-------------------------------------------|-----------------------|
| <u>Common</u> Costing <u>Usage Export In</u><br>Unit: US008 Item ID: | n <u>formation</u><br>LT5000<br>Standard Wheel Subasser  | Standard Unit of                          | Measure: EA           |
| Cost Profile Group: 1001                                             | Make Items                                               |                                           | Used in Mfg           |
| Costing Details                                                      |                                                          | <u>Find</u>   View All                    | First 🚺 1 of 1 🚺 Last |
| Book                                                                 |                                                          |                                           |                       |
| Book Name: FIN Fi                                                    | nancial Book                                             |                                           |                       |
| Status: Active                                                       | Ledger Group: RECOF                                      | RDING Ledger: LOCAL                       |                       |
| Profile                                                              |                                                          |                                           |                       |
| Profile: STD                                                         | Receipt Cost Method:                                     | Standard Cost                             |                       |
| Make Profile: Y                                                      | Cost Flow:                                               | First In First Out                        |                       |
|                                                                      | Deplete Cost Method:                                     | Value at Current Standard                 |                       |
| General   Inventory   Substitutes   Manufa                           | Notify<br>acturing   <u>Planning</u>   <u>Configur</u> : | ation   <u>Custom</u>                     | Add Dydate/Display    |

Define Business Unit Item - General: Costing page

**Used in Mfg** (used in Select if the item is used in PeopleSoft Manufacturing. manufacturing)

Scroll through all the books for this business unit to view or set the cost profile for the item in each of those books. The profile for each book appears by default from the cost profile group that you define on the Define Item - General: Common page.

The item must have a cost profile for each book. If no cost profile group is associated with the item, or if a book is not associated with this cost profile group, the field is blank. Otherwise, an error message appears. You can change the profile for an item in a book if the book is not seeded for that item and if you select the Allow Overrides to Profile check box on the Group - Books page.

**Note.** You cannot use this page to add or delete groups. To add, cancel, or delete books from a business unit, use the Define Inventory - Business Unit Books page.

**Warning!** Transactions involving a non-cost item (that is, items with a cost profile defined as non-cost) are not placed in the costing records by the Transaction Costing process. For example, putaway transactions are not moved to the CM\_RECEIPTS record. Use caution if you later decide to use this page to change an item's cost profile from non-cost item to an actual, standard, or average cost profile. After transactions have been generated in the system, changing a non-cost item can result in discrepancies between the costing and inventory records. A warning message displays on this page if you change the non-cost cost profile for an item with an on hand balance. If you decide to change a non-cost item please make sure you have no on hand quantity in the inventory business unit by running the Inventory Balance report (INS9090) and the Cost Management On hand Balance Validation report (CMS9010). Any inventory balance created while the business unit item used a non-cost profile will no longer be available when changing to another cost profile.

### See Also

PeopleSoft Enterprise Cost Management 9.1 PeopleBook, "Structuring Your Cost Management System," Setting Up the Cost Structure

# **Defining Item Usage Attributes**

Access the Define Business Unit Item - General: Usage page (Items, Define Items and Attributes, Define Business Unit Item, General. Select the Usage link).

Use this page when tracking material usage for items that are issued from par locations.

| Usage Tracking | Select wether the item will be tracked for <i>Billing</i> or <i>Costing</i> purposes.                                                                                                   |
|----------------|----------------------------------------------------------------------------------------------------|
| Reconcile      | Select to indicate that this item should go through the reconciliation process. This option is available after you select <i>Billing</i> or <i>Costing</i> in the Usage Tracking field. |

PeopleSoft Enterprise Inventory 9.1 PeopleBook, "Tracking Material Usage"

# **Defining Item Export Information**

Access the Define Business Unit Item - General: Export Information page (Items, Define Items and Attributes, Define Business Unit Item, General. Select the Export Information link).

| Export License Nbr<br>(export license number) | The value is used in situations where the products that are shipped from the<br>business unit are under a general classification of export license commonly<br>known as the general destination license. This is the default export license that<br>the system uses for products that do not specifically require export commodity<br>control.                                                                                                    |
|-----------------------------------------------|----------------------------------------------------------------------------------------------------|
| ECCN (export<br>commodity control<br>number)  | Enter a value if the export control business needs require it.                                                                                                    |
| Origin Country                                | Enter the country in which the item was originally manufactured. The system<br>uses this value for Intrastat reporting purposes. The country is generally required<br>for the Intrastat Arrivals Report; however, the PeopleSoft Intrastat Transaction<br>Loader also provides the value in this field for arrival and dispatch transactions.<br>You can enter a specific country code for the item. If you leave the field blank,<br>the transaction loader uses the country code for the business unit that shipped the<br>item as the default origin country for PeopleSoft Order Management and<br>interunit shipment transactions. |
| Region of Origin                              | See <i>PeopleSoft Enterprise Purchasing 9.1 PeopleBook</i> , "Defining Purchasing Item Information," Defining Attributes and Priorities for Purchasing Item Vendor Relationships.                                                                                                    |

# **Defining Customer Ship To Attributes for VMI Items**

If the business unit is a VMI business unit, the VMI Ship To Customers link is displayed. Otherwise, the link is hidden. Only ship to customers that have material storage locations defined for the VMI business unit are displayed on this page.

SelectSelect the check box next to the customers that have storage locations defined for<br/>the VMI business unit to indicate that they will stock the item.

### See Also

PeopleSoft Enterprise Inventory 9.1 PeopleBook, "Using Vendor Managed Inventory"

# **Defining Item Attributes for Shipping and Handling**

Access the Define Business Unit Item - Inventory: Shipping/Handling page (Items, Define Items and Attributes, Define Business Unit Item, Inventory).

| General Inventory Substitutes Manufacturing Planning Configuration Custom                  |                                 |  |
|--------------------------------------------------------------------------------------------|---------------------------------|--|
| Shipping/Handling Replenishment Weight/Volume Utilization Types                            |                                 |  |
| Unit: US008 Item ID: LT5000                                                                | Standard Unit of Measure: EA    |  |
| Standard Wheel Subassembl                                                                  | у                               |  |
| Ship Via:                                                                                  | *Standard Pack Unit of Measure: |  |
| Stock Type:                                                                                | InterUnit Par Qty:              |  |
| UOM Conversion Flag: Convert to Standard UOM                                               | Shelf Life (Days):              |  |
| Inventory Attributes                                                                       | Lot Control                     |  |
| Staged Date Contr <u>Main Content</u> Additional Handling Availability Lead Time (Days): 0 |                                 |  |
| Isolate Item Oversized Item                                                                | Retest Lead Time (Days): 0      |  |
| Assign Item to Zones                                                                       |                                 |  |
| 🔚 Save 🔯 Return to Search 📔 Notify                                                         |                                 |  |
| General   Inventory   Substitutes   Manufacturing   Planning   Configuration   Custom      |                                 |  |

Define Business Unit Item - Inventory: Shipping/Handling page

| Ship Via                         | For material stock requests, if the system does not find a ship via value for the item at the business unit level, then the system uses the ship via value that you define at the setID level. Establish ship via codes on the Ship Via Codes page, which you access from the Common Definitions menu. |
|----------------------------------|----------------------------------------------------------------------------------------------------|
| Standard Pack Unit of<br>Measure | The Shipping Carton Label (INS6025) process uses this value to determine how many labels to print.                                                                                                    |
|                                  | The UOMs must first be established on the Units of Measure page, which you access from the Common Definitions menu, before they are available for selection.                                                                                                    |
| Stock Type                       | If the item is non-owned, you must select a value to identify the type of stock.<br>Establish stock types on the Stock Types page, which you access from the Define<br>Controls menu.                                                                                                    |

|     | erUnit Par Qty<br>terunit par quantity)                   | Enter the minimum amount of stock that must be on hand in the business unit before the system fulfills interunit transfer requests.                                                                                                    |
|-----|-----------------------------------------------------------|----------------------------------------------------------------------------------------------------|
|     |                                                           | For example, suppose an interunit transfer request is made for 100 units of an item that has an interunit par quantity of 50. If the balance on hand in the business unit is 75 units, then only 25 units are available to transfer.                                                                                                    |
|     |                                                           | PeopleSoft Inventory uses the interunit par quantity when entering material stock requests for interunit transfers and during reservation processing.                                                                                                    |
| UC  | OM Conversion Flag                                        | Select a value for processing transactions using a bar code-enabled system or the Fulfillment Engine feature in PeopleSoft Inventory. Values are:                                                                                                    |
|     |                                                           | <i>Convert to Default Stock UOM:</i> Converts the UOM on incoming transactions to the default stocking UOM.                                                                                                    |
|     |                                                           | <i>Convert to Standard UOM:</i> Converts the UOM on incoming transactions to the item's standard UOM. This value enables you to stock all the inventory in the standard UOM and perform material movement transactions by using any valid UOM for the item.                                                                                                    |
|     |                                                           | Use Entered UOM: Processes transactions with the UOM that the user enters.                                                                                                    |
| She | elf Life (Days)                                           | Enter the number of days that the item can remain in inventory before it is no<br>longer usable. For lot-controlled items, PeopleSoft Inventory uses this value,<br>along with the lot's creation date, to calculate the lot expiration date.                                                                                                    |
| Sta | ged Date Control                                          | This field appears by default from the Define Item - Inventory:<br>Tracking/Description page.                                                                                                    |
| Iso | late Item                                                 | Select to restrict the item's putaway or transfer transactions to empty storage locations or to locations containing stock with the same item ID. The option is not valid if the item exists in mixed-item storage locations. After stock that is marked for isolation is transferred to an empty storage location, you cannot transfer or put away stock with any other item ID until the quantity in the location is fully depleted. |
|     | ditional Handling,<br>ersized Item                        | PeopleSoft applications pass these values to the third-party system when calculating freight charges. You can also view this information on the Ship Container Details page.                                                                                                    |
| (Da | ailability Lead Time<br>ays) and Retest Lead<br>ne (Days) | If the item is lot-controlled, the availability lead time specifies the number of days between the lot's creation date and the date that it becomes available; the retest lead time specifies the number of days between a lot's creation date and the date that it needs to be retested. The Complete Putaway (INPPPTWY) process uses these lead times to calculate the lot's availability and retest dates.                          |
|     |                                                           | <b>Note.</b> Although default values for shelf life and availability and retest lead times for the setID are established on the Define Item - Inventory:<br>Tracking/Description page, PeopleSoft Inventory transactions requiring these parameters use the values that are defined at the business unit level.                                                                                                    |

Assign Items to Zones Click to access the Item Zone Assignments page, where you can associate the item with storage zones for putaway and picking that are established for the business unit. Zone assignment is optional; however, it enables much tighter control over the putaway and picking operations.

### See Also

*PeopleSoft Enterprise Supply Chain Management Integration 9.1 PeopleBook*, "Processing Enterprise Integration Points (EIPs)," Purging Transactions

Chapter 2, "Working with Items," Using Units of Measure, page 34

*PeopleSoft Enterprise Inventory 9.1 PeopleBook*, "Preparing to Implement PeopleSoft Inventory," Defining Staged-Date Tracking

# Associating an Item with Putaway and Picking Zones

Access the Item Zone Assignments page (Click the Assign Item to Zones link on the Define Business Unit Item - Inventory: Shipping/Handling page).

| Priority  | PeopleSoft Inventory uses zone priority levels to determine which storage<br>locations to use when putting away or picking the item. For example, suppose<br>that you assign an item to two putaway zones, specifying that the first priority<br>zone is fast-moving goods and the second priority zone is bulk storage. During<br>putaway, the system first tries to place the item into the fast moving goods zone;<br>if not enough space is available in fast-moving goods, the system moves on to<br>bulk storage. If you assign these same zones as picking zones, the picking plan<br>directs pickers first to locations in the fast-moving goods zone, then to locations<br>in the bulk storage zone. |
|-----------|----------------------------------------------------------------------------------------------------|
| Zone Code | The options include all zones that are defined for the business unit that are also identified as putaway or picking zones for at least one storage location.                                                                                                    |
|           | <b>Note.</b> Zone codes (defined on the Storage Zone Codes page, which you access from the Inventory menu) and storage location zone assignments (defined on the Zone Assignments page, which you access from the Maintain Storage Locations menu) must be established before they are available for selection.                                                                                                    |

### See Also

*PeopleSoft Enterprise Inventory 9.1 PeopleBook*, "Structuring Inventory," Establishing Putaway and Picking Zones

*PeopleSoft Enterprise Inventory 9.1 PeopleBook*, "Receiving and Putting Away Stock," Setting Up Putaway Defaults and Rules

PeopleSoft Enterprise Inventory 9.1 PeopleBook, "Picking Inventory," Picking Zones

# **Defining Item Replenishment Attributes**

Access the Define Business Unit Item - Inventory: Replenishment page (Items, Define Items and Attributes, Define Business Unit Item, Inventory: Replenishment).

| General Inventory Substitutes                 | Manufacturing Planning Configuration    | Custom                     |
|-----------------------------------------------|-----------------------------------------|----------------------------|
|                                               | eight/Volume Utilization Types          | andard Unit of Measure: EA |
|                                               | 5000 Standard Wheel Subassembly         | andard Unit of Measure: EA |
|                                               |                                         |                            |
| Replenishment Options                         | Replenishment Demand                    | Options                    |
| Not Included In Replenishment                 | Include Demand                          |                            |
| Include WIP Quantity                          | Offset Days O                           | ption:                     |
|                                               | Offset (Days):                          |                            |
| Reorder Quantity Option:                      | e Business Unit Default 🛛 👻             |                            |
| Replenish Class:                              |                                         |                            |
| Replenish Calc Period (Days):                 | 5 Replenish Lead (Days):                |                            |
| Reorder Point:                                | Reorder Quantity:                       |                            |
| Maximum Quantity:                             | Safety Stock:                           |                            |
| Last Annual Demand:                           | Economic Order Quantity                 | :                          |
| Desired Stock-In Probability:                 | 95.0 🔍 %                                |                            |
|                                               |                                         |                            |
| 🔚 Save 🔯 Return to Search 🔛 No                | ý                                       | 🛃 Add 🖉 Update/Display     |
| General   Inventory   Substitutes   Manufactu | ing   Planning   Configuration   Custom |                            |

Define Business Unit Item - Inventory: Replenishment page

| Not Included In<br>Replenishment | Select to exclude the item from being processed by the IN Replenishment<br>Options process (IN_REPLEN_AE) and the Replenishment Parameters<br>(INPQRPLP) process for the business unit. For example, select this check box if<br>you use PeopleSoft Supply Planning to handle replenishment. |
|----------------------------------|----------------------------------------------------------------------------------------------------|
| Include WIP Quantity             | Select to enable the Replenishment Options process to add the quantity in WIP storage locations to the quantity that is available when determining whether an item has reached its reorder point.                                                                                            |
|                                  | <b>Note.</b> Items in WIP locations are not considered to be available, so you must select this check box if you want to include WIP quantities in the replenishment calculation.                                                                                                    |
| Include Demand                   | Select to include all unreserved demand in the reorder point calculation. The time period for unreserved demand is determined by the entry in the Offset Days Option field.                                                                                                    |

| Offset Days Option                                                                           | Select <i>Offset Days</i> to specify that the system should use offset days in the reorder point calculation. Select <i>Replenish Lead Days</i> to specify that the system should use replenish lead days in the reorder point calculation. This option is not available if the Include Demand option is not selected.                                                                                                    |
|----------------------------------------------------------------------------------------------|----------------------------------------------------------------------------------------------------|
| Offset (Days)                                                                                | Enter the number of days if the Offset Days option was selected. This option is not available if the Offset Days option is not selected.                                                                                                    |
| Reorder Quantity<br>Option                                                                   | Select the option for reorder quantities:<br>Use Business Unit Default: The system will use the Reorder Point Order                                                                                                    |
|                                                                                              | Quantity option that is selected for the business unit.                                                                                                    |
|                                                                                              | <i>EOQ</i> (economic order quantity): The system creates replenishment requests using the economic order quantity.                                                                                                    |
|                                                                                              | <i>Min/Max:</i> The system calculates the order quantity that is required to meet the maximum stocking level.                                                                                                    |
|                                                                                              | <i>Static Reorder Qty:</i> The system creates replenishment requests using the reorder quantity.                                                                                                    |
| Replenish Class                                                                              | Categorizes the items by usage profile. This information is required if the item is included in replenishment processing. Establish replenishment classes on the Replenishment Classes page, which you access from the Define Controls menu.                                                                                                    |
| <b>Replenish Calc Period</b><br>( <b>Days</b> ) (replenishment<br>calculation period in days | Enter the number of days to use in calculating the item's replenishment values.                                                                                                    |
| <b>Replenish Lead (Days)</b><br>(replenishment lead time<br>in days)                         | Enter the average number of days from placement of the purchase order to receipt of the stock. Enter this field manually or let PeopleSoft Inventory calculate it.                                                                                                    |
| Reorder Point                                                                                | If the sum of an item's available quantity and its on-order quantity is less than or<br>equal to this value for the item, then the Replenishment Options process<br>generates a replenishment request for restocking purposes. Establish the reorder<br>point levels or let PeopleSoft Inventory calculate a reorder point.                                                                                                    |
| Reorder Quantity                                                                             | Enter the static quantity that is ordered by automated replenishment events.<br>Reorder quantities are subject to vendor minimum and maximum analysis during<br>procurement. If PeopleSoft Inventory calculates a reorder quantity that is less<br>than the reorder point, it resets the reorder quantity to be equal to the reorder<br>point the next time that you save the page. Otherwise, the stock level never rises<br>above the reorder point, and PeopleSoft Inventory is caught in a loop of<br>reordering insufficient quantity. |
| Maximum Quantity                                                                             | Enter the maximum stocking quantity for the item.                                                                                                    |
| Safety Stock                                                                                 | Enter a buffer stocking level to guard against unanticipated surges (or spikes) in average daily demand. Establish the safety stock levels for the item or let PeopleSoft Inventory calculate a statistical value for safety stock.                                                                                                    |

| Last Annual Demand              | Enter a value for EOQ calculations. Enter the last annual demand manually or let PeopleSoft Inventory calculate it.                                                                                                    |
|---------------------------------|----------------------------------------------------------------------------------------------------|
| Economic Order<br>Quantity      | Enter a fixed-order quantity to determine the amount of an item to purchase or<br>manufacture at one time. The EOQ should minimize the combined costs of<br>acquiring and carrying inventory. You can use the EOQ as the automated<br>replenishment's reorder quantity. Enter an EOQ value or let PeopleSoft Inventory<br>calculate it. |
| Desired Stock-In<br>Probability | Enter the percentage of the time that you want stock on hand for an item.<br>PeopleSoft Inventory uses this value in safety stock calculations.                                                                                                    |

PeopleSoft Enterprise Inventory 9.1 PeopleBook, "Replenishing Inventory"

# **Defining Item Information for Weight and Volume**

Access the Define Business Unit Item - Inventory: Weight/Volume page (Items, Define Items and Attributes, Define Business Unit Item, Inventory: Weight/Volume).

| Packing Code                           | See <u>Chapter 4, "Defining Items by SetID," Establishing Item Shipping and</u><br><u>Handling Attributes, page 107.</u>                                                                                                    |
|----------------------------------------|----------------------------------------------------------------------------------------------------|
| Packaging Code                         | Establish packaging codes on the Item Packaging Codes Page, which you access<br>from the Set Up Financials/Supply Chain - Product Related - Inventory menu, It<br>can also be displayed in the Packing Session (PACK_EST_SHIP) component,<br>which you access from the Fulfill Stock Orders - Shipping menu.                                                     |
| Container Type                         | Establish container types by using the Container Types (CNTR_TYPE_INV_1) component, which you access from the Maintain Containers menu.                                                                                                    |
| Stocking Weight and<br>Stocking Volume | Enter the measurements for the item, plus any external straps, containers, pallets, or packing material that you use to stock the item. Enter values based on the UOM.                                                                                                    |
|                                        | <b>Note.</b> If you change the stocking weight and volume, you must recalculate capacity for the storage locations where capacity is tracked. For each storage location where the item is stored, select the Calc capacity at save time option on the Volume/Weight Capacity Checking page.                                                                      |
| Shipping Weight and<br>Shipping Volume | Enter the stocking measurements, plus any packing material or container<br>measurements that you need for shipment. Enter values based on the UOM.<br>These values are used in the delivery management feature of PeopleSoft<br>Inventory to calculate the weight and volume of an order schedule line and<br>determine when a delivery ID has reached capacity. |

*PeopleSoft Enterprise Inventory 9.1 PeopleBook*, "Structuring Inventory," Checking Storage Location Capacity

# **Defining Item Utilization Types**

Access the Define Business Unit Item - Inventory: Utilization Types page (Items, Define Items and Attributes, Define Business Unit Item, Inventory: Utilization Types).

| General Inventory Substitutes                                                                                                    | Manufacturing Planning Configu       | ration Cus <u>t</u> om                |
|----------------------------------------------------------------------------------------------------|--------------------------------------|---------------------------------------|
| Shipping/Handling Replenishment                                                                                                    | Weight/Volume Utilization Types      |                                       |
| Unit: US008 Item ID:                                                                                                    | LT5000<br>Standard Wheel Subassembly | Standard Unit of Measure: EA          |
| Utilization Types                                                                                                    |                                      | Find   View All First 🚺 1 of 2 🕨 Last |
| *Utilization Group: CYCL                                                                                                    | Cycle count default                  | + -                                   |
| Last Cycle Count: 04/27/20                                                                                                    | 00 Cyc Interval (days):              | Next Cycle Count:                     |
| Last Physical Count:                                                                                                    | For Plannin                          | ıg                                    |
| Family:                                                                                                    | ✓ For Cycle C                        | Count                                 |
| Save       Return to Search       Notify         General   Inventory   Substitutes   Manufacturing   Planning   Configuration   Custom |                                      |                                       |

Define Business Unit Item - Inventory: Utilization Types page

| Utilization Group | Select the utilization group to which this item belongs. Utilization groups are set<br>up on the Items - Define Controls - Utilization Groups page.                              |
|-------------------|----------------------------------------------------------------------------------------------------|
| Utilization Type  | The Utilization Type Calculation (IN_UTIL_AE) process assigns a type to an item. The system uses utilization types in conjunction with the due to count option for cycle counts. |

| Last Cycle Count, Cyc<br>Interval (days) (cycle<br>interval days), and Next | PeopleSoft Inventory considers the item's last cycle count date and cycle interval days, and then automatically calculates the next cycle count date when you launch the page.                                                                                                    |
|-----------------------------------------------------------------------------|----------------------------------------------------------------------------------------------------|
| Cycle Count                                                                 | <b>Note.</b> If the business unit requires closure-calendar validation and processing for materials management activities as defined on the Closure Calendar page, and if the next cycle count date is on a defined closure date, then the system returns the first future valid date that is defined for the function. |
| Last Physical Count                                                         | The value from the Update Stock Quantity process.                                                                                                    |
| For Planning                                                                | Select to indicate whether this is the default utilization group for inventory planning. This default is established on the Util Group Inv (Inventory Utilization Group) page, but can be overridden on this page.                                                                                                    |
| For Cycle Count                                                             | Select to indicate whether this is the default utilization group for cycle counts.<br>This default is established on the Util Group Inv page.                                                                                                    |

Chapter 3, "Defining Item Control Values," Defining Utilization Types, page 90

PeopleSoft Enterprise Inventory 9.1 PeopleBook, "Counting Inventory Stock"

*PeopleSoft Enterprise Inventory 9.1 PeopleBook*, "Counting Inventory Stock," Calculating Utilization Type Classifications

# **Defining Manufacturing Information for an Item**

Access the Define Business Unit Item - Manufacturing: General page (Items, Define Items and Attributes, Define Business Unit Item, Manufacturing).

| General Inventory Substitutes Manufacturing Planning                                                                                                    | g <u>C</u> onfiguration Cus <u>t</u> om                                                                                                    |  |
|----------------------------------------------------------------------------------------------------|----------------------------------------------------------------------------------------------------|--|
| General <u>WIP Replenishment</u><br>Unit: US008 Item ID: LT5000<br>Standard Wheel Subassemb                                                                                                    | Standard Unit of Measure: EA                                                                                                    |  |
| Production Area:       Calc Comp         Source Code:       Buy       Phantom It         Average Order Qty:       50.0000         Associated Primary BOM:       LT5000                                                                                                    | Orield at Completion       Component Issue Method         term       Issue         Kit       Replenish                                                                                 |  |
| BOM Usage         ✓ Revision Control       ○ By Effectivity Date         ✓ Auto Revision       ③ By Revision                                                                                                    | Master Routing Option          Item       Item Group       Item Family         Reference Routing Item:       LT5000       Item Control                                                 |  |
| Production Option Control            • Use BOM/Routing Defaults         • Use Prdn Option Maintenance         • Valid Production Options only         • Valid Production Options only | Backflush Lot Option         Image: Default from BU       BU Backflush Option:         Image: Manual       Manual         Image: Default Expiration Date       Earliest Available Date |  |
| Lead Times for Planning and OM         Fixed Lead Time:       Hours         Use in Production Planning                                                                                                    |                                                                                                    |  |
| Save Return to Search E Notify<br>General   Inventory   Substitutes   Manufacturing   Planning   Configuration                                                                                                    | Dn   Custom                                                                                                    |  |

Define Business Unit Item - Manufacturing: General page

| Production Area                                                                                | PeopleSoft Product Configurator uses this as the default production area for<br>configured items, and it also uses it to search for the item's production options.<br>PeopleSoft Supply Planning uses the production area that is defined here when<br>the system creates planned production orders and when the business unit and<br>item aren't associated with a production area.                                                                          |
|------------------------------------------------------------------------------------------------|----------------------------------------------------------------------------------------------------|
|                                                                                                | <b>Note.</b> You must create a production area and associate the item with it before specifying the production area information by using this page.                                                                                                    |
| <b>Calc Comp Yield at</b><br><b>Completion</b> (calculate<br>component yield at<br>completion) | Select this option to calculate component yield automatically when recording a completion at an operation, a completion to stock, or an assembly scrap. If you do not select this option, the system doesn't calculate component yield at completions. If you want to calculate component yield manually, deselect the check box and enter component yield by editing components during the Completions process by using the Edit/Issue Components component. |

| Source Code                                                                      | Select a value:                                                                                                    |
|----------------------------------------------------------------------------------|----------------------------------------------------------------------------------------------------|
|                                                                                  | Buy: Items that you typically purchase.                                                                                                    |
|                                                                                  | Expense: Non-inventory items for which you do not maintain quantity on hand.                                                                                                    |
|                                                                                  | <i>Floor Stck</i> (floor stock): Items that you maintain in inventory, but don't expense<br>until you issue them to production. These might represent low-cost items that<br>issue in bulk to production and do not monitor for cost or quantity on hand. Both<br>floor stock and expense items can be specified as components on a BOM but are<br>not issued to production, considered in planning, or included in the assembly<br>item's cost. You cannot create BOMs, routings, production IDs, or production<br>schedules for floor stock or expense items.                                                                                                    |
|                                                                                  | Floor stock items cannot be identified as serial in production or the trace usage cannot be set to serial or lot.                                                                                                    |
|                                                                                  | <i>Make:</i> Assemblies or subassemblies that you manufacture in house, at a subcontractor, or both. For this source code, select the Phantom Item option to issue all components for this item, instead of issuing the item itself, within PeopleSoft Manufacturing.                                                                                                    |
|                                                                                  | <b>Important!</b> The source code for serial in production or trace usage items must be Make or Buy.                                                                                                    |
|                                                                                  | <i>Planning:</i> Non-inventory items that can represent a family or group of inventory items for which you do not maintain quantity on hand. Planning items can have a planning BOM or planning routing and can be components on a planning BOM. However, you cannot specify planning items on a production or engineering BOM or routing, or use them as a component in production.                                                                                                    |
|                                                                                  | <b>Note.</b> Because you define expense and planning items as non-inventory items at the setID level, many of the attributes are not applicable, and all fields except the Business Unit,Item ID, and Source Code are unavailable.                                                                                                    |
| Phantom Item                                                                     | Select this check box to use a phantom item with the <i>Make</i> source code. This enables you to issue all components for this item, instead of issuing the item itself.                                                                                                    |
| Average Order Qty<br>(average order quantity)                                    | The typical batch or lot size that is used to produce this item. PeopleSoft<br>Managing Costs uses this value when calculating per unit setup, fixed-run, and<br>post production conversion costs. The system determines each cost by dividing<br>the cost of each process by the average order quantity (AOQ). Typically, it<br>calculates these costs at the operation level, then adds the costs for each operation<br>together to provide the total cost. When the production order quantity differs<br>from the AOQ here, and when the per unit setup, fixed run, and post-production<br>conversion costs differ as well, the system calculates a labor and machine and a<br>material lot size variance. The Linear Programming solver in PeopleSoft Supply<br>Planning uses the AOQ as a standard lot size. |
| <b>Associated Primary</b><br><b>BOM</b> (associated primary<br>bill of material) | If you use multiple outputs, a given co-product might be created in more than one way; in other words, an item is a co-product on more than one item's primary BOM. By assigning an associated primary BOM to a co-product, you tell the system which BOM to use in exploding the co-product to the next level.                                                                                                    |

The following diagram illustrates multiple outputs. In the first structure, A is the primary item, B is the coproduct, and X, Y, and Z are the components. In the second structure, D is the primary, B and E are the coproducts, and F and G are the components:

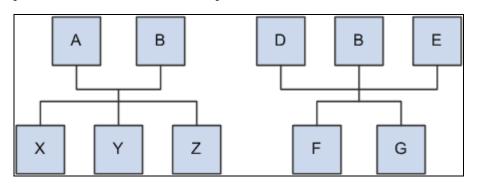

Example: Two processes with the same co-product

The above diagram shows that there can be two ways of making the same product. You need to decide which structure to use when exploding to lower levels. Therefore, you need to signify a primary structure (Associated Primary BOM) that is associated with each item that may exist as a co-product but not as a primary. To do this, you can assign B's associated primary BOM as either A or D. If B has its own BOM structure and you want to use that structure when exploding to lower levels, then you can leave B's associated primary BOM as B.

# **Component Issue Method**

The Component Issue Method group box defines how to issue the item to the shop floor. If you define an item's component issue method as *Use Component's Method* for a production area on the Production Area/Item page, the system uses the component issue method that you define here. The options are:

| Issue     | Enables you to generate a picking plan and use PUSH or PULL to issue material directly from PeopleSoft Inventory to the operation's work center. The operation's work center for the component is defined on the routing.                                                                                  |
|-----------|----------------------------------------------------------------------------------------------------|
| Kit       | Enables you to issue components directly to a production ID. As in the production issue method, you use a picking plan to list the required items. The items are then assembled into batches for each order. The material is charged to the production order when it is issued.                            |
| Replenish | Enables you to stock components in the WIP locations that are associated with<br>the work center in which you use the components. The item is typically stocked<br>to a maximum stocking level. When the quantity on hand falls below the<br>replenishment point, a notification is sent to the stockroom. |

### **BOM Usage**

The BOM Usage group box contains the following options:

| Revision Control    | If you select this option, and BOMs exist for the assembly item, then the dates<br>for the components that are specified in the BOMs must be aligned with the dates<br>within the revisions. If you select this option, you can select By Effectivity Date<br>or By Revision to define how you want to maintain a BOM for this item. A BOM<br>for the item need not exist for you to make this choice.                                                                                                    |
|---------------------|----------------------------------------------------------------------------------------------------|
|                     | You can always deselect this option without deleting any revisions for the item.                                                                                                    |
| By Effectivity Date | You can enter dates on which components are in effect for an assembly's product<br>structure when maintaining BOMs by using the BOM Maintenance Summary<br>and Component pages. The system validates these dates so that they align with<br>item revision dates.                                                                                                    |
| Auto Revision       | If you select Revision Control, you can select this option. Selecting it indicates that revisions for the item can be automatically generated by using a scheme that is defined at the business unit level. If revisions are already created manually with the Revision Maintenance component, then the system uses the revision scheme to select the next available revision. If you want the system to create item revisions automatically, you can use the mass maintenance process in either PeopleSoft Manufacturing (by using the BOM Mass Maintenance by Mass Maintenance Code component) or PeopleSoft Engineering (by using the BOM Mass Maintenance by Engineering Change Order component). The mass maintenance process creates revisions only for those items that have both Revision Control and Auto Revision selected. |
| By Revision         | You can associate effective and obsolete revisions with components by using the BOM Maintenance and Component pages. Specify revision dates on the Rev Maintenance page.                                                                                                    |

If you change from not maintaining revision control to maintaining revision control, and if you create one or more BOMs for the item, then you must make sure that the effectivity dates on the BOMs align with the effectivity dates on the revisions.

If you do not select the Revision Control option, then the BOM Usage group box is unavailable for entry and By Effectivity Date appears by default for BOM usage.

**Note.** The BOM usage settings, displayed on this page, appear by default from settings that are defined at the business unit level on the Manufacturing Business Unit Options page. You can, however, overwrite those business unit settings here.

# Master Routing Option

Use the Master Routing Option group box to select the routing for this item. The options are:

| Item       | Select to link an item directly to the routings of the item that you select in the Reference Routing Item field. The default is the item itself.                   |
|------------|----------------------------------------------------------------------------------------------------|
| Item Group | Select to link the routings of a reference routing item to an item group. Before you use this option, define item group routings on the Group Rtg Assignment page. |

Item Family Select to link the routings of a reference routing item to an item family. Before you use this option, define item group routings on the Family Rtg Assignment page.

### **Production Option Control**

The Production Option Control group box determines whether the system uses BOM/routing defaults or uses production option maintenance. By using this page, you control how you define production options at the business unit and item level. This information is used by Supply Planning to extract data based on the option that you select from these two choices: BOM/Routing Defaults or Prdn Option Maintenance.

| Use BOM/Routing<br>Defaults      | Select this option if specific BOM/Routing combinations are not required. In addition, you can limit the number of BOM/routing combinations that are extracted to PeopleSoft Supply Planning by using the BOM and Routing fields in the Production Option Control group box. If you select this option, first create BOM and routing codes for an item, and then use the Production Option Maintenance component to link the BOM and routing codes together and (optionally) assign them to production areas. |
|----------------------------------|----------------------------------------------------------------------------------------------------|
|                                  | If you select this option, you cannot access the Production Option Maintenance<br>component for the item, but you can still limit the production options that are<br>created in PeopleSoft Supply Planning by selecting a BOM code, a routing code,<br>or both.                                                                                                    |
| Use Prdn Option<br>Maintenance   | Select this option if you want to define specific BOM/routing combinations that<br>can be extracted to PeopleSoft Supply Planning or used to create production IDs<br>and production schedules. In addition, you can effective-date the BOM/routing<br>combinations (for example, if you want to handle seasonal variations in the<br>product mix).                                                                                                    |
|                                  | If you select this option:                                                                                                    |
|                                  | 1. Create BOM and routing codes for an item.                                                                                                    |
|                                  | 2. Use the Production Option Maintenance component to link the BOM and routing codes together and (optionally) assign them to production areas.                                                                                                    |
|                                  | 3. Select the Include in Planning check box to specify which BOM/routing combinations the Production DataLink sends to the Planning engine.                                                                                                    |
|                                  | 4. Finally, create production IDs and production schedules for the item.                                                                                                    |
| BOM Code and Routing Code        | Enter values to limit the number of BOM and routing combinations that the system extracts to PeopleSoft Supply Planning.                                                                                                    |
| Valid Production<br>Options only | If you select Use Prdn Option Maintenance, select this option only if you want to<br>use predefined production options when creating production IDs. Do not select it<br>if you want to be able to specify, in the Production ID Maintenance component,<br>BOM/routing combinations that are not defined with the Production Option<br>Maintenance component.                                                                                                    |

With either option (using production option maintenance or using BOM/routing defaults), you can create specific BOM/routing combinations for PeopleSoft Supply Planning. By selecting a specific BOM code and a routing code, you can limit the number of BOM/routing combinations that are extracted by PeopleSoft Supply Planning. For example, by picking a specific BOM code and routing code, you eliminate all but this specific combination from consideration. At the other extreme, if you leave both fields blank, PeopleSoft Supply Planning extracts all possible combinations. Here is an outline of the production options that are created when you select various BOM code and routing code combinations:

| BOM Code and Routing Code Settings                    | Production Options Created                                                                        |
|-------------------------------------------------------|---------------------------------------------------------------------------------------------------|
| Both BOM code and routing code are blank.             | The system creates a production option for every possible BOM/routing combination.                |
| A BOM code is selected but the routing code is blank. | The system creates a production option for all routing codes with the specific BOM code selected. |
| A routing code is selected and the BOM code is blank. | The system creates production options for all BOMs with the specific routing code selected.       |
| Both a routing code and a BOM code are selected.      | The system creates one production option for the single specified BOM/routing combination.        |

# Backflush Lot Option

Use this group box to define the backflush lot selection rule for this item ID and business unit combination. The backflush lot selection rule enables you to determine which lot IDs are selected for consumption when a backflush is performed for a production ID or production schedule. The option selected on this page overrides the manufacturing business unit level setting on the MFG BU Prnd Options page.

The options for the backflush lot selection rule are:

| Default from BU          | (default) Select to use the backflush lot selection rule defined at the manufacturing business unit level on the MFG BU Prnd Options page.                                          |
|--------------------------|----------------------------------------------------------------------------------------------------|
| Manual                   | Select this option to require the user to enter the specific lot IDs consumed during backflushing. The system does not automatically select any lot IDs.                            |
| Earliest Expiration Date | Select this option to have the system select the lot IDs for consumption based on the lot expiration date. The system first selects the lots with the earliest expiration date.     |
| Earliest Available Date  | Select this option to have the system select the lot IDs for consumption based on<br>the lot available date. The system first selects the lots with the earliest available<br>date. |

**Note.** Before changing the backflush lot selection rule, it is recommended that you process all pending transactions in the staging tables (BCT tables) that impact production completion. Changing the backflush lot selection rule can impact how these BCT transactions are processed.

See *PeopleSoft Enterprise Manufacturing 9.1 PeopleBook*, "Completing Operations and Recording Scrap," Automatically Consuming Lot-Controlled Stock During a Backflush.

### Lead Times for Planning and OM

The fields in this group box are used by PeopleSoft Supply Planning and by PeopleSoft Order Management. In PeopleSoft Supply Planning, these lead time fields are used when generating planned orders without routings. In PeopleSoft Order Management, the Alternate Sources of Supply page uses these lead time fields to determine if the item can be manufactured in time to meet the scheduled shipment date. If the item can be manufactured in time, then a new production ID can be used as an alternate source. The Alternate Sources of Supply page can create the production ID and peg it to the sales order.

| Fixed Lead Time               | Enter a time period to use as the fixed lead time of an item when generating planned orders without routings.                                                                                                    |
|-------------------------------|----------------------------------------------------------------------------------------------------|
| Variable Lead Time            | Enter a time period to use as the variable lead time of an item when generating planned orders without routings.                                                                                                    |
| Use in Production<br>Planning | Select this check box to use the Fixed Lead Time field and the Variable Lead<br>Time field in production planning. If you don't define any lead times, the<br>PeopleSoft Supply Planning models both expect either an enterprise routing or a<br>production routing, respectively, to exist in order to define the run rates when<br>planning production. |

### See Also

PeopleSoft Enterprise Manufacturing 9.1 PeopleBook, "Setting Up Production Areas"

PeopleSoft Enterprise Manufacturing 9.1 PeopleBook, "Maintaining Component Lists"

PeopleSoft Enterprise Manufacturing 9.1 PeopleBook, "Maintaining Bills of Material," Assigning Associated Primary BOMs

PeopleSoft Enterprise Manufacturing 9.1 PeopleBook, "Defining Your Business Unit Structure"

PeopleSoft Enterprise Manufacturing 9.1 PeopleBook, "Structuring Routings"

*PeopleSoft Enterprise Manufacturing 9.1 PeopleBook*, "Defining Your Business Unit Structure," Setting Up Manufacturing Business Unit Production Options

# Setting Up Item Replenishment Defaults

Access the Define Business Unit Item - Manufacturing: WIP Replenishment page (Items, Define Items and Attributes, Define Business Unit Item, Manufacturing: WIP Replenishment).

| <u>G</u> eneral <u>I</u> nvento                                                                                                    | ry <u>S</u> ubstitutes M                  | anufacturing <u>P</u> lannin                | g <u>C</u> onfiguration Cus <u>t</u> on | n               |    |
|----------------------------------------------------------------------------------------------------|-------------------------------------------|---------------------------------------------|-----------------------------------------|-----------------|----|
| <u>General</u> WIP Re<br><b>Unit:</b> US00                                                                                                    | plenishment<br>)8 <b>Item ID:</b> I T     | 5000                                        | Standard Un                             | nit of Measure: | EA |
|                                                                                                    |                                           | andard Wheel Subassem                       | ıbly                                    |                 |    |
| Repl Point:<br>WIP Min Qty:<br>WIP RPL Mode:<br>WIP RPL Source:<br>Prdn Area:                                                                                 | 0.0000<br>0.0000<br>Kanban Card<br>Feeder | Iss Mult:<br>Repl Max Qty:<br>WIP RPL Type: | 50.0000<br>0.0000<br>Reusable           |                 |    |
| Save       Return to Search         Save       Return to Search         Seneral   Inventory   Substitutes   Manufacturing   Planning   Configuration   Custom |                                           |                                             |                                         |                 |    |

### Define Business Unit Item - Manufacturing: WIP Replenishment page

When creating replenishment requests or Kanban cards, the system checks whether production replenishment location default values exist first, then looks to the WIP replenishment default values that you set up for replenishment guidelines.

#### **Repl Point**

(replenishment point) and **Iss Mult** (issue multiple)

Enter a value if you are using production replenishment as the component issue method. When the quantity that is on hand in the WIP location drops below the specified replenishment point, the system issues a workflow replenishment request indicating that additional material needs to be supplied, using the issue multiple that you specify here. If you use PeopleSoft Flow Production, the system uses the issue multiple for the Kanban quantity. If you do not have PeopleSoft Flow Production installed, the system uses only the Repl Point for items that have a WIP replenishment mode of Backflush-Controlled.

|                                                                                   | <b>Repl Max Qty</b><br>(replenishment maximum<br>quantity), <b>WIP RPL</b> | If you don't use PeopleSoft Flow Production, the WIP fields are unavailable for entry. In this case, the system uses defaults for a WIP replenishment mode of <i>Backflush Controlled</i> and a replenishment method of <i>Workflow</i> .                                                                                                    |  |  |  |
|-----------------------------------------------------------------------------------|----------------------------------------------------------------------------|----------------------------------------------------------------------------------------------------|--|--|--|
| Mode (WIP<br>replenishment mode), and<br>WIP RPL Type (WIP<br>replenishment type) |                                                                            | If you use PeopleSoft Flow Production, enter a replenishment maximum quantity<br>to set the maximum amount of the item that you want stored at any WIP location<br>using the item. It includes the item's on-hand quantity and any open requests that<br>are already made. The system issues a warning message if you perform a<br>replenishment transaction that exceeds the replenishment maximum quantity.<br>The replenishment maximum quantity is available for only those items that use<br>the manual replenishment mode.                                                                                      |  |  |  |
|                                                                                   |                                                                            | PeopleSoft Flow Production uses the WIP RPL Mode to determine how to generate replenishment requests for this item. Options include:                                                                                                    |  |  |  |
|                                                                                   |                                                                            | <i>Backflush Controlled:</i> You consume components from the WIP location while backflushing completions. When the quantity on hand falls below the replenishment point, the system automatically generates a replenishment request to bring the on-hand quantity back above the replenishment point. The replenishment request is a multiple of the issue multiple. For example, if the replenishment point is 60, the on-hand quantity is 30, and the issue multiple is 20, then the system generates a replenishment request for 40 to bring the on-hand WIP location quantity back above the replenishment point. |  |  |  |
|                                                                                   |                                                                            | <i>Kanban Card:</i> The replenishment process uses Kanban cards as a manual request for material. In this scenario, Kanban cards are either entered or imported into the system and then printed out. A Kanban card is attached to a box of components; as components are used on the production line, you place the Kanban cards in a Kanban holder. The Kanban cards are picked up periodically at the WIP location and taken to a Kanban sorting room or to the source location (such as inventory, feeder line, or vendor) on the card to get the components.                                                     |  |  |  |
|                                                                                   |                                                                            | <i>Manual:</i> You have a visual indicator that the WIP location needs replenishment, and you scan in the item ID and WIP location to generate a replenishment request for the specified issue multiple. This request includes the replenishment quantity and source location that is associated with that item and WIP location. This is largely used with electronic data collection.                                                                                                    |  |  |  |
|                                                                                   | WIP RPL Source (WIP replenishment source)                                  | Determines where you send the PeopleSoft Flow Production replenishment request and what source supplies the WIP location. Options include:                                                                                                    |  |  |  |
|                                                                                   |                                                                            | <i>Feeder:</i> A feeder line creates subassemblies that it feeds into the main production line. When you use a certain quantity of the subassemblies, you send a replenishment signal to start production on the feeder line.                                                                                                    |  |  |  |
|                                                                                   |                                                                            | If you select this option, select the WIP production area that serves as a feeder line for this item.                                                                                                    |  |  |  |
|                                                                                   |                                                                            | Inventory: Replenish the WIP location directly from an inventory location.                                                                                                    |  |  |  |
|                                                                                   |                                                                            | <i>Vendor:</i> Use vendor replenishment to replenish the WIP location by directly receiving purchased components from a vendor. If you select this option, select the vendor ID and vendor location that directly replenish this item. You can override this prior to dispatch if necessary.                                                                                                    |  |  |  |

| WIP RPL Method (WIP replenishment method) | Designate how the PeopleSoft Flow Production replenishment request is<br>communicated. You must select <i>Backflush</i> or <i>Manual</i> as the WIP replenishment<br>mode to use WIP replenishment methods. For vendor replenishment, a separate<br>replenishment method is available and none of these options are used. The<br>available WIP replenishment method options include:                                                                                                 |
|-------------------------------------------|----------------------------------------------------------------------------------------------------|
|                                           | <i>Workflow:</i> The system generates a worklist entry that takes you to the Production Replenishment worklist and uses defaults for the item, quantity, and from/to WIP locations. You can override the values to complete the transfer.                                                                                                    |
|                                           | <i>Pull Ticket:</i> You create a one-time replenishment request through either a backflush or a manual scan and run the Pull Ticket print process to print the pull ticket. This is similar to a one-time Kanban card. You scan in the Kanban ID, and the system supplies the default item, Kanban quantity, source, and WIP location information.                                                                                                    |
|                                           | <i>Pull List:</i> A pull list is a list of Kanban requests that you use in a manner similar to the way you use a pick list. You scan in Kanban IDs to transfer quantities. You run the Pull List process on a scheduled basis, which picks up all new requests. As you do with pull tickets, you scan in the Kanban ID from the pull list to process each request.                                                                                                    |
| Source Location                           | If you select <i>Inventory</i> as the WIP replenishment source, this field is available for<br>entry. Select the source storage location that replenishes this item. The location<br>field is not mandatory but, if entered, must be a valid location. The storage levels<br>that appear depend on the storage structure that is established on the Inventory<br>Options page, which you access from the Set Up Financials/Supply Chain -<br>Business Unit Related - Inventory menu. |

*PeopleSoft Enterprise Manufacturing 9.1 PeopleBook*, "Understanding PeopleSoft Manufacturing," Flow Production

*PeopleSoft Enterprise Inventory 9.1 PeopleBook*, "Structuring Inventory," Searching for Material Storage Locations

# **Specifying Planning Information for an Item**

Access the Define Business Unit Item - Planning: General page (Items, Define Items and Attributes, Define Business Unit Item, Planning).

| General Inventory Substitutes Manufacturing Planning Configu                                                                                                    | ration Custom                |
|----------------------------------------------------------------------------------------------------|------------------------------|
| General <u>Fences Forecast Order Modifiers</u><br>Unit: US008 Item ID: LT5000<br>Standard Wheel Subassembly                                                              | Standard Unit of Measure: EA |
| Planner Cd: AW   *Planned By: Master Planning Forecasting Item Inventory Policy Planning Item Purchase Sourcing Use Ship To Locations Use Item Vendor By Region Spot Buy |                              |
| Save       Return to Search       Notify         General   Inventory   Substitutes   Manufacturing   Planning   Configuration   Custom                                   | Add Update/Display           |

Define Business Unit Item - Planning: General page

Planner Cd (planner<br/>code)Planner codes are used to filter information in most pages and processes in<br/>PeopleSoft Supply Planning. Third-party forecasting applications also use<br/>planner codes. You set up planner codes by using the Planner Code page, which<br/>you access from the Set Up Financials/Supply Chain - Product Related - Planning<br/>menu.

| Planned By                        | Select one of these methods:                                                                                                    |
|-----------------------------------|----------------------------------------------------------------------------------------------------|
|                                   | <i>Distribution Planning:</i> Select this method if you want to include the item in the distribution plan. The distribution plan typically displays the tasks that are quantities associated with the movement of the item throughout the distribution and manufacturing business units of the supply chain. Distribution-planned items are included in the PeopleSoft Supply Planning data model. |
|                                   | You should select this option if the item is planned across multiple business units<br>and is either a transfer or purchase item. A distribution-planned item is most<br>likely a finished good or spare part that is used to fulfill customer demand at an<br>inventory-only business unit.                                                                                                    |
|                                   | <i>Master Planning:</i> Select this method if you want to include the item in the master plan. The master plan provides a schedule of planned orders for the item at each manufacturing site.                                                                                                    |
|                                   | Typically, master-planned items are the top-level, finished-good manufactured<br>items. Master-planned items can be included in either PeopleSoft Supply<br>Planning models. You use the Manufacturing Business Unit Options page to<br>specify which model (Supply Planning) includes the master plan.                                                                                            |
|                                   | When the master plan is included in the PeopleSoft Supply Planning model, the system models production in a collapsed, aggregate view of all production capabilities for the item that is associated with the business unit. In addition, new planned orders and rescheduled messages for production can be returned from the planning server.                                                     |
|                                   | When the master plan is included in the PeopleSoft Supply Planning model, the system models production based on the detailed bills and routings that are defined for the item in PeopleSoft Manufacturing.                                                                                                    |
|                                   | <i>Material Planning:</i> Select this method if you want to include the item in the material plan. The material plan schedules the raw materials and subassemblies that are required, supporting the production of finished goods. Material-planned items are included in the PeopleSoft Supply Planning model only.                                                                               |
|                                   | <i>Not Planned:</i> Select this method if you do not want to include the item in any of the PeopleSoft Supply Planning generated plans.                                                                                                    |
| Demand Planning Item              | Select to indicate that this item is available to be download from PeopleSoft<br>Supply Chain Management tables into PeopleSoft Demand Planning.                                                                                                    |
| Inventory Policy<br>Planning Item | Select to indicate that this item is available to be downloaded from PeopleSoft<br>Supply Chain Management tables into PeopleSoft Inventory Policy Planning.                                                                                                    |

| Use Ship To Locations        | Select this option if you want to model sourcing requirements for new planned<br>purchase orders based on the ship to location information that is established for<br>vendors within PeopleSoft Purchasing. By using the ship to location information,<br>you can establish specific purchase—source definitions for a single inventory<br>business unit. This information is used by the PeopleSoft Supply Planning<br>solvers for modeling purposes.         |
|------------------------------|----------------------------------------------------------------------------------------------------|
|                              | <b>Note.</b> If you do not make a selection in the Planning Sourcing group box, the system bases the sourcing requirements for new planned orders on the item/vendor information. You can only select one value in the group box. To change selections, deselect the current value and select a new value.                                                                                                    |
| Use Item Vendor By<br>Region | Select to have the system model sourcing requirements for new planned purchase<br>orders based on item vendor by region information that is established for vendors<br>within PeopleSoft Purchasing. This information is used by PeopleSoft Supply<br>Planning solvers for modeling purposes.                                                                                                    |
| Spot Buy                     | Select to indicate that this item is used by PeopleSoft Strategic Sourcing. When<br>you select the Spot Buy check box, the system does not consider the ship to,<br>vendor region, or PeopleSoft Purchasing item vendor attributes. Instead, it<br>generates only a generic purchase option, and enables you to select the vendor<br>later using PeopleSoft Sourcing. This information is used by PeopleSoft Supply<br>Planning solvers for modeling purposes. |

# **Defining Generation of Item Supply Information**

Access the Define Business Unit Item - Planning: Fences page (Items, Define Items and Attributes, Define Business Unit Item, Planning: Fences/Lead Time).

| General                                                                                                    | Inventory       | Substitute           | es <u>M</u> anufacturing                             | Planning <u>C</u> onfiguration | Custom                   |  |
|----------------------------------------------------------------------------------------------------|-----------------|----------------------|------------------------------------------------------|--------------------------------|--------------------------|--|
| <u>General</u><br>Unit:                                                                                                    | Fences<br>US008 | Forecast<br>Item ID: | <u>Order Modifiers</u><br>LT5000<br>Standard Wheel S |                                | dard Unit of Measure: EA |  |
| Planning Time Fence [days]:       Safety Stock Level:         Action Message Cutoff [days]:       999.00         Reschedule In Factor [days]:       Fixed Period (days):         Reschedule Out Factor [days]:       Vuse Global Early Fence         Early Fence:       Early Fence: |                 |                      |                                                      |                                |                          |  |
| New Or                                                                                                    | der Fence (d    | days)                |                                                      |                                |                          |  |
| Releas                                                                                                    | sed Order:      |                      | 999                                                  | Firmed Order:                  |                          |  |
| Save       Return to Search       Notify         General   Inventory   Substitutes   Manufacturing   Planning   Configuration   Custom                                                                                                    |                 |                      |                                                      |                                |                          |  |

Define Business Unit Item - Planning: Fences page

| Planning Time Fence<br>[days]                                                                             | Identifies when changes or recommendations for an item are difficult to react to.<br>You typically set this time fence to the cumulative lead time of the item.                                                                                                    |
|----------------------------------------------------------------------------------------------------|----------------------------------------------------------------------------------------------------|
|                                                                                                    | When the system generates messages, any message for an order with a start date<br>that is equal to or less than the planning time fence receives a status code of<br><i>Before Planning Time Fence</i> in the appropriate review page in PeopleSoft<br>Manufacturing, PeopleSoft Inventory, or PeopleSoft Purchasing. This alerts you<br>to changes occurring early in the planning horizon that can be difficult to react to. |
| Action Message Cutoff<br>[days]                                                                           | Tells the Receive Planning Messages process to stop creating action messages.<br>The system generates recommendations for new orders only after this time fence.<br>It does not generate recommendations for cancellations or reschedules.                                                                                                    |
|                                                                                                    | When the system generates messages for new orders, any message for a planned order with a start date that is greater than the cutoff time fence receives a status code of <i>After Cutoff Fence</i> .                                                                                                    |
|                                                                                                    | PeopleSoft Supply Planning uses message filters to reduce the number of<br>planning system messages that require review in PeopleSoft Manufacturing,<br>PeopleSoft Inventory, PeopleSoft Purchasing, and PeopleSoft Order<br>Management. Each filter has a set tolerance that tells the system whether the<br>message is automatically approved.                                                                               |
| <b>Reschedule In Factor</b><br>[ <b>days</b> ] and <b>Reschedule</b><br><b>Out Factor</b> [ <b>days</b> ] | Set tolerances for recommendations to move an order. For example, if you set<br>both factors to 5 and the production date is December 10, then planning<br>automatically approves any order between the reschedule in date of December 5<br>and the reschedule out date of December 15 without going to the appropriate<br>review page. This applies only if the change is a reschedule.                                       |

| Safety Stock Level     | Enter the quantity of the item that you keep on hand to buffer against stock<br>outages. If you want to change the safety stock level from period to period, you<br>can set up a time-phased safety stock level on the Stocking Periods page in the<br>Define Controls menu. PeopleSoft Supply Planning always uses the Stocking<br>Period record first. If no record exists there, then the system uses the static<br>quantity that you enter in the Define Business Unit Item Planning: Order<br>Modifiers page |
|------------------------|----------------------------------------------------------------------------------------------------|
| Excess Stock Level     | The upper limit that you place on the quantity of the item to buffer against<br>overstocking. You can also define excess stock levels (along with safety stock)<br>on the Stocking Periods page.                                                                                                    |
| Fixed Period [days]    | Determines how far the system looks ahead for demand as you determine the<br>amount of supply that is required during the creation of a new supply order.<br>PeopleSoft Supply Planning uses this value when generating all supply<br>(production, purchase, and transfer). When using the fixed period value, the<br>system respects the order modifiers (minimums, maximums, and multiples) that<br>are defined when you use the Define Business Unit Item - Planning: Order<br>Modifiers page.                 |
| Use Global Early Fence | Select to indicate that the system will use the early fence value that is defined on the Load Planning Instance component.                                                                                                    |
| Early Fence            | Enter a number of days (negative or positive) that will be used from any planning date to determine a boundary before which planning solvers make no changes to supply or demand tasks. For example, if the current planning date is January 15, 2000 and the early fence is set to 2, then the planning solver will make no changes to supply or demand tasks before January 17, 2000.                                                                                                    |
| New Order Fence        | Define how the system uses the order start date to assign statuses to planned<br>production orders that are received from a planning engine session. If you leave<br>both fields in this group box blank, the system assigns the entered status to all<br>new planned orders.                                                                                                    |
|                        | To create all planned orders in the <i>Released</i> status, you can enter a value of 999 for the Released Order fence field and leave the Firmed Order fence field blank. Alternatively, to create all planned orders in the firmed status, enter a value of 999 in the Firmed Order fence field and leave the Released Order fence field blank.                                                                                                    |
|                        | If you enter a value in the Released Order fence field and nothing in the Firmed Order fence field, then all the planned orders that are between the day that you run the Receive Planning Messages process and the released order fence days are created in the <i>Released</i> status. The planned orders that are scheduled after that day are created in the <i>Entered</i> status.                                                                                                    |
|                        | When you review planning messages by using one of the planning message pages, the system determines the status of new planned orders based on these fences that are defined for the items. You can change the status during the planning message review process.                                                                                                    |
| Released Order         | Indicates the number of days from the current date that the system sets planned orders to the <i>Released</i> status when planning messages are received, reviewed, and applied.                                                                                                    |

### **Firmed Order**

Enter the number of days that represents planned orders that are created in the *Firmed* status. The system creates all planned orders that are scheduled after the firmed order fence in the *Entered* status.

The following diagram illustrates time fences for new orders. In this diagram, we have set a released order fence of 30 days and a firmed order fence of 60 days. The system creates all new planned orders with start dates that are between the current date and 30 days in the future as *Released*. The system creates all planned orders with start dates that are between 31 and 60 days as *Firmed*, and all planned orders beyond 60 days as *Entered*:

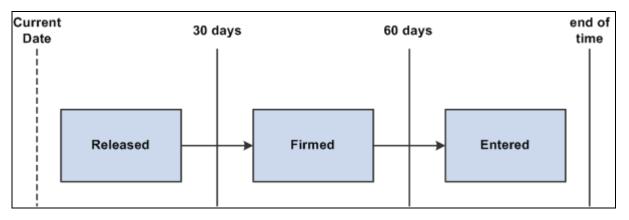

Example of how the New Order Fence group box impacts the status of new orders

# **Defining Item Forecast Parameters**

Access the Define Business Unit Item - Planning: Forecast page (Items, Define Items and Attributes, Define Business Unit Item, Planning: Forecast).

| Chapter 5 | Ch | ap | ter | 5 |
|-----------|----|----|-----|---|
|-----------|----|----|-----|---|

| <u>G</u> eneral <u>Inventory</u> <u>Substitute</u>                                                                                                    | s <u>M</u> anufacturing Planni                             | ng <u>C</u> onfiguration C | ustom               |    |  |  |
|----------------------------------------------------------------------------------------------------|------------------------------------------------------------|----------------------------|---------------------|----|--|--|
| <u>General</u> <u>Fences</u> Forecast<br>Unit: US008 Item ID:                                                                                                    | <u>Order Modifiers</u><br>LT5000<br>Standard Wheel Subasse |                            | rd Unit of Measure: | EA |  |  |
| Forecaster:<br>UOM Group<br>Demand Time Fence [days]:<br>Forecast Adjustment Action:<br>Forecast Fulfillment Size:<br>Explode Demand for Consump<br>Aggregate Demand<br>Forecast Consumption Method<br>Sales Productio | _                                                          |                            |                     |    |  |  |
| Transfer Extra Den                                                                                                    | nand                                                       |                            |                     |    |  |  |
| Save       Return to Search       Notify         General   Inventory   Substitutes   Manufacturing   Planning   Configuration   Custom                                                                                 |                                                            |                            |                     |    |  |  |

Define Business Unit Item - Planning: Forecast page

| Forecaster                  | Enables you to restrict, or segment, the demand data extracts to these item-<br>forecaster records for PeopleSoft Demand Planning. You define forecasters by<br>using the Forecaster page accessed from the Demand Planning - Demand<br>Parameters - Set Forecaster Defaults menu item.                                                                                                    |
|-----------------------------|----------------------------------------------------------------------------------------------------|
| UOM Group                   | Select the UOM Group that determines the type of measurement for this item.<br>PeopleSoft Inventory Policy Planning uses the group to correlate different units<br>of measure so that the system produces a single standard UOM output for a<br>specified UOM group. You use UOM groups for informational purposes so that<br>you can associate units of measure with certain quantities.                                     |
| Demand Time Fence<br>[days] | Manages forecast consumption in the planning process. The demand time fence<br>days is often set to the finishing lead time for an item, based on the current<br>system date plus the demand time fence for the item. Before the demand time<br>fence, forecast is ignored: only actual orders are used as demand. After the<br>demand time fence, the greater of actual orders or forecast consumption is used<br>as demand. |

| Forecast Adjustment<br>Action     | Select an action to indicate how the forecast is allocated for PeopleSoft Supply<br>Planning. Forecast adjustment alters the quantity of the next forecast planning<br>bucket quantity to match the known actual demand. This is done by taking the<br>unconsumed forecast from before the demand fence and prorating the<br>unconsumed forecast to periods after the demand fence. Various actions are<br>available to control how the unconsumed forecast is to be prorated.                                                                                                    |
|-----------------------------------|----------------------------------------------------------------------------------------------------|
| Forecast Fulfillment Siz          | e Define the numerical value that you want to use when dividing the total forecast demand into portions that make up task quantities. The PeopleSoft Supply Planning application uses the fulfillment size when it attempts to meet certain portions of the forecast if the total forecast cannot be met entirely. The system divides net forecasts into tasks that are associated with the original planning period, and each task represents a portion of the quantity that is required to meet the forecasted demand. These tasks represent the movable portions of a forecast when you make a feasible plan and allow the system to reschedule top-level demand. |
| Explode Demand for<br>Consumption | Select this option if you use:                                                                                                    |
|                                   | • PeopleSoft Supply Planning and you want to explode sales order demand or transfer demand for forecast consumption at the inventory item level.                                                                                                    |
|                                   | If production demand forecasts exist, the system explodes sales order<br>demand or transfer demand for some end items by calculating the production<br>demand that is to be used for forecast consumption. If you do not select the<br>check box, the system doesn't explode the sales orders or transfer orders for<br>the item.                                                                                                    |
|                                   | • PeopleSoft Supply Planning and you want to explode sales order demand for forecast consumption at the inventory item level.                                                                                                    |
|                                   | If production demand forecasts or transfer demand forecasts exist, the system<br>explodes sales order demand for some end items by calculating the<br>production demand or transfer demand that is to be used for forecast<br>consumption. If you do not select the check box, then the system doesn't<br>explode the sales orders for the item.                                                                                                    |
| Aggregate Demand                  | Identifies the item as representing a group of items for forecast consumption. For<br>an aggregate demand item, you establish aggregate demand children. The<br>forecast for the aggregate demand children is rolled up to one demand total for<br>the aggregate demand item. Forecast consumption is then performed at the<br>aggregate-item level rather than at the individual-item level. You can identify<br>both planning items and inventory items as aggregate demand items.                                                                                                    |
| Forecast Consumption<br>Method    | Select the types of demand that PeopleSoft Supply Planning will use to consume the forecast.                                                                                                    |

# **Defining Order Modifiers for Planning**

Access the Define Business Unit Item - Planning: Order Modifiers page (Items, Define Items and Attributes, Define Business Unit Item, Planning: Order Modifiers).

| General Inventory Substitutes Manufacturing Planning Configuration Custom                                                                                                    |                         |
|----------------------------------------------------------------------------------------------------|-------------------------|
| General         Fences         Forecast         Order Modifiers           Unit:         US008         Item ID:         LT5000         Standard Unit of           Standard Wheel Subassembly         Standard Wheel Subassembly         Standard Wheel Subassembly         Standard Wheel Subassembly | f Measure: EA           |
| Transfer Attribute                                                                                                    |                         |
| Order Modifier:     ✓     Transfer Yield:     100.0       Min Order Qty:     Max Order Qty:     Order Multiple:                                                                                                    | 1.0000                  |
| Purchase Attribute                                                                                                    |                         |
| Order Modifier:  Purchase Yield: 100.0 Use Purchase                                                                                                    | e Order Modifier        |
| Min Order Qty: Max Order Qty: Order Multiple:                                                                                                    | 1.0000                  |
| Manufacturing Attribute                                                                                                    |                         |
| Order Modifier: 🗹<br>Min Order Qty: Max Order Qty: Order Multiple:                                                                                                    | 1.0000                  |
| Return to Search EN Notify                                                                                                    | 🛃 Add 🖉 Update/Display/ |
| General   Inventory   Substitutes   Manufacturing   Planning   Configuration   Custom                                                                                                    |                         |

Define Business Unit Item - Planning: Order Modifiers page

| Transfer Attribute                   | Transfer order modifiers that you enter are used as defaults on the Inventory<br>Transfer Attributes pages that establish relationships between business units<br>(destination and sourcing) and items. Order modifiers on the Inventory Transfer<br>Attributes pages take precedence over order modifiers that are defined at the item<br>level.                                                                         |
|--------------------------------------|----------------------------------------------------------------------------------------------------|
| Transfer Yield and<br>Purchase Yield | Enter the usable output, expressed as a percentage. This is used in planning to inflate the planned quantity on transfers or production orders to account for any loss that may occur during transport or production. For example, if you're expecting the yield of quality items from a transfer to be 90 percent of the delivered items and you need 90 items, then you should order 100 items to fulfill requirements. |

# **Defining Business Unit Attributes for Configured Items**

Access the Define Business Unit Item - Configuration page (Items, Define Items and Attributes, Define Business Unit Item, Configuration).

| General Inventory Substitutes Manufacturing Plan                                      | nning Configuration Cus <u>t</u> om |  |
|---------------------------------------------------------------------------------------|-------------------------------------|--|
| Unit: US008 Item ID: LT5000<br>Standard Wheel Subass                                  | Standard Unit of Measure: EA        |  |
| Rules Attributes - Components Additional Attributes                                   |                                     |  |
| Rule Based      Standard BOM  Reference BOM Item:  Rules Attributes - Operations      | MFG Business Unit:                  |  |
| Rule Based      Standard Routing                                                      | Configuration Lead Time Hrs: 0.00   |  |
| General   Inventory   Substitutes   Manufacturing   Planning   Configuration   Custom |                                     |  |

Define Business Unit Item - Configuration page

### **Rules Attributes - Components**

| Rule Based            | Indicates the component lists for production IDs that are based on component list<br>rules that are carried out during production configuration. If a standard BOM<br>exists for the item, the system doesn't use it to create production; the system<br>includes only components that are identified by component list rules with the<br>production ID.                                                 |
|-----------------------|----------------------------------------------------------------------------------------------------|
|                       | Note. When you select this option, create at least one component list rule for that item.                                                                                                    |
| Standard BOM          | Indicates the component lists for production IDs that are based on predefined standard BOMs. The system includes all components on the BOM on the component list for the production ID. The system might encounter a component list rule during the production configuration process. If the system interprets the condition for the rule as true, it includes the component list with the standard BOM. |
| Reference BOM Item    | Enter an item whose BOM you want to use when the system produces this item.<br>When you enter a value, the system ignores the current item's BOM. Use this<br>field only for components that are based on a standard BOM. When the system<br>uses components that are based on a standard BOM, it includes all components<br>from the BOM for this item in the component list for the production ID.     |
| Additional Attributes |                                                                                                    |

**MFG Business Unit** Enter business unit attributes; otherwise, the configuration process uses the setID values. The system uses business unit attributes to point to the business unit that produces the item and in distribution sites that do not produce the item.

| Ship Via                                                                           | Identifies the method of moving configured items between business units. This code identifies lead times to take into consideration for lower-level configured items that are manufactured in separate business units.  |
|------------------------------------------------------------------------------------|----------------------------------------------------------------------------------------------------|
| <b>Configuration Lead</b><br><b>Time Hrs</b> (configuration<br>lead time in hours) | Enter the average production time that is required for manufacturing the configured item. The production configuration process uses this lead time field to determine estimated start and due dates for production IDs. |
| Rules Attributes - Operations                                                      |                                                                                                    |
| Rule Based                                                                         | Indicates to use operation lists for production IDs based on Operation List rules.<br>Rules identify which routing operations to use from predefined routings. You do                                                   |

Note. Whether you use rule-based or standard routing, you must set up a routing. Rule-based routing enables the selection of steps to use.

not need to use all operation sequences on the standard routing.

**Standard Routing** Indicates to use operations that generate operation lists based on standard predefined routings. The production ID's operation list includes all operation sequences on the standard routing.

### Processing Items with BOMs and Component Lists

PeopleSoft Product Configurator enables you to process a standard BOM and a component list rule when an item is in production.

To process an item with a BOM and a component list rule:

- 1. Create a standard BOM for the item on the BOM Maintenance page (Manufacturing, Maintaining Bills of Materials).
- 2. Select the Standard BOM option, and then include the reference BOM item on the Define Business Unit Item Configuration page.

The reference BOM refers to BOMs that you create for the item in step 1. To review this BOM, select the item ID on the BOM Maintenance page.

3. Create a component list for the item on the Component List page, and then add the component list to the production model for the item on the Model page.

Materials from the standard BOM that you create in step 1 and from the component list that you create in step 3 are now associated with the item.

To verify that the setup is correct:

- 1. Create a configured direct order for the item on the Configuration Orders page.
- 2. Order the item by using the Order Entry Form page, and then configure the item on the Order Entry Form Configuration page.
- 3. Run a production request for the item on the Production Request page.

- 4. Obtain the production ID for the item on the Direct Production page.
- 5. Enter the production ID that you obtain in step 4 and the business unit on the Component List Maintenance page, and then click the Search button.

A list of components for the item appears.

6. Verify that the list of components includes materials from the standard BOM and the component list rule.

### See Also

*PeopleSoft Enterprise Product Configurator 9.1 PeopleBook*, "Using Configuration Rule Actions," Defining Production Rules

# **Assigning Serial Numbers Automatically**

This section discusses how to assign serial numbers automatically.

# **Understanding how to Assign Serial Numbers Automatically**

To assign serial numbers automatically, use the Automatic Serial Numbers (AUTO\_SERIAL\_NUM\_GBL) component. Use the AUTO\_SERIAL\_NUM\_CI component interface to load data into the tables for this component.

When you assign serial numbers to items on a regular basis, you can streamline the data-entry process by establishing default automatic-numbering rules. If the installation includes PeopleSoft Purchasing or PeopleSoft Manufacturing, you can use this default information to assign serial numbers for items that are received in inventory or for completed assemblies that are being moved to another production area.

# Page Used to Assign Serial Numbers Automatically

| Page Name                | Definition Name | Navigation                   | Usage                                                           |
|--------------------------|-----------------|------------------------------|-----------------------------------------------------------------|
| Automatic Serial Numbers | AUTO_SERIAL_NUM | Attributes, Automatic Serial | Define criteria to<br>automatically generate<br>serial numbers. |

# **Defining Criteria to Automatically Generate Serial Numbers**

Access the Automatic Serial Numbers page (Items, Define Items and Attributes, Automatic Serial Numbers).

**Note.** If you do not define defaults by using this page, you can enter the information manually while receiving items or recording assembly completions.

| Last Serial Number | If you are generating shipping serial labels, the value in this field is updated by<br>PeopleSoft Inventory. If you use PeopleSoft Manufacturing, the Completions<br>process does not update this field. |
|--------------------|----------------------------------------------------------------------------------------------------|
| Zero Pad           | Select this option if you want to use zeros as placeholders for the serial number length that you define.                                                                                                |

*PeopleSoft Enterprise Supply Chain Management Integration 9.1 PeopleBook*, "Designing an Electronic Data Collection System"

*PeopleSoft Enterprise Manufacturing 9.1 PeopleBook*, "Completing Operations and Recording Scrap," Generating Serial Numbers

# **Chapter 6**

# **Loading Items**

This chapter provides overviews of item loading, staged item maintenance, item price list and item master enterprise integration points (EIPs), and Item Loader data flow and discusses how to:

- Set up the item price list EIP.
- Load items and prices using the item price list EIP.
- Set up the item master EIP.
- Load staged item data using the item master EIP.
- Send outbound item data with the Item Loader process.
- Edit data errors in the Item Loader staging tables.
- Use the Excel-to- component-interface utility.

# **Understanding Item Loading**

Several ways are available to update the master data tables with inbound data to the item master. These data loads enable you to update or add items, change pricing, update potential vendors for each item, and change item attributes. You can add or update item data by using these options:

- The Item Price List and Item Master EIPs.
- A Microsoft Excel spreadsheet with the PeopleTools Excel-to-component-interface utility.
- MarketPlace item updates using the MarketSite CUP file.
- The PeopleSoft eProcurement xCBL interface.
- PeopleSoft Cohera Catalog Management System product loads.
- PeopleSoft Group Purchasing Organization (GPO) contract interface.

Each option enables you to load data into staging tables before loading the item data into master data tables. While the data is in the staging tables, validation and error correction can be completed. You can use Workflow to notify you when items do not load into the item master tables. You can view and correct data loads by using the Data Definition Maintenance component.

After the items are loaded into the master data tables, you can change several items at the same time by using the Catalog Maintenance Extract (PO\_EXPORT\_CRITERIA) process. This process enables you to download items from master data tables to the Item Loader staging tables, where you can alter the items using the Catalog Maintenance Update (PO\_MASS\_UPDATE) process or the Data Definition Maintenance (IN\_EIP\_ITEM\_MAINT) component.

**Note.** This chapter does not discuss the Cohera product load, GPO contract interface, or catalog maintenance extract.

### See Also

Chapter 8, "Using Item Catalog Maintenance," page 235

PeopleSoft Enterprise eProcurement 9.1 PeopleBook, "Integrating with a Marketplace"

PeopleSoft Enterprise eProcurement 9.1 PeopleBook, "Importing and Searching Supplier Catalogs"

*PeopleSoft Enterprise eProcurement 9.1 PeopleBook*, "Importing and Searching Supplier Catalogs," Loading Catalogs into PeopleSoft eProcurement

# **Understanding Staged Item Maintenance**

The PeopleSoft system provides tools to import and maintain item catalog data. The Item Loader feature enables you to import item catalog data into staging tables, where you can manipulate item information by using the Item Loader Data Maintenance pages before loading the data into the master data tables.

The Item Loader feature supports two business processes for updating the master data tables with item data that is staged by third-party applications. These business processes enable you to:

- Import item price data that is received from vendors.
- Import item data to synchronize item records with those on a third-party system.

For both business processes, the Staged Item Load process (IN\_ITMLOAD) validates item data in staging tables and updates the master data tables with the valid records. Records with invalid data remain in the staging tables, and you can correct them online using the item Data Definition Maintenance component.

**Note.** While an item exists in the item staging tables, any changes that are made to the item in the master item data are overwritten when you run the Item Loader process.

### See Also

Chapter 8, "Using Item Catalog Maintenance," Understanding Item Catalog Maintenance, page 235

# **Understanding Item Price List and Item Master EIPs**

The Item Price List EIP enables you to receive item price data from third-party sources. The third-party source sends the item price data using a flat file or an XML based service operation to load data into the item price list staging tables. A third-party system can send item price information using the ITEM\_PRICELIST\_LOAD service operation in the ITEM\_CATALOG\_PRICE queue.

The Item\_PriceList\_Load service operation is specific to loading vendor items. You cannot create an item without providing a vendor using this feature. If the price that is sent by the vendor is for the same unit of measure (UOM), currency code, and date as the one that exists in the system, the price will be updated. If any of these attributes are different, the price will be inserted as a new effective-dated row. In the event that the vendor does not provide the date, the Item\_PriceList\_Load service operation will use the system date.

The Item Master EIPs enable you to send and receive item master data to and from third-party sources. The third-party system sends the item master data using an XML based service operation to load data into the item loader staging tables. You can send item master data to a third-party system using the ITEM\_SYNC, ITEM\_SYNC\_EFF, ITEM\_FULLSYNC, or ITEM\_FULLSYNC\_EFF service operation in the ITEM\_MAINTENANCE queue. A third-party system can send item master information using the ITEM\_SYNC or ITEM\_FULLSYNC service operation in the ITEM\_MAINTENANCE queue.

Item records that are received through the item master EIPs are staged directly in the Item Loader staging tables. No intermediate staging or processing is required. Additionally, you can specify whether the Item Loader process should be launched automatically or manually as part of the item master EIP setup.

To set up the Item Loader process to start automatically as a part of the item master EIP setup:

- 1. Access the Enterprise Components Data Maintenance Utility Setup component.
- 2. Select a transaction type of *Item*.
- 3. Select the Flag 1 option to automatically start the Item Loader process for the item records in each item master service operation that is received.

If the Flag 1 option is not selected, the new item records are inserted in the Item Loader staging tables, and you must start the Item Loader process manually to update the master data tables.

#### See Also

Chapter 6, "Loading Items," Loading Items and Prices Using the Item Price List EIP, page 170

Chapter 6, "Loading Items," Understanding Item Loader Data Flow, page 168

Enterprise PeopleTools 8.50 PeopleBook: Integration Broker

*PeopleSoft Enterprise Supply Chain Management Integration 9.1 PeopleBook*, "Understanding PeopleSoft Supply Chain Management Enterprise Integration Points"

https://support.oracle.com/CSP/ui/flash.html

# **Understanding Item Loader Data Flow**

The following diagram illustrates the data flow of the Item Loader process. The Item Price List and Item Master EIPs provide the mechanisms for populating the Item Loader staging tables. Next, the Item Loader process acts on the Item Loader staging tables to load item data to the PeopleSoft system master data tables. Any data errors in the incoming information can be viewed and corrected using the Item Loader Data Maintenance pages:

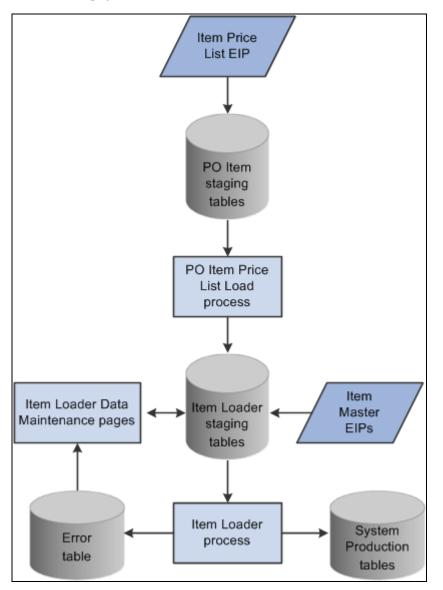

The data flow of the Item Loader process

#### See Also

Chapter 6, "Loading Items," Running the Item Price List Load Application Engine Process, page 171

Chapter 6, "Loading Items," Running the Item Loader Process, page 173

Chapter 6, "Loading Items," Editing Data Errors in the Item Loader Staging Tables, page 179

https://support.oracle.com/CSP/ui/flash.html

# Setting Up the Item Price List EIP

The Item Price List EIP is an asynchronous inbound service operation that receives price list information from a third-party system.

#### Enabling the Item Price List EIP

The service operations in PeopleSoft Integration Broker are delivered with a default status of *Inactive*. You must activate each service operation before attempting to send or receive data from a third-party source or another PeopleSoft system, such as PeopleSoft Enterprise Customer Relationship Management (CRM). To set up this service operation:

1. Setup within the PeopleSoft Inventory application.

This service operation has no application-specific setup.

2. Setup within PeopleSoft Integration Broker and Enterprise Components:

Use the information in the following table and refer to the setup instruction in the *PeopleSoft Supply Chain Management Integrations 9.1 PeopleBook*, "Implementing Integrations" chapter, Setting Up Service Operations section.

| Service Operation   | Direction and Type      | Handlers          | Chunkin<br>g<br>Available<br>? | Integrates<br>With    |
|---------------------|-------------------------|-------------------|--------------------------------|-----------------------|
| ITEM_PRICELIST_LOAD | Inbound<br>Asynchronous | ItemPriceListLoad | No                             | Third-party<br>system |

#### See Also

*PeopleSoft Enterprise Supply Chain Management Integration 9.1 PeopleBook*, "Implementing Integrations," Setting Up Service Operations

Enterprise PeopleTools 8.50 PeopleBook: Integration Broker

# Loading Items and Prices Using the Item Price List EIP

This section discusses how to load item price list data from a message or flat file to the item loader staging tables by using the Item Price List Load (RUN\_PO\_ITMLOAD) process. The new item records are inserted in the Item Loader staging tables with a *Hold* status.

To load item price list data, you complete these steps:

- 1. Process the XML message (Item\_PriceList\_Load) or a flat file (PRICELIST).
- 2. Run the Item Price List Load application engine process (PO\_ITMLOAD).
- 3. Run the Item Loader process (IN\_ITMLOAD).
- 4. Review errors.

#### See Also

Chapter 6, "Loading Items," Editing Data Errors in the Item Loader Staging Tables, page 179

## Pages Used to Load Items and Prices Using the Item Price List EIP

| Page Name            | Definition Name | Navigation                                                                                               | Usage                                                                                                    |
|----------------------|-----------------|----------------------------------------------------------------------------------------------------|----------------------------------------------------------------------------------------------------|
| Inbound File Publish | EO_FILETOMSG    | Enterprise Components,<br>Integration Definitions,<br>Initiate Processes, Inbound<br>File Publish        | Run the Inbound File<br>Publish process to transfer<br>data that is in a flat file into<br>the item price list load<br>staging tables.                                          |
| Item Price List      | RUN_PO_ITMLOAD  | SCM Integrations, Process<br>Transactions, Items, Item<br>Price List Batch Load, Item<br>Price List Load | Run the item price list load<br>application engine process<br>to specify the parameters<br>for the PO Item Price List<br>Load (purchase order item<br>price list load) process. |

## Processing the Item\_PriceList\_Load Message or Flat File

Access the Inbound File Publish process page (Enterprise Components, Integration Definitions, Initiate Processes, Inbound File Publish).

| Inbound File          |          |              |             |           |                  |             |
|-----------------------|----------|--------------|-------------|-----------|------------------|-------------|
| Run Control ID: Items |          |              | Report Mana | iger [    | Process Monitor  | Run         |
| Process Request       |          |              | Fi          | ind   Vie | ew All First 🔳 1 | of 1 🖸 Last |
| *Request ID:          |          |              |             |           |                  | + -         |
| Description:          |          |              |             |           |                  |             |
| Process Frequency     |          |              |             |           |                  |             |
| Once                  | ○ Always | 🖲 Don't Run  |             |           |                  |             |
| Parameters            |          |              |             |           |                  |             |
| *File Identifier:     |          |              | II          | ndex l    | Flag:            |             |
| File Layout ID:       | I        | nbound File: |             |           |                  |             |
|                       |          |              |             |           |                  |             |

Inbound File Publish process page

Transactions are processed automatically. You must load flat files using the Inbound File Publish page. Item data is placed into the item price list staging tables (ITM\_LOAD\_MST\_EC, ITM\_LOAD\_INV\_EC, ITM\_LOAD\_PUR\_EC, and ITM\_LOAD\_VND\_EC).

## **Running the Item Price List Load Application Engine Process**

Access the Item Price List page (SCM Integrations, Process Transactions, Items, Item Price List Batch Load, Item Price List Load).

| Item Price L                                                                                                    | ist Batch Load                                      |
|----------------------------------------------------------------------------------------------------|-----------------------------------------------------|
| Run Control ID: Li                                                                                                    | st <u>Report Manager</u> <u>Process Monitor</u> Run |
| Process Request F                                                                                                    | Parameters                                          |
| <ul> <li>✓ All SetIDs</li> <li>✓ All Vendors</li> <li>✓ All Manufacture</li> </ul>                                                   | SetID:                                              |
| Run Options                                                                                                    |                                                     |
| <ul> <li>Purchasing Dfl</li> <li>Delete Loaded</li> <li>*Auto Assign ID:</li> <li>Default Item Se</li> <li>Default Vendor</li> </ul> | tid:                                                |

Item Price List page

Use the Item Price List Load process (PO\_ITMLOAD) to add system default values to the item definitions and to move items from the item price list staging tables to the item loader staging tables. The new item records are inserted in the item loader staging tables with a status of *New*.

#### **Process Request Parameters**

| All SetIDs        | Select to load item records with any setID attribute. If you do not select this check box, enter a value in the SetID field to restrict the loading process to a specific setID.                                           |
|-------------------|----------------------------------------------------------------------------------------------------|
| All Vendors       | Select to load item records with any vendor attributes. If you do not select this check box, enter values in the Vendor Set ID and Vendor ID fields to restrict the loading process to a specific vendor set ID or vendor. |
| All Manufacturers | Select to load items with any manufacturer attribute. If you do not select this check box, enter a value in the Manufacturer ID field to restrict the loading process to a specific manufacturer ID.                       |

**Note.** If the system does not find the manufacturer attributes that are associated with imported item data in the Manufacturer table (MANUFACTURER), it creates a new manufacturer.

#### **Run Options**

| Purchasing Dflts From   | Select to use the item category defaults that you established in the Item |
|-------------------------|---------------------------------------------------------------------------|
| Category (purchasing    | Categories (CATEGORY_TBL) component when creating the Purchasing Item     |
| defaults from category) | Attributes segment of the item.                                           |

| Delete Loaded Items                         | Select to delete item records from the item price list staging tables as they are<br>copied to the item loader staging tables. This setting enables you to work with<br>smaller batches of item information by running the Item Price List Load process<br>several times against the same item price list load staging tables until all records<br>in the tables have processed. To keep the data in the staging tables for audit<br>purposes, do not select this check box. |
|---------------------------------------------|----------------------------------------------------------------------------------------------------|
| Auto Assign ID<br>(automatically assign ID) | Select the method by which the process assigns item IDs: <i>For All New Items</i> or <i>When Item ID is not specified</i> .                                                                                                    |
| Default Item Setid                          | Select the setID that you want assigned to the loaded items if the item setID is not provided.                                                                                                    |
| Default Vendor Setid                        | Select the setID that you want assigned to the loaded items if the item vendor setID is not provided.                                                                                                    |

#### See Also

*PeopleSoft Enterprise Purchasing 9.1 PeopleBook*, "Defining Purchasing Item Information," Defining Purchasing Item Categories

## **Running the Item Loader Process**

Run the item loader process (IN\_ITMLOAD) to validate and transfer the item data into the PeopleSoft master data tables.

#### See Also

Chapter 6, "Loading Items," Loading Staged Item Data Using the Item Master EIP, page 175

## **Reviewing Errors**

Use the Data Definition Maintenance page to review any errors that did not pass the validation portion of the Item Loader process.

#### See Also

Chapter 6, "Loading Items," Editing Data Errors in the Item Loader Staging Tables, page 179

# Setting Up the Item Master EIP

The Item Master EIPs include four XML-based service operations defined in PeopleSoft Integration Broker: ITEM\_SYNC, ITEM\_SYNC\_EFF, ITEM\_FULLSYNC, and ITEM\_FULLSYNC\_EFF. Activate the ITEM\_SYNC service operation to send incremental updates automatically as item information is updated online or by using the Change Item Status process (INS4000), Item Loader process (IN\_ITMLOAD), or Publish Outbound Message process. Activate the ITEM\_FULLSYNC service operation to perform full data replication by scheduling a batch process using the Full Data Publish utility. This process generates an outbound transaction containing item information.

If you are sending item data to a third-party system that cannot process effective-dated rows, activate the \_EFF version of either the ITEM\_SYNC or ITEM\_FULLSYNC service operations. When you send item updates by using the \_EFF service operations, future-dated segments of the data are removed from the outbound transaction and sent when the effective date equals the current date.

#### Enabling the Item Master EIPs

The service operations in PeopleSoft Integration Broker are delivered with a default status of *Inactive*. You must activate each service operation before attempting to send or receive data from a third-party source or another PeopleSoft system, such as CRM. To set up this service operation:

1. Setup within the PeopleSoft application.

These service operations have no application-specific setup.

2. Setup within PeopleSoft Integration Broker and Enterprise Components.

Use the information in the following table and refer to the setup instruction in the *PeopleSoft Supply Chain Management Integrations 9.1 PeopleBook,* "Implementing Integrations" chapter, Setting Up Service Operations section.

| Service Operation | Direction and Type                      | Handlers                                  | Chunkin<br>g<br>Available<br>? | Integrates<br>With    |
|-------------------|-----------------------------------------|-------------------------------------------|--------------------------------|-----------------------|
| ITEM_SYNC         | Outbound and<br>Inbound<br>Asynchronous | ItemSync<br>ItemSyncEff<br>ROUTERSENDHDLR | Yes                            | Third-party<br>system |
| ITEM_SYNC_EFF     | Outbound<br>Asynchronous                | ROUTERSENDHDLR                            | Yes                            | Third-party<br>system |
| ITEM_FULLSYNC     | Outbound and<br>Inbound<br>Asynchronous | ItemFullSync<br>ROUTERSENDHDLR            | Yes                            | Third-party<br>system |
| ITEM_FULLSYNC_EFF | Outbound<br>Asynchronous                | ROUTERSENDHDLR                            | Yes                            | Third-party<br>system |

#### See Also

*PeopleSoft Enterprise Supply Chain Management Integration 9.1 PeopleBook*, "Implementing Integrations," Setting Up Service Operations

Enterprise PeopleTools 8.50 PeopleBook: Integration Broker

# Loading Staged Item Data Using the Item Master EIP

This section discusses how to run the Item Loader process.

To load item master data by using an item master EIP:

1. Process the item data.

A third-party system can send item data using these Item Master EIPs:

- ITEM\_SYNC
- ITEM\_FULLSYNC
- 2. Run the Item Loader process (IN\_ITMLOAD) either manually or from the subscription process.
- 3. Review errors.

#### See Also

Chapter 6, "Loading Items," Editing Data Errors in the Item Loader Staging Tables, page 179

## Page Used to Load Staged Item Data Using the Item Master EIP

| Page Name   | Definition Name | Navigation                                                       | Usage                                                                                                    |
|-------------|-----------------|------------------------------------------------------------------|----------------------------------------------------------------------------------------------------|
| Item Loader | RUN_IN_ITMLOAD  | SCM Integrations, Process<br>Transactions, Items, Item<br>Loader | Run the Item Loader<br>process to validate data in<br>the Item Loader staging<br>tables and update the<br>PeopleSoft master data<br>tables. |

## **Running the Item Loader Process**

Access the Item Loader page (SCM Integrations, Process Transactions, Items, Item Loader).

| Item Loader               |              |              |                                |    |
|---------------------------|--------------|--------------|--------------------------------|----|
| Item Loader               |              |              |                                |    |
| Run Control ID: ItemLoad  |              | Report       | rt Manager Process Monitor Run |    |
| Process Request Parameter | S            |              |                                |    |
| *Item Load Type:          | Item Sync    | ~            | Purge Cancelled Transactions   |    |
| All Item SetIDs SetID:    |              | Template ID: | Only Run Validation portion    |    |
|                           |              |              | Re-process any Errors in Rang  | je |
| All EIP_CTL_IDs From:     |              |              | Re-process any Hold in Range   |    |
| To:                       |              |              | Update Standard Price          |    |
| All Message Instances     |              |              | Update Business Unit Price     |    |
| Message Name:             | ITEM_SYNC    |              | _ ·                            |    |
| Subscription Name:        | ItemSync     |              | Channel Name: ITEM_MAINTENANCE |    |
| Publishing Node:          |              |              | Publication Id:                |    |
| *Market Code:             | User Defined |              | V Item Template List           |    |
| Return to Items           |              |              |                                |    |

#### Item Loader process page

Using the parameters that are defined on the Item Loader page, the Item Loader process:

- Validates the item records in the Item Loader staging tables.
- Logs any errors that it finds.
- Updates the master data tables with the valid item data.

Records with invalid data remain in the Item Loader staging tables with an *Error* status. You can edit them online by using the Data Definition Maintenance pages.

After correcting the data errors, you can rerun the Item Loader process to populate the master data tables with the corrected item records.

**Note.** If you anticipate receiving large numbers of item records, manually schedule the Item Loader process to avoid peak processing times.

*Warning!* Use extreme care when updating the master data tables, especially when modifying existing item data. The Item Loader process cannot be reversed.

### Item Loader Parameters

| Item Load Type        | Select the staging source of the records in the Item Loader staging tables that you want to load to the master data tables:                                                                                                    |
|-----------------------|----------------------------------------------------------------------------------------------------|
|                       | <i>Item Export:</i> Select to process item data that is extracted to the staging tables by the Catalog Maintenance Extract process. Selecting this option enables the Template ID field.                                                                                    |
|                       | <i>Item Fullsync:</i> Select to process item data that is staged with the Item Master service operation ITEM_FULLSYNC.                                                                                                    |
|                       | <i>Item Load From Excel:</i> Select to process item data that is staged with the Excel interface.                                                                                                    |
|                       | <i>Item Mfg GPO:</i> Select to process item data that is staged with the GPO Load service operation ITEM_MFG_GPO_LOAD.                                                                                                    |
|                       | <i>Item Pricelist:</i> Select to process item data that is staged with the Item Price List service operation ITEM_PRICELIST_LOAD. Select this option to load item and price data from PeopleSoft eProcurement staging tables, including CUP and xCBL files.                 |
|                       | During the load process, the system retrieves the item ID based on the vendor<br>item ID, manufacturing item ID, or the UPN ID keys provided in the message<br>and converts the external UOM to the PeopleSoft UOM using the XML Mapper<br>setup.                           |
|                       | The system sets only one UOM for the item vendor as a default value when<br>multiple default UOMs are provided in the message, when the default value<br>already exists in the staging table, and when a UOM has not been set as a default<br>value.                        |
|                       | <i>Item Sync:</i> Select to process item data that is staged with the Item Master service operation ITEM_SYNC.                                                                                                    |
| All Item SetIDs       | Select to load item records with any setID attribute. If you do not select this check box, enter a value in the SetID field to restrict the loading process to a specific setID. This field is not available when you select <i>Item Export</i> in the Item Load Typefield. |
| Template ID           | Enter the Catalog Maintenance Template ID when you have chosen the <i>Item Export</i> option in the Item Load Type field.                                                                                                    |
| All EIP_CTL_IDs       | Select to load item records with any EIP control ID attribute that is associated with the transaction that is specified in the Item Load Type field. If you do not select this check box, specify a range of EIP control IDs in the From and To fields.                     |
| All Message Instances | Select to load item records with any publication information that is associated with the transaction that is specified in the Item Load Type field. If you do not select this check box, then you should specify a publication node and ID.                                 |
| Market Code           | Select the type of market codes to use for the loaded items: <i>User Defined</i> or <i>UN/SPSC</i> (United Nations Standard Product and Services Codes). Use the Item Categories component to establish user-defined market codes.                                          |

| Item Template List ID                    | Select a configurable item template to be used for the loaded items. This field is<br>only used if no item template list ID was provided by the source data in the Item<br>Loader staging tables. This field does not override an item template list ID from<br>the source data.                                                                                                    |
|------------------------------------------|----------------------------------------------------------------------------------------------------|
|                                          | See <u>Chapter 7, "Using Configurable Item Templates to Create Items," Using</u><br><u>Configurable Item Templates with the Item Loader Process, page 233.</u>                                                                                                    |
| Purge Cancelled<br>Transactions          | Select to purge item records that are marked for cancellation in the staging table.<br>The records that are selected for purge must also meet the other criteria that you<br>have set for the process.                                                                                                    |
| Only Run Validation<br>portion           | Select to run only the data validation portion of the process. This feature enables you to check the data for errors before updating the master data tables. Correct any errors by using the Data Definition Maintenance pages.                                                                                                    |
| <b>Re-process any Errors</b><br>in Range | Select to reprocess any item records in error that meet the criteria that you have set for the process.                                                                                                    |
| Re-process any Hold in<br>Range          | Select to reprocess any item records with a <i>Hold</i> status that meet the criteria that you have set for the process.                                                                                                    |
|                                          | <b>Note.</b> You must select the Re-process any Hold in Range check box to process item records that are staged with the Item Price List service operation ITEM_PRICELIST_LOAD. This is because when the item Price List Load process loads Item Price List EIP data to the item loader staging tables, it inserts new item records with a <i>Hold</i> status.                                                                                                    |
| Update Standard Price                    | Select to update standard prices when an item/vendor UOM price record is loaded. This field is available only if <i>Item Pricelist</i> is selected in the Item Load Type field. Future effective-dated prices will not go into effect until the Item Price List Batch Load (PO_ITMLOAD) process is run on or after the effective date.                                                                                                    |
| Update Business Unit<br>Price            | Select to update standard prices for the business unit when an item/vendor UOM price record is loaded. This field is available only if <i>Item Pricelist</i> is selected in the Item Load Type field. If the <i>Item Pricelist</i> field is selected, the new price is applied to all business units that match the setID and item combination and that have the Business Unit Update Price check box selected on the BU Specific Attributes (business unit specific attributes) page. Future effective-dated prices will not go into effect until the Price Update process is run on or after the effective date. |

#### See Also

Chapter 6, "Loading Items," Editing Data Errors in the Item Loader Staging Tables, page 179

Chapter 8, "Using Item Catalog Maintenance," Extracting Item Data, page 244

*PeopleSoft Enterprise Purchasing 9.1 PeopleBook*, "Defining Purchasing Item Information," Running the Price Update Process

https://support.oracle.com/CSP/ui/flash.html

# Sending Outbound Item Data with the Item Loader Process

In addition to updating the master data tables with inbound item master data, you can set the Item Loader process to publish item data using an Item Master EIP as part of each processing run. The outbound transaction contains the item data that was used to update the PeopleSoft master data tables. Third-party applications that need to synchronize their table records with the PeopleSoft application records can subscribe to this service operation.

To publish (send) an outbound transaction from the Item Loader process, use the Batch Publish Rules component to activate the IN\_ITMLOAD batch publish rule for the ITEM\_SYNC message.

## **Editing Data Errors in the Item Loader Staging Tables**

View and modify the item data that is staged in the Item Loader staging tables by using the Data Definition Maintenance component. The Item Loader process flags any records with data errors that have an *Error* status. From the Data Definition Maintenance component, you can access the Item Loader Data Maintenance pages, correct errors, and edit the staged item data.

After correcting the data errors, you can rerun the Item Loader process to populate the master data tables with the corrected item records.

The error is also found in the item loader error table (ITEMLOAD\_ERR).

#### See Also

*PeopleSoft Enterprise Supply Chain Management Integration 9.1 PeopleBook*, "Processing Enterprise Integration Points (EIPs)," Using Data Definition Maintenance

# Pages Used to Edit Data Errors in the Item Loader Staging Tables

| Page Name                                                                         | Definition Name   | Navigation                                                                                                    | Usage                                                                                                    |
|-----------------------------------------------------------------------------------|-------------------|----------------------------------------------------------------------------------------------------|----------------------------------------------------------------------------------------------------|
| Data Definition<br>Maintenance                                                    | EO_EIP_CTL_MAINT  | SCM Integrations,<br>Transaction Error Handling,<br>Maintain Data Definitions                                                                     | Access the data definition<br>maintenance - stage table<br>data. The page provides<br>information such as: the EIP<br>control ID, the transaction<br>type, reference data, the<br>publishing node, the<br>channel name, the last<br>update date and time, and<br>the process instance<br>number. |
|                                                                                   |                   |                                                                                                    | See PeopleSoft Enterprise<br>Supply Chain Management<br>Integration 9.1 PeopleBook,<br>"Processing Enterprise<br>Integration Points (EIPs),"<br>Using Data Definition<br>Maintenance.                                                                                                    |
| Data Definition<br>Maintenance - Errors                                           | IN_EIP_ITEM_MAINT | SCM Integrations,<br>Transaction Error Handling,<br>Maintain Data Definitions<br>Select the <i>ITEM</i> transaction<br>type, and click the Search | Access the error details of<br>Item Loader data. Access<br>other pages where fields for<br>specific segments of the<br>Item Loader data can be<br>edited.                                                                                                    |
|                                                                                   |                   | button.<br>Click the Show Detail Entry<br>button for the desired row to<br>view the error.                                                        | See PeopleSoft Enterprise<br>Supply Chain Management<br>Integration 9.1 PeopleBook,<br>"Processing Enterprise<br>Integration Points (EIPs),"<br>Using Data Definition<br>Maintenance.                                                                                                    |
| Data Definition<br>Maintenance - Item<br>Definition - General:<br>Common          | IN_EIPITM_DEF1    | Click the Item Definition<br>link on the Data Definition<br>Maintenance - Errors page.                                                            | Edit item definition fields in<br>the setID-level segment of<br>staged Item Loader data.<br>See <u>Chapter 4</u> , "Defining<br><u>Items by SetID," Defining</u><br><u>General Item Information,</u><br><u>page 95.</u>                                                                          |
| Data Definition<br>Maintenance - Item<br>Definition - General:<br>Classifications | IN_EIPITM_DEF4    | Click the Classifications<br>link on the Data Definition<br>Maintenance - Item<br>Definition - General:<br>Common page.                           | Edit item definition fields in<br>the setID-level segment of<br>staged Item Loader data.<br>See <u>Chapter 4, "Defining</u><br><u>Items by SetID," Defining</u><br><u>Additional Item Attributes,</u><br><u>page 100.</u>                                                                        |

| Page Name                                                                                | Definition Name | Navigation                                                                                                    | Usage                                                                                                    |
|------------------------------------------------------------------------------------------|-----------------|----------------------------------------------------------------------------------------------------|----------------------------------------------------------------------------------------------------|
| Data Definition<br>Maintenance - Item<br>Definition - General:<br>Dimensions             | IN_EIPITM_DEF3  | Click the Dimensions link<br>on the Data Definition<br>Maintenance - Item<br>Definition - General:<br>Common page.                          | Edit item definition fields in<br>the setID-level segment of<br>staged Item Loader data.<br>See <u>Chapter 4, "Defining</u><br><u>Items by SetID," Defining</u><br><u>Item Dimensions, page 101.</u>                                                  |
| Data Definition<br>Maintenance - Item<br>Definition - General: Usage                     | ntenance - Item |                                                                                                    | Edit item definition fields in<br>the setID-level segment of<br>staged Item Loader data.<br>See <u>Chapter 4, "Defining</u><br><u>Items by SetID," Defining</u><br><u>Material Usage Attributes,</u><br><u>page 101.</u>                              |
| Data Definition<br>Maintenance - Item<br>Definition - General:<br>Related Language       | PV_EIPITM_DEF1  | Select the Gen–Related<br>Language tab on the Data<br>Definition Maintenance -<br>Item Definition - General:<br>Common page.                | Edit item definition fields in<br>the setID-level segment of<br>staged Item Loader data.<br>See <u>Chapter 4, "Defining</u><br><u>Items by SetID," Defining</u><br><u>Material Usage Attributes,</u><br><u>page 101.</u>                              |
| Data Definition<br>Maintenance - Item<br>Definition - Inventory:<br>Tracking/Description | IN_EIPITM_DEF2  | Select the Inventory tab on<br>the Data Definition<br>Maintenance - Item<br>Definition - General:<br>Common page.                           | Edit item definition fields in<br>the setID-level segment of<br>staged Item Loader data.<br>See <u>Chapter 4, "Defining</u><br><u>Items by SetID,"</u><br><u>Establishing Item Tracking</u><br><u>and Lot-Control Attributes,</u><br><u>page 103.</u> |
| Data Definition<br>Maintenance - Item<br>Definition - Inventory:<br>Shipping/Handling    | IN_EIPITM_DEF5  | Click the<br>Shipping/Handling link on<br>the Data Definition<br>Maintenance - Item<br>Definition - Inventory:<br>Tracking/Description page | Edit item definition fields in<br>the setID-level segment of<br>staged Item Loader data.<br>See <u>Chapter 4, "Defining</u><br><u>Items by SetID,"</u><br><u>Establishing Item Shipping</u><br><u>and Handling Attributes,</u><br><u>page 107.</u>    |
| Data Definition<br>Maintenance - Item<br>Definition - Inventory:<br>Related Language     | PV_EIPITM_DEF2  | Select the Inv–Related<br>Language tab on the Data<br>Definition Maintenance -<br>General - Common page.                                    | Edit item definition fields in<br>the setID-level segment of<br>staged Item Loader data.<br>See <u>Chapter 4</u> , "Defining<br><u>Items by SetID," Defining</u><br><u>Material Usage Attributes,</u><br>page 101.                                    |

| Page Name                                                                                            | Definition Name                                  | Navigation                                                                                                  | Usage                                                                                                    |
|----------------------------------------------------------------------------------------------------|--------------------------------------------------|----------------------------------------------------------------------------------------------------|----------------------------------------------------------------------------------------------------|
| Data Definition<br>Maintenance - Item UOM<br>(item unit of measurement)<br>- Item UOM                | aintenance - Item UOM<br>em unit of measurement) |                                                                                                    | Edit item definition fields in<br>the item UOM segment of<br>staged Item Loader data.<br>See <u>Chapter 4, "Defining</u><br><u>Items by SetID," Assigning</u><br><u>a UOM to an Item, page</u><br>113. |
| Data Definition<br>Maintenance - Item UOM -<br>Item UOM Weight Volume                                | IN_EIPITEM_UOM_WVL                               | Select the Item UOM<br>Weight Volume tab on the<br>Data Definition<br>Maintenance - Item UOM<br>page.       | Edit item definition fields in<br>the item UOM segment of<br>staged Item Loader data.                                                                                                    |
| Data Definition<br>Maintenance - Item<br>Revision - Item Revision                                    | MG_EIPEN_REVISION                                | Click the Item Revision link<br>on the Data Definition<br>Maintenance - Errors page.                        | Edit item definition fields in<br>the item revision segment of<br>staged Item Loader data.<br>See <i>PeopleSoft Enterprise</i><br><i>Manufacturing 9.1</i>                                             |
|                                                                                                    |                                                  |                                                                                                    | <i>PeopleBook</i> , "Maintaining<br>Bills of Material," Defining<br>and Maintaining Revisions.                                                                                                    |
| Data Definition<br>Maintenance - Item<br>Revision - Revision Text                                    | MG_EIPEN_REV_TEXT                                | Select the Item Revision<br>Text tab on the Data<br>Definition Maintenance -                                | Edit item definition fields in<br>the item revision segment of<br>staged Item Loader data.                                                                                                    |
|                                                                                                    |                                                  | Item Revision page.                                                                                         | See PeopleSoft Enterprise<br>Manufacturing 9.1<br>PeopleBook, "Maintaining<br>Bills of Material," Defining<br>and Maintaining Revisions.                                                               |
| Data Definition<br>Maintenance -<br>Manufacturers                                                    | IN_EIP_ITEM_MFG                                  | Click the Manufacturers<br>link on the Data Definition<br>Maintenance - Errors page.                        | Edit item definition fields in<br>the item manufacturer<br>segment of staged Item<br>Loader data.                                                                                                    |
| Date Definition<br>Maintenance - Universal<br>Item Identifiers                                       | IN_EIP_ITEM_UPN                                  | Click the Universal Item<br>Identifiers link on the Data<br>Definition Maintenance -<br>Manufacturers page. | Maintain data in the<br>universal item identifiers<br>segment on the item stage<br>tables.                                                                                                    |
| Data Definition<br>Maintenance - BU<br>Attributes (business unit<br>attributes) - General:<br>Common | IN_EIPBU_GEN_ATTR                                | Click the BU Attributes link<br>on the Data Definition<br>Maintenance - Errors page.                        | Edit item definition fields in<br>the business unit and item<br>definition segment of staged<br>Item Loader data.                                                                                      |
| Common                                                                                               |                                                  |                                                                                                    | See <u>Chapter 5</u> , "Defining<br><u>Items by Business Unit,"</u><br><u>Defining Basic Business</u><br><u>Unit Item Attributes, page</u><br><u>127.</u>                                              |

| Page Name                                                                           | Definition Name                                  | Navigation                                                                                                    | Usage                                                                                                    |
|-------------------------------------------------------------------------------------|--------------------------------------------------|----------------------------------------------------------------------------------------------------|----------------------------------------------------------------------------------------------------|
| Data Definition<br>Maintenance - BU<br>Attributes - General: Usage                  | IN_EIPBU_MATRL_USG                               | Click the Usage link on the<br>Data Definition<br>Maintenance - Item<br>Definition - General:<br>Common page.                    | Edit item definition fields in<br>the business unit and item<br>definition segment of staged<br>Item Loader data.                                                                                                    |
| Data Definition<br>Maintenance - BU<br>Attributes - General: Export<br>Information  | Maintenance - BU<br>Attributes - General: Export |                                                                                                    | Edit item definition fields in<br>the business unit and item<br>definition segment of staged<br>Item Loader data.<br>See <u>Chapter 5, "Defining</u><br><u>Items by Business Unit,"</u><br><u>Defining Item Export</u><br><u>Information, page 133.</u>                             |
| Data Definition<br>Maintenance - BU<br>Attributes - Inventory:<br>Shipping/Handling | IN_EIPBU_OVRD_ATTR                               | Select the Inventory tab on<br>the Data Definition<br>Maintenance - Item<br>Definition - General:<br>Common page.                | Edit item definition fields in<br>the business unit and item<br>definition segment of staged<br>Item Loader data.<br>See <u>Chapter 5, "Defining</u><br><u>Items by Business Unit,"</u><br><u>Defining Item Attributes for</u><br><u>Shipping and Handling,</u><br><u>page 134.</u> |
| Data Definition<br>Maintenance - BU<br>Attributes - Inventory:<br>Replenishment     | IN_EIPBU_RPLN_ATTR                               | Click the Replenishment<br>link on the Data Definition<br>Maintenance - BU<br>Attributes - Inventory:<br>Shipping/Handling page. | Edit item definition fields in<br>the business unit and item<br>definition segment of staged<br>Item Loader data.<br>See <u>Chapter 5, "Defining</u><br><u>Items by Business Unit,"</u><br><u>Defining Item</u><br><u>Replenishment Attributes,</u><br><u>page 137.</u>             |
| Data Definition<br>Maintenance - BU<br>Attributes - Inventory:<br>Weight/Volume     | IN_EIPBU_WTVL_ATTR                               | Click the Weight/Volume<br>link on the Data Definition<br>Maintenance - BU<br>Attributes - Inventory:<br>Shipping/Handling page. | Edit item definition fields in<br>the business unit and item<br>definition segment of staged<br>Item Loader data.<br>See <u>Chapter 5, "Defining</u><br><u>Items by Business Unit,"</u><br><u>Defining Item Information</u><br><u>for Weight and Volume,</u><br><u>page 139.</u>    |

| Page Name                                                                               | Definition Name    | Navigation                                                                                                    | Usage                                                                                                    |
|-----------------------------------------------------------------------------------------|--------------------|----------------------------------------------------------------------------------------------------|----------------------------------------------------------------------------------------------------|
| Data Definition<br>Maintenance - BU<br>Attributes - Manufacturing:<br>General           | IN_EIPBU_MFG_ATTR  | Select the Manufacturing<br>tab on the Data Definition<br>Maintenance - Item<br>Definition - General:<br>Common page.             | Edit item definition fields in<br>the business unit and item<br>definition segment of staged<br>Item Loader data.<br>See <u>Chapter 5, "Defining</u><br><u>Items by Business Unit,"</u><br><u>Defining Manufacturing</u><br><u>Information for an Item,</u><br>page 141.   |
| Data Definition<br>Maintenance - BU<br>Attributes - Manufacturing:<br>WIP Replenishment | IN_EIPBU_MFG_ATTR2 | Click the WIP<br>Replenishment link on the<br>Data Definition<br>Maintenance - BU<br>Attributes - Manufacturing:<br>General page. | Edit item definition fields in<br>the business unit and item<br>definition segment of staged<br>Item Loader data.<br>See <u>Chapter 5, "Defining</u><br><u>Items by Business Unit,"</u><br><u>Defining Item</u><br><u>Replenishment Attributes,</u><br><u>page 137.</u>    |
| Data Definition<br>Maintenance - PO<br>Attributes - Purchasing<br>Attributes            | PO_EIPITM_TBL_PUR  | Click the PO Attributes link<br>on the Data Maintenance<br>Definition - Error page.                                               | Edit item definition fields in<br>the item purchasing<br>attributes segment of staged<br>Item Loader data.<br>See <i>PeopleSoft Enterprise</i><br><i>Purchasing 9.1 PeopleBook</i><br>, "Defining Purchasing Item<br>Information," Defining<br>Purchasing Item Attributes. |
| Data Definition<br>Maintenance - PO<br>Attributes - Purchasing<br>Controls              | PO_EIPITM_TBL_PUR2 | Select the Purchasing<br>Controls tab on the Data<br>Definition Maintenance -<br>PO Attributes – Purchasing<br>Attributes page.   | Edit item definition fields in<br>the item purchasing<br>attributes segment of staged<br>Item Loader data.<br>See <i>PeopleSoft Enterprise</i><br><i>Purchasing 9.1 PeopleBook</i><br>, "Defining Purchasing Item<br>Information," Defining<br>Purchasing Controls.        |
| Data Definition<br>Maintenance - PO<br>Attributes - Purchasing<br>Controls 2            | PO_EIPITM_TBL_PUR3 | Select the Purchasing<br>Controls 2 tab on the Data<br>Definition Maintenance -<br>PO Attributes - Purchasing<br>Attributes page. | Edit item definition fields in<br>the item purchasing<br>attributes segment of staged<br>Item Loader data.<br>See <i>PeopleSoft Enterprise</i><br><i>Purchasing 9.1 PeopleBook</i><br>, "Defining Purchasing Item<br>Information," Defining<br>Purchasing Controls.        |

| Page Name                                                               | Definition Name    | Navigation                                                                                                    | Usage                                                                                                    |
|-------------------------------------------------------------------------|--------------------|----------------------------------------------------------------------------------------------------|----------------------------------------------------------------------------------------------------|
| Data Definition<br>Maintenance - PO<br>Attributes - Related<br>Language | PV_EIPITM_DEF4     | Select the Related Language<br>tab on the Data Definition<br>Maintenance - PO<br>Attributes - Purchasing<br>Attributes page. | Edit item definition fields in<br>the item purchasing<br>attributes segment of staged<br>Item Loader data.<br>See <i>PeopleSoft Enterprise</i>                                               |
|                                                                         |                    |                                                                                                    | Purchasing 9.1 PeopleBook<br>, "Defining Purchasing Item<br>Information," Defining<br>Purchasing Item Attributes.                                                                            |
| Data Definition<br>Maintenance - Categories                             | PV_EIPITEM_CAT     | Click the Categories link on<br>the Data Definition<br>Maintenance - Error page.                                             | Edit item definition fields in<br>the item category segment<br>of staged Item Loader data.                                                                                                   |
|                                                                         |                    |                                                                                                    | See PeopleSoft Enterprise<br>Purchasing 9.1 PeopleBook<br>, "Defining Purchasing Item<br>Information," Defining<br>Purchasing Item Categories.                                               |
| Data Definition<br>Maintenance - Item Vendor<br>- Item Vendors          | PO_EIPITEM_VENDOR1 | Click the Item Vendor link<br>on the Data Definition<br>Maintenance - Error page.                                            | Edit item definition fields in<br>the item vendor segment of<br>staged Item Loader data.                                                                                                    |
|                                                                         |                    |                                                                                                    | See PeopleSoft Enterprise<br>Purchasing 9.1 PeopleBook<br>, "Defining Purchasing Item<br>Information," Defining<br>Attributes and Priorities for<br>Purchasing Item Vendor<br>Relationships. |
| Data Definition<br>Maintenance - Item Vendor<br>- Locations             | PO_EIPITEM_VENDOR2 | Select the Locations tab on<br>the Data Definition<br>Maintenance - Item Vendor                                              | Edit item definition fields in<br>the item vendor segment of<br>staged Item Loader data.                                                                                                    |
|                                                                         |                    | - Item Vendors page.                                                                                                    | See PeopleSoft Enterprise<br>Purchasing 9.1 PeopleBook<br>, "Defining Purchasing Item<br>Information," Defining<br>Attributes and Priorities for<br>Purchasing Item Vendor<br>Relationships. |
| Data Definition<br>Maintenance - Item Vendor<br>- UOM                   | PO_EIPITM_VND_UOM1 | Select the UOM tab on the<br>Data Definition<br>Maintenance - Item Vendor                                                    | Edit item definition fields in<br>the item vendor segment of<br>staged Item Loader data.                                                                                                    |
|                                                                         |                    | - Item Vendors page.                                                                                                    | See PeopleSoft Enterprise<br>Purchasing 9.1 PeopleBook<br>, "Defining Purchasing Item<br>Information," Updating<br>Item Vendor Unit-of-<br>Measure Conversion Rates.                         |

| Page Name                                                   | Definition Name    | Navigation                                                                                              | Usage                                                                                                    |
|-------------------------------------------------------------|--------------------|----------------------------------------------------------------------------------------------------|----------------------------------------------------------------------------------------------------|
| Data Definition<br>Maintenance - Item Vendor<br>- UOM Price | PO_EIPITM_VND_UOM2 | Select the UOM Price tab<br>on the Data Definition<br>Maintenance - Item Vendor<br>- Item Vendors page. | Edit item definition fields in<br>the item vendor segment of<br>staged Item Loader data.<br>See <i>PeopleSoft Enterprise</i><br><i>Purchasing 9.1 PeopleBook</i><br>, "Defining Purchasing Item<br>Information," Updating<br>Item Vendor Unit-of-<br>Measure Conversion Rates. |
| Data Definition<br>Maintenance - Item Mfg<br>GPO Errors     | IN_EIPITM_MFG_GPO  | Click the Item Mfg GPO<br>link on the Data Definition<br>Maintenance - Error page.                      | Edit item definition fields in<br>the item manufacturer GPO<br>segment of staged Item<br>Loader data.                                                                                                    |

## Accessing the Error Details of Item Loader Data

Access the Data Definition Maintenance - Errors page (SCM Integrations, Transaction Error Handling, Maintain Data Definitions. Select the *ITEM* transaction type, and click the Search button. Click the Show Detail Entry button for the desired row to view the error.)

| EIP      | Control ID: 40000             | 000000018              | 300000001                           | Item ID: 30052                |                                   | Return                                         |
|----------|-------------------------------|------------------------|-------------------------------------|-------------------------------|-----------------------------------|------------------------------------------------|
| Erro     | ors                           |                        |                                     |                               | <u>Customize</u>   [              | ind   View All   🖾   🛗 First 🗹 1-8 of 8 본 Last |
|          | Field Name                    |                        | Message Text                        |                               |                                   |                                                |
| -        | INVENTORY_ITEM                |                        | Field is required.                  |                               |                                   | Master Item Definition                         |
| -        | LOT_CONTROL                   |                        | Field is required.                  |                               |                                   | Master Item Definition                         |
| 1        | NON_OWN_FLAG                  |                        | Field is required.                  |                               |                                   | Master Item Definition                         |
|          | PHYSICAL_NATUR                | RE                     | Invalid value press the p<br>values | prompt button or hype         | rlink for a list of valid         | Master Item Definition                         |
|          | SERIAL_CONTRO                 | L                      | Field is required.                  |                               |                                   | Master Item Definition                         |
| ŀ        | DISPOSABLE_FLA                | \G                     | Field is required.                  |                               |                                   | Inventory Item Definition                      |
| <b>1</b> | RECYCLE_FLAG                  |                        | Field is required.                  |                               |                                   | Inventory Item Definition                      |
| P.       | REUSABLE_FLAG                 |                        | Field is required.                  |                               |                                   | Inventory Item Definition                      |
|          | em Definition<br>O Attributes | Item UOM<br>Categories | Item Revision<br>Item Vendor        | Manufacturers<br>Item Mfq GPO | BU Attributes<br>Item Type Errors |                                                |

#### Data Definition Maintenance - Errors page

If the staged Item Loader data contains errors, each field with an error appears in the Errors scroll area. The field name appears along with message text describing the problem and a record description. Click the Detail button to access the page where you can correct the error.

Click the links at the bottom of the page to access pages where you can modify the fields that are included in each segment of the message.

**Note.** If the Item Loader data for an item does not contain a specific message segment, you cannot access the corresponding pages.

## Using the Excel-to-Component-Interface Utility

You can load item data into the Item Loader staging tables using a customized spreadsheet. This functionality enables you to import data from a legacy system to a PeopleSoft system during the conversion process.

This diagram shows the process of loading item data from a spreadsheet. Each step is discussed following the diagram:

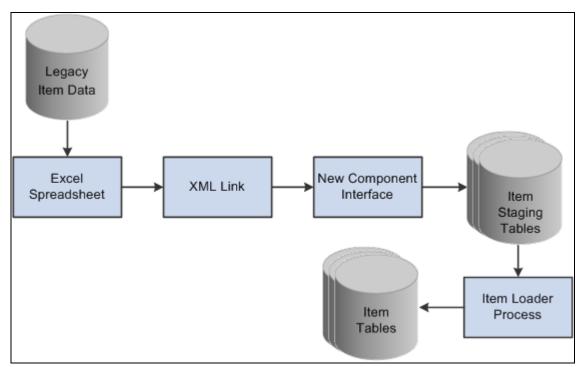

Master Item Load Component Interface process

This process is divided into five steps:

- 1. Creating the spreadsheet.
- 2. Using the XML link.
- 3. Running the component interface.
- 4. Reviewing the item staging tables.
- 5. Running the Item Loader process.

#### Creating the Spreadsheet

The spreadsheet enables you to create a template of the fields that you will enter and specify the component interface that will be used. The data in the spreadsheet is merged with any default values. You then run a provided macro by using an XML link.

Purchasing item attributes are added to the master item spreadsheet, not the item vendor spreadsheet. Purchasing item attributes must be defined for an item before you add the item vendor data.

#### Using the XML Link

The XML link is a generic link that you use to enable the spreadsheet macro to communicate with the PeopleSoft component interface by using the *Add* mode.

#### Running the Component Interface

Two component interfaces are available that you can use to load item data:

• The first component interface, IN\_MST\_ITM\_XLS, enables you to define new items.

If an item ID exists in the master item table, then the Item Loader process will reject this data. If an item ID is not provided, a new ID will be assigned. This component interface uses the same function as the item subscription to insert data into the staging tables. The component interface works only with those fields that are managed by the message. The records that are exposed during this component interface are:

- ITEM\_MFG\_CVW
- INV\_ITM\_UPN\_CVW
- ITEM\_CAT\_CVW
- BU\_ITM\_INV\_CVW (BU\_ITM\_WTVL\_CVW and EN\_REVISION\_CVW)
- INV\_ITM\_CVW
- ITM\_UOM\_CVW
- MASTER\_ITEM\_CVW
- PUR\_ITM\_ATR\_CVW

• The second component interface, IN\_VND\_ITM\_XLS, enables you to define new vendor item data for existing items.

You can provide SetID and INV\_ITEM\_ID or SetID and MFG\_ID and MFG\_ITEM\_ID to identify the existing items. If the system does not find master item or purchasing item data, then the records are rejected by the component interface and are not added to the staging tables. The records that are exposed during this component interface are:

- MASTER\_ITEM\_CVW
- ITM\_VND\_CVW
- ITM\_VND\_LOC\_CVW
- ITM\_VND\_UOM\_CVW
- ITM\_VND\_UMP\_CVW

You cannot use both component interfaces to make changes to item data that exists in master data tables. You should make changes by using the Data Definition Maintenance component.

The Item Loader process performs the majority of the editing for errors; therefore, most errors are not returned to the spreadsheet by the component interface. You should review errors by using the Data Definition Maintenance component.

**Note.** If vendor item data is required, you must load IN\_MST\_ITM\_XLS to add new item data before you load IN\_VND\_ITM\_XLS.

#### **Reviewing the Item Staging Tables**

The component interface populates the staging tables.

#### Running the Item Loader Process

The Item Loader process picks up the data from the item staging tables, edits that data, and populates the Item Master data tables with the valid data. Editing for errors should be performed using the Data Definition Maintenance option.

#### Using a Configurable Item Template

You can use configurable item templates with this component interface. For more details, see the "Using Configurable Item Templates to Create Items" chapter of this PeopleBook .

#### See Also

Chapter 7, "Using Configurable Item Templates to Create Items," Using Configurable Item Templates with the Item Loader Process, page 233

Chapter 6, "Loading Items," Running the Item Loader Process, page 175

Chapter 6, "Loading Items," Editing Data Errors in the Item Loader Staging Tables, page 179

## **Chapter 7**

# Using Configurable Item Templates to Create Items

This chapter provides an overview of configurable item templates and discusses how to:

- Create item templates for field groups.
- Define item templates for value groups.
- Create item template lists.
- Add items using the Item Add component.
- Use configurable item templates with the Item Loader process.

# **Understanding Configurable Item Templates**

Setting up new items is a critical implementation task for any supply chain management system. During the item definition process, you want to define default values for many item attributes so that these values can be applied to your business transactions. Users can enter business transactions quickly and efficiently when less input is required. For example, if a particular item (such as aerosol cans) should always be shipped by ground transportation, then the item definition should include the value of *Ground* for the Ship Via field (item attribute). This default value populates any material stock request, so that the user is saved a data-entry step and does not need to remember this detail about aerosol cans. While it is helpful for your business transactions to have many default values for your item attributes, it can result in a time-consuming item setup process. There are many item attributes for an item ID assigned at both the setID level and the business unit level. Configurable item templates help streamline the process of adding new items.

Configurable item templates provide a flexible way to assign default values to item attributes when you are setting up new items. The configurable template enables you to decide which attributes are populated, both at the setID level and at the business unit level. Configurable templates can be used to add items:

- Using the Item Add component to manually add items one at a time.
- Using the Item Loader process to load a batch of new items. To populate the item loader staging tables you can:
  - Use the Item\_Sync service operation within the PeopleSoft Integration Broker.
  - Use the IN\_MST\_ITM\_XLS component interface to load a batch of new items from a Microsoft Excel spreadsheet.

## Setting Up Configurable Item Templates

To add new items using configurable item templates, you enter a template list ID for the new items. A template list is a list of template groups joined together to define item attributes (fields) and their default values. The template groups can be mixed and matched on different template lists to efficiently provide different combinations for different types of items. A template list is created using a three-step process:

- 1. Create field group templates to identify the item attributes (fields) to be used and the rules for their use.
- 2. Create value group templates to enter the default values for the item attributes defined in an item template field group.
- 3. Define an item template list to build a template for adding a type of item by combining various field group templates and value group templates.

Once you have created the template list, you can use the template list ID when adding new items individually or in batch. The default values and rules for data entry are enforced by the configurable item template.

#### Template Groups

The PeopleSoft system uses items in many different products within Supply Chain Management, including; PeopleSoft Inventory, PeopleSoft Manufacturing, PeopleSoft Purchasing, and PeopleSoft Engineering. Since the item definition is used in so many applications, the item attributes are grouped into logical categories at the setID level and the business unit level. Both the item template field groups and item template value groups include the following groups:

| Level | Group                      | Description                                                                                                    |
|-------|----------------------------|----------------------------------------------------------------------------------------------------|
| SetID | Master Item                | This group contains the initial and<br>critical field definitions for a new<br>item. It is required for all template<br>lists because you cannot add a new<br>item without some of these attributes.<br>This group includes basic item setup<br>attributes, item codes, unit of measure<br>setup, and substitute item<br>information. Not all attributes in this<br>group are required. |
| SetID | Purchasing Item Attributes | This group contains attributes needed<br>to set up a purchased item within<br>PeopleSoft Purchasing. The<br>purchasing item attributes group<br>includes basic purchasing item setup,<br>ChartField definitions, asset<br>information, and item specifications.                                                                                                    |
| SetID | Product Item Attributes    | This group contains attributes needed<br>to define items as products within<br>PeopleSoft Order Management and<br>Enterprise Pricer. The product item<br>attributes group includes basic<br>product setup, attributes by unit of<br>measure, and product margin data.                                                                                                    |

| Level         | Group                          | Description                                                                                                    |
|---------------|--------------------------------|----------------------------------------------------------------------------------------------------|
| SetID         | Manufacturer's Item Attributes | This group contains attributes needed<br>to define a manufactured item for<br>PeopleSoft Manufacturing.                                                                                                    |
| SetID         | Item Vendor Attributes         | This group contains attributes needed<br>to define vendor information for a<br>purchased item.                                                                                                    |
| Business Unit | Business Unit Item             | This group contains attributes needed<br>to define an item within a PeopleSoft<br>Inventory business unit. The business<br>unit item group includes attributes for<br>basic item business unit setup, cost<br>elements, configuration data, item<br>dimensions, utilization codes, and<br>planning attributes.                        |
| Business Unit | Inventory Management           | This group contains attributes needed<br>to run the day-to-day management of<br>an inventory location, such as a<br>warehouse. These attributes are<br>defined at the PeopleSoft Inventory<br>business unit and include picking<br>zones, putaway zones, fixed picking<br>locations, default putaway locations,<br>and putaway rules. |
| Business Unit | Inventory Fulfillment          | This group contains attributes needed<br>to complete order fulfillment within a<br>PeopleSoft Inventory business unit.<br>These attributes include fulfillment<br>setup fields and automatic serial<br>numbering setup.                                                                                                    |

#### Example of a Configurable Item Template

In this section, we use an example to illustrate how the configurable item templates are used. Let's assume that in our work environment we frequently stock and sell spray paint in many colors. We frequently add aerosol spray paint cans as new items to our system and want our end-users to efficiently and correctly add the new items. We want to make sure that aerosol cans are stored in a cool, dry warehouse location and that they are shipped by ground transportation. We carry two sizes of cans, large and small. The paint color varies for each new item added, so we want the user to see the color field and populate it. We set up configurable item templates to prevent user-error and to efficiently add items both individually and in batch.

The following diagram illustrates how to setup configurable item templates. In this example, we are setting up two template lists; one for small aerosol spray cans and one for large aerosol spray cans. First, the field group templates are defined to include attributes important to the type of item to be added. Next, the value group templates are added to identify the default values that we want to use for aerosol cans. In the third step the template lists are created by combining different item templates for field groups and value groups. In the final column, we show how the Item Add component would use the template list ID to efficiently add a new item in the aerosol can group.

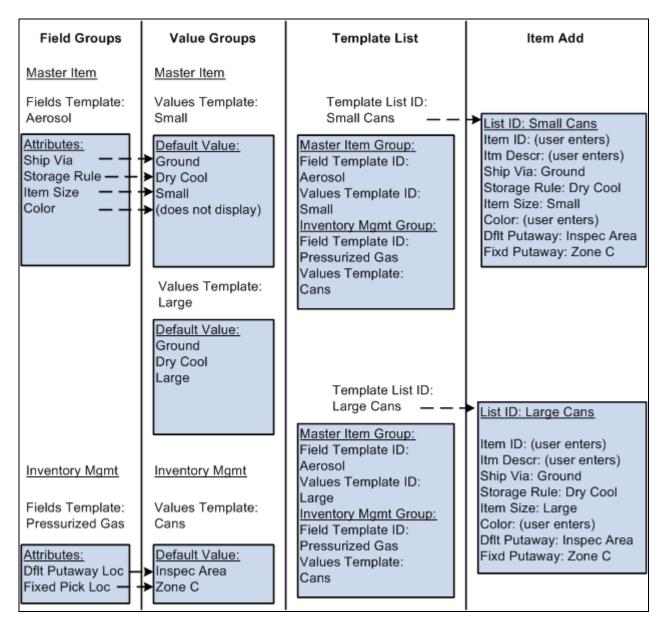

Example of Configurable Item Templates

The setup steps are:

- 1. Define the field group templates. We are using field group templates to define the item attributes that are important to the order-entry of a new aerosol can. Item template field groups are divided into categories, in this case, we are using two categories, master item and inventory management.
  - The item master field group enables us to define the fields important for aerosol cans including shipping method (Ship Via), storage rule, item size, and item color. We create the master item field group template named *Aerosol* with these fields defined. Of course, other fields would also be defined here to create a complete item. Notice that the Color field is defined in the field group template but not in the corresponding value group templates. We want end-users to populate the Color field when the item is added but we do not want a default value. This is accomplished by defining the rules for the field group template as follows: Required check box is selected, Modifiable check box is selected, and Display on Template check box is deselected.
  - The inventory management field group enables us to define how pressurized gas is handled within the warehouse. We want the fields for default putaway location and fixed picking location to have default values. This insures that the spray cans are placed and retrieved from the correct material storage locations within the PeopleSoft Inventory business unit. Note that the name of the inventory management field group template is *Pressurized Gas* as it applied to all pressurized gas and could be reused when defining helium containers or other types of pressurized gas.
- 2. Define the value group templates. We are setting up three value group templates.
  - a. A master item value group template named *Small* contains the default values for small aerosol cans and was built using the item master field group template named *Aerosol*.
  - b. A master item value group template named *Large* contains the default values for large aerosol cans and was also built using the item master field group template named *Aerosol*. Note that the default values differ between large and small cans so there are two different value group templates that refer to the same field group template. This design efficiently uses a common field group template with different default settings. In addition, we can reduce the template setup by using the copy function to copy field group templates and value group templates.
  - c. An inventory management value group template named *Cans* contains the material storage locations for the default putaway location and the fixed picking location. These are the areas of the warehouse where we store pressurized gas. This value group template was built using the field group template named *Pressurized Gas*.
- 3. Define the item template lists. We defined two template lists, one for small spray paint cans and one for large spray paint cans. Notice that we used different master item value group templates to reflect the different defaults for large versus small. Also notice that we used the same inventory management field group template and inventory management value group template for both template lists. We can reuse field group templates and value group templates for different combinations of template lists.

After setting up configurable item templates, we can efficiently add new items by entering the template list ID. Configurable item templates can be used when adding items:

- Using the Item Add component to manually add items one at a time.
- Using the Item Loader process to load a batch of new items.

In the preceding illustration, the last column demonstrates how the Item Add component can be used to add new items using the template list ID for small cans and for large cans. Notice that the setID, item ID, and item description are entered by the user. In addition, we designed the templates so that the user must also enter the item color.

# **Creating Item Templates for Field Groups**

The item template field groups identify the item attributes (fields) to be used and the rules for their use. Creating field group templates is the first step in using the configurable item template feature. The item template field groups exist for attributes at the setID level and at the business unit level.

When an existing field group template appears on a field group component, the system checks to see if the base table definition has changed; that is, if fields have been added to or deleted from the table. In this case, a message informs you which base table has changed. The system displays the Sync button, which gives you the option to synchronize your template with the new base table definition. This function is not required for new field group templates being created because, at the time of creation, all the fields on the base table appear.

When creating field group templates, you not only identify the item attributes (fields) to be used, but you also establish the rules for their use. On all components for field groups, the rows contain the item attributes (fields) and the columns contain the rules that can be applied to most item attributes:

| Master Item Fields       Inventory Item Fields       Item UOM Fields       UOM Type Fields         SetID       SHARE       Fields Template       AEROSOL       Include In Group       Include In Batch         Copy From Template       Copy Fields       Copy Fields       Copy Fields |                                                                                                    |            |                          |                          |                                                               |
|----------------------------------------------------------------------------------------------------|----------------------------------------------------------------------------------------------------|------------|--------------------------|--------------------------|---------------------------------------------------------------|
| Item Template Fields                                                                                                    |                                                                                                    |            |                          |                          | Customize   Find   View All   📮   🛗 First 🚺 1-15 of 34 🕨 Last |
| Field Name                                                                                                    | Required                                                                                                    | Modifiable | Displayed on<br>Template | Use Current<br>Date/Time | Description                                                   |
| INV_ITEM_ID                                                                                                    | <b>V</b>                                                                                                    |            |                          |                          | Item ID                                                       |
| ITM_STATUS_CURRENT                                                                                                    | <ul> <li>Image: A start of the start of the start of</li></ul> |            |                          |                          | Item Status Current                                           |
| ITM_STAT_DT_FUTURE                                                                                                    |                                                                                                    |            |                          |                          | Item Date Future                                              |

Master Item Fields page in Add Mode (partial page)

## **Common Elements Used in the Field Groups Components**

| SetID              | Select the set ID used to build the configurable item template.                                                                                                    |
|--------------------|----------------------------------------------------------------------------------------------------|
| Fields Template    | Enter the name of the fields group template.                                                                                                    |
| Include in Group   | Deselect this check box to remove all item attributes on this page from this field<br>group template. For example, if you do not use item substitutes then you do not<br>need the fields located in the Substitute Item Field tab on the Master Item field<br>group. This check box is disabled and cannot be used for critical field groups<br>such as the Master Item Fields page. |
| Include in Batch   | Deselect this check box to remove all item attributes on this page from the batch<br>run of the Item Loader process. Some segments are not applicable to the batch<br>mode and this check box enables you to prevent these segments from being<br>loaded.                                                                                                    |
| Copy From Template | Select an existing field group template to be copied into your new field group template. This field is only available when adding a new template.                                                                                                    |

| Copy Fields           | Click this button to copy the fields and their check box settings from the template<br>named in the Copy From Template field. This button is only available when<br>adding a new template.                                                                                                    |
|-----------------------|----------------------------------------------------------------------------------------------------|
| Required              | Select this check box to require an entry by the user or system when adding the<br>new item. These fields can be key fields as defined on the table definition or<br>user-defined here (within the field group component). Rows with a required field,<br>either user-defined or table-defined, automatically have the Displayed on<br>Template check box selected. |
|                       | <b>Note.</b> Special rules exist for these fields; SetID,Item ID, and Description (DESCR60). These three fields are required but do not appear on value group templates. The field values are obtained during data entry of the new item.                                                                                                    |
| Modifiable            | Select this check box to enable this item attribute to be changed by the user when the item is entered on the Item Add component.                                                                                                    |
| Displayed on Template | Select this check box to make the item attribute visible on the value group templates where you can enter a default value. These fields may or may not be modifiable.                                                                                                    |
| Use Current Date/Time | For item attributes that are date/time fields, select this check box to populate the field with the current date and time when creating the value group template. The value cannot be changed within the value group template, but it can be changed when adding a new item in the Item Add component.                                                              |

# Pages Used to Create Item Templates for Field Groups

| Page Name          | Definition Name | Navigation                                                                       | Usage                                                                                                    |
|--------------------|-----------------|----------------------------------------------------------------------------------|----------------------------------------------------------------------------------------------------|
| Master Item Fields | MASTER_ITM_TML3 | Items, Configurable Item<br>Templates, Field Groups,<br>SetID Level, Master Item | Choose fields for your<br>configurable item template<br>from the Master Item Fields<br>(MASTER_ITEM_TBL)<br>record. These fields are the<br>basic setup to add a new<br>item. This page is required<br>for any configurable item<br>template. |

| Page Name              | Definition Name | Navigation                                                                                                  | Usage                                                                                                    |
|------------------------|-----------------|----------------------------------------------------------------------------------------------------|----------------------------------------------------------------------------------------------------|
| Inventory Item Fields  | INV_ITEMS_TML3  | Items, Configurable Item<br>Templates, Field Groups,<br>SetID Level, Master Item,<br>Inventory Item Fields  | Select fields for your<br>configurable item template<br>from the Inventory Item<br>Fields (INV_ITEMS)<br>record. These fields are<br>inventory-related item<br>attributes applied at the<br>setID level. The attributes<br>remain consistent for the<br>setID/item ID combination<br>across all inventory<br>business units.                        |
| Item UOM Fields        | IN_ITM_UM_TML3  | Items, Configurable Item<br>Templates, Field Groups,<br>SetID Level, Master Item,<br>Item UOM Fields        | Select fields for your<br>configurable item template<br>from the Item UOM Fields<br>(INV_ITEM_UOM) record.<br>These fields define item<br>dimensions, such as weight<br>and volume, and the units of<br>measure to be applied at the<br>setID level.                                                                                                |
| UOM Type Fields        | UM_TYPE_IN_TML3 | Items, Configurable Item<br>Templates, Field Groups,<br>SetID Level, Master Item,<br>UOM Type Fields        | Select the<br>INV_UOM_TYPE field for<br>your configurable item<br>template from the Inventory<br>Unit of Measure Type<br>(UOM_TYPE_INV) record.<br>This field specifies the<br>UOM type (ordering,<br>shipping, and stocking) for<br>an inventory item.                                                                                             |
| Substitute Item Fields | SUB_ITEM_TML3   | Items, Configurable Item<br>Templates, Field Groups,<br>SetID Level, Master Item,<br>Substitute Item Fields | Select fields for your<br>configurable item template<br>from the Substitute Item<br>Fields<br>(SUBSTITUTE_ITM)<br>record. These attributes<br>define substitute items at<br>the setID level.<br>The Include In Batch check<br>box is not available for this<br>page because substitutes can<br>only be entered for online<br>pages. The Item Loader |
|                        |                 |                                                                                                    | substitutes from the configurable item template.                                                                                                    |

| Page Name                   | Definition Name  | Navigation                                                                                                    | Usage                                                                                                    |
|-----------------------------|------------------|----------------------------------------------------------------------------------------------------|----------------------------------------------------------------------------------------------------|
| Purchasing Attribute Fields | PO_ITM_ATR_TML3  | Items, Configurable Item<br>Templates, Field Groups,<br>SetID Level, Purchasing<br>Item Attributes                               | Select fields for your<br>configurable item template<br>from the Purchasing Item<br>Attributes<br>(PURCH_ITEM_ATTR)<br>and Purchasing Item<br>Accounts<br>(PUR_ITM_ATTR_CF)<br>records. These item<br>attributes are used to<br>complete the basic setup<br>and ChartField<br>combinations to set up a<br>purchased item within<br>PeopleSoft Purchasing. This<br>component is only available<br>if you have PeopleSoft<br>Purchasing installed in your<br>system. |
| Asset Attribute Fields      | PO_ITM_AST_TML3  | Items, Configurable Item<br>Templates, Field Groups,<br>SetID Level, Purchasing<br>Item Attributes, Asset<br>Attribute Fields    | Select fields for your<br>configurable item template<br>from the Asset Item<br>Attributes<br>(ASSET_ITEM_ATTR)<br>record. These item<br>attributes are used within<br>PeopleSoft Purchasing to<br>identify the receipt items as<br>asset purchases. This<br>component is only available<br>if you have PeopleSoft<br>Purchasing installed in your<br>system.                                                                                                    |
| Item Specification Fields   | PO_ITM_SPEX_TML3 | Items, Configurable Item<br>Templates, Field Groups,<br>SetID Level, Purchasing<br>Item Attributes, Item<br>Specification Fields | Select fields for your<br>configurable item template<br>from the Purchasing Item<br>Specifications<br>(ITEM_SPEX_PUR)<br>record. These item<br>attributes are used within<br>PeopleSoft Purchasing to<br>enter item specifications<br>and descriptions. This<br>component is only available<br>if you have PeopleSoft<br>Purchasing installed in your<br>system.                                                                                                   |

| Page Name                      | Definition Name    | Navigation                                                                                                    | Usage                                                                                                    |
|--------------------------------|--------------------|----------------------------------------------------------------------------------------------------|----------------------------------------------------------------------------------------------------|
| PO BU Item Attribute<br>Fields | PO_ITM_BU_TML3     | Items, Configurable Item<br>Templates, Field Groups,<br>SetID Level, Purchasing<br>Item Attributes, PO BU<br>Item Attribute Fields | Select fields for your<br>configurable item template<br>from the Purchasing BU<br>Item Attributes<br>(PURCH_ITEM_BU)<br>record. These item<br>attributes are PeopleSoft<br>Purchasing business unit<br>defaults applied at the setID<br>level. This component is<br>only available if you have<br>PeopleSoft Purchasing<br>installed in your system.                         |
| Product Definition Fields      | PROD_ITEM_TML3     | Items, Configurable Item<br>Templates, Field Groups,<br>SetID Level, Product Item<br>Attributes                                    | Select fields for your<br>configurable item template<br>from the Product Items<br>(PROD_ITEM) record.<br>These item attributes are<br>needed to define an item as<br>a product at the setID level<br>for PeopleSoft Order<br>Management and<br>PeopleSoft Enterprise<br>Pricer. This component is<br>only available if you have<br>PeopleSoft Order<br>Management installed. |
| Margin Amount Fields           | PROD_ITEM_CUR_TML3 | Items, Configurable Item<br>Templates, Field Groups,<br>SetID Level, Product Item<br>Attributes, Margin Amount<br>Fields           | Select fields for your<br>configurable item template<br>from the<br>PROD_ITEM_CURR<br>record. These attributes are<br>used to establish the<br>allowable margin range for<br>a product entered on a sales<br>order schedule after all<br>discounts have been<br>applied. This component is<br>only available if you have<br>PeopleSoft Order<br>Management installed.        |

| Page Name                | Definition Name    | Navigation                                                                                                    | Usage                                                                                                    |
|--------------------------|--------------------|----------------------------------------------------------------------------------------------------|----------------------------------------------------------------------------------------------------|
| Attributes By UOM Fields | PROD_UOM_TML3      | Items, Configurable Item<br>Templates, Field Groups,<br>SetID Level, Product Item<br>Attributes, Attributes By<br>UOM Fields | Select fields for your<br>configurable item template<br>from the Product Attributes<br>by Unit of Measure<br>(PROD_UOM_CURR)<br>record. These setID-level<br>product attributes are used<br>to restrict the units of<br>measure available for use in<br>PeopleSoft Order<br>Management, to define<br>minimum and maximum<br>order quantities, and to<br>define valid order<br>increments. This component<br>is only available if you have<br>PeopleSoft Order<br>Management installed. |
| Price By UOM Fields      | PROD_UOM_CURR_TML3 | Items, Configurable Item<br>Templates, Field Groups,<br>SetID Level, Product Item<br>Attributes, Price By UOM<br>Fields      | Select fields for your<br>configurable item template<br>from the Product Unit of<br>Measure (PROD_UOM)<br>record. These product<br>attributes are used to<br>product prices at the setID<br>level. This component is<br>only available if you have<br>PeopleSoft Order<br>Management installed.                                                                                                    |
| Manufactured Item        | ITM_MFG_TML3       | Items, Configurable Item<br>Templates, Field Groups,<br>SetID Level, Manufacturer's<br>Item Attributes                       | Select fields for your<br>configurable item template<br>from the ITEM_MFG<br>record. These attributes are<br>used at the setID level to<br>define an item for use in the<br>PeopleSoft Manufacturing<br>application.                                                                                                    |
| UPN Attributes           | ITM_MFG_UPNTML3    | Items, Configurable Item<br>Templates, Field Groups,<br>SetID Level, Manufacturer's<br>Item Attributes, UPN<br>Attributes    | If the item has a UPN ID<br>(universal product number<br>ID), use this page to select<br>fields for your configurable<br>item template from the<br>ITEM_MFG_UPN_FS<br>record. These attributes are<br>used at the setID level to<br>define a item with a UPN<br>ID for use in the PeopleSoft<br>Manufacturing application.                                                                                                    |

| Page Name                      | Definition Name | Navigation                                                                                                    | Usage                                                                                                    |
|--------------------------------|-----------------|----------------------------------------------------------------------------------------------------|----------------------------------------------------------------------------------------------------|
| GPO Attributes                 | ITM_MFG_GPOTML3 | Items, Configurable Item<br>Templates, Field Groups,<br>SetID Level, Manufacturer's<br>Item Attributes, GPO<br>Attributes      | If the item has GPO (group<br>purchasing organization)<br>data, use this page to select<br>fields for your configurable<br>item template from the<br>ITEM_MFG_GPO record.<br>These attributes are used at<br>the setID level to define a<br>item with GPO information<br>for use in the PeopleSoft<br>Manufacturing application. |
| Item Vendor Fields             | ITM_VENDOR_TML3 | Items, Configurable Item<br>Templates, Field Groups,<br>SetID Level, Item Vendor<br>Attributes                                 | Select fields for your<br>configurable item template<br>from the ITM_VENDOR<br>record. These item<br>attributes are used to<br>complete the prioritized<br>item-vendor combinations<br>for a purchased item within<br>PeopleSoft Purchasing.                                                                                     |
| Item Vendor Location<br>Fields | ITMVND_LOC_TML3 | Items, Configurable Item<br>Templates, Field Groups,<br>SetID Level, Item Vendor<br>Attributes, Item Vendor<br>Location Fields | Select fields for your<br>configurable item template<br>from the<br>ITM_VENDOR_LOC<br>record. These item<br>attributes are used to<br>complete the item-vendor<br>location combinations for a<br>purchased item within<br>PeopleSoft Purchasing.                                                                                 |
| Item Vendor UOM Fields         | ITMVND_UOM_TML3 | Items, Configurable Item<br>Templates, Field Groups,<br>SetID Level, Item Vendor<br>Attributes, Item Vendor<br>UOM Fields      | Select fields for your<br>configurable item template<br>from the<br>ITM_VNDR_UOM record.<br>These item attributes are<br>used to establish valid units<br>of measure (UOM) to use<br>when ordering the item<br>from the vendor within<br>PeopleSoft Purchasing.                                                                  |

| Page Name                       | Definition Name | Navigation                                                                                                    | Usage                                                                                                    |
|---------------------------------|-----------------|----------------------------------------------------------------------------------------------------|----------------------------------------------------------------------------------------------------|
| Item Vendor UOM Price<br>Fields | ITVND_UMPR_TML3 | Items, Configurable Item<br>Templates, Field Groups,<br>SetID Level, Item Vendor<br>Attributes, Item Vendor<br>UOM Price Fields | Select fields for your<br>configurable item template<br>from the<br>ITM_VNDR_UOM_PR<br>record. These item<br>attributes are used to<br>establish the pricing<br>information for each valid<br>unit of measure (UOM)<br>when ordering the item<br>from the vendor within<br>PeopleSoft Purchasing. |
| Return to Vendor Fees<br>Fields | ITMVND_RTV_TML3 | Items, Configurable Item<br>Templates, Field Groups,<br>SetID Level, Item Vendor<br>Attributes, Return to<br>Vendor Fees Fields | Select fields for your<br>configurable item template<br>from the<br>ITM_VND_RTV_FEE<br>record. These item<br>attributes are used to define<br>any fees charged by the<br>vendor for returning a<br>purchased item within<br>PeopleSoft Purchasing.                                                |
| Vendor Item MFG Fields          | ITMVND_MFG_TML3 | Items, Configurable Item<br>Templates, Field Groups,<br>SetID Level, Item Vendor<br>Attributes, Vendor Item<br>MFG Fields       | Select fields for your<br>configurable item template<br>from the<br>ITM_VENDOR_MFG<br>record. These item<br>attributes are used to record<br>the authorized<br>manufacturers for an item-<br>vendor combination of a<br>purchased item within<br>PeopleSoft Purchasing.                           |
| Inventory Fields                | BU_ITM_INV_TML3 | Items, Configurable Item<br>Templates, Field Groups,<br>Business Unit Level,<br>Business Unit Item                              | Select fields for your<br>configurable item template<br>from the Business Unit<br>Items (BU_ITEMS_INV)<br>record. These fields are<br>defined at the business unit<br>level and are common item<br>attributes across PeopleSoft<br>Inventory business units.                                      |
| Configuration Fields            | BU_ITM_CFG_TML3 | Items, Configurable Item<br>Templates, Field Groups,<br>Business Unit Level,<br>Business Unit Item,<br>Configuration Fields     | Select fields for your<br>configurable item template<br>from the Business Unit Item<br>Configuration<br>(BU_ITEMS_CONFIG)<br>record. These fields are<br>defined at the business unit<br>level.                                                                                                   |

| Page Name                        | Definition Name   | Navigation                                                                                                    | Usage                                                                                                    |
|----------------------------------|-------------------|----------------------------------------------------------------------------------------------------|----------------------------------------------------------------------------------------------------|
| Utilization Code Fields          | BU_ITM_UTL_TML3   | Items, Configurable Item<br>Templates, Field Groups,<br>Business Unit Level,<br>Business Unit Item,<br>Utilization Code Fields       | Select fields for your<br>configurable item template<br>from the Business Unit Item<br>Utilization Codes<br>(BU_ITEM_UTIL_CD)<br>record. These fields are<br>defined at the business unit<br>level and are used for ABC<br>utilization groupings that<br>you want to maintain in<br>your system.                                                                                                    |
| Weight/Volume Fields             | BU_ITM_WTV_TML3   | Items, Configurable Item<br>Templates, Field Groups,<br>Business Unit Level,<br>Business Unit Item,<br>Weight/Volume Fields          | Select fields for your<br>configurable item template<br>from the Business Unit<br>Items Weight & Volume<br>(BU_ITEMS_WTVOL)<br>record. These fields are<br>defined at the business unit<br>level.                                                                                                    |
| Planning Attribute Fields        | PL_ITEM_ATTR_TML3 | Items, Configurable Item<br>Templates, Field Groups,<br>Business Unit Level,<br>Business Unit Item,<br>Planning Attribute Fields     | Select fields for your<br>configurable item template<br>from the Planning<br>Attributes<br>(PL_ITEM_ATTRIB)<br>record. These fields are<br>defined at the business unit<br>level.                                                                                                    |
| Prdn Replenishment Loc<br>Fields | SF_RPL_LOC_TML3   | Items, Configurable Item<br>Templates, Field Groups,<br>Business Unit Level,<br>Business Unit Item, Prdn<br>Replenishment Loc Fields | Select fields for your<br>configurable item templates<br>to be used for production<br>replenishment in PeopleSoft<br>Manufacturing. These fields<br>are from the<br>SF_REPL_INV and<br>SF_WIP_REPL_REQ<br>records. The<br>SP_REPL_INV record<br>defines production<br>replenishment locations.<br>This is required if you use<br>PeopleSoft Flow<br>Production. If you use<br>PeopleSoft Manufacturing<br>without PeopleSoft Flow<br>Production, you can set up<br>production replenishment<br>defaults if you use the<br>replenishment component-<br>issue method. |

| Page Name                        | Definition Name   | Navigation                                                                                                    | Usage                                                                                                    |
|----------------------------------|-------------------|----------------------------------------------------------------------------------------------------|----------------------------------------------------------------------------------------------------|
| Picking Zone Fields              | PICK_ZONE_TML3    | Items, Configurable Item<br>Templates, Field Groups,<br>Business Unit Level,<br>Inventory Management                                      | Select fields for your<br>configurable item template<br>from the Picking Zones<br>(PICK_ZONE_INV)<br>record. These fields are<br>defined at the business unit<br>level and are used to group<br>storage locations into<br>picking zones to help direct<br>the picking operations<br>within the PeopleSoft<br>Inventory business unit. |
| Putaway Zone Fields              | PTWY_ZONE_TML3    | Items, Configurable Item<br>Templates, Field Groups,<br>Business Unit Level,<br>Inventory Management,<br>Putaway Zone Fields              | Select fields for your<br>configurable item template<br>from the Putaway Zones<br>(PTWY_ZONE_INV)<br>record. These fields are<br>defined at the business unit<br>level and are used to assign<br>an item to a zone for<br>inventory putaway.                                                                                          |
| Fixed Picking Location<br>Fields | FXD_BIN_LOC_TML3  | Items, Configurable Item<br>Templates, Field Groups,<br>Business Unit Level,<br>Inventory Management,<br>Fixed Picking Location<br>Fields | Select fields for your<br>configurable item template<br>from the Fixed Picking<br>Locations<br>(FIXED_BIN_LOC_INV)<br>record. These fields are<br>defined at the business unit<br>level and are used to assign<br>an item to a fixed picking<br>location.                                                                             |
| Default Putaway Loc Fields       | DEFAULT_LOC_TML3  | Items, Configurable Item<br>Templates, Field Groups,<br>Business Unit Level,<br>Inventory Management,<br>Default Putaway Loc Fields       | Select fields for your<br>configurable item template<br>from the Default Putaway<br>Location<br>(DEFAULT_LOC_INV)<br>record. These fields are<br>defined at the business unit<br>level and are used to assign<br>an item to a default putaway<br>location.                                                                            |
| Putaway Rule Fields              | PTWY_IT_RULE_TML3 | Items, Configurable Item<br>Templates, Field Groups,<br>Business Unit Level,<br>Inventory Management,<br>Putaway Rule Fields              | Select fields for your<br>configurable item template<br>from the Item Putaway<br>Rules<br>(PTWY_IT_RULE_IN)<br>record. These fields are<br>defined at the business unit<br>level and are used to assign<br>putaway rules for the item.                                                                                                |

| Page Name                       | Definition Name | Navigation                                                                                                    | Usage                                                                                                    |
|---------------------------------|-----------------|----------------------------------------------------------------------------------------------------|----------------------------------------------------------------------------------------------------|
| Fulfillment Attribute Fields    | SETUP_ITM_TML3  | Items, Configurable Item<br>Templates, Field Groups,<br>Business Unit Level,<br>Inventory Fulfillment                                  | Select fields for your<br>configurable item template<br>from the Item Fulfillment<br>Attributes<br>(DF_SETUP_IT_INV)<br>record. These fields are<br>needed to store item<br>demand fulfillment<br>attributes at the business<br>unit level.                    |
| Auto Serial Numbering<br>Fields | AUTO_NUM_TML3   | Items, Configurable Item<br>Templates, Field Groups,<br>Business Unit Level,<br>Inventory Fulfillment, Auto<br>Serial Numbering Fields | Select fields for your<br>configurable item template<br>from the Automatic Serial<br>Number Setup for<br>Serialized Items<br>(AUTO_SERIAL_NUM)<br>record. These fields are<br>needed to define the<br>automatic numbering<br>sequence for serialized<br>items. |

# **Creating Templates Using the Master Item Field Group**

Access the Master Item Fields page (Items, Configurable Item Templates, Field Groups, SetID Level, Master Item).

| Master Item Fields                           | m Fields Ite | em <u>U</u> OM Fields | UOM Type Fields          |                          |                                                               |
|----------------------------------------------|--------------|-----------------------|--------------------------|--------------------------|---------------------------------------------------------------|
| SetID SHARE Fields Templa Copy From Template |              | Copy Fields           | ✓ Include In Grou        | p 🗹 Include in Ba        | atch                                                          |
| Item Template Fields                         |              |                       |                          |                          | Customize   Find   View All   🗖   🛗 First 🗹 1-15 of 34 🕨 Last |
| Field Name                                   | Required     | Modifiable            | Displayed on<br>Template | Use Current<br>Date/Time | Description                                                   |
| INV_ITEM_ID                                  |              |                       |                          |                          | Item ID                                                       |
| ITM_STATUS_CURRENT                           |              |                       | $\checkmark$             |                          | Item Status Current                                           |
| ITM_STAT_DT_FUTURE                           |              |                       |                          |                          | Item Date Future                                              |
| ITM_STATUS_FUTURE                            |              |                       |                          |                          | Item Status Future                                            |
| DESCR60                                      |              |                       |                          |                          | Description                                                   |
| UNIT_MEASURE_STD                             | V            |                       | $\checkmark$             |                          | Standard Unit of Measure                                      |
| INV_ITEM_GROUP                               |              |                       |                          |                          | Item Group                                                    |
| INV_PROD_FAM_CD                              |              |                       |                          |                          | Family                                                        |
| CATEGORY_ID                                  |              |                       |                          |                          | Category ID                                                   |
| INVENTORY_ITEM                               |              |                       |                          |                          | Inventory Item                                                |
| LOT_CONTROL                                  |              |                       |                          |                          | Lot Control                                                   |
| SERIAL_CONTROL                               |              |                       |                          |                          | Serial Control                                                |
| SHIP_SERIAL_CNTRL                            |              |                       |                          |                          | Shipping Serial Control                                       |
| NON_OWN_FLAG                                 |              |                       |                          |                          | Non-Owned Item                                                |
| STAGED_DATE_FLAG                             |              |                       |                          |                          | Staged Date Control                                           |

Master Item Fields page within the Master Item Field Group

The Master Item Fields page is the first page in the Master Item component.

#### The Field Group for Master Items

The Master Item component displays the fields within the Master Item field group. This field group gathers together the PeopleSoft records (tables) that are needed to add an item at the setID level. The first page on this component is required for all configurable item templates.

Each page in this component contains fields keyed by setID within the following PeopleSoft tables:

| Page Name              | Table Name      |
|------------------------|-----------------|
| Master Item Fields     | MASTER_ITEM_TBL |
| Inventory Item Fields  | INV_ITEMS       |
| Item UOM Fields        | INV_ITEM_UOM    |
| UOM Type Fields        | UOM_TYPE_INV    |
| Substitute Item Fields | SUBSTITUTE_ITM  |

**Note.** The Include In Batch check box is not available for this page because substitutes can only be entered for online pages. The Item Loader process cannot use substitutes from the configurable item template.

### **Creating Templates Using the Purchasing Item Attributes Field Group**

Access the Purchasing Attribute Fields page (Items, Configurable Item Templates, Field Groups, SetID Level, Purchasing Item Attributes).

| Purchasing Attribute Fields | Asset Attribute F | ields Item Sp | ecification Fields       | D                        |                                                              |
|-----------------------------|-------------------|---------------|--------------------------|--------------------------|--------------------------------------------------------------|
| SetID SHARE Fields To       | emplate PAINT     | Copy Fields   | ✓ Include I              | n Group 🗹 Include        | In Batch                                                     |
| Item Template Fields        |                   |               |                          |                          | Customize   Find   View All   🗖   🛗 First 🗹 1-15 of 61 🕨 Las |
| Field Name                  | Required          | Modifiable    | Displayed on<br>Template | Use Current<br>Date/Time | Description                                                  |
| DESCR                       |                   |               |                          |                          | Description                                                  |
| PRIMARY_BUYER               |                   |               |                          |                          | Primary Buyer                                                |
| PO_AVAIL_DT                 |                   |               |                          |                          | PO Available Date                                            |
| PO_UNAVAIL_DT               |                   |               |                          |                          | PO Unavailable Date                                          |
| DESCRSHORT                  |                   |               |                          |                          | Short Description                                            |
| ACCOUNT                     |                   |               |                          |                          | Account                                                      |
| ALTACCT                     |                   |               |                          |                          | Alternate Account                                            |
| PRODUCT                     |                   |               |                          |                          | Product                                                      |
| PRICE_LIST                  |                   |               |                          |                          | Standard Price                                               |
| TAXABLE_CD                  |                   |               |                          |                          | Taxable or Non-Taxable                                       |
| AUTO_SOURCE                 |                   |               |                          |                          | Auto Select                                                  |
| STD_LEAD                    |                   |               |                          |                          | Purchase Lead Time Days                                      |
| UNIT_PRC_TOL                |                   |               |                          |                          | Unit Price Tolerance                                         |
| EXT_PRC_TOL                 |                   |               |                          |                          | Ext Price Tolerance                                          |
| PCT_UNIT_PRC_TOL            |                   |               |                          |                          | % Unit Price Tolerance                                       |

Purchasing Attribute Fields page within the Purchasing Item Attributes Field Group

The Purchasing Attribute Fields page is the first page in the Purchasing Item Attributes component.

#### The Field Group for Purchasing Item Attributes

The Purchasing Item Attributes component displays the fields within the Purchasing Item Attributes field group. This field group gathers together the PeopleSoft records (tables) that are needed to add a purchased item at the setID level. The Purchasing Item Attributes field group is only available if you have PeopleSoft Purchasing installed.

Each page in this component contains fields keyed by setID within the following PeopleSoft tables:

| Page Name                   | Table Name                          |
|-----------------------------|-------------------------------------|
| Purchasing Attribute Fields | PURCH_ITEM_ATTR and PUR_ITM_ATTR_CF |
| Asset Attribute Fields      | ASSET_ITEM_ATTR                     |
| Item Specification Fields   | ITEM_SPEX_PUR                       |
| PO BU Item Attribute Fields | PURCH_ITEM_BU                       |

### **Creating Templates Using the Product Item Attributes Field Group**

Access the Product Definition Fields page (Items, Configurable Item Templates, Field Groups, SetID Level, Product Item Attributes).

| Product Definition Fields  | n Amount Fields | <u>Attributes</u> By | UOM Fields Price E       | ly <u>U</u> OM Fields    |                                                               |
|----------------------------|-----------------|----------------------|--------------------------|--------------------------|---------------------------------------------------------------|
| SetID SHARE Fields Templat | te SPRAYPA      | INT<br>Copy Fields   | Include In Grou          | p 🔽 Include in Ba        | tch                                                           |
| Item Template Fields       |                 |                      |                          |                          | Customize   Find   View All   🖓   🛗 First 🗹 1-15 of 69 🕨 Last |
| Field Name                 | Required        | Modifiable           | Displayed on<br>Template | Use Current<br>Date/Time | Description                                                   |
| DESCR                      |                 |                      |                          |                          | Description                                                   |
| PRODUCT_USE                |                 |                      |                          |                          | Product Use                                                   |
| MODEL_NBR                  |                 |                      |                          |                          | Model Number                                                  |
| CATALOG_NBR                |                 |                      |                          |                          | Catalog Number                                                |
| TAX_PRODUCT_NBR            |                 |                      |                          |                          | Tax Product Number                                            |
| TAX_TRANS_TYPE             |                 |                      |                          |                          | Transaction Type                                              |
| TAX_TRANS_SUB_TYPE         |                 |                      |                          |                          | Transaction Sub Type                                          |
| PRODUCT_KIT_FLAG           |                 |                      |                          |                          | Product Kit                                                   |
| EFF_STATUS                 |                 |                      |                          |                          | Status as of Effective Date                                   |
| DROP_SHIP_FLAG             |                 |                      |                          |                          | Drop Ship                                                     |
| COMM_FLAG                  |                 |                      |                          |                          | Commissionable                                                |
| COMM_PCT                   |                 |                      |                          |                          | Commission %                                                  |
| EOEP_MRGBASE_FLG           |                 |                      |                          |                          | Margin Base                                                   |
| UPPER_MARGIN_PCT           |                 |                      |                          |                          | Upper Margin %                                                |
| LOWER_MARGIN_PCT           |                 |                      |                          |                          | Lower Margin %                                                |

Product Definition Fields page within the Product Item Attributes Field Group

The Product Definition Fields page is the first page in the Product Item Attributes component.

#### The Field Group for Product Item Attributes

The Product Item Attributes component displays the fields within the Product Item Attributes field group. This field group gathers together the PeopleSoft records (tables) that are needed to define an item as a product at the setID level for PeopleSoft Order Management and PeopleSoft Enterprise Pricer. The Product Item Attributes field group is only available if you have PeopleSoft Order Management installed.

Each page in this component contains fields keyed by setID within the following PeopleSoft tables:

| Page Name                 | Table Name     |
|---------------------------|----------------|
| Product Definition Fields | PROD_ITEM      |
| Margin Amount Fields      | PROD_ITEM_CURR |
| Product by UOM Fields     | PROD_UOM       |
| Attributes by UOM Fields  | PROD_UOM_CURR  |

### **Creating Templates Using the Manufacturer's Item Attributes Field Group**

Access the Manufactured Item page (Items, Configurable Item Templates, Field Groups, SetID Level, Manufacturer's Item Attributes).

| Manufactured Item UPN Attributes GPO Attributes                       |          |                    |                          |                                                             |                               |
|-----------------------------------------------------------------------|----------|--------------------|--------------------------|-------------------------------------------------------------|-------------------------------|
| SetID SHARE Fields Template SPRAYPAINT Copy From Template Copy Fields |          | ✓ Include In Group |                          | Include In Batch                                            |                               |
| Item Template Fields                                                  |          |                    |                          | Customize   Find   View All   🖾   🛗 First 🗹 1-3 of 3 D Last |                               |
| Field Name                                                            | Required | Modifiable         | Displayed on<br>Template | Use Current<br>Date/Time                                    | Description                   |
| MFG_ID                                                                |          |                    |                          |                                                             | Manufacturer ID               |
| MFG_ITM_ID                                                            |          |                    |                          |                                                             | Manufacturer's Item ID        |
| PREFERRED_MFG                                                         | <b>V</b> |                    |                          |                                                             | Item's Preferred Manufacturer |

#### Manufactured Item page

The Manufactured Item page is the first page in the Manufacturer's Item Attributes component.

#### The Field Group for Manufacturer's Item Attributes

The Manufacturer's Item Attributes component displays the fields within the Manufacturer's Item Attributes field group. This field group gathers together the PeopleSoft records (tables) that are needed to define a manufactured item at the setID level for PeopleSoft Manufacturing.

Each page in this component contains fields keyed by setID within the following PeopleSoft tables:

| Page Name         | Table Name      |
|-------------------|-----------------|
| Manufactured Item | ITEM_MFG        |
| UPN Attributes    | ITEM_MFG_UPN_FS |
| GPO Attributes    | ITEM_MFG_GPO    |

#### **Creating Templates Using the Item Vendor Attributes Field Group**

Access the Item Vendor Fields page (Items, Configurable Item Templates, Field Groups, SetID Level, Item Vendor Attributes).

| Item Vendor Fields     | idor <u>L</u> ocation Fie | elds Item Vend | lor <u>U</u> OM Fields   |                          |                                                               |
|------------------------|---------------------------|----------------|--------------------------|--------------------------|---------------------------------------------------------------|
| SetID SHARE Fields Tem | plate PAINT               | Copy Fields    | Include In Gro           | up 🗹 Include In B        | Batch                                                         |
| Item Template Fields   |                           |                |                          |                          | Customize   Find   View All   🔄   🛗 First 🗹 1-14 of 14 🖸 Last |
| Field Name             | Required                  | Modifiable     | Displayed on<br>Template | Use Current<br>Date/Time | Description                                                   |
| VENDOR_SETID           |                           |                |                          |                          | Vendor SetID                                                  |
| VENDOR_ID              |                           |                |                          |                          | Vendor ID                                                     |
| ITM_ID_VNDR            |                           |                |                          |                          | Vendor Item ID                                                |
| PV_CP_PART_EXT         |                           |                |                          |                          | Part Number Extension                                         |
| ITM_STATUS             |                           |                |                          |                          | Item Status                                                   |
| VNDR_CATALOG_ID        |                           |                |                          |                          | Vendor's Catalog Number                                       |
| ITM_VNDR_PRIORITY      |                           |                |                          |                          | Item Vendor Priority                                          |
| PCT_ALLOC              |                           |                |                          |                          | Allocation Percentage                                         |
| FILE_NAME              |                           |                |                          |                          | File Name                                                     |
| FILE_EXTENSION         |                           |                |                          |                          | File Extension                                                |
| FILEPATH               |                           |                |                          |                          | File Information                                              |
| DESCR254               |                           |                |                          |                          | Long Description                                              |
| URL                    |                           |                |                          |                          | URL                                                           |
| INCL_IN_PLAN           |                           |                |                          |                          | Include in Planning                                           |

Item Vendor Fields page

The Item Vendor Fields page is the first page in the Item Vendor Attributes component.

#### The Field Group for Item Vendor Attributes

The Item Vendor Attributes component displays the fields within the Item Vendor Attributes field group. This field group gathers together the PeopleSoft records (tables) that are needed to define, at the setID level, vendor information for a purchased item. The Item Vendor Attributes field group is only available if you have PeopleSoft Purchasing installed.

Each page in this component contains fields keyed by setID within the following PeopleSoft tables:

| Page Name                    | Table Name      |
|------------------------------|-----------------|
| Item Vendor Fields           | ITM_VENDOR      |
| Item Vendor Location Fields  | ITM_VENDOR_LOC  |
| Item Vendor UOM Fields       | ITM_VNDR_UOM    |
| Item Vendor UOM Price Fields | ITM_VNDR_UOM_PR |
| Return to Vendor Fees Fields | ITM_VND_RTV_FEE |
| Vendor Item MFG Fields       | ITM_VENDOR_MFG  |

### **Creating Templates Using the Business Unit Item Field Group**

Access the Inventory Fields page (Items, Configurable Item Templates, Field Groups, Business Unit Level, Business Unit Item).

| Inventory Fields Configuration Fields Utilization Code Fields Weight/Volume Fields |           |                   |                    |                          |                                                               |
|------------------------------------------------------------------------------------|-----------|-------------------|--------------------|--------------------------|---------------------------------------------------------------|
| SetID SHARE Fields Templat                                                         | e SPRAYCA | NS<br>Copy Fields | 🗹 Include In Group | o ✓ Include In Bat       | tch                                                           |
| Item Template Fields                                                               |           |                   |                    |                          | Customize   Find   View All   🗖   🛗 First 🗹 1-15 of 69 🕨 Last |
| Field Name                                                                         | Required  | Modifiable        |                    | Use Current<br>Date/Time | Description                                                   |
| ITM_STATUS_CURRENT                                                                 |           |                   |                    |                          | Item Status Current                                           |
| ITM_STAT_DT_FUTURE                                                                 |           |                   |                    |                          | Item Date Future                                              |
| ITM_STATUS_FUTURE                                                                  |           |                   |                    |                          | Item Status Future                                            |
| LAST_ANNUAL_DEMAND                                                                 |           |                   |                    |                          | Last Ann. Demand                                              |
| REPLENISH_CLASS                                                                    |           |                   |                    |                          | Replenish Class                                               |
| REPL_CALC_PERIOD                                                                   |           |                   |                    |                          | Replenish Calc Period (Days)                                  |
| REPLENISH_LEAD                                                                     |           |                   |                    |                          | Replenish Lead (Days)                                         |
| SAFETY_STOCK                                                                       |           |                   |                    |                          | Safety Stock                                                  |
| STOCKOUT_RATE                                                                      |           |                   |                    |                          | Desired Stock-In Probability                                  |
| REORDER_POINT                                                                      |           |                   |                    |                          | Reorder Point                                                 |
| REORDER_QTY                                                                        |           |                   |                    |                          | Reorder Qty                                                   |
| QTY_IUT_PAR                                                                        |           |                   |                    |                          | InterUnit Par Qty                                             |
| EOQ                                                                                |           |                   |                    |                          | Economic Order Quantity                                       |
| AOQ                                                                                |           |                   |                    |                          | Average Order Qty                                             |
| QTY_MAXIMUM                                                                        |           |                   |                    |                          | Maximum Qty                                                   |

Inventory Fields page within the Business Unit Item Field Group

The Inventory Fields page is the first page of the Business Unit Item component.

When inserting a row into the replenishment locations, the system only inserts these locations into business units where the material storage locations are defined. If the material storage location is not defined in one or more of the business units, then the locations are not created for that business unit.

#### The Field Group for Inventory Business Unit and Item ID Attributes

The Business Unit Item component displays fields within the Business Unit Item field group. This field group gathers together the PeopleSoft records (tables) that are needed to define attributes of an item ID within a PeopleSoft Inventory business unit. These fields are defined at the business unit level and are common item attributes across Inventory business units.

Each page in this component contains fields keyed by business unit within the following PeopleSoft tables:

| Page Name            | Table Name      |
|----------------------|-----------------|
| Inventory Fields     | BU_ITEMS_INV    |
| Configuration Fields | BU_ITEMS_CONFIG |

| Page Name                     | Table Name                      |
|-------------------------------|---------------------------------|
| Utilization Code Fields       | BU_ITEM_UTIL_CD                 |
| Weight/Volume Fields          | BU_ITEMS_WTVOL                  |
| Planning Attribute Fields     | BU_ITEMS_INV<br>PL_ITEM_ATTRIB  |
| Prdn Replenishment Loc Fields | SF_REPL_INV and SF_WIP_REPL_REQ |

#### **Creating Templates Using the Inventory Management Field Group**

Access the Picking Zone Fields page (Items, Configurable Item Templates, Field Groups, Business Unit Level, Inventory Management).

| Picking Zone Fields Fixed Picking Location Fields                                                                                                    |                                                                                  |  |  |  |           |  |  |
|----------------------------------------------------------------------------------------------------|----------------------------------------------------------------------------------|--|--|--|-----------|--|--|
| SetID       SHARE       Fields Template       PRESSURIZEDGAS       Include In Group       Include In Batch         Copy From Template       Image: Copy Fields       Image: Copy Fields       Image: Copy Fields |                                                                                  |  |  |  |           |  |  |
| Item Template Fields                                                                                                    | ttem Template Fields Customize   Find   View All   🖉   🛗 First 🗹 1-2 of 2 D Last |  |  |  |           |  |  |
| Field Name                                                                                                    | Displayed on Use Current                                                         |  |  |  |           |  |  |
| ZONE_CD                                                                                                    |                                                                                  |  |  |  | Zone Code |  |  |
| PRIORITY_NBR                                                                                                    |                                                                                  |  |  |  | Priority  |  |  |

Picking Zone Fields page within the Inventory Management Field Group

The Picking Zone Fields page is the first page in the Inventory Management component.

When inserting a row into putaway zones, fixed picking locations, or default putaway locations, the system only inserts these locations into business units where the material storage locations are defined. If the material storage location is not defined in one or more of the business units, then the locations are not created for that business unit.

#### The Field Group for Inventory Management

The Inventory Management component displays the fields within the Inventory Management field group. This field group gathers together the PeopleSoft records (tables) that are needed to store stock within a PeopleSoft Inventory business unit and manage day-to-day warehouse operations.

Each page in this component contains fields keyed by business unit within the following PeopleSoft tables:

| Page Name                     | Table Name        |
|-------------------------------|-------------------|
| Picking Zone Fields           | PICK_ZONE_INV     |
| Putaway Zone Fields           | PTWY_ZONE_INV     |
| Fixed Picking Location Fields | FIXED_BIN_LOC_INV |

| Page Name                  | Table Name      |  |
|----------------------------|-----------------|--|
| Default Putaway Loc Fields | DEFAULT_LOC_INV |  |
| Putaway Rule Fields        | PTWY_IT_RULE_IN |  |

### **Creating Templates Using the Inventory Fulfillment Field Group**

Access the Fulfillment Attribute Fields page (Items, Configurable Item Templates, Field Groups, Business Unit Level, Inventory Fulfillment).

| Fulfillment Attribute Fields                 | Serial Number | ing Fields              |                          | _                        |                                                               |
|----------------------------------------------|---------------|-------------------------|--------------------------|--------------------------|---------------------------------------------------------------|
| SetID SHARE Fields Templa Copy From Template | te PRESSU     | RIZEDGAS<br>Copy Fields | 🗹 Include In Group       | nclude in Ba             | tch                                                           |
| Item Template Fields                         |               |                         |                          |                          | Customize   Find   View All   🗖   🛗 First 🗹 1-15 of 37 🕨 Last |
| Field Name                                   | Required      | Modifiable              | Displayed on<br>Template | Use Current<br>Date/Time | Description                                                   |
| PICKING_PLAN                                 |               |                         |                          |                          | Picking Plan                                                  |
| PICKING_DT_OPTION                            |               |                         |                          |                          | Picking Date Option                                           |
| PICKING_TIEBREAKER                           |               |                         |                          |                          | Picking Location Tiebreaker                                   |
| FPB_WORKFLOW_FLG                             |               |                         | $\checkmark$             |                          | FPB_WORKFLOW_FLG                                              |
| PICK_PLAN_BY_UOM                             |               |                         |                          |                          | Order Unit of Measure                                         |
| SOFT_ALLOC_FLG                               |               |                         |                          |                          | Soft Reserve                                                  |
| ALLOC_LEAD_DAYS                              |               |                         |                          |                          | Reservation Lead Days                                         |
| ADHOC_REQ_FLG                                |               |                         |                          |                          | Create Adhoc Requisitions                                     |
| CONTAINER_OVERRIDE                           |               |                         |                          |                          | Allow Picking from Containers                                 |
| LABEL_UOM                                    |               |                         |                          |                          | Unit of Measure                                               |
| FPB_ROLENAME                                 |               |                         |                          |                          | Fixed Picking Bin Role Name                                   |
| FPB_RTE_CNTL_TYPE                            |               |                         |                          |                          | Route Control Type                                            |
| FPB_RTE_FROM_VALUE                           |               |                         |                          |                          | From Value                                                    |
| FPB_RTE_TO_VALUE                             |               |                         |                          |                          | To Value                                                      |
| ONLINE_RES_FLAG                              |               |                         |                          |                          | Online Reservation Flag                                       |

Fulfillment Attribute Fields page within the Inventory Fulfillment Field Group

The Fulfillment Attribute Fields page is the first page in the Inventory Fulfillment component.

#### The Field Group for Inventory Fulfillment

The Inventory Fulfillment component displays the fields within the Inventory Fulfillment field group. This field group gathers together the PeopleSoft records (tables) that are needed to store item demand fulfillment attributes at the business unit level.

Each page in this component contains fields keyed by business unit within the following PeopleSoft tables:

| Page Name                    | Table Name      |  |  |
|------------------------------|-----------------|--|--|
| Fulfillment Attribute Fields | DF_SETUP_IT_INV |  |  |

| Page Name                         | Table Name      |  |  |
|-----------------------------------|-----------------|--|--|
| Automatic Serial Numbering Fields | AUTO_SERIAL_NUM |  |  |

# **Defining Item Templates for Value Groups**

The second step in setting up configurable item templates is to create value group templates. Value groups assign default values for the item attributes chosen in your field group templates. The item attributes available on the value group template are the fields where you selected the Display on Template check box on the field group template.

When an existing value group template appears on a value group component, the system checks to see if the value group template still matches the corresponding field group template and the base tables. If fields have been added to or deleted from the item tables since the creation of the value group template, then the template can be out of synchronization with the base tables and even the field group template. In this case, you need to adjust your value group template.

**Note.** Special rules exist for the fields; SetID, Item ID, and Description (DESCR60). These three fields are required, but are not modifiable or displayed on the template groups. The field values are obtained during data-entry of the new item.

Each page within the value group components has the same fields in the header section.

| Master Item Values  | Inventory Item Values Item U | OM Values <u>S</u> ubstitute Ite | m Values            |       |
|---------------------|------------------------------|----------------------------------|---------------------|-------|
| SetID:              | SHARE Fields Template ID:    | AEROSOL                          | Values Template ID: | SMALL |
| Copy From Template: |                              | Copy Fields                      |                     |       |
| Description:        |                              |                                  |                     |       |

The Master Item Values page in Add Mode (partial page shot)

#### **Common Elements Used in the Value Groups Components**

| SetID              | Select the setID used to build the configurable item template.                                                                                             |
|--------------------|----------------------------------------------------------------------------------------------------|
| Fields Template ID | Select the name of the field group template that you want to use to build the value group template.                                                        |
| Values Template ID | Enter the name of your value group template.                                                                                                    |
| Copy From Template | Select an existing value group template to be copied into your new value group template. This field is only available when adding a new template.          |
| Copy Fields        | Click this button to copy the fields from the template named in the Copy From<br>Template field. This button is only available when adding a new template. |

#### Description

# Pages Used to Define Item Templates for Value Groups

| Page Name                      | Definition Name | Navigation                                                                                                    | Usage                                                                                                    |
|--------------------------------|-----------------|----------------------------------------------------------------------------------------------------|----------------------------------------------------------------------------------------------------|
| Master Item Values             | MASTER_ITM_TML4 | Items, Configurable Item<br>Templates, Value Groups,<br>SetID Level, Master Item                                                     | Enter default values for the fields selected on the Master Item Fields page.                                                                                                    |
| Inventory Item Values          | INV_ITEMS_TML4  | Items, Configurable Item<br>Templates, Value Groups,<br>SetID Level, Master Item,<br>Inventory Item Values                           | Enter default values for the fields selected on the Inventory Item Fields page.                                                                                                    |
| Item UOM Values                | IN_ITMUM_TML4   | Items, Configurable Item<br>Templates, Value Groups,<br>SetID Level, Master Item,<br>Item UOM Values                                 | Enter default values for the<br>fields selected on the Item<br>UOM Fields page and the<br>UOM Type Fields page.                                                                                                    |
| Substitute Item Values         | SUB_ITEM_TML4   | Items, Configurable Item<br>Templates, Value Groups,<br>SetID Level, Master Item,<br>Substitute Item Values                          | Enter default values for the<br>fields selected on the<br>Substitute Item Fields page.<br>Substitutes entered on the<br>Substitute Item Values page<br>can only be used for online<br>pages. The Item Loader<br>process cannot use<br>substitutes from the<br>configurable item template. |
| Purchasing Attribute Values    | PO_ITM_ATR_TML4 | Items, Configurable Item<br>Templates, Value Groups,<br>SetID Level, Purchasing<br>Item Attributes                                   | Enter default values for the<br>fields selected on the<br>following field group pages;<br>Purchasing Attribute Fields,<br>Asset Attribute Fields, and<br>Item Specification Fields.                                                                                                    |
| PO BU Item Attribute<br>Values | PO_ITM_BU_TML4  | Items, Configurable Item<br>Templates, Value Groups,<br>SetID Level, Purchasing<br>Item Attributes, Purchasing<br>BU Item Attributes | Enter default values for the<br>fields selected on the PO<br>BU Item Attribute Fields<br>page.                                                                                                    |
| Product Item Attributes        | PROD_ITEM_TML4  | Items, Configurable Item<br>Templates, Value Groups,<br>SetID Level, Product Item<br>Attributes                                      | Enter default values for the<br>fields selected on the<br>following field group pages;<br>Product Definition Fields,<br>Margin Amount Fields,<br>Attributes By UOM Fields,<br>and Price By UOM Fields.                                                                                    |

| Page Name                         | Definition Name | Navigation                                                                                                    | Usage                                                                                                    |
|-----------------------------------|-----------------|----------------------------------------------------------------------------------------------------|----------------------------------------------------------------------------------------------------|
| Manufacturer's Item<br>Attributes | ITEM_MFG_TML4   | Items, Configurable Item<br>Templates, Value Groups,<br>SetID Level, Manufacturer's<br>Item Attributes                         | Enter default values for the<br>fields selected on the<br>following field group pages;<br>Manufactured Item, UPN<br>Attributes, and GPO<br>Attributes.                                                           |
| Item Vendor Values                | ITM_VENDOR_TML4 | Items, Configurable Item<br>Templates, Value Groups,<br>SetID Level, Item Vendor<br>Attributes                                 | Enter default values for the<br>fields selected on the<br>following field group pages;<br>Item Vendor Fields, Item<br>Vendor Location Fields,<br>Return to Vendor Fees<br>Fields, and Vendor Item<br>MFG Fields. |
| Item Vendor UOM Values            | ITMVND_UOM_TML4 | Select the Item Vendor<br>UOM link on the Item<br>Vendor Values page.                                                          | Enter default values for the<br>fields selected on the<br>following field group pages;<br>Item Vendor UOM Fields<br>and Item Vendor UOM<br>Price Fields.                                                         |
| Inventory Values                  | BU_ITM_INV_TML4 | Items, Configurable Item<br>Templates, Value Groups,<br>Business Unit Level,<br>Business Unit Item                             | Enter default values for the fields selected on the Inventory Fields page.                                                                                                    |
| Configuration Values              | BU_ITM_CFG_TML4 | Items, Configurable Item<br>Templates, Value Groups,<br>Business Unit Level,<br>Business Unit Item,<br>Configuration Values    | Enter default values for the fields selected on the Configuration Fields page.                                                                                                    |
| Utilization Code Values           | BU_ITM_UTL_TML4 | Items, Configurable Item<br>Templates, Value Groups,<br>Business Unit Level,<br>Business Unit Item,<br>Utilization Code Values | Enter default values for the<br>fields selected on the<br>Utilization Code Fields<br>page.                                                                                                    |
| Weight Volume Values              | BU_ITM_WTV_TML4 | Items, Configurable Item<br>Templates, Value Groups,<br>Business Unit Level,<br>Business Unit Item, Weight<br>Volume Values    | Enter default values for the<br>fields selected on the<br>Weight/Volume Fields<br>page.                                                                                                    |

| Page Name                        | Definition Name    | Navigation                                                                                                    | Usage                                                                                                    |
|----------------------------------|--------------------|----------------------------------------------------------------------------------------------------|----------------------------------------------------------------------------------------------------|
| Replenishment Attr Values        | BU_ITM_RPLN_TML4   | Items, Configurable Item<br>Templates, Value Groups,<br>Business Unit Level,<br>Business Unit Item,<br>Replenishment Attr Values          | Enter default values for the<br>inventory replenishment<br>attributes defined at the<br>item ID/inventory business<br>unit combination. These<br>fields are defined only at the<br>business unit level. See the<br>Define Business Unit Item -<br>Inventory: Replenishment<br>page for field definitions.<br>See <u>Chapter 5, "Defining</u><br><u>Items by Business Unit,"</u><br><u>Defining Item</u><br><u>Replenishment Attributes,<br/>page 137.</u> |
| Planning Attribute Values        | BU_ITM_PLN_TML4    | Items, Configurable Item<br>Templates, Value Groups,<br>Business Unit Level,<br>Business Unit Item,<br>Planning Attribute Values          | Enter default values for the<br>fields selected on the<br>Planning Attribute Fields<br>page.                                                                                                    |
| Manufacturing Attr Values        | BU_ITM_MFG_TML4    | Items, Configurable Item<br>Templates, Value Groups,<br>Business Unit Level,<br>Business Unit Item,<br>Manufacturing Attr Values          | Enter default values for the<br>fields selected on the Prdn<br>Replenishment Loc Fields<br>page. Define production<br>control options and<br>production replenishment<br>locations in PeopleSoft<br>Manufacturing.                                                                                                    |
| Zone Assignment Values           | BU_ITM_ZONE_TML4   | Items, Configurable Item<br>Templates, Value Groups,<br>Business Unit Level,<br>Inventory Management                                      | Enter default values for the<br>fields selected on the<br>Picking Zone Fields page<br>and the Putaway Zone<br>Fields page.                                                                                                    |
| Fixed Picking Location<br>Values | BU_ITM_FXDBIN_TML4 | Items, Configurable Item<br>Templates, Value Groups,<br>Business Unit Level,<br>Inventory Management,<br>Fixed Picking Location<br>Values |                                                                                                    |
| Default Putaway Loc<br>Values    | BUITM_DFLTLOC_TML4 | Items, Configurable Item<br>Templates, Value Groups,<br>Business Unit Level,<br>Inventory Management,<br>Default Putaway Loc<br>Values    | Enter default values for the<br>fields selected on the<br>Default Putaway Loc Fields<br>page.                                                                                                    |

| Page Name                       | Definition Name    | Navigation                                                                                                    | Usage                                                                                           |
|---------------------------------|--------------------|----------------------------------------------------------------------------------------------------|-------------------------------------------------------------------------------------------------|
| Putaway Rule Values             | BUIT_PTWYRULE_TML4 | Items, Configurable Item<br>Templates, Value Groups,<br>Business Unit Level,<br>Inventory Management,<br>Putaway Rule Values           | Enter default values for the<br>fields selected on the<br>Putaway Rule Fields page.             |
| Fulfillment Attribute Values    | SETUP_ITM_TML4     | Items, Configurable Item<br>Templates, Value Groups,<br>Business Unit Level,<br>Inventory Fulfillment                                  | Enter default values for the<br>fields selected on the<br>Fulfillment Attribute Fields<br>page. |
| Auto Serial Numbering<br>Values | AUTO_NUM_TML4      | Items, Configurable Item<br>Templates, Value Groups,<br>Business Unit Level,<br>Inventory Fulfillment, Auto<br>Serial Numbering Values | Enter default values for the<br>fields selected on the Auto<br>Serial Numbering Fields<br>page. |

### **Defining Templates Using the Master Item Value Group**

Access the Master Items Values page (Items, Configurable Item Templates, Value Groups, SetID Level, Master Item).

| Master Item Values                         | Inventory Item Values Substitute Item Values                |
|--------------------------------------------|-------------------------------------------------------------|
| SetID:                                     | SHARE Fields Template ID: AEROSOL Values Template ID: SMALL |
| Copy From Template:                        | Copy Fields                                                 |
| Description:                               |                                                             |
| Master Item                                |                                                             |
| Standard Unit of Measur                    |                                                             |
| Physical Nature:                           | Goods 🗸                                                     |
| Item Status Current:                       | Under Init                                                  |
| Default Category:<br>Usage Tracking Method | None                                                        |
| Material Reconciliati                      |                                                             |
| Create Product                             |                                                             |
| ✓ Use Item ID                              |                                                             |

Master Items Values page within the Master Item Value Group

Enter default values for the fields selected on the Master Item fields group.

The Master Item template group includes basic item setup attributes, item codes, unit of measure setup, and substitute item information.

Substitutes entered on the Substitute Item Values page can only be used for online pages. The Item Loader process cannot use substitutes from the configurable item template.

For more information about the fields within the header of this component, see the "Common Elements Used in the Value Groups Components" section of this chapter.

See <u>Chapter 7, "Using Configurable Item Templates to Create Items," Common Elements Used in the Value</u> <u>Groups Components, page 215.</u>

For more information on the fields available within this template group, see the "Creating Item Templates for Field Groups" section of this chapter.

See <u>Chapter 7, "Using Configurable Item Templates to Create Items," Creating Item Templates for Field</u> <u>Groups, page 196.</u>

#### **Defining Templates Using the Purchasing Item Attributes Value Group**

Access the Purchasing Attribute Values page (Items, Configurable Item Templates, Value Groups, SetID Level, Purchasing Item Attributes).

| Purchasing Attribute Val | ues PO <u>B</u> | <u>3</u> U Item Attribute Valu        | ies   |             |                     |                   |
|--------------------------|-----------------|---------------------------------------|-------|-------------|---------------------|-------------------|
| SetID:                   | SHARE Fie       | elds Template ID:                     | PAINT |             | Values Template ID: | SPRAYCANS         |
| Copy From Template:      |                 |                                       | 9     | Copy Fields |                     |                   |
| Description:             |                 |                                       |       |             |                     |                   |
| 🗢 Purchasing Item Attri  | butes           |                                       |       |             |                     |                   |
| Item Description:        | Spi             | ray Paint Cans                        |       |             |                     |                   |
| Short Description:       | car             | ns                                    |       |             |                     |                   |
| Long Description:        |                 |                                       |       |             |                     | <u>[</u> <u>л</u> |
|                          |                 |                                       |       |             |                     |                   |
| Currency:                | US              | SD 🔍 Dollar                           |       |             |                     |                   |
| currency.                |                 | - Vollar                              |       |             |                     |                   |
| ChartFields              | Customize   Fi  | ind View All 🛃 📔<br>t 🖬 1 of 1 🖸 Last |       |             |                     |                   |
| Account                  |                 |                                       |       |             |                     |                   |
| 132010                   |                 | Q                                     |       |             |                     |                   |
| ✓ Item Specifications    |                 |                                       |       |             |                     |                   |
|                          |                 |                                       |       |             | Find View All       | First 1 of 1 Last |
| Send to Vendor           |                 |                                       |       |             |                     |                   |
| Comment Text:            |                 |                                       |       |             |                     |                   |
|                          |                 |                                       |       |             |                     | 12 C              |
|                          |                 |                                       |       |             |                     |                   |
|                          |                 |                                       |       |             |                     |                   |

The Purchasing Attribute Values page within the Purchasing Item Attributes Value Group (partial)

Enter default values for the fields selected on the Purchasing Item Attributes field group.

The Purchasing Item Attributes template group contains attributes needed to set up a purchased item within PeopleSoft Purchasing. The purchasing item attributes group includes basic purchasing item setup, ChartField definitions, asset information, and item specifications.

For more information about the fields within the header of this component, see the "Common Elements Used in the Value Groups Components" section of this chapter.

See <u>Chapter 7</u>, "Using Configurable Item Templates to Create Items," Common Elements Used in the Value <u>Groups Components, page 215.</u>

For more information about the fields available within this template group, see the "Creating Item Templates for Field Groups" section of this chapter.

See <u>Chapter 7, "Using Configurable Item Templates to Create Items," Creating Item Templates for Field</u> <u>Groups, page 196.</u>

### **Defining Templates Using the Product Item Attributes Value Group**

Access the Product Item Attribute Values page (Items, Configurable Item Templates, Value Groups, SetID Level, Product Item Attributes).

| Product Item At                     | tributes            |            |                 |             |                     |      |
|-------------------------------------|---------------------|------------|-----------------|-------------|---------------------|------|
| SetID:                              | SHARE Fields Te     | mplate ID: | SPRAYPAIN       | Т           | Values Template ID: | CANS |
| Copy From Template:                 |                     |            | Q               | Copy Fields |                     |      |
| Description:                        |                     |            |                 |             |                     |      |
| Product Item Attributes             | \$                  |            |                 |             |                     |      |
| Product Use: Genera                 | al Use Including Co | ontract 🗸  |                 |             |                     |      |
| Product Kit                         |                     |            |                 |             |                     |      |
| Status:                             | Active 🗸            |            |                 |             |                     |      |
| Physical Nature:                    | Physical Goods      | *          |                 |             |                     |      |
| <ul> <li>Selling Options</li> </ul> |                     |            |                 |             |                     |      |
| Commissionable                      |                     |            |                 |             |                     |      |
| Margin Amount                       |                     | Customize  | Find   View All | 🗖   🛗 First | 1 of 1 🕨 Last       |      |
| Currency                            |                     |            |                 |             |                     |      |
|                                     |                     |            | L.              |             | <b>+ -</b>          |      |
|                                     |                     |            |                 |             |                     |      |
| ➡ Other Attributes                  |                     |            |                 |             |                     |      |
| Export License Req                  | uired               |            |                 |             |                     |      |
| Direct Ship from Ve                 | ndor                |            |                 |             |                     |      |
| Forecasting Item                    |                     |            |                 |             |                     |      |
| - Contract Options                  |                     |            |                 |             |                     |      |
| Price Type:                         | Amount              |            | ~               | •           |                     |      |
| Recognition Method:                 | Milestone           |            | ~               |             |                     |      |

Product Item Attribute Values page within the Product Item Attributes Value Group (partial)

Enter default values for the fields selected on the Product Item Attributes field group.

The Product Item Attributes template group contains attributes needed to define items as products within PeopleSoft Order Management and Enterprise Pricer. The product item attributes group includes basic product setup, attributes by unit of measure, and product margin data.

For more information about the fields within the header of this component, see the "Common Elements Used in the Value Groups Components" section of this chapter.

See <u>Chapter 7</u>, "Using Configurable Item Templates to Create Items," Common Elements Used in the Value <u>Groups Components, page 215.</u>

For more information about the fields available within this template group, see the "Creating Item Templates for Field Groups" section of this chapter.

See <u>Chapter 7, "Using Configurable Item Templates to Create Items," Creating Item Templates for Field</u> <u>Groups, page 196.</u>

#### **Defining Templates Using the Manufacturer's Item Attributes Value Group**

Access the Manufacturer's Item Attributes page (Items, Configurable Item Templates, Value Groups, SetID Level, Manufacturer's Item Attributes).

| Manufacturer's           | ltem Attr       | ibutes                      |     |                 |              |                      |             |
|--------------------------|-----------------|-----------------------------|-----|-----------------|--------------|----------------------|-------------|
| SetID:                   | SHARE Field     | Is Template ID:             | SPF | RAYPAINT        |              | Values Template ID:  | CANS        |
| Copy From Template:      |                 |                             |     | 🔍 Сор           | y Fields     |                      |             |
| Description:             |                 |                             |     |                 |              |                      |             |
| 👻 Manufacturer Item De   | etails          |                             |     |                 | Fine         | d View All First 🚺 1 | of 1 🖸 Last |
| Manufacturer ID          | PATTERS         | ON KELLEY                   |     |                 | Q            |                      | + -         |
| Manufacturer's Item ID   |                 |                             |     |                 |              |                      |             |
| Item's Preferred Ma      | anufacturer     |                             |     |                 |              |                      |             |
| Universal Item Identifie | ers             |                             |     | Customize   Fin | id   View Al | 🗖   🔠 🛛 First 🗖 1 o  | of 1 🔼 Last |
| ID Type UO               | М               | Identifier                  |     |                 |              |                      |             |
| GTIN 💌 EA                | <b>A</b>        | 1223455                     |     |                 |              |                      | + -         |
| Item Manufacturer GP     | O Details Custo | <u>mize   Find</u>   View A |     | First 🚺         | 1 of 1 🖸     | Last                 |             |
|                          | GPO Contract N  |                             |     | иом             | Effective    | Date                 |             |
| HGPO                     |                 |                             | Q   | EA 🔍            | 08/01/2      | 009                  | + -         |
|                          |                 |                             |     |                 |              |                      |             |

#### Manufacturer's Item Attributes page

Enter default values for the fields selected on the Manufacturer's Item Attributes field group.

The Manufacturer's Item Attributes template group contains attributes needed to define manufactured items within PeopleSoft Manufacturing.

For more information about the fields within the header of this component, see the "Common Elements Used in the Value Groups Components" section of this chapter.

See <u>Chapter 7</u>, "Using Configurable Item Templates to Create Items," Common Elements Used in the Value <u>Groups Components, page 215.</u>

For more information about the fields available within this template group, see the "Creating Item Templates for Field Groups" section of this chapter.

See <u>Chapter 7, "Using Configurable Item Templates to Create Items," Creating Item Templates for Field</u> <u>Groups, page 196.</u>

### **Defining Templates Using the Item Vendor Value Group**

Access the Item Vendor Values page (Items, Configurable Item Templates, Value Groups, SetID Level, Item Vendor Attributes):

| Item Vendor Values              |                           |                                            |     |
|---------------------------------|---------------------------|--------------------------------------------|-----|
| SetID:                          | SHARE Fields Template ID: | PAINT Values Template ID: CANS             |     |
| Copy From Template:             |                           | Copy Fields                                |     |
| Description:                    |                           |                                            |     |
| Item Vendor                     |                           | Find View All First 🚺 1 of 1 D L           | aet |
|                                 | SHARE Q                   |                                            |     |
|                                 |                           |                                            |     |
| Status:                         | Active 🗸                  |                                            |     |
| Priority:                       |                           |                                            |     |
| Vendor ID:                      | Q                         |                                            |     |
| - Vendor Attributes             |                           | <u>Find</u> View All First 🚺 1 of 1 🗈 Last |     |
| Price Loc:                      | Q,                        | + -                                        |     |
| Price Date:                     | PO 🔽                      |                                            |     |
| Price Qty:                      | Line 🔽                    |                                            |     |
| Accept Any UOM                  |                           |                                            |     |
| Accept Any Ship To              |                           |                                            |     |
| Price Can Be Chan               | _                         |                                            |     |
| Use Item Standard               | Lead Time                 |                                            |     |
| Item Vendor UOM<br>Vendor Items |                           | Find View All First I of 1 D Last          |     |
|                                 |                           |                                            |     |
| DFLT                            |                           |                                            |     |
| Mfg ID                          |                           | Q                                          |     |
| Mfg Itm ID                      |                           |                                            |     |
| Return to Vendor Fee            | S                         | Find View All First 🗹 1 of 1 🖸 Last        |     |
| Miscellaneous Charg             | je 🔍                      | + -                                        |     |
| Reason Code                     |                           |                                            |     |

Item Vendor Values page (partial)

Enter default values for the fields selected on the Item Vendor Attributes field group.

Item Vendor UOMClick this link to access the Item Vendor UOM Values page where you can enter<br/>the default values for the fields selected on the following field group pages; Item<br/>Vendor UOM Fields and Item Vendor UOM Price Fields.

For more information about the fields within the header of this component, see the "Common Elements Used in the Value Groups Components" section of this chapter.

See <u>Chapter 7</u>, "Using Configurable Item Templates to Create Items," Common Elements Used in the Value <u>Groups Components, page 215.</u>

For more information about the fields available within this template group, see the "Creating Item Templates for Field Groups" section of this chapter.

See <u>Chapter 7, "Using Configurable Item Templates to Create Items," Creating Item Templates for Field</u> <u>Groups, page 196.</u>

#### **Defining Templates Using the Business Unit Item Value Group**

Access the Inventory Values page (Items, Configurable Item Templates, Value Groups, Business Unit Level, Business Unit Item).

| Inventory Values                         | nfiguration Values Utilization | n Code Values Weigh                 | t Volume Values  | Replenishment Attr Values |  |
|------------------------------------------|--------------------------------|-------------------------------------|------------------|---------------------------|--|
| SetID:                                   | SHARE Fields Template ID:      | SPRAYCANS                           | Values Templ     | late ID: CANS             |  |
| Copy From Template:                      |                                | 🔍 🛛 Copy Fiel                       | ds               |                           |  |
| Description:                             |                                |                                     |                  |                           |  |
|                                          |                                |                                     |                  |                           |  |
| 👻 General Attributes                     |                                |                                     |                  | Cost Profile              |  |
| Current Status:<br>Default Cost Element: | <b>~</b>                       |                                     |                  |                           |  |
| - Shipping/Handling Att                  | ributes                        |                                     |                  |                           |  |
| Standard Pack Unit of M                  | leasure:                       |                                     |                  |                           |  |
| Select Business Units                    | <u>Customi</u>                 | ze   <u>Find</u>   View All   🗖   🛗 | First 🚺 1 of 1 🚺 | Last                      |  |
| *Business Unit                           |                                |                                     |                  |                           |  |
|                                          |                                |                                     | <b></b>          | -                         |  |

The Inventory Values page within the Business Unit Item Value Group

Enter default values for the fields selected on the Business Unit Item field group.

The Business Unit Item template group contains attributes needed to define an item within a PeopleSoft Inventory business unit. The business unit item group includes attributes for basic item business unit setup, cost elements, configuration data, item dimensions, utilization codes, and planning attributes.

For more information about the fields within the header of this component, see the "Common Elements Used in the Value Groups Components" section of this chapter.

See <u>Chapter 7</u>, "Using Configurable Item Templates to Create Items," Common Elements Used in the Value <u>Groups Components, page 215.</u>

For more information about the fields available within this template group, see the "Creating Item Templates for Field Groups" section of this chapter.

See Chapter 7, "Using Configurable Item Templates to Create Items," Creating Item Templates for Field Groups, page 196.

| Cost Profile  | Enter only one cost profile. This value is used when adding the item. If different values are needed for different cost books, then the changes should be made on the Define Business Unit Item - General: Costing page. |
|---------------|----------------------------------------------------------------------------------------------------|
| Business Unit | Enter one or more PeopleSoft Inventory business units that the item should be added to when using this values template. At lease one business unit is required.                                                          |

### **Defining Templates Using the Inventory Management Value Group**

Access the Zone Assignment Values page (Items, Configurable Item Templates, Value Groups, Business Unit Level, Inventory Management).

| Zone Assignment Values | Eixed Picking Location Values            | .oc Values <u>P</u> utaway Rule Values |
|------------------------|------------------------------------------|----------------------------------------|
| SetID:                 | SHARE Fields Template ID: PRESSURIZEDGAS | Values Template ID: CANS               |
| Copy From Template:    | Copy Field                               | Is                                     |
| Description:           |                                          |                                        |
| ➡ Picking Zones        | Ē                                        | ind View All First 🚺 1 of 1 🖸 Last     |
| Zone Code ZONE1        | <b>Q</b>                                 | + -                                    |
| Priority 1             |                                          |                                        |
| ✓ Putaway Zones        | Ē                                        | ind View All First 🚺 1 of 1 🖸 Last     |
| Zone Code INSPEC       |                                          | + -                                    |
| Priority 1             |                                          |                                        |

The Zone Assignment Values page within the Inventory Management Value Group

Enter default values for the fields selected on the Inventory Management field group.

The Inventory Management template group contains attributes needed to run the day-to-day management of an inventory location, such as a warehouse. These attributes are defined at the PeopleSoft Inventory business unit and include picking zones, putaway zones, fixed picking locations, default putaway locations, and putaway rules.

For more information about the fields within the header of this component, see the "Common Elements Used in the Value Groups Components" section of this chapter.

See <u>Chapter 7, "Using Configurable Item Templates to Create Items," Common Elements Used in the Value</u> <u>Groups Components, page 215.</u>

For more information about the fields available within this template group, see the "Creating Item Templates for Field Groups" section of this chapter.

See <u>Chapter 7, "Using Configurable Item Templates to Create Items," Creating Item Templates for Field</u> <u>Groups, page 196.</u>

### **Defining Templates Using the Inventory Fulfillment Value Group**

Access the Fulfillment Attribute Values page (Items, Configurable Item Templates, Value Groups, Business Unit Level, Inventory Fulfillment).

| Fulfillment Attribute Valu                                                                        | ies Auto Serial Numbering Va | alues          |                     |      |
|---------------------------------------------------------------------------------------------------|------------------------------|----------------|---------------------|------|
| SetID:<br>Copy From Template:                                                                     | SHARE Fields Template ID:    | PRESSURIZEDGAS | Values Template ID: | CANS |
| Description:                                                                                      |                              |                |                     |      |
| Soft Reservations  Reserve Online  Order Balance Bun Tim                                          | ao Ontiona                   |                |                     |      |
| Order Release Run Time Options Location Option: Fixed Pick Location Allow Picking from Containers |                              |                |                     |      |
| Order Unit of Measure Use Fixed Pick Wor                                                          |                              |                |                     |      |
| Cross Dock Options                                                                                |                              |                |                     |      |

The Fulfillment Attribute Values page within the Inventory Fulfillment Value Group

Enter default values for the fields selected on the Inventory Fulfillment field group.

The Inventory Fulfillment template group contains attributes needed to complete order fulfillment within a PeopleSoft Inventory business unit. These attributes include fulfillment setup fields and automatic serial numbering setup.

For more information about the fields within the header of this component, see the "Common Elements Used in the Value Groups Components" section of this chapter.

See <u>Chapter 7, "Using Configurable Item Templates to Create Items," Common Elements Used in the Value</u> <u>Groups Components, page 215.</u>

For more information about the fields available within this template group, see the "Creating Item Templates for Field Groups" section of this chapter.

See <u>Chapter 7, "Using Configurable Item Templates to Create Items," Creating Item Templates for Field</u> <u>Groups, page 196.</u>

# **Creating Item Template Lists**

The third and last step in setting up configurable item templates is to define your template lists. By combining different field group templates and value group templates into a template list, you can create a structure (configurable template) for adding a particular type of item. For example, you can have one template list for adding large spray paint cans and another template list for adding small spray paint cans. Each template list would contain the fields necessary to add this type of item, the rules for each field, and the default values to be used. Template lists enable the user or program to quickly and efficiently add new items by populating multiple item tables at once, across several different components.

### Page Used to Create the Item Template List

| Page Name                | Definition Name | Navigation                                                 | Usage                                                                                                    |
|--------------------------|-----------------|------------------------------------------------------------|----------------------------------------------------------------------------------------------------|
| Item Template Group List | ITM_TML_LST     | Items, Configurable Item<br>Templates, List<br>Maintenance | Create configurable<br>template lists by combining<br>field group templates and<br>value group templates. |

### **Building the Template List**

Access the Item Template Group List page (Items, Configurable Item Templates, List Maintenance).

| SetID             | SHARE        | Item Template I             | .ist ID                    | SMALLCAN | S           |                                    |             |
|-------------------|--------------|-----------------------------|----------------------------|----------|-------------|------------------------------------|-------------|
| tem Template List | Header       |                             |                            |          |             | Find View All First                | 1 of 1 🖸 L  |
| ffective Date     | 08/01/2009   | )                           |                            |          |             |                                    | + -         |
| )escription       |              |                             |                            |          | 28          | <ul> <li>Batch Options</li> </ul>  |             |
| ooonpaon          |              |                             |                            |          |             | Allow in Batch                     |             |
| Copy SetID Sul    | ltems to BU  |                             |                            |          |             | Item Loader Value Override         |             |
|                   |              |                             |                            |          |             | Validate                           |             |
| Item Template Lis | st           |                             |                            |          |             | Customize   Find   🗖   🛗 First 🚺 1 | _4 of 4 🖸 L |
| Template Group    |              | *Item Fields<br>Template ID | *Item Value<br>Template II |          | Description | View & Modify Values               |             |
| Master Item Grou  | p 🗸          | AEROSOL                     | SMALL                      | ٩,       |             | View & Modify Values               | +. [        |
| Business Unit Ite | m Group 🛛 👻  | SPRAYCANS                   | SMALL                      | Q        |             | View & Modify Values               | +. [        |
| Purchasing Attrib | utes Group 💌 | PAINT                       | SPRAYCA                    | NS 🔍     |             | View & Modify Values               | <b>.</b>    |
| Inventory Manage  | ment Group 💌 | PRESSURIZED                 | CANS                       | Q        |             | View & Modify Values               | +. [        |

Item Template Group List page

Use the Item Template Group List page to build your template list IDs. Each template list is a combination of field group templates and value group templates that together define the fields, rules, and default values to add a particular type of item.

| Effective Date                                                                  | Enter the date that this template list should become active.                                                                                                    |
|---------------------------------------------------------------------------------|----------------------------------------------------------------------------------------------------|
| Description                                                                     | Enter a description of the template list, for example, the type of item to use this template list ID.                                                                                                    |
| Copy SetID Sub Items to<br>BU (copy setID sub items                             | Select this check box to add substitute items from the SetID Level to each business unit added.                                                                                                    |
| to business unit)                                                               | Substitutes can only be used for online pages. The Item Loader process cannot use substitutes from the configurable item template.                                                                                                    |
| Add Existing Items to<br>New BU (add existing<br>items to new business<br>unit) | Select this check box to use this template list to add items to new business units<br>when the items already exist at the setID level. In this case, the template list<br>would only use the business unit level template groups.             |
| Allow in Batch                                                                  | Select this check box to enable the template list ID to be used by the Item Loader process; for example, when loading items using the Item_Sync EIP or the IN_MST_ITM_XLS component interface.                                                |
| Item Loader Value<br>Override                                                   | Select to enable the default values on this template list to override default values entered on the Item Loader process page. The Item Loader default values are only overridden if a corresponding default value is entered on the template. |

| Validate                   | Click the Validate button to select all fields within this template list that require default values when using the Item Loader process. If the value group templates do not contain default values for these fields, then an error message appears with the field names.                                                                                                    |
|----------------------------|----------------------------------------------------------------------------------------------------|
| Template Group             | Select the template groups to be used on this template. By row, the value entered in this field determines the available options in the next two columns (Item Fields Template ID and Item Values Template ID).                                                                                                    |
|                            | The system requires that you add the <i>Master Item Group</i> template group if you are adding any other setID-level template groups. In addition, the system also requires that you add the <i>Business Unit Item Group</i> template group if you are adding any other business unit level template groups.                                                                                                    |
| Item Fields Template ID    | Enter the field group template to be used.                                                                                                    |
| Item Values Template<br>ID | Enter the value group template to be used.                                                                                                    |
| Description                | Displays the template description from the value group.                                                                                                    |
| View & Modify Values       | Click this link to access the template ID for the value group template listed in this<br>row. On the value group template, you can review the default values and change<br>the fields that were defined as modifiable on the corresponding field group<br>template. If you have multiple default values for one field, for example, business<br>unit on the Master Items Value page, then you can change the existing default<br>values but you cannot insert new rows or delete rows. |
| Add Item                   | Click this link to go to the Item Add-Master Item page, where you can use this template list ID to manually add new items.                                                                                                    |

# Adding Items Using the Item Add Component

The Item Add component enables a user to quickly and efficiently add new items to the PeopleSoft item tables and minimizes input error.

When the Item Add component is saved, the new item is:

- Added to the item tables of the PeopleSoft system production records. This component adds the new item directly to the production tables, not the staging tables.
- Added to the outbound staging tables if the outbound ITEM\_SYNC service operation has been activated. This outbound EIP sends incremental updates to a third-party system as item information is saved on the Item Add component.

The advantage to this component is that the user does not need to have visibility into the setup pages of the configurable item template. The Item Template List ID field controls the fields available for entry and applies default values to the item attributes. At a minimum, the user would have to enter the item ID and item description to create a new item. All other necessary item attributes can come from the configurable item template; however, the user has the ability to change the modifiable fields. Using the Item Add component, a user can add an item to both the setID level item tables and the business unit level item tables.

When using configurable item templates, the new item must pass all required edits within the item tables in order to be added to the system. Also, additional edits are used to verify that the template list contains all necessary template groups; for example, before the Product Item Attributes template group can be used, the Master Item template group must exist. If any errors occur, the item is not added and an informational error page appears. If the item approval feature is enabled, then item approval is required before the item can be used.

### Pages Used to Add Items Using the Item Add Component

| Page Name                                  | Definition Name    | Navigation                                                                          | Usage                                                                                                    |
|--------------------------------------------|--------------------|-------------------------------------------------------------------------------------|----------------------------------------------------------------------------------------------------|
| Item Add - Master Item                     | ITM_ALL_MODS_TML4  | Items, Configurable Item<br>Templates, Item Add                                     | Add item by reviewing or adding attributes for the master item.                                                 |
| Item Add - Business Unit<br>Item           | IT_BU_ALLMODS_TML4 | Items, Configurable Item<br>Templates, Item Add,<br>Business Unit Item              | Add item by reviewing or<br>adding attributes for the<br>inventory business unit<br>level.                      |
| Item Add - Inventory<br>Management         | IT_MM_ALLMODS_TML4 | Items, Configurable Item<br>Templates, Item Add,<br>Inventory Management            | Add item by reviewing or<br>adding attributes for<br>inventory management.                                      |
| Item Add - Inventory<br>Fulfillment        | IT_FF_ALLMODS_TML4 | Items, Configurable Item<br>Templates, Item Add,<br>Inventory Fulfillment           | Add item by reviewing or<br>adding attributes for<br>inventory fulfillment.                                     |
| Item Add - Purchasing Item<br>Attributes   | IT_PO_ALLMODS_TML4 | Items, Configurable Item<br>Templates, Item Add,<br>Purchasing Item Attributes      | Add item by reviewing or<br>adding attributes to use the<br>item in PeopleSoft<br>Purchasing.                   |
| Item Add - Product Item<br>Attributes      | PRDIT_ALLMODS_TML4 | Items, Configurable Item<br>Templates, Item Add,<br>Product Item Attributes         | Add item by reviewing or<br>adding attributes to create a<br>product ID for PeopleSoft<br>Order Management.     |
| Item Add - Manufactured<br>Item Attributes | ITMFG_ALLMODS_TML4 | Items, Configurable Item<br>Templates, Item Add,<br>Manufactured Item<br>Attributes | Add item by reviewing or<br>adding attributes to create a<br>manufactured item for<br>PeopleSoft Manufacturing. |
| Item Add - Item Vendor<br>Attributes       | ITVND_ALLMODS_TML4 | Items, Configurable Item<br>Templates, Item Add, Item<br>Vendor Attributes          | Add information to the item<br>and vendor combination for<br>PeopleSoft Purchasing.                             |

### Using the Item Add-Master Item page

Access the Item Add-Master Item page (Items, Configurable Item Templates, Item Add).

| Add New Item                 |                              |       |                              |
|------------------------------|------------------------------|-------|------------------------------|
|                              |                              |       |                              |
| SetID: SHARE                 | Item Template List ID: SMALL | LCANS |                              |
| Item ID: NEXT                | Item Description:            |       |                              |
| Add Existing Item to New BU  | Js                           |       |                              |
| Show Displayable Fields      |                              |       | Add Item                     |
| 🕶 Master Item                |                              |       |                              |
| Standard Unit of Measure: E  | A                            |       |                              |
|                              | oods                         |       |                              |
|                              | Inder Init                   |       |                              |
|                              |                              |       |                              |
| Usage Tracking Method: N     | lone                         |       |                              |
| Material Reconciliation Flag | )                            |       |                              |
| Create Product               |                              |       |                              |
| ✓ Use Item ID                |                              |       |                              |
| - Inventory Item UOM         |                              | Find  | View All First K 1 of 1 Last |
| Unit of Measure: E           | A                            |       |                              |
| Conversion Rate:             | 1.0000000                    |       |                              |
| Quantity Precision: V        | /hole Nbr                    |       |                              |
|                              | lat Rnd                      |       |                              |
| Type Find First 🚺 1-3 of 3   | Last                         |       |                              |
| Ordering                     |                              |       |                              |
| Shipping                     |                              |       |                              |
| Stocking                     |                              |       |                              |

The Item Add-Master Item page (partial)

| SetID                           | Defines the setID used to add the new item.                                                                                                    |
|---------------------------------|----------------------------------------------------------------------------------------------------|
| Item Template List ID           | Identifies the template list ID (configurable item template) to be used.                                                                                                    |
| Item ID                         | Enter the item ID to be used to create the new item. If you use automatic numbering for items, leave the item ID as NEXT, to assign the next sequential number. Item IDs cannot have embedded spaces or special characters. |
| Item Description                | Enter a description of the item that is 60 characters or less.                                                                                                    |
| Add Existing Item to<br>New BUs | Select this check box to add items to new business units when the items already exist at the setID level. In this case, the template list would only use the business unit level template groups.                           |

| Show Displayable Fields | Select this check box to display value group fields that cannot be edited by the user. This setting refers to the fields on the fields group template where the Modifiable check box is deselected and the Display on Template check box is selected. |
|-------------------------|----------------------------------------------------------------------------------------------------|
| Add Item                | Once you have finished your data entry, click this button to add the new item. At<br>a minimum, you must enter values in the Item ID and Item Description fields<br>before saving.                                                                    |

### Using the Item Add- Business Unit Item Page

Access the Item Add - Business Unit Item page (Items, Configurable Item Templates, Item Add, Business Unit Item).

| Master Item Business Unit Item                                                            | Inventory Manageme     | nt <u>P</u> urchasing Item Attributes |                                 |
|-------------------------------------------------------------------------------------------|------------------------|---------------------------------------|---------------------------------|
| Add New Item                                                                              |                        |                                       |                                 |
| SetID: SHARE                                                                              | Item Template List ID: | SMALLCANS                             |                                 |
| Item ID: NEXT                                                                             | Item Description:      |                                       |                                 |
| Add Existing Item to New BUs                                                              |                        |                                       |                                 |
| Show Displayable Fields                                                                   |                        |                                       | Add Item                        |
| ✓ Business Unit Items                                                                     |                        |                                       |                                 |
| Current Status:     Active       Default Cost Element:     100       Std Pack UOM:     EA |                        |                                       |                                 |
| Manufacturing Attributes                                                                  |                        |                                       |                                 |
| Production Option Control                                                                 |                        |                                       |                                 |
| Use BOM/Routing Defaults                                                                  |                        |                                       |                                 |
| Use Prdn Option Maintenance                                                               |                        |                                       |                                 |
|                                                                                           |                        |                                       |                                 |
| <ul> <li>Planning Attributes</li> <li>Planned By: Material Planning</li> </ul>            |                        |                                       |                                 |
| Utilization Types                                                                         |                        |                                       | Find First <b>I of 1 D</b> Last |
| Utilization Group: CYCL                                                                   | -                      |                                       |                                 |
| ▼ Weight Volume Details                                                                   |                        |                                       | Find First <b>I of 1 D</b> Last |
| Unit of Measure EA                                                                        |                        |                                       |                                 |

Item Add - Business Unit Item page (partial)

| Cost Profile  | The user cannot change the Cost Profile field on this page. The value is determined on the values group template. If different values are needed for different cost books, then the changes should be made on the Define Business Unit Item - General: Costing page.                                      |
|---------------|----------------------------------------------------------------------------------------------------|
| Business Unit | The new item is added to the PeopleSoft Inventory business units that appear.<br>These business units are set on the values group template and cannot be changed<br>on the Item Add component. You must select the Show Displayable Fields check<br>box to view the Add Item to Business Units group box. |

# Using Configurable Item Templates with the Item Loader Process

The Item Loader process can use configurable item templates. When an item template list ID is provided to the Item Loader process, then the default values from the configurable template are used to define the items in the PeopleSoft item tables. The template list ID can be entered on:

- The inbound Item\_Sync EIP. The item template list ID is included in the message of the Item\_Sync service operation at the master and business unit item segments. This service operation is asynchronous and is both inbound and outbound.
- The IN\_MST\_ITM\_XLS component interface and the accompanying PeopleTools-delivered Microsoft Excel spreadsheet when using the Excel to Component Interface utility.
- The Item Loader process page.

Both the Item\_Sync EIP and the IN\_MST\_ITM\_XLS component interface can load item data with item template list IDs into the Item Loader staging tables. The template list IDs within the staging tables are used by the Item Loader process when creating the items in the PeopleSoft item tables. In addition, you can enter the item template list ID on the process page of the Item Loader. This template list is used when the item data in the staging table does not contain a template list ID. This template list enables you to use configurable item templates with item data that is staged from other sources, such as the Item Price List EIP.

In addition, the item template list ID field was added to the Data Definition Maintenance - Item Definition - General: Common page within the Maintain Data Definitions component (SCM Integrations, Transaction Error Handling, Maintain Data Definitions) for the ITEM transaction type, to enable you to correct the value.

The Cost Element field is also available on the Item\_Sync EIP and IN\_MST\_ITM\_XLS component interface.

The Item Loader process cannot use substitutes from the configurable item template.

For more information about the Item\_Sync service operation, the IN\_MST\_ITM\_XLS component interface, and the Item Loader process, see the "Loading Items" chapter of this PeopleBook.

For more information about the Excel to Component Interface Utility, see *Enterprise PeopleTools PeopleBook: PeopleSoft Component Interfaces*, "Using the Excel to Component Interface Utility" chapter.

#### See Also

Chapter 6, "Loading Items," Setting Up the Item Master EIP, page 174

*PeopleSoft Enterprise Supply Chain Management Integration 9.1 PeopleBook*, "Processing Enterprise Integration Points (EIPs)," Processing Inbound EIPs

Chapter 6, "Loading Items," Using the Excel-to-Component-Interface Utility, page 187

Enterprise PeopleTools 8.50 PeopleBook: PeopleSoft Component Interfaces,

### **Chapter 8**

# **Using Item Catalog Maintenance**

This chapter provides an overview of item catalog maintenance, lists common elements, and discusses how to:

- Create and use catalog maintenance templates.
- Extract item data.
- Update staged item data.

## **Understanding Item Catalog Maintenance**

The Catalog Maintenance Template (ITM\_MASS\_TMPLT), Catalog Maintenance Extract (PO\_WXPORT\_CRITERIA), and Catalog Maintenance Update (PO\_MASS\_UPDATE) components enable you to efficiently update item data in the Item Loader staging tables in a secure and controlled environment.

The PeopleSoft Item Catalog Maintenance feature enables you to update item data for multiple items at one time. The item information is extracted from the item master tables into the item staging tables, where you can alter the data in a secure and controlled environment. You then use the Item Loader process to reload the data into the item master tables.

The Item Catalog Maintenance feature enables you to quickly change the data for large groups of items. This feature is especially useful for adding changes that affect numerous items. Examples include:

- Changing the item category for a large group of items.
- Increasing or decreasing the item prices by percentage.
- Correcting errors that are not found during an enterprise integration point (EIP) data load or MarketSite item load.

These are the steps to update data for items in PeopleSoft item master tables:

- 1. Create a template by using the Catalog Maintenance Template component:
  - a. Use the Record (Table) Name field on the Catalog Maintenance Template page to enter the records from the item staging tables that correspond to the item master tables that you want to change.
  - b. Select the Export Records check box to indicate that you want to use this template to export item data from the item master tables.
  - c. Click the View Export Records link to view the name of the item master tables containing data that will be downloaded to the item staging tables.
  - d. Click the Assign Roles link to access the Assign Roles page, where you select the roles with security rights to view and change item data by using this template.
  - e. Click the linked record description on the Catalog Maintenance Template page to access the Select Fields page, where you can select the record fields that can be altered when using this template.
  - f. Use the Catalog Maintenance Template Secure Data page to restrict the rows of item data that are retrieved from the item master tables.
- 2. Use the Catalog Maintenance Extract component to:
  - a. (Optional) Further refine the item selection by using the Catalog Maintenance Extract Global Criteria page.
  - b. (Optional) View the data that will be downloaded.

From the Catalog Maintenance Extract page, select the item master table to be viewed and then click the View Data button to access the Select Fields page. After you have selected the fields to view, the data in the fields appear. This is the data to be extracted from the item master tables.

c. Run the process that extracts the item data.

Click the Execute Request button to run the process.

- 3. Use the Catalog Maintenance Update component to:
  - a. (Optional) Narrow the selection of items to be updated by using the Catalog Maintenance Update Global Criteria page.
  - b. Enter the changes to the item data by using the Catalog Maintenance Update page.
  - c. Run the process that updates the item staging tables with the changes.

Click the Execute Request button to run the process.

4. Use the Item Loader page to reload the items into the PeopleSoft item master tables.

Be sure to identify the template to be used and to select the value of *Item Export* in the Item Load Type field.

After you have placed an item in the item staging tables, any changes that you make to the item by using the standard pages may be overridden when the item is reloaded. A warning message appears when you access the downloaded items by using the following PeopleSoft pages and components:

- Define Item component.
- Purchasing Attributes component.

- Item Approval page.
- Define Business Unit Item component.
- Define Item component.
- Define Item Units of Measure page.
- Item Approval page.
- Item Copy page.
- Price Adjustments component.
- Miscellaneous Charges page.

#### Changing the Item's Standard Unit of Measure

The standard unit of measure (UOM) for an item can only be changed before transactions have been entered for the item ID. You can use the Define Item-General page to change the standard UOM for a few item IDs. However, to change a large number of items you will want to use the item catalog maintenance feature. Use the following steps to ensure that standard UOM updates are done correctly:

1. Create a template to extract the MASTER\_ITEM\_TBL and the INV\_ITEM\_UOM tables.

On the Catalog Maintenance Template component, enter the staging tables of MASTER\_ITEM\_EC and INV\_ITEM\_UOM\_EC in the Record (Table) Name fields.

**Note.** There is no need to extract the INV\_ITEMS table. If the INV\_ITEMS table is extracted, there is an additional step in the process, which is detailed below.

- 2. Use the Catalog Maintenance Extract component to extract the item data based on the template previously created.
- 3. Based on the same template and same selection criteria used in the previous step, use the Catalog Maintenance Update component to:
  - a. Update the MASTER\_ITEM\_EC record with the new standard unit of measure (UNIT\_MEASURE\_STD).
  - b. Update the action field (AUDIT\_ACTN) on the MASTER\_ITEM\_EC record to the value of *C* (change).

**Note.** If the INV\_ITEMS record is extracted, use the Catalog Maintenance Update component to change the AUDIT\_ACTN field on the INV\_ITEM\_EC record to the value of *C*. This step is not necessary if the INV\_ITEMS record is not extracted.

- c. Click the Execute Request button to update the item staging tables with your changes.
- 4. Use the Item Loader page to reload the items into the PeopleSoft item master tables and update MASTER\_ITEM\_TBL and INV\_ITEM\_UOM tables with the new standard unit of measure.

Be sure to identify the template to be used and to select the value of *Item Export* in the Item Load Type field.

**Note.** Once the Item Loader process is complete, the conversion rate for the standard UOM is set to 1. The Unit of Measure page (INV\_ITEM\_UOM) displays the conversion rate between the standard UOM and other UOMs used by the item. After you have run the Item Loader process, you need to validate or change the conversion rates for any existing UOMs.

#### See Also

Chapter 6, "Loading Items," Understanding Item Loader Data Flow, page 168

#### **Common Elements Used in This Chapter**

| Condition  | This field is available for entry if you have two or more rows of criteria. Values are:                                                                                                    |
|------------|----------------------------------------------------------------------------------------------------|
|            | <i>AND:</i> Select if you want the system to consider each of the selected criteria when narrowing the scope of the item data update. For example, suppose that you select account 212020 <i>and</i> alternate account 111000. The system updates only item data that has been assigned to account 212020 and alternate account 111000.                                                                        |
|            | <i>OR:</i> Select if you want the system to narrow the scope of the item data update by using any one of the selection criteria that you have selected. For example, suppose that you select account 212020 <i>or</i> alternate account 111000. The system updates item data that has been assigned to either account 212020 or alternate account 111000.                                                      |
|            | Use a combination of <i>AND</i> and <i>OR</i> conditions to specify more complex selection criteria. For example, suppose that you select account 212020 <i>or</i> alternate account 111000 <i>and</i> primary buyer Atamian, Wes. The system updates item data that has been assigned to either account 212020 or alternate account 111000 and that has also been assigned to the primary buyer Atamian, Wes. |
| Field Name | The technical name of the field that is used as criteria. The fields that are available for selection depend on the record that is selected. The system provides any prompts that are associated with the field that you select.                                                                                                    |

| Operator                | Select to define the quantifier for the value that you enter in the Value field. Values are:                                                                                                 |  |  |
|-------------------------|----------------------------------------------------------------------------------------------------|--|--|
|                         | <=: Less than or equal to the criteria.                                                                                                    |  |  |
|                         | >=: Greater than or equal to the criteria.                                                                                                    |  |  |
|                         | Equal: Equal to the criteria.                                                                                                    |  |  |
|                         | Greater: Greater than the criteria.                                                                                                    |  |  |
|                         | Less: Less than the criteria.                                                                                                    |  |  |
|                         | Not Equal: Does not match the criteria.                                                                                                    |  |  |
|                         | <i>Like:</i> Enables the use of wild cards in the Value field. The target item data must contain the criteria that are defined here. Valid wild cards depend on the database system.         |  |  |
|                         | <i>Not Like:</i> Enables the use of wild cards in the Value field. The target item data must not contain the criteria that are defined here. Valid wild cards depend on the database system. |  |  |
| Value                   | The system narrows the update to item data based on this value, combined with<br>the operator value and the field that is selected.                                                          |  |  |
| <view values=""></view> | Click to access the Select Valid Value page, where you can view and select values for the selected field.                                                                                    |  |  |

## **Creating and Using Catalog Maintenance Templates**

This section discusses how to:

- Create catalog maintenance templates.
- Select and view catalog maintenance update fields.
- Assign role users to templates.
- Secure item data.

#### Pages Used to Create and Use Catalog Maintenance Templates

| Page Name                       | Definition Name | Navigation                                                  | Usage                                                                                                    |
|---------------------------------|-----------------|-------------------------------------------------------------|----------------------------------------------------------------------------------------------------|
| Catalog Maintenance<br>Template | ITM_MASS_TMPLT  | SCM Integrations, Setup,<br>Catalog Maintenance<br>Template | Create catalog maintenance<br>templates that serve as<br>guides to the fields and<br>records that can be updated<br>by the assigned role users. |

| Page Name                                                                | Definition Name   | Navigation                                                                                                    | Usage                                                                                                    |
|--------------------------------------------------------------------------|-------------------|----------------------------------------------------------------------------------------------------|----------------------------------------------------------------------------------------------------|
| Select Fields                                                            | PO_MASS_FLD_SEL   | Click the linked record<br>description on the Catalog<br>Maintenance Template<br>page.<br>Click the linked record<br>description on the Secure<br>Data page.<br>The link text depends on the<br>value in the Record (Table)<br>Name field. If you are in<br>Add mode, the link text is<br>Select Fields.<br>This page cannot be<br>accessed unless a value is<br>selected in the Record<br>(Table) Name field. | <ul> <li>Select and view catalog maintenance update fields.</li> <li>When you access this page from the Catalog Maintenance Template page, you can use the Select Fields page to specify the fields that a role that is assigned to the template can update.</li> <li>When you access this page from the Catalog Maintenance Update page, you can use the Select Fields page to view the fields that you have chosen to update.</li> <li>When you access this page from the Catalog Maintenance Update page, you can use the Select Fields page to view the fields that you have chosen to update.</li> <li>When you access this page from the Catalog Maintenance Update - Global Criteria page, you can use the Select Fields page to select the fields to include in the global criteria.</li> </ul> |
| Catalog Maintenance<br>Template - Secure Data                            | ITM_TMPLT_GBL_CRT | SCM Integrations, Setup,<br>Catalog Maintenance<br>Template, Secure Data                                                                                                    | Enter criteria to restrict the item data that is available to be altered.                                                                                                    |
| Item Ctlg Maint Role<br>Assign (item catalog<br>maintenance role assign) | ITM_TMPLT_OPR     | Click the Assign Roles link<br>on the Catalog Maintenance<br>Template page.                                                                                                    | Assign role users to the selected template.                                                                                                    |

#### **Creating Catalog Maintenance Templates**

Access the Catalog Maintenance Template page (SCM Integrations, Setup, Catalog Maintenance Template).

| Catalog Maintenance Template Secure Data               |                                                              |
|--------------------------------------------------------|--------------------------------------------------------------|
| SetID:     SHARE       *Descr:     Maintain Item Stage | Template ID:     MAINTSTAGE       Short Desc:     Update Stg |
| Export Records?                                        | Update All Staged Data                                       |
| Select Record                                          | Find   View All First 🚺 1 of 11 🕨 Last                       |
| *Record (Table) Name: BU_ITM_INV_EC                    | Operating Inventory Record                                   |
| Select Fields                                          | <u>Find   View 100</u> First 🚺 1-4 of 103 🕨 Last             |
| *Field Name<br>ADD_HANDLING                            | Short Name                                                   |
| AUDIT_ACTN                                             | Action +                                                     |
| AVAIL_LEAD_TIME                                        | Avail Lead Time 💼 💻                                          |
| BOM_CODE                                               | BOM 🕂 💻                                                      |
| Assign Roles View Export Records                       |                                                              |

#### Catalog Maintenance Template page

Use the Catalog Maintenance Template component to create templates that define which records and fields can be extracted from the item master tables and updated. You assign role users to the templates to determine which users have authority to update the item data in the template. These templates serve as guides to which items can be updated and as security features.

#### Select Record

| Record (Table) Name              | Enter the record that is accessible to the roles that are assigned to the selected template. This record determines which fields are available for selection in the Select Fields scroll area. The records that are available for selection are limited to those that are currently in the staging tables for the Item Loader process. |
|----------------------------------|----------------------------------------------------------------------------------------------------|
| <record description=""></record> | Click the linked record description of the selected record (table) name to access<br>the Select Fields page, where you can specify the fields that a role that is<br>assigned to the template can update.                                                                                                    |

#### Select Fields

Use the Select Fields scroll area to select the fields that you want to include in the template.

Export Records Select to enable users of this template to extract item data from the item master tables into the item staging tables, where the items can be changed.Update All Staged Data Select to enable users of this template to update any data in the item staging tables without the template restrictions. Only power users should use this feature.

| Assign Roles        | Click to access the Assign Roles page, where you can assign role users to the selected template.                                                                                                    |
|---------------------|----------------------------------------------------------------------------------------------------|
| View Export Records | Click to view the item master tables that contain item data that will be extracted to the item staging tables. The tables that are displayed are based on the entries in the Record (Table) Name field. |

*Warning!* Only power users should select the Update All Staged Data check box. This option enables you to update data that is not related to the template.

#### See Also

Chapter 6, "Loading Items," Loading Items and Prices Using the Item Price List EIP, page 170

Chapter 8, "Using Item Catalog Maintenance," Understanding Item Catalog Maintenance, page 235

Chapter 8, "Using Item Catalog Maintenance," Updating Staged Item Data, page 248

#### **Selecting and Viewing Catalog Maintenance Update Fields**

Access the Select Fields page (Click the linked record description on the Catalog Maintenance Template page).

| Select | When you access this page from the Catalog Maintenance Template page, select<br>to add the associated field to the item template. The fields that are available for<br>selection are all of those that are not already assigned to the template. Select as<br>many fields as necessary. |
|--------|----------------------------------------------------------------------------------------------------|
|        | When you access this page from the Catalog Maintenance Update - Global Criteria page, select to add the associated field to the global criteria.                                                                                                    |
|        | When accessed from the Secure Data page, select to add the associated field to the data extraction criteria.                                                                                                    |
|        | When you click OK, the values that you selected appear on the primary page from which you accessed this page.                                                                                                    |
|        | When accessed from the Catalog Maintenance Update page, any fields that you have selected to update on the Catalog Maintenance Update page appear with their associated check boxes selected.                                                                                           |

#### See Also

Chapter 8, "Using Item Catalog Maintenance," Updating Staged Item Data, page 248

#### **Assigning Role Users to Templates**

Access the Item Ctlg Maint Role Assign (item catalog maintenance role assign) page (Click the Assign Roles link on the Catalog Maintenance Template page).

#### Assign Roles

**Role Name** The role that is assigned to the template. When using the Catalog Maintenance Update component, users are able to access only the templates to which their own roles have been assigned.

#### See Also

Enterprise PeopleTools 8.50 PeopleBook: Security Administration

Chapter 8, "Using Item Catalog Maintenance," Creating and Using Catalog Maintenance Templates, page 239

#### **Securing Item Data**

Access the Catalog Maintenance Template - Secure Data page (SCM Integrations, Setup, Catalog Maintenance Template, Secure Data).

| Catalog Maintenance Ten | nplate Secure Data |                     |                |                           |                     |
|-------------------------|--------------------|---------------------|----------------|---------------------------|---------------------|
| SetID: SHARE            |                    | Те                  | mplate ID:     | MAINTSTAGE                |                     |
| Descr: Maintain         | Item Stage         | Sh                  | ort Desc:      | Update Stg                |                     |
| Select Record           |                    |                     |                | <u>Find</u> View All Fi   | rst 🚺 1 of 1 🖸 Last |
| Record (Table) Name:    | MASTER_ITEM_EC     | Item Master Sta     | age Table      |                           | + -                 |
| Enter Criteria          |                    |                     |                | <u>Find</u> View All Firs | t K 1 of 1 Last     |
| Condition               | Field Name         | Operator<br>Equal 💌 | Value<br>SHARE |                           |                     |

Catalog Maintenance Template - Secure Data page

Use this page to restrict the data that is extracted from the item master tables that are listed on the Catalog Maintenance Template page. Specify the criteria that must be met before a row of data can be extracted from the item master tables to the item staging tables. Be sure to specify criteria to restrict the download to the current, active row of data.

## **Extracting Item Data**

This section discusses how to:

- Extract the selected data.
- View data before extraction.
- Filter items before extraction.

After a template is defined, you can extract the data from the item master tables and store it in the item staging tables. Use the Catalog Maintenance Extract component to:

- (Optional) Narrow the item data selection.
- Extract item data to the staging tables.

| Page Name                                                                           | Definition Name    | Navigation                                                                                            | Usage                                                                                                    |
|-------------------------------------------------------------------------------------|--------------------|----------------------------------------------------------------------------------------------------|----------------------------------------------------------------------------------------------------|
| Catalog Maintenance<br>Extract                                                      | PO_EXPORT_CRITERIA | SCM Integrations, Process<br>Transactions, Items,<br>Catalog Maintenance<br>Extract                   | Select the item record to<br>download and run the<br>extract process to move data<br>from the item master tables<br>to the item staging tables. |
| Select Fields                                                                       | PO_MASS_FLD_SEL    | Click the View Operating<br>Inventory Record Data link<br>on the Catalog Maintenance<br>Extract page. | Select the fields for which you want to view data.                                                                                              |
| Item Ctlg Maint Export<br>View Log (item catalog<br>maintenance export view<br>log) | PO_EXPORT_LOG      | Click the View Operating<br>Inventory Record Log link<br>on the Catalog Maintenance<br>Extract page.  | View the meta SQL that is used to extract the data.                                                                                             |
| Catalog Maintenance<br>Extract - Global Criteria                                    | PO_EXP_GLB_CRTRIA  | SCM Integrations, Process<br>Transactions, Items,<br>Catalog Maintenance<br>Extract, Global Criteria  | Enter criteria to further<br>restrict the item data that is<br>available to be changed.                                                         |

#### Pages Used to Extract Item Data

| Page Name          | Definition Name | Navigation                                                                                       | Usage                                                                                                    |
|--------------------|-----------------|--------------------------------------------------------------------------------------------------|----------------------------------------------------------------------------------------------------|
| Select valid value | PO_MASS_VAL_SEL | Click the View Values<br>button on the Catalog<br>Maintenance Extract -<br>Global Criteria page. | Select values for the<br>associated field. This page<br>is accessible only when the<br>selected field name has<br>associated value prompts.<br>Select the value that you<br>want to use as a filter in<br>combination with the value<br>in the Operator field on the<br>Catalog Maintenance<br>Extract - Global Criteria<br>page. |

## **Extracting the Selected Data**

Access the Catalog Maintenance Extract page (SCM Integrations, Process Transactions, Items, Catalog Maintenance Extract).

| Catalo            | g Maintenance Extract GI                           | obal Criteria    |                            |                                                                 |                                      |
|-------------------|----------------------------------------------------|------------------|----------------------------|-----------------------------------------------------------------|--------------------------------------|
| User ID<br>SetID: | ): DVP1<br>SHARE                                   | Template ID:     | MAINTSTAGE<br>Delete I     | Selection Criteria ID:<br>Entered on:<br>Pending Stage Records: | 1234<br>08/01/2009                   |
| Recor             | ds to Export                                       |                  |                            | Customize   Find   View A                                       | 🗤   🖉   🛗 🛛 First 🗹 1-5 of 11 🕨 Last |
|                   | Record (Table) Name                                | Record Descrip   | tion                       |                                                                 |                                      |
|                   | BU_ITEMS_INV                                       | Operating Inver  | Operating Inventory Record |                                                                 |                                      |
|                   | BU_ITEMS_WTVOL                                     | Item Weight/Vo   | Item Weight/Volume by UOM  |                                                                 |                                      |
|                   | EN_REVISION                                        | Item/Revision F  | tem/Revision Record        |                                                                 |                                      |
|                   | INV_ITEMS                                          | Inventory Item I | laster                     |                                                                 |                                      |
|                   | INV_ITEM_UOM                                       | Inv Unit of Meas | sure Conversion            |                                                                 |                                      |
| Execu             | Execute Request         View Data         View Log |                  |                            |                                                                 |                                      |

Catalog Maintenance Extract page

| Delete Pending Stage<br>Records | Select to delete rows in the item staging table from a previous extraction process.<br>This option enables you to purge existing data for this template in the item<br>staging tables.                         |
|---------------------------------|----------------------------------------------------------------------------------------------------|
| Execute Request                 | Click the Execute Request button to run the PeopleCode that extracts the data.<br>The records that you select on this page are retrieved from the item master tables<br>and placed in the item staging tables. |

| View Data | Click to access the Select Fields page, where you can select the fields to view.<br>Then click OK on the Select Fields page to access the View Data page, where<br>you can review data. The text of this link changes depending on the record that is<br>selected in the Record (Table) Name field.                                                                                             |
|-----------|----------------------------------------------------------------------------------------------------|
| View Log  | Select to access the Item Ctlg Maint Export ViewLog (item catalog maintenance export view log) page, where you can view information about updates that are made by using this selection criteria ID. The information on this page can be useful for backtracking purposes. The text of this link changes depending on the name of the record that is selected in the Record (Table) Name field. |

#### **Viewing Data Before Extraction**

To view the data that will be extracted:

- 1. Access the Catalog Maintenance Extract page.
- 2. Select the check box next to the item master table to be viewed.
- 3. Click the View Data link on the to access the Select Fields page.
- 4. Select the fields that you want to view, and then click OK.

The View Data page appears.

#### **Filtering Items Before Extraction**

Access the Catalog Maintenance Extract - Global Criteria page (SCM Integrations, Process Transactions, Items, Catalog Maintenance Extract, Global Criteria).

| <u>C</u> atalog Ma | intenance Extra | act Global Criteria |                      |                        |                  |                      |
|--------------------|-----------------|---------------------|----------------------|------------------------|------------------|----------------------|
| User ID:           | DVP1            |                     |                      | Selection Criteria ID: | 1201             |                      |
| SetID:             | SHARE           | Template ID:        | MAINTSTAGE           | Entered on:            | 08/01/2009       | 1                    |
|                    |                 |                     | Delete P             | ending Stage Records:  |                  |                      |
| Select Rec         | ord:            |                     |                      |                        | Find View All F  | irst 🗹 1 of 1 🕨 Last |
| Record             | (Table) Name:   | MASTER_ITEM_TBL     | Item Master Header T |                        |                  | +                    |
| Enter Crite        | eria            |                     |                      | <u>Fir</u>             | nd View All Firs | t 🗹 1 of 1 🖸 Last    |
|                    | Condition       | Field Name<br>SETID | Operator<br>Equal SH | Value                  |                  | <b>+</b>             |

Catalog Maintenance Extract - Global Criteria page

To filter items before extracting them, use the fields on this page to filter items that you do not want to extract.

#### Select Record

Select the records that you want to include in the global criteria. This narrows the scope of fields that you want to update.

**Record (Table) Name** Enter the record that you want to include in the global criteria. This record determines which fields are available for selection in the Enter Criteria scroll area.

#### Enter Criteria

Define field criteria to use to narrow the scope of the item data update. For example, select Field Name *ACCOUNT*, Operator*Equal*, and Value212020 to isolate the item data updates to items that are associated with account 212020.

| <view values=""></view>        | Click to access the Select valid value page, where you can select values to use as filters in the Value field. |
|--------------------------------|----------------------------------------------------------------------------------------------------|
| <choose a="" date=""></choose> | Click to access a calendar, where you can select a date to be placed in the Value field.                       |

**Note.** When you are entering criteria for an effective-dated record, the system assumes these two criteria when extracting the data if no criteria was entered for the fields:

Effective Date (EFFDT) equals the maximum date prior or equal to the current date.

Status of Effective Date (EFF\_STATUS) equals A (Active).

#### See Also

Chapter 8, "Using Item Catalog Maintenance," Creating and Using Catalog Maintenance Templates, page 239

## **Updating Staged Item Data**

This section discusses how to:

- Update item records and fields.
- Select values for associated fields.
- Preview item data changes.
- View logs for previous catalog maintenance updates.
- Select subquery criteria.

The PeopleSoft application staged item update functionality enables you to efficiently update item data in the Item Loader staging tables in a secure and controlled environment. Using catalog maintenance templates and the pages in the Catalog Maintenance Update component, you can specify the values with which to update existing records and fields and narrow the scope of the fields to update.

#### Pages Used to Update Staged Item Data

| Page Name                     | Definition Name | Navigation                                                                         | Usage                                                                                                    |
|-------------------------------|-----------------|------------------------------------------------------------------------------------|----------------------------------------------------------------------------------------------------|
| Catalog Maintenance<br>Update | PO_MASS_UPDATE  | SCM Integrations, Process<br>Transactions, Items,<br>Catalog Maintenance<br>Update | Select item data records and<br>fields that you want to<br>update. Specify the values<br>with which you want to<br>update the item data. After<br>you save the information<br>that you enter in this<br>component, you can return<br>and carry out the same item<br>data changes by selecting<br>the same control ID. |

| Page Name                                                                          | Definition Name    | Navigation                                                                                                    | Usage                                                                                                    |
|------------------------------------------------------------------------------------|--------------------|----------------------------------------------------------------------------------------------------|----------------------------------------------------------------------------------------------------|
| Select valid value                                                                 | PO_MASS_VAL_SEL    | Click the View Values<br>button on the Catalog<br>Maintenance Update page<br>or the Catalog Maintenance<br>Update - Global Criteria<br>page.                                                                                                    | View and select values for<br>the associated field. This<br>page is accessible only<br>when the selected field<br>name has associated value<br>prompts.                                                                                                    |
| View Data                                                                          | MASS_VIEW          | Click the View Data link on<br>the Catalog Maintenance<br>Update page. Or click OK<br>on the Select Fields page.                                                                                                    | Preview the item data<br>changes that you specified<br>on the Catalog Maintenance<br>Update pages.                                                                                                    |
| Select Fields                                                                      | PO_MASS_FLD_SEL    | <ul> <li>Click the View Data<br/>link on the Catalog<br/>Maintenance Update<br/>page.</li> <li>Click the Select Fields<br/>link on the Catalog<br/>Maintenance Update -<br/>Global Criteria page.<br/>The link text changes<br/>depending on the value<br/>that was selected in the<br/>Record (Table) Name<br/>field.</li> </ul> | <ul> <li>When you access this page from the Catalog Maintenance Update page, view the fields that you have chosen to update.</li> <li>When you access this page from the Catalog Maintenance Update - Global Criteria page, select the fields to include in the global criteria.</li> <li>See Chapter 8, "Using Item Catalog Maintenance." Selecting and Viewing Catalog Maintenance Update Fields, page 242.</li> </ul> |
| Item Ctlg Maint Update<br>ViewLog (item catalog<br>maintenance update view<br>log) | PO_MASS_LOG        | Click the View Log link on<br>the Catalog Maintenance<br>Update page.                                                                                                    | View information about<br>updates to item data that are<br>made by using the selected<br>control ID. The information<br>on this page can be useful<br>for backtracking purposes.<br>Each time you click the<br>Execute button on the<br>Catalog Maintenance<br>Update page for a control<br>ID, a new log record is<br>created.                                                                                          |
| Catalog Maintenance<br>Update - Global Criteria                                    | PO_MASS_GLB_CRTRIA | SCM Integrations, Process<br>Transactions, Items,<br>Catalog Maintenance<br>Update, Global Criteria                                                                                                    | Specify any criteria that you<br>want to use to narrow the<br>scope of records to be<br>updated.                                                                                                    |

#### **Updating Item Records and Fields**

Access the Catalog Maintenance Update page (SCM Integrations, Process Transactions, Items, Catalog Maintenance Update).

| Catalog Ma         | aintenance Update                   | <u>G</u> lobal Criteria |                         |                                       |                    |          |
|--------------------|-------------------------------------|-------------------------|-------------------------|---------------------------------------|--------------------|----------|
| User ID:<br>SetID: | DVP1<br>SHARE                       | Template ID:            | MAINTSTAGE              | Selection Criteria ID:<br>Entered on: | 1234<br>08/01/2009 |          |
| Select Red         | cord<br>ecord (Table) Name:         | MASTER_ITEM_EC          | • Item Master Stage Tal |                                       | First 🚺 1 of       | 1 🕨 Last |
|                    | elds<br>ield Name<br>CONSIGNED_FLAG | Short Name              | Value<br>N              | <u>Find</u>   View All                | %                  | Last     |
| Execute R          | View                                | Data                    |                         | View Log                              |                    |          |

Catalog Maintenance Update page

**Entered On** Displays the date that the selection criteria ID was created.

#### Select Record

**Record (Table) Name** Select the record that you want to update. Only records that are defined in the selected template ID are available for selection. Select the check box next to this field to activate the links at the bottom of the Catalog Maintenance Update page.

#### **Update Fields**

Select the fields that you want to update, and define the values with which you want to update the fields.

| Field Name      | Enter the object name of the field to be updated. Fields that are available for selection are based on the table that is selected in the Record (Table) Name field. The system provides any prompts that are associated with the field that you select. If prompts are applicable, the View Values button becomes available for use with the Value field. If the selected field is numeric, the % field becomes available for entry. The fields that are available for selection depend on the selected template ID. |
|-----------------|----------------------------------------------------------------------------------------------------|
| Value           | The value with which the selected field will be updated. If the % field is also available for entry, enter a value in only one of these fields.                                                                                                    |
| % (percentage)  | If the selected field name is numeric, this field is available for entry, in addition<br>to the Value field. Enter a value in only one of these fields. For example, if you<br>want to update item pricing by a specific percentage increase or decrease, enter a<br>value in the % field.                                                                                                    |
| Execute Request | Click to perform the item data updates that you have defined.                                                                                                    |

#### **Selecting Values for Associated Fields**

Access the Select valid value page (Click the View Values button on the Catalog Maintenance Update page or the Catalog Maintenance Update - Global Criteria page).

SelectSelect the appropriate field value and click OK. The value that you selected<br/>appears on the page that you used to access the Select valid value page.

#### **Previewing Item Data Changes**

Access the View Data page (Click the View Data link on the Catalog Maintenance Update page or click OK on the Select Fields page).

The column headings that appear on this page depend on the item data updates that you defined on the Catalog Maintenance Update pages.

The information that appears in the columns provides a preview of the changes that will be made to the item data.

**Rows** The number of rows that will be altered by updates that are defined on the Catalog Maintenance Update pages.

#### **Viewing Logs for Previous Catalog Maintenance Updates**

Access the Item Ctlg Maint Update ViewLog (item catalog maintenance update view log) page (Click the View Log link on the Catalog Maintenance Update page).

| Item Ctig          | Maint Upo     | late Vie | wLog         |            |                                      |                      |
|--------------------|---------------|----------|--------------|------------|--------------------------------------|----------------------|
| User ID:<br>SetID: | DVP1<br>SHARE |          | Template ID: | MAINTSTAGE | Selection Criteria ID<br>Entered on: | : 1234<br>08/01/2009 |
| Update Lo          | og            |          |              |            | Find View All First 🚺 1 of           | 1 🗖 Last             |
| Record (T          | able) Name:   |          |              |            |                                      |                      |
| User ID:           |               | DVP1     |              |            |                                      |                      |
| Datetime I         | Modified:     |          |              |            |                                      |                      |
| Count:             |               | 0.00     |              |            |                                      |                      |
| Scope of V         | Work:         |          |              |            |                                      | <u>[</u> 2]          |
|                    |               |          |              |            |                                      |                      |
|                    |               |          |              |            |                                      |                      |
|                    |               |          |              |            |                                      |                      |
|                    |               |          |              |            |                                      |                      |
|                    |               | L        |              |            |                                      | ]                    |
| Return             |               |          |              |            |                                      |                      |

Item Ctlg Maint Update ViewLog page

#### Update Log

| Record (Table) Name | Displays the name of the record that was updated.                                 |
|---------------------|-----------------------------------------------------------------------------------|
| User ID             | Displays the user ID of the person who performed the item update process.         |
| Datetime Modified   | Displays the date and time when the update was performed.                         |
| Count               | Displays the number of records that were updated.                                 |
| Scope of Work       | Displays the information about the changes that were made by the selected update. |

## **Selecting Subquery Criteria**

Access the Catalog Maintenance Update - Global Criteria page (SCM Integrations, Process Transactions, Items, Catalog Maintenance Update, Global Criteria).

| <u>C</u> atalog Ma | intenance Upd | ate Global Criteria |                     |                                       |                    |                 |
|--------------------|---------------|---------------------|---------------------|---------------------------------------|--------------------|-----------------|
| User ID:<br>SetID: | DVP1<br>SHARE | Template ID:        | MAINTSTAGE          | Selection Criteria ID:<br>Entered on: | 1234<br>08/01/2009 |                 |
| Select Rec         | ord           |                     |                     | <u>Find</u>                           | View All First     | 🛚 1 of 1 🖸 Last |
| Record (           | (Table) Name: | MASTER_ITEM_EC      | Item Master Stage 1 | <u>Fable</u>                          |                    | +               |
| Enter Crite        | eria          |                     |                     | <u>Find</u>                           | View All First     | 🛾 1 of 1 🖻 Last |
|                    | Condition     | Field Name<br>SETID | operator            | ARE                                   |                    | <b>*.</b> .     |

Catalog Maintenance Update - Global Criteria page

#### Select Record

Select the records that you want to include in the global criteria. This narrows the scope of fields that you want to update.

**Record (Table) Name** Enter the record that you want to include in the global criteria. This record determines which fields are available for selection in the Enter Criteria scroll area.

#### Enter Criteria

Use the Enter Criteria scroll area to define field criteria to narrow the scope of the item data update. For example, select Field NameACCOUNT, OperatorEqual, and Value212020 to isolate the item data updates to items that are associated with account 212020.

| <view values=""></view>        | Click the View Values button to access the Select valid value page, where you can select values to use as filters in the <i>Value</i> field. |
|--------------------------------|----------------------------------------------------------------------------------------------------|
| <choose a="" date=""></choose> | Select to access a calendar, where you can select a date to be placed in the <i>Value</i> field.                                             |

#### See Also

Chapter 8, "Using Item Catalog Maintenance," Creating and Using Catalog Maintenance Templates, page 239

#### **Appendix A**

# Delivered Workflow for PeopleSoft Managing Items

This appendix discusses workflows for the PeopleSoft Enterprise Managing Items PeopleBook.

#### See Also

*PeopleSoft Enterprise Inventory 9.1 PeopleBook*, "Preparing to Implement PeopleSoft Inventory," Using Workflow in PeopleSoft Inventory

Enterprise PeopleTools 8.50 PeopleBook: Workflow Technology

Enterprise PeopleTools 8.50 PeopleBook: Using PeopleSoft Applications

#### **Delivered Workflow for PeopleSoft Managing Items**

This section discusses PeopleSoft workflow for managing items. The workflows are listed alphabetically by workflow name.

#### **Item Approval**

The section discusses the item approval workflow.

#### Description

| Event Description   | This workflow routes item approvals to appropriate role users. Select item approval method on the Installation Options-Overall page. |
|---------------------|----------------------------------------------------------------------------------------------------|
| Action Description  | Selecting a worklist entry transfers you to the Item Approval page. If approval is denied, then an email is sent.                    |
| Notification Method | Email and Worklist                                                                                                    |

#### Workflow Objects

| Event | MASTER_ITEM_TBL |
|-------|-----------------|
|       |                 |

| Workflow Action   | Route for approval                                                                          |  |  |  |
|-------------------|---------------------------------------------------------------------------------------------|--|--|--|
| Role              | Role is defined by user.                                                                    |  |  |  |
| Email Template    | INV_ITEM_A_WL                                                                               |  |  |  |
| Business Process  | Approve Inventory Items                                                                     |  |  |  |
| Business Activity | Inventory Item Approval and Item Approval                                                   |  |  |  |
| Business Event    | Inventory Item Approval, Inventory Item Denial, and Inventory Item Under<br>Initialization. |  |  |  |

#### **Appendix B**

## **PeopleSoft Item Reports**

This appendix provides an overview of item reports and enables you to:

- View a summary table of reports.
- View report details.

## **PeopleSoft Item Reports**

This table lists the items reports sorted in alphanumerical order by report ID. The reports listed are SQR reports. If you need more information about a report, refer to the report details at the end of this appendix.

| Report ID and Report<br>Name               | Description                                                                                                    | Navigation                                                   | Run Control Page |
|--------------------------------------------|----------------------------------------------------------------------------------------------------|--------------------------------------------------------------|------------------|
| INS4000<br>Item Status Change<br>Exception | The Item Status Change<br>process generates this report<br>when a scheduled item<br>status change to <i>Inactive</i><br>cannot be implemented. The<br>Item Status Change process<br>produces two versions of<br>this report. One version<br>reflects scheduled <i>Inactive</i><br>status changes that could<br>not be made for the item at<br>the business unit level, the<br>other shows <i>Inactive</i> status<br>changes that could not be<br>made at the setID level. | Items, Define Items and<br>Attributes, Change Item<br>Status | RUN_INS4000      |
| INS9030<br>Device Tracking Master<br>List  | Displays device-tracked<br>items, filtered according to<br>the specified parameters.                                                                                                    | Items, Reports, Device<br>Tracking Master List               | RUN_INS9030      |
| INS9040<br>Basic Item Listing Report       | Lists the basic attributes for each item.                                                                                                    | Items, Reports, Basic Item<br>Listing                        | RUN_INS9040      |

### PeopleSoft Item Reports: A to Z

This section provides detailed information on individual reports. The reports are listed in alphanumerical order by report ID.

#### Item Status Change Exception (INS4000)

**Note.** If the Item Status Change process successfully implements all scheduled changes to *Inactive* status, the Item Status Change Exception report is not generated.

Exceptions can exist on the business unit or the setID level.

If an item cannot be inactivated at the business unit level, the business unit level report lists all business unit tables where transactions preventing inactivation exist.

Reference to Item ExistsBusiness unit table that contains a record or transaction that prevents the item<br/>from being inactivated. All records or transactions are listed where this item ID<br/>still exists.

If an item cannot be inactivated at the setID level, the setID report lists the business units where the item has not been successfully inactivated. You cannot inactivate an item at the setID level until the item has been inactivated at all business units that belong to the setID.

Business Units WhereBusiness units where the items status has not been successfully changed toItem Not InactiveInactive, preventing inactivation at the setID level.

#### **Device Tracking Master List (INS9030)**

**Include Inactive Items** Select to include items that are restricted to warehouse movement transactions, adjustments, RMA and RTV transactions, and receiving transaction.

#### **Basic Item Listing (INS9040)**

For information on Basic Item Listing, see Managing Inventory by Item Status.

## Index

### A

Add Item component pages used 230 approve items 111 Asset Attribute Fields page 199 associated primary BOM 143 associate item with unit of measure 113 Attributes By UOM Fields page 201 Automatic Serial Numbers page 163 auto revision 145 Auto Serial Numbering Fields page 206 Auto Serial Numbering Values page 219 average order quantity 143

## B

backflushing 147
backflush lot option 147
backflush lot selection rule item setup 147
Basic Item Listing Report page 258
Brand Names component 80
business process overview item loader 168
Business Unit Item field group 212
Business Unit Item Links page 127
Business Unit Item value group 224
Business Unit Substitute Items page 119

## С

Catalog - Catalog Inquiry page 44 catalog maintenance assigning roles to templates 243 filtering data before extraction 246 previewing data changes 251 selecting fields 242 templates 239 update global criteria 252 update log 251 updating records and fields 250 Catalog Maintenance Extract - Global Criteria page 246 Catalog Maintenance Extract page 244, 245 Catalog Maintenance Template page 240 catalog maintenance templates 239 Catalog Maintenance Update-Global Criteria 249 Catalog Maintenance Update page 250 Change Item Status page 13 Change Item Status process (INS4000) 13 inactivating items 14 changing item type 62 Define Item - General: Common page 65 Item Type Errors page 68 using Item Loader 67 CHARGE\_CODE\_INV 86

Charge Codes component 86 component interfaces for loading items 187 with configurable item templates 233 configurable item templates 191 EIPs 233 example of 193 field group pages 197 field groups 196 Item Add component 229 list of template groups 192 methods for using 191 Microsoft Excel 233 setting up 192 table mappings for BU Item group 212 table mappings for Inventory Fulfillment group 214 table mappings for Inventory Management group 213 table mappings for Item Vendor Attributes group 210 table mappings for Manufacturer's Item Attributes group 210 table mappings for Master Item group 206 table mappings for PO Item Attributes group 208 table mappings for Product Item Attributes group 209 template lists 227 understanding 191 value group pages 216 value groups 215 Configuration Fields page 203 Configuration page Define Business Unit Item component 160 Define Item component 108 Configuration Values page 217 copy item information 116 Copy Item page 116 Copy Set ID Substitute Items page 119 Copy SetID to BU Item Status page 118 Copy SetID to BU Substitute Items page 121

### D

Data Definition Maintenance - BU Attributes General: Common page 182
General: Export Information page 183
General: Usage page 183
Inventory: Replenishment page 183
Inventory: Shipping/Handling page 183
Inventory: Weight/Volume page 183
Manufacturing: General page 184
Manufacturing: WIP Replenishment page 184
Data Definition Maintenance - Categories page 185
Data Definition Maintenance - Item Definition General-Related Language page 181
General: Classifications page 180

General: Common page 180 General: Dimensions page 181 General: Usage page 181 Inventory-Related Language page 181 Inventory: Shipping/Handling page 181 Inventory: Tracking/Description page 181 Data Definition Maintenance - Item Mfg GPO Item Mfg GPO Errors page 186 Data Definition Maintenance - Item Revision Item Revision page 182 Revision Text page 182 Data Definition Maintenance - Item UOM Item & UOM page 182 Item UOM Weight Volume page 182 Data Definition Maintenance - Item Vendor Item Vendors page 185 Locations page 185 UOM page 185 UOM Price page 186 Data Definition Maintenance - Manufacturers page 182 Data Definition Maintenance - PO Attributes Purchasing Attributes page 184 Purchasing Controls 2 page 184 Purchasing Controls page 184 Related Language page 185 data extraction, catalog maintenance 245 Default Putaway Locations inquiry page 45 Default Putaway Loc Fields page 205 Default Putaway Loc Values page 218 Define Business Unit Item - Configuration page 160 Define Business Unit Item - Custom Character page 127 Numeric page 127 Define Business Unit Item - General Common page 127 Costing page 130 Export Information page 133 Usage page 124 Define Business Unit Item - Inventory Replenishment page 137 Shipping/Handling page 134 Utilization Types page 140 Weight/Volume page 139 Define Business Unit Item - Manufacturing General page 141 WIP Replenishment page 148 Define Business Unit Item - Planning Fences/Lead Time page 154 Forecast page 157 General page 151 Order Modifiers page 159 Define Business Unit Item - Substitutes page 119 Define Business Unit Item component 123 Define Item - Configuration page 108 Define Item - Custom - Character page 95 Define Item - Custom - Numeric page 95 Define Item - General Classifications page 100 Common page 95 Dimensions page 101 Usage page 101 Define Item - General: Common page used to change item type 65 Define Item - Inventory Shipping/Handling page 107 Tracking/Description page 29, 103

Define Item - Item Image page 94 Define Item - Substitutes Substitute Item page 119 deleting units of measure 33 Demand Priority Family page 89 device tracking 29 accessing distribution information 30 displaying information on reports 29 receiving 30 reviewing tracked item information 28 selecting items 29 using 28 Device Tracking Master List 258 Device Tracking page 30

## Ε

economic order quantity (EOQ) 139 EN\_CHGOVER\_GRP 81 EN\_RTG\_FAMILY 81 EN\_RTG\_GROUP 82 enterprise integration points (EIPs) CRM Item Sync 56 for configurable item templates 233 Item Loader process 179 Item Master 31, 167 Item Master, setting up 174 Item Master, using 175 Item Price List 167 Item Price List, setting up 169 Item Price List, using 170 overview of item EIPs 45 receiving inbound data with item master 62 sending outbound data with item master 46 ExcelToCI interface for loading items 187 with configurable item templates 233 export documentation 133

## F

families, item 146 Family Rtg Assignment page 81 field groups for configurable item templates Business Unit Item group 212 common elements 196 creating 196 Inventory Management group 213 Item Vendor Attributes group 210 Manufacturer's Item Attributes group 210 Master Item group 206, 214 pages used 197 Product Item Attributes group 209 Purchasing Item Attributes group 208 Fixed Picking Location Fields page 205 Fixed Picking Locations inquiry page 45 Fixed Picking Location Values page 218 Fulfillment Attribute Fields page 206, 214 Fulfillment Attribute Values page 219, 226

G

General - Classifications page, Define Item component 100 General - Common page Define Business Unit Item component 127 Define Item component 95 General - Costing page, Define Business Unit Item component 130 General - Dimensions page, Define Item component 101 General - Export Information page, Define **Business Unit Item Component 133** General-Usage page, Define Item component 101 Global Criteria page - Catalog Maintenance Update 252 GPO Attributes page 202 Grades component 80 Group Rtg Assignment page 82 groups for configurable templates 192 item groups 145

## Η

Hazard / Disposal Codes component 80

inbound data receiving with Item Master EIPs 62 interunit transfers, par quantity 135 INV\_HAZ\_TYPES 80 **INV ITEM CONTROL 88 INV ITEM GROUPS 88** INV\_ITEM\_TYPES 82 INV\_ITEM\_UOM 113 **INV\_PROD\_FAMILIES 87** INV\_STOCK\_TYPE 84 INV\_UTILIZ\_GROUPS 91 INV\_UTILIZ\_TYPES 90 Inventory - Replenishment page, Define Business Unit Item component 137 Inventory - Shipping/Handling page Define Business Unit Item component 134 Define Item component 107 Inventory - Utilization Types page, Define Business Unit Item component 140 Inventory - Weight/Volume page, Define Business Unit Item component 139 inventory by item status 8 Inventory Fields page 203, 212 Inventory Fulfillment field group 214 Inventory Fulfillment value group 226 Inventory Item Fields page 198 inventory items 62 Inventory Item Values page 216 Inventory Management field group 213 Inventory Management value group 225 Inventory Values page 217, 224 ITEM\_APPROVAL 111 **ITEM\_DEFAULTS 86 ITEM\_DEFIN 93** ITEM\_MSDS\_ID 83 **ITEM\_TEMPLATE 88** Item Add - Business Unit Item page 230

Item Add - Inventory Fulfillment page 230 Item Add - Inventory Management page 230 Item Add - Item Vendor Attributes page 230 Item Add - Manufactured Item Attributes page 230 Item Add-Master Item page 230 Item Add - Master Item page 230 Item Add - Product Item Attributes page 230 Item Add - Purchasing Item Attributes page 230 Item Add component 229 Item Approval component 111 item attributes configuring for business units 134 defining by business unit 127 defining custom 31 defining weight and volume 139 material usage 101 replenishment 137 Item Attributes Group component 81 Item Brand Name inquiry page 43 item catalog maintenance Catalog Maintenance Extract 244 Catalog Maintenance Update 248 changing std UOM 237 creating templates 239 understanding 235 Item Catalog Maintenance Role Assign page 243 Item Category Detail inquiry page 44 item control values 80 item data 244 Item Defaults component 86 Item Default Values page 86 Item Definition component 93 item definitions for setIDs 94 Item Families component 87 Item Family Routing component 81 Item Group Routing component 82 Item Groups component 88 item ID navigation features 4 item IDs entering 4 leading zeros 4 item information 43 sending to PeopleSoft CRM 56 Item Inquiry - Audit page 45 Item Inquiry-Custom Numeric page 44 Item Inquiry-Inventory Tracking/Description page 43 item loader, PO Item Price List Load process 170 Item Loader Data Maintenance page 186 Item Loader page 175 Item Loader process (IN\_ITMLOAD) 175 accessing error details 186 loading item information using 168 publishing outbound messages 179 running the process 175 understanding data flow 168 used to change item type 67 item loader staging tables 170, 180 editing item data 179 item master data, loading 167 Item Master EIPs receiving inbound data 62 sending outbound data 46 Item Number Control component 88 item price data loading 167

Item Price List EIP, receiving inbound data 62 Item Price List page 170, 171 item prompting 16 items approving 110, 111 assigning to groups 88 associating with putaway and picking zones 136 attributes 79 catalog maintenance 235 common elements 238 templates 239 configuration attributes 108 control values 79 copying 116, 118 default attributes 86 defining 93, 95, 123 defining attributes 100 defining configurable templates 191 defining cost profiles 130 defining forecast parameters 157 defining Planning order modifiers for 159 defining static templates 88 defining stocking periods for 89 demand time fence 158 displaying attributes for configured 160 editing data errors in loader staging tables 179 establishing and maintaining descriptions 103 extracting data from tables 244 families 87 grouping in demand priority families 89 high-level attributes 45 loading 165 loading items 165 manufacturing information 141 navigation features 3 numbering 88 PeopleSoft Supply Planning 81 planning parameters 154 planning time fence for 155 routing 145 searching for 5 specifying Planning information for 151 staged maintenance 166 status change affects on 111 substituting 118 tariff code for 108 tracking dimensions 101 understanding at business unit level 123 understanding at setID level 93 unit of measure (UOM) 98, 112 updating staged data 248 using in PeopleSoft Order Management 99 utilization types 140 working with 3 Items - Configuration inquiry page 44 Items-Custom Character (inquiry) page 44 Items-General Classifications inquiry page 43 Common inquiry page 43 Dimensions inquiry page 43 Usage inquiry page 43 Items-Inventory Shipping/Handling inquiry page 43 Items-Substitutes inquiry page 44 items, substitute See substitute items Item Search Criteria page 5

Item Specification Fields page 199 item status change to inactive 14 overview of managing inventory 7 types of 8 updating 12, 13 Item Status Change Exception Report 258 item substitution See substitute items Item Template Group List page 227 item templates configurable 191 static 88 item type changing 62 Define Item - General: Common page 65 Item Loader process 67 Item Type Errors page 68 Item Type Errors page 68 Item Types component 82 Item UOM Fields page 198 Item UOM Values page 216 Item Vendor Attributes field group 210 Item Vendor Fields page 202, 210 Item Vendor Location Fields page 202 Item Vendor Priority inquiry page 44 Item Vendor Priority page 4 Item Vendor UOM Fields page 202 Item Vendor UOM Price Fields page 203 Item Vendor UOM Values page 217 Item Vendor value group 223 Item Vendor Values page 217, 223 Item Zone page 136 ITM\_MASS\_TMPLT 240 ITM\_MFG\_UPN component 24 ITM\_TMPLT\_GBL\_CRT 243 ITM\_TMPLT\_OPR 243

#### L

lots 104

## Μ

Manufactured Item page 201, 210 Manufacturer's Item Attributes field group 210 Manufacturer's Item Attributes page 217, 222 Manufacturer's Item Attributes value group 222 Manufacturer's Item page 27 MANUFACTURER component 24 Manufacturer component (MANUFACTURER) 24 Manufacturer page 26 Manufacturing-General page, Define Business Unit Item component 141 Manufacturing - WIP Replenishment page, Define Business Unit Item component 148 manufacturing, backflush lot selection rule 147 Manufacturing Attr Values page 218 Margin Amount Fields page 200 master data tables 175 Master Item field group 206 Master Item Fields page 197, 206 Master Item value group 219 Master Item Values page 216, 219 material usage attributes 101

MSDS Identifiers component 83 multiple outputs, defining associated primary BOM 143

## Ν

non-inventory items 62

## 0

ordering unit of measure 33 outbound data publishing with item loader process 179 sending with Item Master EIPs 46

#### Ρ

PACKING CODE 83 Packing Codes component 83 PeopleSoft CRM, sending item information to 56 PeopleSoft Items 1 picking, substituting items during 22 Picking Feedback page 22 Picking Zone Fields page 205, 213 Planning - Fences/Lead Time page, Define Business Unit Item component 154 Planning - Forecast page, Define Business Unit Item component 157 Planning - General page, Define Business Unit Item component 151 Planning - Order Modifiers page, Define Business Unit Item component 159 Planning Attribute Fields page 204 Planning Attribute Values page 218 planning time fence for items 155 PO\_EXP\_GLB\_CRTRIA 246 PO\_EXPORT\_CRITERIA 245 PO\_MASS\_FLD\_SEL 242, 246 PO BU Item Attribute Fields page 200 PO BU Item Attribute Values page 216 PO Item Price List Load process overview 170 specifying parameters for 171 POTENCY CODE INV 83 Potency Codes component 83 Prdn Replenishment Loc Fields page 204 Price By UOM Fields page 201 PROD\_BRAND\_NAME 80 PRODUCT GRADE INV 80 Product Configurator 160 Product Definition Fields page 200, 209 product IDs, searching for 5 Product Item Attributes field group 209 Product Item Attributes page 216 Product Item Attributes value group 221 Product Item Attribute Values page 221 Purchasing Attribute Fields page 199, 208 Purchasing Attribute Values page 216, 220 Purchasing Item Attributes field group 208 Purchasing Item Attributes value group 220 Putaway Rule Fields page 205 Putaway Rule Values page 219

Putaway Zone Fields page 205

### Q

quantity precision rules 39 setting up rules 42

### R

Receiving page 30 reorder quantity 138 REPLEN\_ATTRIBUTE 137 REPLENISH\_CLASS 84 Replenishment Attr Values page 218 Replenishment Classes component 84 reports, basic item attributes 258 Return to Vendor Fees Fields page 203 rounding automatic 40 exceptions 41 PeopleSoft Purchasing 41 rules 40 rules for setting up 42

## S

safety stock 138, 156 Secure Data page 243 Select Fields page 242 serial numbers 163 shipping unit of measure 33 staged date 105 staged item data 248 standard pack unit of measure 32 standard unit of measure 32 static item templates 88 Static Item Templates component 88 STOCK\_PERIOD 89 Stocking Periods component 89 stocking unit of measure 32, 36 stock levels 90, 156 Stock Types component 84 **STOR INSTRUCTION 85** Storage Rules component 85 Substitute Item Fields page 198 substitute items 17 availability inquiry 19 copying to business unit 121 creating definitions 18 Define Item - Substitutes page 119 fields used 17 fulfilling orders 16 order line 21 picking 22 understanding 118 Substitute Items inquiry page 44 Substitute Items page (Business Unit Level) 20 Substitute Items page (SetID Level) 19 Substitute Item Values page 216 Substitutes - Substitute page, Define Item component 119

## Т

template groups 192 template list IDs 227 templates configurable item 191 static item 88 Tracking/Description page, Define Item component 103 transfer yield 160

## U

unit of measure (UOM) associating items with 38 associating with items 112 changing 237 conversion flag 35 conversions 39 electronic data interchange (EDI) 35 examples 36 in PeopleSoft Inventory 32 ordering 33 rules for deleting 33 shipping 33 single stocking with multiple ordering and shipping 36 standard 98 standard definitions 32 standard pack 32 stocking 32 using on online transaction pages 34 Units of Measure component 113 universal item identifier defining 27 designating manufacturer default type codes 26 designating preferred manufacturers 27 GTIN 26 type 26 using 24 universal item identifier component (ITM\_MFG\_UPN) 24 universal item identifier type component (UPN\_TYPE\_CD) 24 universal product numbers (UPNs) 25 defining type codes 26 UOM See unit of measure (UOM) UOM Type Fields page 198 UOM Weight/Volume page 113 updating staged item data 248, 251 UPN\_TYPE\_CD component 24 UPN Attributes page 201 Util Group Inv page 91 Utilization Code Fields page 204 Utilization Code Values page 217 Utilization Groups component 91 utilization types at business unit level 140 Utilization Types component 90

value groups for configurable item templates BU Item group 224 common elements 215 creating 215 Inventory Fulfillment group 226 Inventory Management group 225 Item Vendor value group 223 Manufacturer's Item Attributes group 222 Master Item group 219 pages used 216 Product Item Attributes group 221 Purchasing Item Attributes group 220 Vendor Item MFG Fields page 203 View Data page 251

## W

Weight/Volume Fields page 204 Weight Volume Values page 217 WIP replenishment defaults 148

## Ζ

zero fill 4 Zone Assignment Values page 218, 225

```
V
```